# Model 43i High Level

### **Instruction Manual**

Pulsed Fluorescence SO<sub>2</sub> Analyzer Part Number 102777-00 14Jan2008

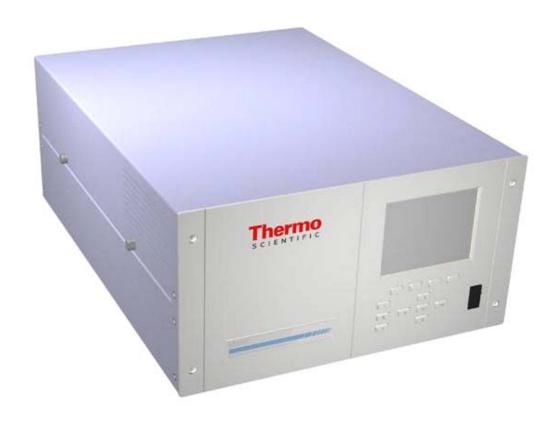

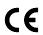

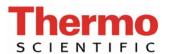

© 2007 Thermo Fisher Scientific Inc. All rights reserved.

Specifications, terms and pricing are subject to change. Not all products are available in all countries. Please consult your local sales representative for details.

Thermo Fisher Scientific Air Quality Instruments 27 Forge Parkway Franklin, MA 02038 1-508-520-0430 www.thermo.com/aqi

# **WEEE Compliance**

This product is required to comply with the European Union's Waste Electrical & Electronic Equipment (WEEE) Directive 2002/96/EC. It is marked with the following symbol:

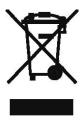

Thermo Fisher Scientific has contracted with one or more recycling/disposal companies in each EU Member State, and this product should be disposed of or recycled through them. Further information on Thermo Fisher Scientific's compliance with these Directives, the recyclers in your country, and information on Thermo Fisher Scientific products which may assist the detection of substances subject to the RoHS Directive are available at: www.thermo.com/WEEERoHS.

Thermo Fisher Scientific WEEE Compliance

## **About This Manual**

This manual provides information about installing, maintaining, and servicing the Model 43i High Level. It also contains important alerts to ensure safe operation and prevent equipment damage. The manual is organized into the following chapters and appendixes to provide direct access to specific operation and service information.

- Chapter 1 "Introduction" provides an overview of the product features, describes the principle of operation, and lists the specifications.
- Chapter 2 "Installation" describes how to unpack, setup, and start-up the analyzer.
- Chapter 3 "Operation" describes the front panel display, the front panel pushbuttons, and the menu-driven software.
- Chapter 4 "Calibration" provides the procedures for calibrating the analyzer and describes the required equipment.
- Chapter 5 "Preventive Maintenance" provides maintenance procedures to ensure reliable and consistent instrument operation.
- Chapter 6 "Troubleshooting" presents guidelines for diagnosing analyzer failures, isolating faults, and includes recommended actions for restoring proper operation.
- Chapter 7 "Servicing" presents safety alerts for technicians working on the analyzer, step-by-step instructions for repairing and replacing components, and a replacement parts list. It also includes contact information for product support and technical information.
- Chapter 8 "System Description" describes the function and location of the system components, provides an overview of the software structure, and includes a description of the system electronics and input/output connections.
- Chapter 9 "Optional Equipment" describes the optional equipment that can be used with this analyzer.
- Appendix A "Warranty" is a copy of the warranty statement.
- Appendix B "C-Link Protocol Commands" provides a description of the C-Link protocol commands that can be used to remotely control an analyzer using a host device such as a PC or datalogger.

- Appendix C "MODBUS Protocol" provides a description of the MODBUS Protocol Interface and is supported both over RS-232/485 (RTU protocol) as well as TCP/IP over Ethernet.
- Appendix D "Geysitech (Bayern-Hessen) Protocol" provides a description of the Geysitech (Bayern-Hessen or BH) Protocol Interface and is supported both over RS-232/485 as well as TCP/IP over Ethernet.

# Safety and Equipment Damage Alerts

This manual contains important information to alert you to potential safety hazards and risks of equipment damage. Refer to the following types of alerts you may see in this manual.

Safety and Equipment Damage Alert Descriptions

| Alert       |                  | Description                                                                                                  |
|-------------|------------------|----------------------------------------------------------------------------------------------------|
| $\triangle$ | DANGER           | A hazard is present that will result in death or serious personal injury if the warning is ignored. ▲        |
| $\triangle$ | WARNING          | A hazard is present or an unsafe practice can result in serious personal injury if the warning is ignored. ▲ |
| <u>^</u>    | CAUTION          | The hazard or unsafe practice could result in minor to moderate personal injury if the warning is ignored. ▲ |
| $\triangle$ | Equipment Damage | The hazard or unsafe practice could result in property damage if the warning is ignored. ▲                   |

Safety and Equipment Damage Alerts in this Manual

| Alert              |                  | Description                                                                                                    |
|--------------------|------------------|----------------------------------------------------------------------------------------------------|
| $\hat{\mathbb{W}}$ | WARNING          | If the equipment is operated in a manner not specified by the manufacturer, the protection provided by the equipment may be impaired. <b>\( \Lambda \)</b>                     |
|                    |                  | The service procedures in this manual are restricted to qualified service personnel only. ▲                                                                                    |
| $\hat{\mathbb{M}}$ | Equipment Damage | Do not attempt to lift the analyzer by the cover or other external fittings. $lack$                                                                                            |
|                    |                  | Some internal components can be damaged by small amounts of static electricity. A properly grounded antistatic wrist strap must be worn while handling any internal component. |
|                    |                  | This adjustment should only be performed by an instrument service technician. ▲                                                                                                |

### **FCC Compliance**

Changes or modifications to this unit not expressly approved by the party responsible for compliance could void the user's authority to operate the equipment.

**Note** This equipment has been tested and found to comply with the limits for a Class A digital device, pursuant to Part 15 of the FCC Rules. These limits are designed to provide reasonable protection against harmful interference when the equipment is operated in a commercial environment. This equipment generates, uses, and can radiate radio frequency energy and, if not installed and used in accordance with the instruction manual, may cause harmful interference to radio communications. Operation of this equipment in a residential area is likely to cause harmful interference in which case the user will be required to correct the interference at his own expense.

### **WEEE Symbol**

The following symbol and description identify the WEEE marking used on the instrument and in the associated documentation.

### **Symbol Description** Marking of electrical and electronic equipment which applies to electrical and electronic equipment falling under the Directive 2002/96/EC (WEEE) and the equipment that has been put on the market after 13 August 2005.

### Where to Get Help

Service is available from exclusive distributors worldwide. Contact one of the phone numbers below for product support and technical information or visit us on the web at www.thermo.com/aqi.

1-866-282-0430 Toll Free

1-508-520-0430 International

#### **About This Manual**

# **Contents**

| Chapter 1 | Introduction1-1                      |
|-----------|--------------------------------------|
| -         | Principle of Operation1-2            |
|           | Specifications 1-3                   |
| Chapter 2 | Installation2-1                      |
|           | Lifting2-1                           |
|           | Unpacking and Inspection2-1          |
|           | Setup Procedure                      |
|           | Connecting External Devices          |
|           | Terminal Board PCB Assemblies2-5     |
|           | I/O Terminal Board2-5                |
|           | D/O Terminal Board2-7                |
|           | 25-Pin Terminal Board2-8             |
|           | Startup2-9                           |
| Chapter 3 | Operation3-1                         |
| •         | Display                              |
|           | Pushbuttons                          |
|           | Soft Keys                            |
|           | Software Overview                    |
|           | Power-Up Screen                      |
|           | Run Screen3-0                        |
|           | Main Menu3-7                         |
|           | Range Menu                           |
|           | Single Range Mode                    |
|           | Dual Range Mode                      |
|           | Autorange Mode                       |
|           | Gas Units3-12                        |
|           | SO <sub>2</sub> Range                |
|           | Set Custom Ranges                    |
|           | Custom Ranges                        |
|           | Averaging Time                       |
|           | Calibration Factors Menu             |
|           | SO <sub>2</sub> Background           |
|           | SO <sub>2</sub> Span Coefficient     |
|           | Reset User Calibration Default       |
|           | Calibration Menu                     |
|           | Calibrate SO <sub>2</sub> Background |

| Zero/Span Check Menu         3-2i           Next Time         3-2i           Period Hours         3-2           Zero/Span/Purge Duration Minutes         3-2           Zero/Span Averaging Time         3-2           Zero/Span Ratio         3-2           Instrument Controls Menu         3-2           Flash Lamp         3-2           Datalogging Settings         3-2           Select SREC/LREC         3-2           View Logged Data         3-2           Number of Records         3-2           Data and Time         3-2           Erase Log         3-2           Select Content         3-2           Choose Item Type         3-2           Coher Measurements         3-2           Analog Inputs         3-2           Commit Content         3-2           Reset to Default Content         3-2           Configure Datalogging         3-2           Logging Period Min         3-3           Memory Allocation Percent         3-3           Data Treatment         3-3           Communication Settings         3-3           Baud Rate         3-3           Instrument ID         3-3           <                                            | (  | Calibrate SO <sub>2</sub> Coefficient | 3-19 | ) |
|----------------------------------------------------------------------------------------------------|----|---------------------------------------|------|---|
| Period Hours                                                                                                    | 7  | Zero/Span Check Menu                  | 3-20 | ) |
| Zero/Span/Purge Duration Minutes       3-2         Zero/Span Averaging Time       3-2         Zero/Span Ratio       3-2         Instrument Controls Menu       3-2         Flash Lamp       3-2         Datalogging Settings       3-2         Select SREC/LREC       3-2         View Logged Data       3-2         Number of Records       3-2         Date and Time       3-2         Erase Log       3-2         Select Content       3-2         Choose Item Type       3-2         Concentrations       3-2         Other Measurements       3-2         Analog Inputs       3-2         Commit Content       3-2         Reset to Default Content       3-2         Configure Datalogging       3-2         Logging Period Min       3-3         Memory Allocation Percent       3-3         Data Treatment       3-3         Communication Settings       3-3         Baud Rate       3-3         Instrument ID       3-3         Streaming Data Interval       3-3         Choose Item Signal       3-3         Concentrations       3-3         Other Measurement                                                                                           |    | Next Time                             | 3-20 | ) |
| Zero/Span Averaging Time       3-2:         Zero/Span Ratio       3-2:         Instrument Controls Menu       3-2:         Flash Lamp       3-2:         Datalogging Settings       3-2:         Select SREC/LREC       3-2:         View Logged Data       3-2:         Number of Records       3-2:         Date and Time       3-2:         Erase Log       3-2:         Select Content       3-2:         Choose Item Type       3-2:         Concentrations       3-2:         Other Measurements       3-2:         Analog Inputs       3-2:         Comfigure Datalogging       3-2:         Logging Period Min       3-3:         Memory Allocation Percent       3-3         Data Treatment       3-3         Communication Settings       3-3         Streaming Data Configuration       3-3:         Streaming Data Configuration       3-3:         Streaming Data Configuration       3-3:         Concentrations       3-3:         Other Measurements       3-3:         Analog Inputs       3-3:         Concentrations       3-3:         Other Measurements       3-3: <td></td> <td>Period Hours</td> <td>3-21</td> <td>1</td>                     |    | Period Hours                          | 3-21 | 1 |
| Zero/Span Averaging Time       3-2:         Zero/Span Ratio       3-2:         Instrument Controls Menu       3-2:         Flash Lamp       3-2:         Datalogging Settings       3-2:         Select SREC/LREC       3-2:         View Logged Data       3-2:         Number of Records       3-2:         Date and Time       3-2:         Erase Log       3-2:         Select Content       3-2:         Choose Item Type       3-2:         Concentrations       3-2:         Other Measurements       3-2:         Analog Inputs       3-2:         Comfigure Datalogging       3-2:         Logging Period Min       3-3:         Memory Allocation Percent       3-3         Data Treatment       3-3         Communication Settings       3-3         Streaming Data Configuration       3-3:         Streaming Data Configuration       3-3:         Streaming Data Configuration       3-3:         Concentrations       3-3:         Other Measurements       3-3:         Analog Inputs       3-3:         Concentrations       3-3:         Other Measurements       3-3: <td></td> <td>Zero/Span/Purge Duration Minutes</td> <td>3-21</td> <td>1</td> |    | Zero/Span/Purge Duration Minutes      | 3-21 | 1 |
| Zero/Span Ratio       3-2         Instrument Controls Menu       3-2         Flash Lamp       3-2         Datalogging Settings       3-2         Select SREC/LREC       3-2         View Logged Data       3-2         Number of Records       3-2         Date and Time       3-2         Erase Log       3-2         Select Content       3-2         Choose Item Type       3-2         Concentrations       3-2         Other Measurements       3-2         Analog Inputs       3-2         Commit Content       3-2         Reset to Default Content       3-2         Configure Datalogging       3-2         Logging Period Min       3-3         Memory Allocation Percent       3-3         Data Treatment       3-3         Communication Settings       3-3         Baud Rate       3-3         Instrument ID       3-3         Communication Protocol       3-3         Streaming Data Interval       3-3         Choose Item Signal       3-3         Concentrations       3-3         Other Measurements       3-3         Analog Inputs       3-3<                                                                                                    |    |                                       |      |   |
| Instrument Controls Menu       3-2:         Flash Lamp       3-2:         Datalogging Settings       3-2:         Select SREC/LREC       3-2-         View Logged Data       3-2-         Number of Records       3-2-         Date and Time       3-2:         Erase Log       3-2         Select Content       3-2:         Choose Item Type       3-2:         Concentrations       3-2:         Other Measurements       3-2:         Analog Inputs       3-2:         Commit Content       3-2:         Reset to Default Content       3-2:         Configure Datalogging       3-2:         Logging Period Min       3-3:         Memory Allocation Percent       3-3:         Data Treatment       3-3         Communication Settings       3-3         Baud Rate       3-3         Instrument ID       3-3         Communication Protocol       3-3         Streaming Data Configuration       3-3         Streaming Data Interval       3-3         Choose Item Signal       3-3         Concentrations       3-3         Other Measurements       3-3         Ana                                                                                           |    |                                       |      |   |
| Flash Lamp       3-2:         Datalogging Settings       3-2:         Select SREC/LREC       3-2:         View Logged Data       3-2:         Number of Records       3-2:         Date and Time       3-2:         Erase Log       3-2:         Select Content       3-2:         Choose Item Type       3-2:         Concentrations       3-2:         Other Measurements       3-2:         Analog Inputs       3-2:         Commit Content       3-2:         Reset to Default Content       3-2:         Configure Datalogging       3-2:         Logging Period Min       3-3:         Memory Allocation Percent       3-3:         Data Treatment       3-3:         Communication Settings       3-3         Baud Rate       3-3         Instrument ID       3-3         Streaming Data Configuration       3-3:         Streaming Data Configuration       3-3:         Choose Item Signal       3-3:         Concentrations       3-3:         Other Measurements       3-3:         Analog Inputs       3-3:         Veb DHCP       3-3:         IP Address                                                                                                | In | *                                     |      |   |
| Datalogging Settings         3-2           Select SREC/LREC         3-2           View Logged Data         3-2           Number of Records         3-2           Date and Time         3-2           Erase Log         3-2           Select Content         3-2           Choose Item Type         3-2           Concentrations         3-2           Other Measurements         3-2           Analog Inputs         3-2           Commit Content         3-2           Reset to Default Content         3-2           Configure Datalogging         3-2           Logging Period Min         3-3           Memory Allocation Percent         3-3           Data Treatment         3-3           Communication Settings         3-3           Baud Rate         3-3           Instrument ID         3-3           Communication Protocol         3-3           Streaming Data Configuration         3-3           Streaming Data Interval         3-3           Choose Item Signal         3-3           Concentrations         3-3           Other Measurements         3-3           Analog Inputs         3-3                                                      |    |                                       |      |   |
| Select SREC/LREC         3-2-2           View Logged Data         3-2-2           Number of Records         3-2-2           Date and Time         3-2-2           Erase Log         3-2-2           Select Content         3-2-2           Choose Item Type         3-2-2           Concentrations         3-2-2           Other Measurements         3-2-2           Analog Inputs         3-2-2           Commit Content         3-2-2           Reset to Default Content         3-2-2           Configure Datalogging         3-2-2           Logging Period Min         3-3-3           Memory Allocation Percent         3-3           Data Treatment         3-3           Communication Settings         3-3           Baud Rate         3-3           Instrument ID         3-3           Streaming Data Configuration         3-3           Streaming Data Interval         3-3           Choose Irem Signal         3-3           Concentrations         3-3           Other Measurements         3-3           Analog Inputs         3-3           Use DHCP         3-3           Use DHCP         3-3                                                    | J  | Datalogging Settings                  | 3-23 | 3 |
| View Logged Data       3-2-2         Number of Records       3-2-2         Date and Time       3-2-2         Erase Log       3-2-2         Select Content       3-2-2         Choose Item Type       3-2-2         Concentrations       3-2-2         Other Measurements       3-2-2         Analog Inputs       3-2-2         Commit Content       3-2-2         Reset to Default Content       3-2-2         Configure Datalogging       3-2-2         Logging Period Min       3-3-3         Memory Allocation Percent       3-3         Data Treatment       3-3         Communication Settings       3-3         Baud Rate       3-3         Instrument ID       3-3         Communication Protocol       3-3         Streaming Data Configuration       3-3         Streaming Data Interval       3-3         Choose Item Signal       3-3         Concentrations       3-3         Other Measurements       3-3         Analog Inputs       3-3         Streaming Data Interval       3-3         Use DHCP       3-3         Use DHCP       3-3         IP Address </td <td></td> <td></td> <td></td> <td></td>                                                |    |                                       |      |   |
| Number of Records       3-2-2         Date and Time       3-2-2         Erase Log       3-2-2         Select Content       3-2-2         Choose Item Type       3-2-2         Concentrations       3-2-2         Other Measurements       3-2-2         Analog Inputs       3-2-2         Commit Content       3-2-2         Reset to Default Content       3-2-2         Configure Datalogging       3-2-2         Logging Period Min       3-3-3         Memory Allocation Percent       3-3-3         Data Treatment       3-3         Communication Settings       3-3         Baud Rate       3-3         Instrument ID       3-3         Communication Protocol       3-3         Streaming Data Configuration       3-3         Streaming Data Interval       3-3         Choose Item Signal       3-3         Concentrations       3-3         Other Measurements       3-3         Analog Inputs       3-3         TCP/IP Settings       3-3         Use DHCP       3-3         IP Address       3-3         Netmask       3-3         Gateway       3-3<                                                                                                    |    |                                       |      |   |
| Erase Log       3-20         Select Content       3-20         Choose Item Type       3-21         Concentrations       3-22         Other Measurements       3-22         Analog Inputs       3-22         Commit Content       3-22         Reset to Default Content       3-22         Configure Datalogging       3-22         Logging Period Min       3-3         Memory Allocation Percent       3-3         Data Treatment       3-3         Communication Settings       3-3         Baud Rate       3-3         Instrument ID       3-3         Communication Protocol       3-3         Streaming Data Configuration       3-3         Streaming Data Configuration       3-3         Streaming Data Interval       3-3         Choose Item Signal       3-3         Concentrations       3-3         Other Measurements       3-3         Analog Inputs       3-3         TCP/IP Settings       3-3         Use DHCP       3-3         IP Address       3-3         Netmask       3-3         Gateway       3-3         Host Name       3-3     <                                                                                                    |    |                                       |      |   |
| Select Content       3-20         Choose Item Type       3-21         Concentrations       3-22         Other Measurements       3-22         Analog Inputs       3-22         Commit Content       3-22         Reset to Default Content       3-22         Configure Datalogging       3-22         Logging Period Min       3-3         Memory Allocation Percent       3-3         Data Treatment       3-3         Communication Settings       3-3         Baud Rate       3-3         Instrument ID       3-3         Communication Protocol       3-3         Streaming Data Configuration       3-3         Streaming Data Interval       3-3         Choose Item Signal       3-3         Concentrations       3-3         Other Measurements       3-3         Analog Inputs       3-3         TCP/IP Settings       3-3         Use DHCP       3-3         IP Address       3-3         Netmask       3-3         Gateway       3-3         Host Name       3-3         I/O Configuration       3-3         Output Relay Settings       3-3     <                                                                                                    |    | Date and Time                         | 3-25 | 5 |
| Choose Item Type       3-2         Concentrations       3-2         Other Measurements       3-2         Analog Inputs       3-2         Commit Content       3-2         Reset to Default Content       3-2         Configure Datalogging       3-2         Logging Period Min       3-3         Memory Allocation Percent       3-3         Data Treatment       3-3         Communication Settings       3-3         Baud Rate       3-3         Instrument ID       3-3         Communication Protocol       3-3         Streaming Data Configuration       3-3         Streaming Data Interval       3-3         Choose Item Signal       3-3         Concentrations       3-3         Other Measurements       3-3         Analog Inputs       3-3         RS-232/RS-485 Selection       3-3         TCP/IP Settings       3-3         Use DHCP       3-3         IP Address       3-3         Netmask       3-3         Gateway       3-3         Host Name       3-3         I/O Configuration       3-3         Output Relay Settings       3-3                                                                                                    |    | Erase Log                             | 3-20 | 5 |
| Concentrations       3-2'         Other Measurements       3-2'         Analog Inputs       3-2'         Commit Content       3-2'         Reset to Default Content       3-2'         Configure Datalogging       3-2'         Logging Period Min       3-3'         Memory Allocation Percent       3-3'         Data Treatment       3-3'         Communication Settings       3-3'         Baud Rate       3-3'         Instrument ID       3-3'         Communication Protocol       3-3'         Streaming Data Configuration       3-3'         Streaming Data Interval       3-3'         Choose Item Signal       3-3'         Concentrations       3-3'         Other Measurements       3-3'         Analog Inputs       3-3'         RS-232/RS-485 Selection       3-3'         TCP/IP Settings       3-3'         Use DHCP       3-3'         IP Address       3-3'         Netmask       3-3'         Gateway       3-3'         Host Name       3-3'         I/O Configuration       3-3'         Output Relay Settings       3-3'                                                                                                    |    | Select Content                        | 3-20 | 5 |
| Concentrations       3-2'         Other Measurements       3-2'         Analog Inputs       3-2'         Commit Content       3-2'         Reset to Default Content       3-2'         Configure Datalogging       3-2'         Logging Period Min       3-3'         Memory Allocation Percent       3-3'         Data Treatment       3-3'         Communication Settings       3-3'         Baud Rate       3-3'         Instrument ID       3-3'         Communication Protocol       3-3'         Streaming Data Configuration       3-3'         Streaming Data Interval       3-3'         Choose Item Signal       3-3'         Concentrations       3-3'         Other Measurements       3-3'         Analog Inputs       3-3'         RS-232/RS-485 Selection       3-3'         TCP/IP Settings       3-3'         Use DHCP       3-3'         IP Address       3-3'         Netmask       3-3'         Gateway       3-3'         Host Name       3-3'         I/O Configuration       3-3'         Output Relay Settings       3-3'                                                                                                    |    | Choose Item Type                      | 3-27 | 7 |
| Analog Inputs       3-22         Commit Content       3-22         Reset to Default Content       3-29         Configure Datalogging       3-29         Logging Period Min       3-30         Memory Allocation Percent       3-30         Data Treatment       3-30         Communication Settings       3-3         Baud Rate       3-3         Instrument ID       3-3         Communication Protocol       3-3         Streaming Data Configuration       3-3         Streaming Data Interval       3-3         Choose Item Signal       3-3         Concentrations       3-3         Other Measurements       3-3         Analog Inputs       3-3         TCP/IP Settings       3-3         Use DHCP       3-3         IP Address       3-3         Netmask       3-3         Gateway       3-3         Host Name       3-3         I/O Configuration       3-3         Output Relay Settings       3-3                                                                                                    |    | • •                                   |      |   |
| Commit Content       3-22         Reset to Default Content       3-29         Configure Datalogging       3-29         Logging Period Min       3-30         Memory Allocation Percent       3-30         Data Treatment       3-30         Communication Settings       3-3         Baud Rate       3-3         Instrument ID       3-3         Communication Protocol       3-3         Streaming Data Configuration       3-3         Streaming Data Interval       3-3         Choose Item Signal       3-3         Concentrations       3-3         Other Measurements       3-3         Analog Inputs       3-3         RS-232/RS-485 Selection       3-3         TCP/IP Settings       3-3         Use DHCP       3-3         IP Address       3-3         Netmask       3-3         Gateway       3-3         Host Name       3-3         I/O Configuration       3-3         Output Relay Settings       3-3                                                                                                    |    | Other Measurements                    | 3-27 | 7 |
| Commit Content       3-22         Reset to Default Content       3-29         Configure Datalogging       3-29         Logging Period Min       3-30         Memory Allocation Percent       3-30         Data Treatment       3-30         Communication Settings       3-3         Baud Rate       3-3         Instrument ID       3-3         Communication Protocol       3-3         Streaming Data Configuration       3-3         Streaming Data Interval       3-3         Choose Item Signal       3-3         Concentrations       3-3         Other Measurements       3-3         Analog Inputs       3-3         RS-232/RS-485 Selection       3-3         TCP/IP Settings       3-3         Use DHCP       3-3         IP Address       3-3         Netmask       3-3         Gateway       3-3         Host Name       3-3         I/O Configuration       3-3         Output Relay Settings       3-3                                                                                                    |    | Analog Inputs                         | 3-28 | 3 |
| Configure Datalogging       3-29         Logging Period Min       3-30         Memory Allocation Percent       3-30         Data Treatment       3-30         Communication Settings       3-3         Baud Rate       3-3         Instrument ID       3-3         Communication Protocol       3-3         Streaming Data Configuration       3-3         Streaming Data Interval       3-3         Choose Item Signal       3-3         Concentrations       3-3         Other Measurements       3-3         Analog Inputs       3-3         RS-232/RS-485 Selection       3-3         TCP/IP Settings       3-3         Use DHCP       3-3         IP Address       3-3         Netmask       3-3         Host Name       3-3         I/O Configuration       3-3         Output Relay Settings       3-3                                                                                                    |    | C I                                   |      |   |
| Logging Period Min       3-30         Memory Allocation Percent       3-30         Data Treatment       3-30         Communication Settings       3-3         Baud Rate       3-3         Instrument ID       3-3         Communication Protocol       3-32         Streaming Data Configuration       3-32         Streaming Data Interval       3-3         Choose Item Signal       3-3         Concentrations       3-3         Other Measurements       3-3         Analog Inputs       3-3         RS-232/RS-485 Selection       3-3         TCP/IP Settings       3-3         Use DHCP       3-3         IP Address       3-3         Netmask       3-3         Host Name       3-3         I/O Configuration       3-3         Output Relay Settings       3-3                                                                                                    |    | Reset to Default Content              | 3-29 | ) |
| Logging Period Min       3-30         Memory Allocation Percent       3-30         Data Treatment       3-30         Communication Settings       3-3         Baud Rate       3-3         Instrument ID       3-3         Communication Protocol       3-32         Streaming Data Configuration       3-32         Streaming Data Interval       3-3         Choose Item Signal       3-3         Concentrations       3-3         Other Measurements       3-3         Analog Inputs       3-3         RS-232/RS-485 Selection       3-3         TCP/IP Settings       3-3         Use DHCP       3-3         IP Address       3-3         Netmask       3-3         Host Name       3-3         I/O Configuration       3-3         Output Relay Settings       3-3                                                                                                    |    | Configure Datalogging                 | 3-29 | ) |
| Memory Allocation Percent       3-30         Data Treatment       3-30         Communication Settings       3-3         Baud Rate       3-3         Instrument ID       3-3         Communication Protocol       3-3         Streaming Data Configuration       3-3         Streaming Data Interval       3-3         Choose Item Signal       3-3         Concentrations       3-3         Other Measurements       3-3         Analog Inputs       3-3         RS-232/RS-485 Selection       3-3         TCP/IP Settings       3-3         Use DHCP       3-3         IP Address       3-3         Netmask       3-3         Gateway       3-3         Host Name       3-3         I/O Configuration       3-3         Output Relay Settings       3-3                                                                                                    |    |                                       |      |   |
| Communication Settings       3-3         Baud Rate       3-3         Instrument ID       3-3         Communication Protocol       3-3         Streaming Data Configuration       3-3         Streaming Data Interval       3-3         Choose Item Signal       3-3         Concentrations       3-3         Other Measurements       3-3         Analog Inputs       3-3         RS-232/RS-485 Selection       3-3         TCP/IP Settings       3-3         Use DHCP       3-3         IP Address       3-3         Netmask       3-3         Gateway       3-3         Host Name       3-3         I/O Configuration       3-3         Output Relay Settings       3-3                                                                                                    |    |                                       |      |   |
| Baud Rate       3-3         Instrument ID       3-3         Communication Protocol       3-3         Streaming Data Configuration       3-3         Streaming Data Interval       3-3         Choose Item Signal       3-3         Concentrations       3-3         Other Measurements       3-3         Analog Inputs       3-3         RS-232/RS-485 Selection       3-3         TCP/IP Settings       3-3         Use DHCP       3-3         IP Address       3-3         Netmask       3-3         Gateway       3-3         Host Name       3-3         I/O Configuration       3-3         Output Relay Settings       3-3                                                                                                    |    | Data Treatment                        | 3-30 | ) |
| Instrument ID       3-3         Communication Protocol       3-32         Streaming Data Configuration       3-32         Streaming Data Interval       3-33         Choose Item Signal       3-34         Concentrations       3-34         Other Measurements       3-34         Analog Inputs       3-34         RS-232/RS-485 Selection       3-35         TCP/IP Settings       3-35         Use DHCP       3-36         IP Address       3-36         Netmask       3-36         Gateway       3-37         Host Name       3-37         I/O Configuration       3-36         Output Relay Settings       3-36                                                                                                    | (  | Communication Settings                | 3-31 | 1 |
| Communication Protocol       3-32         Streaming Data Configuration       3-32         Streaming Data Interval       3-32         Choose Item Signal       3-32         Concentrations       3-34         Other Measurements       3-34         Analog Inputs       3-34         RS-232/RS-485 Selection       3-35         TCP/IP Settings       3-35         Use DHCP       3-36         IP Address       3-36         Netmask       3-36         Gateway       3-37         Host Name       3-37         I/O Configuration       3-38         Output Relay Settings       3-38                                                                                                    |    | C                                     |      |   |
| Streaming Data Configuration       3-32         Streaming Data Interval       3-33         Choose Item Signal       3-34         Concentrations       3-34         Other Measurements       3-34         Analog Inputs       3-34         RS-232/RS-485 Selection       3-35         TCP/IP Settings       3-35         Use DHCP       3-36         IP Address       3-36         Netmask       3-36         Gateway       3-35         Host Name       3-35         I/O Configuration       3-36         Output Relay Settings       3-38                                                                                                    |    | Instrument ID                         | 3-31 | 1 |
| Streaming Data Interval       3-33         Choose Item Signal       3-33         Concentrations       3-34         Other Measurements       3-34         Analog Inputs       3-34         RS-232/RS-485 Selection       3-35         TCP/IP Settings       3-35         Use DHCP       3-36         IP Address       3-36         Netmask       3-36         Gateway       3-37         Host Name       3-37         I/O Configuration       3-36         Output Relay Settings       3-38                                                                                                    |    | Communication Protocol                | 3-32 | 2 |
| Streaming Data Interval       3-33         Choose Item Signal       3-33         Concentrations       3-34         Other Measurements       3-34         Analog Inputs       3-34         RS-232/RS-485 Selection       3-35         TCP/IP Settings       3-35         Use DHCP       3-36         IP Address       3-36         Netmask       3-36         Gateway       3-37         Host Name       3-37         I/O Configuration       3-36         Output Relay Settings       3-38                                                                                                    |    | Streaming Data Configuration          | 3-32 | 2 |
| Concentrations       3-34         Other Measurements       3-34         Analog Inputs       3-34         RS-232/RS-485 Selection       3-35         TCP/IP Settings       3-36         Use DHCP       3-36         IP Address       3-36         Netmask       3-36         Gateway       3-37         Host Name       3-37         I/O Configuration       3-38         Output Relay Settings       3-38                                                                                                    |    |                                       |      |   |
| Concentrations       3-34         Other Measurements       3-34         Analog Inputs       3-34         RS-232/RS-485 Selection       3-35         TCP/IP Settings       3-36         Use DHCP       3-36         IP Address       3-36         Netmask       3-36         Gateway       3-37         Host Name       3-37         I/O Configuration       3-38         Output Relay Settings       3-38                                                                                                    |    | Choose Item Signal                    | 3-33 | 3 |
| Analog Inputs       3-34         RS-232/RS-485 Selection       3-35         TCP/IP Settings       3-36         Use DHCP       3-30         IP Address       3-36         Netmask       3-36         Gateway       3-37         Host Name       3-37         I/O Configuration       3-38         Output Relay Settings       3-38                                                                                                    |    |                                       |      |   |
| RS-232/RS-485 Selection       3-39         TCP/IP Settings       3-39         Use DHCP       3-30         IP Address       3-30         Netmask       3-30         Gateway       3-30         Host Name       3-30         I/O Configuration       3-30         Output Relay Settings       3-30                                                                                                    |    | Other Measurements                    | 3-34 | í |
| RS-232/RS-485 Selection       3-39         TCP/IP Settings       3-39         Use DHCP       3-30         IP Address       3-30         Netmask       3-30         Gateway       3-30         Host Name       3-30         I/O Configuration       3-30         Output Relay Settings       3-30                                                                                                    |    | Analog Inputs                         | 3-34 | í |
| Use DHCP       3-30         IP Address       3-30         Netmask       3-30         Gateway       3-37         Host Name       3-37         I/O Configuration       3-38         Output Relay Settings       3-38                                                                                                    |    |                                       |      |   |
| IP Address       3-30         Netmask       3-30         Gateway       3-37         Host Name       3-37         I/O Configuration       3-38         Output Relay Settings       3-38                                                                                                    |    | TCP/IP Settings                       | 3-35 | 5 |
| Netmask                                                                                                    |    | Use DHCP                              | 3-30 | 6 |
| Gateway       3-37         Host Name       3-37         I/O Configuration       3-38         Output Relay Settings       3-38                                                                                                    |    | IP Address                            | 3-30 | 6 |
| Host Name                                                                                                    |    | Netmask                               | 3-30 | 5 |
| I/O Configuration                                                                                                    |    | Gateway                               | 3-37 | 7 |
| Output Relay Settings                                                                                                    |    | •                                     |      |   |
| Output Relay Settings                                                                                                    | ]  | /O Configuration                      | 3-38 | 3 |
| . , ,                                                                                                    |    |                                       |      |   |
|                                                                                                    |    | Logic State                           |      |   |

| Instrument State                        | -39 |
|-----------------------------------------|-----|
| Alarms                                  | -39 |
| Non-Alarm3                              | -40 |
| Digital Input Settings                  | -40 |
| Logic State3                            | -41 |
| Instrument Action                       |     |
| Analog Output Configuration3            | -42 |
| Select Output Range                     |     |
| Minimum and Maximum Value               |     |
| Choose Signal To Output                 | -44 |
| Analog Input Configuration3             |     |
| Descriptor                              | -45 |
| Units                                   | -46 |
| Decimal Places                          | -46 |
| Number of Table Points                  | -46 |
| Table Point                             | -47 |
| Volts3                                  |     |
| User Value                              |     |
| Temperature Compensation                |     |
| Pressure Compensation                   |     |
| Screen Contrast                         |     |
| Service Mode                            |     |
| Date/Time                               |     |
| Diagnostics Menu                        |     |
| Program Versions                        |     |
| Voltages                                |     |
| Motherboard Voltages                    |     |
| Interface Board Voltages                |     |
| I/O Board Voltages                      |     |
| Temperatures                            |     |
| Pressure                                |     |
| Sample Flow                             |     |
| Lamp Intensity                          |     |
| Optical Span Test                       |     |
| Analog Input Readings3                  |     |
| Analog Input Voltages                   |     |
| Digital Inputs3                         |     |
| Relay States                            |     |
| Test Analog Outputs                     | -56 |
| Set Analog Outputs                      |     |
| Instrument Configuration                |     |
| Contact Information                     |     |
| Alarms Menu                             | -58 |
| Internal Temperature                    |     |
| Min and Max Internal Temperature Limits |     |
| Chamber Temperature3                    |     |

| Min and Max Chamber Temperature Limits           | 3-60 |
|--------------------------------------------------|------|
| Pressure                                         | 3-60 |
| Min and Max Pressure Limits                      | 3-61 |
| Sample Flow                                      | 3-61 |
| Min and Max Sample Flow Limits                   | 3-62 |
| Lamp Intensity                                   | 3-62 |
| Min and Max Lamp Intensity Limits                |      |
| Lamp Voltage                                     |      |
| Min and Max Lamp Voltage Limits                  |      |
| Zero and Span Check                              |      |
| Max Zero and Span Offset                         |      |
| Zero and Span Auto Calibration                   |      |
| SO <sub>2</sub> Concentration                    |      |
| Min and Max SO <sub>2</sub> Concentration Limits | 3-65 |
| Min Trigger                                      | 3-65 |
| Service Menu                                     |      |
| Flash Voltage Adjustment                         | 3-66 |
| Initial Flash Reference                          | 3-67 |
| PMT Voltage Adjustment                           |      |
| Range Mode Select                                |      |
| Pressure Calibration                             |      |
| Calibrate Pressure Zero                          | 3-69 |
| Calibrate Pressure Span                          | 3-69 |
| Restore Default Pressure Calibration             |      |
| Flow Calibration                                 | 3-70 |
| Calibrate Flow Zero                              | 3-70 |
| Calibrate Flow Span                              | 3-71 |
| Restore Default Flow Calibration                 |      |
| Multi-Point Calibration                          |      |
| Calibrate Point 1/2/3                            | 3-72 |
| Coefficients                                     | 3-72 |
| Default Coefficients                             | 3-73 |
| Input Board Test                                 | 3-73 |
| Temperature Calibration                          |      |
| Analog Output Calibration                        |      |
| Analog Output Calibrate Zero                     | 3-75 |
| Analog Output Calibrate Full-Scale               |      |
| Analog Input Calibration                         |      |
| Analog Input Calibration Zero                    |      |
| Analog Input Calibrate Full-Scale                |      |
| Extended Ranges                                  |      |
| Dilution Ratio                                   |      |
| Display Pixel Test                               |      |
| Restore User Defaults                            |      |
| Password                                         | 3-78 |
| Set Password                                     |      |

|           | Lock Instrument                                                   | 3-79        |
|-----------|-------------------------------------------------------------------|-------------|
|           | Change Password                                                   | 3-79        |
|           | Remove Password                                                   |             |
|           | Enter Password                                                    |             |
| Chapter 4 | Calibration                                                       | 4-1         |
| onapto    | Zero Gas Generation                                               |             |
|           | Commercial Heatless Air Dryers                                    |             |
|           | Absorbing Column                                                  |             |
|           | Calibration Gas Generation                                        |             |
|           | Cylinder Gas Dilution                                             |             |
|           | Zero/Span Calibration                                             |             |
|           | Multi-Point Calibration                                           |             |
|           | Default Coefficients                                              |             |
|           | Cal Point 1, 2, and 3 Adjust                                      |             |
|           | Zero/Span Check                                                   |             |
| Chapter 5 | Preventive Maintenance                                            | <b>5</b> ₋1 |
| Chapter 3 | Safety Precautions                                                |             |
|           | Replacement Parts                                                 |             |
|           | Cleaning the Outside Case                                         |             |
|           | Visual Inspection and Cleaning                                    |             |
|           | Cleaning the Mirrors                                              |             |
|           | Capillary Inspection and Replacement                              |             |
|           | Fan Filter Inspection and Cleaning                                |             |
|           | Sample Particulate Filter Inspection                              |             |
|           | Lamp Voltage Check                                                |             |
|           | Leak Test                                                         |             |
|           | Pump Rebuilding                                                   |             |
| Chapter 6 | Troubleshooting                                                   | 6_1         |
| Chapter o | Safety Precautions                                                |             |
|           | Troubleshooting Guides                                            |             |
|           | Board-Level Connection Diagrams                                   |             |
|           | Connector Pin Descriptions                                        |             |
|           | Service Locations                                                 |             |
| Chantar 7 | Commission                                                        | 7 1         |
| Chapter 7 | Servicing                                                         |             |
|           | Safety Precautions                                                |             |
|           | Firmware Updates                                                  |             |
|           | Accessing the Service ModeReplacement Parts List                  |             |
|           | Cable List                                                        |             |
|           | External Device Connection Components                             |             |
|           | Removing the Measurement Bench and Lowering the Partition Panel   |             |
|           | Temoving the incastrement bench and Lowering the rathfield raffe. | . / - 0     |

|           | Fuse Replacement                             | 7-8  |
|-----------|----------------------------------------------|------|
|           | Pump Replacement                             |      |
|           | Fan Replacement                              |      |
|           | Optical Bench Replacement                    |      |
|           | Cleaning the Mirrors                         |      |
|           | Flash Lamp Replacement                       | 7-12 |
|           | Flash Lamp Voltage Adjustment                |      |
|           | Flash Trigger Assembly Replacement           |      |
|           | Flash Intensity Assembly Replacement         |      |
|           | Photomultiplier Tube Replacement             |      |
|           | PMT High Voltage Power Supply Replacement    |      |
|           | PMT Voltage Adjustment                       |      |
|           | DC Power Supply Replacement                  |      |
|           | Analog Output Testing                        | 7-20 |
|           | Analog Output Calibration                    | 7-23 |
|           | Analog Input Calibration                     | 7-24 |
|           | Calibrating the Input Channels to Zero Volts |      |
|           | Calibrating the Input Channels to Full Scale | 7-25 |
|           | Pressure Transducer Assembly Replacement     |      |
|           | Pressure Transducer Calibration              |      |
|           | Flow Transducer Replacement                  | 7-28 |
|           | Flow Transducer Calibration                  | 7-30 |
|           | Heater Assembly Replacement                  | 7-31 |
|           | Thermistor Replacement                       | 7-33 |
|           | Ambient Temperature Calibration              |      |
|           | Input Board Replacement                      | 7-35 |
|           | I/O Expansion Board (Optional) Replacement   | 7-36 |
|           | Digital Output Board Replacement             |      |
|           | Motherboard Replacement                      |      |
|           | Measurement Interface Board Replacement      | 7-39 |
|           | Front Panel Board Replacement                |      |
|           | LCD Module Replacement                       | 7-41 |
|           | Service Locations                            | 7-42 |
|           |                                              |      |
| Chapter 8 | System Description                           |      |
|           | Hardware                                     |      |
|           | Optics                                       |      |
|           | Flash Lamp                                   |      |
|           | Condensing Lens                              |      |
|           | Mirror Assembly                              |      |
|           | Light Baffle                                 |      |
|           | Flash Lamp Trigger Assembly                  |      |
|           | Reaction Chamber                             |      |
|           | Bandpass Filter                              |      |
|           | Photomultiplier Tube                         |      |
|           | (PMT)                                        | 8-3  |
|           |                                              |      |

| Photodetector                          | 8-3 |
|----------------------------------------|-----|
| Flow Sensor                            | 8-3 |
| Pressure Transducer or Pressure Sensor | 8-3 |
| Capillary                              | 8-3 |
| Vacuum Pump                            | 8-3 |
| Software                               | 8-4 |
| Instrument Control                     | 8-4 |
| Monitoring Signals                     | 8-4 |
| Measurement Calculations               | 8-4 |
| Output Communication                   | 8-5 |
| Electronics                            | 8-5 |
| Motherboard                            | 8-5 |
| External Connectors                    | 8-6 |
| Internal Connectors                    | 8-6 |
| Measurement Interface Board            | 8-6 |
| Measurement Interface Board Connectors | 8-6 |
| Flow Sensor Assembly                   | 8-7 |
| Pressure Sensor Assembly               | 8-7 |
| Temperature Control                    | 8-7 |
| PMT Power Supply Assembly              | 8-7 |
| Diagnostic LED                         | 8-7 |
| Input Board                            | 8-7 |
| Digital Output Board                   |     |
| Front Panel Connector Board            |     |
| Flash Trigger Board                    | 8-8 |
| Flash Intensity Board                  |     |
| I/O Expansion Board (Optional)         |     |
| I/O Components                         |     |
| Analog Voltage Outputs                 |     |
| Analog Current Outputs (Optional)      |     |
| Analog Voltage Inputs (Optional)       |     |
| Digital Relay Outputs                  | 8-9 |
| Digital Inputs                         |     |
| Serial Ports                           |     |
| RS-232 Connection                      |     |
| RS-485 Connection                      |     |
| Ethernet Connection                    |     |
| External Accessory Connector           |     |
| Internal Zero/Span and Sample Valves   | 9-1 |
| Optional Equipment                     |     |
| Teflon Particulate Filter              | 9-1 |
| I/O Expansion Board Assembly           | 9-1 |
| 25-Pin Terminal Board Assembly         | 9-1 |
| Terminal Block and Cable Kits          | 9-1 |
| Cables                                 | 9-2 |

Chapter 9

|            | Mounting Options                                          | 9-3  |
|------------|-----------------------------------------------------------|------|
| Appendix A | Warranty                                                  | A-1  |
| ••         | Warranty                                                  |      |
| Appendix B | C-Link Protocol Commands                                  | B-1  |
| Apponant 2 | Instrument Identification Number                          |      |
|            | Commands                                                  |      |
|            | Accessing Streaming Data                                  |      |
|            | Entering Units in PPB                                     |      |
|            | Measurements                                              |      |
|            | Alarms                                                    |      |
|            | Diagnostics                                               |      |
|            | Datalogging                                               |      |
|            | Calibration                                               |      |
|            | Keys/Display                                              |      |
|            | Measurement Configuration                                 |      |
|            | Hardware Configuration                                    |      |
|            | Communications Configuration                              |      |
|            | I/O Configuration                                         | B-38 |
|            | Record Layout Definition                                  | B-43 |
|            | Format Specifier for ASCII Responses                      | B-43 |
|            | Format Specifier for Binary Responses                     | B-43 |
|            | Format Specifier for Front-Panel Layout                   | B-44 |
|            | Text                                                      | B-44 |
|            | Value String                                              | B-44 |
|            | Value Source                                              |      |
|            | Alarm Information                                         | B-45 |
|            | Translation Table                                         | B-45 |
|            | Selection Table                                           | B-45 |
|            | Button Designator                                         | B-45 |
|            | Examples                                                  | B-46 |
| Appendix C | MODBUS Protocol                                           | C-1  |
|            | Serial Communication Parameters                           |      |
|            | TCP Communication Parameters                              | C-2  |
|            | Application Data Unit Definition                          | C-2  |
|            | Slave Address                                             | C-2  |
|            | MBAP Header                                               |      |
|            | Function Code                                             |      |
|            | Data                                                      | C-3  |
|            | Error Check                                               |      |
|            | Function Codes                                            | C-3  |
|            | (0x01/0x02) Read Coils / Read Inputs                      | C-3  |
|            | (0x03/0x04) Read Holding Registers / Read Input Registers |      |

| (0x03/0x04) Read Holding Registers / Read Input Regi | sters C-5                                                                             |
|------------------------------------------------------|---------------------------------------------------------------------------------------|
| (0x05) Force (Write) Single Coil                     | C-7                                                                                   |
| MODBUS Commands Supported                            | C-8                                                                                   |
|                                                      |                                                                                       |
| Geysitech (Bayern-Hessen) Protocol                   | D-1                                                                                   |
| Serial Communication Parameters                      | D-1                                                                                   |
| TCP Communication Parameters                         | D-2                                                                                   |
| Instrument Address                                   | D-2                                                                                   |
| Abbreviations Used                                   | D-2                                                                                   |
| Basic Command Structure                              | D-2                                                                                   |
| Block Checksum <bcc></bcc>                           | D-3                                                                                   |
| Geysitech Commands                                   | D-3                                                                                   |
| Instrument Control Command (ST)                      | D-3                                                                                   |
| Data Sampling/Data Query Command (DA)                | D-4                                                                                   |
| Measurements reported in response to DA command      | D-6                                                                                   |
| Single Range Mode                                    | D-6                                                                                   |
|                                                      |                                                                                       |
| Operating and Error Status                           |                                                                                       |
|                                                      | (0x03/0x04) Read Holding Registers / Read Input Regi (0x05) Force (Write) Single Coil |

#### Contents

# **Figures**

| Figure 1–1. Model 43 <i>i</i> Hig         | gh Level Flow Schematic                  | 1-3 |
|-------------------------------------------|------------------------------------------|-----|
| Figure 2–1. Remove the P                  | acking Material                          | 2-2 |
| Figure 2–2. Removing the                  | Shipping Screws                          | 2-2 |
| <b>Figure 2–3</b> . Model 43 <i>i</i> Hig | gh Level Rear Panel                      | 2-4 |
| Figure 2–4. Atmospheric I                 | Dump Bypass Plumbing                     | 2-4 |
| Figure 2–5. I/O Terminal E                | Board Views                              | 2-6 |
| Figure 2–6. D/O Terminal                  | Board Views                              | 2-7 |
| Figure 2–7. 25-Pin Termin                 | al Board Views                           | 2-8 |
| Figure 3–1. Model 43i Hiç                 | gh Level Front Panel Display             | 3-2 |
| Figure 3–2. Front Panel Pu                | ushbuttons                               | 3-3 |
| Figure 3–3. Flowchart of I                | Menu-Driven Software                     | 3-5 |
| -                                         | r Panel Connector in Single Range Mode   |     |
|                                           | r Panel Connector in Dual Range Mode     |     |
|                                           | t in Autorange Mode                      |     |
|                                           | r Panel Connector in Autorange Mode      |     |
|                                           | ce Data                                  |     |
|                                           | Dilution System                          |     |
|                                           | d Cleaning the Fan                       |     |
|                                           | e Pump                                   |     |
|                                           | Connection Diagram - Common Electronics  |     |
| _                                         | Connection Diagram – Measurement System. |     |
|                                           | nded Antistatic Wrist Strap              |     |
|                                           | gh Level Component Layout                |     |
|                                           | Measurement Bench and Lowering the Parti |     |
| Panel                                     | Dump                                     |     |
|                                           | PumpFan                                  |     |
|                                           | Optical Bench                            |     |
|                                           | Flash Lamp and Flash Trigger Assembly    |     |
|                                           | Flash Intensity Assembly                 |     |
|                                           | PMT                                      |     |
|                                           | e PMT High Voltage Power Supply (HVPS)   |     |
|                                           | e DC Power Supply                        |     |
|                                           | Analog Input and Output Pins             |     |
|                                           | e Pressure Transducer Assembly           |     |
|                                           | e Flow Transducer                        |     |
|                                           |                                          |     |

### **Figures**

| Figure 7–15. Replacing the Heater Assembly                      | 7-32 |
|-----------------------------------------------------------------|------|
| Figure 7-16. Replacing the Thermistor                           | 7-33 |
| Figure 7–17. Replacing the Input Board                          | 7-35 |
| Figure 7–18. Replacing the I/O Expansion Board (Optional)       | 7-37 |
| Figure 7–19. Rear Panel Board Connectors                        | 7-37 |
| Figure 7–20. Replacing the Measurement Interface Board          | 7-40 |
| Figure 7–21. Replacing the Front Panel Board and the LCD Module | 7-41 |
| Figure 8–1. Hardware Components                                 | 8-2  |
| Figure 9–2. Rack Mount Option Assembly                          | 9-4  |
| Figure 9–3. Bench Mounting                                      | 9-5  |
| Figure 9–4. EIA Rack Mounting                                   | 9-6  |
| Figure 9–5. Retrofit Rack Mounting                              | 9-7  |
| Figure B-1. Flags                                               | B-10 |

# **Tables**

| Table 1–1. Model 43 <i>i</i> High Level Specifications                       | 1-3  |
|------------------------------------------------------------------------------|------|
| Table 2–1. I/O Terminal Board Pin Descriptions                               |      |
| Table 2–2. D/O Terminal Board Pin Descriptions                               | 2-7  |
| Table 2–3.   25-Pin Terminal Board Pin Descriptions                          | 2-8  |
| Table 3–1. Front Panel Pushbuttons                                           |      |
| Table 3–2. Default Analog Outputs in Single Range Mode                       |      |
| Table 3–3. Default Analog Outputs in Dual Range Mode                         | 3-9  |
| Table 3–4. Default Analog Outputs in Autorange Mode                          | 3-12 |
| Table 3-5. Standard Ranges                                                   | 3-13 |
| Table 3–6. Extended Ranges                                                   | 3-14 |
| Table 3–7. Analog Output Zero to Full Scale Values                           | 3-43 |
| Table 3–8. Signal Types Group Choices                                        | 3-44 |
| Table 6–1.    Troubleshooting - Power-Up Failures                            | 6-2  |
| Table 6–2. Troubleshooting - Calibration Failures                            | 6-3  |
| Table 6–3. Troubleshooting - Measurement Failures                            | 6-5  |
| Table 6–4.    Troubleshooting - Alarm Messages                               | 6-7  |
| Table 6–5.    Motherboard Connector Pin Descriptions                         | 6-11 |
| Table 6–6.         Measurement Interface Board Connector Pin Descriptions    | 6-15 |
| Table 6–7.    Front Panel Board Connector Pin Diagram                        |      |
| Table 6–8.         I/O Expansion Board (Optional) Connector Pin Descriptions | 6-20 |
| Table 6–9. Digital Output Board Connector Pin Descriptions                   | 6-21 |
| Table 6–10.    Input Board Connector Pin Descriptions                        |      |
| Table 6–11.    Flash Trigger Pack Pin Descriptions                           | 6-23 |
| Table 6–12. Flash Intensity Assembly Pin Descriptions                        | 6-23 |
| Table 7–1. Replacement Parts                                                 |      |
| Table 7–2. Model 43i High Level Cables                                       |      |
| Table 7–3. External Device Connection Components                             |      |
| Table 7–4.         Analog Output Channels and Rear Panel Pin Connections     |      |
| Table 7–5.         Analog Input Channels and Rear Panel Pin Connections      |      |
| Table 8–1. RS-232 DB Connector Pin Configurations                            |      |
| Table 8–2.    RS-485 DB Connector Pin Configuration                          |      |
| Table 9–1. Cable Options                                                     |      |
| Table 9–2. Color Codes for 25-Pin and 37-Pin Cables                          |      |
| Table 9–3. Mounting Options                                                  |      |
| Table B–1. C-Link Protocol Commands                                          |      |
| Table B-2. Averaging Times                                                   | B-8  |

#### **Tables**

| Table B–3. Alarm Trigger Values                          | B-14 |
|----------------------------------------------------------|------|
| Table B-4. Record Output Formats                         | B-19 |
| Table B–5. Stream Time Values                            | B-23 |
| Table B-6. Standard Ranges                               | B-28 |
| Table B-7. Extended Ranges                               | B-28 |
| Table B–8. Contrast Level                                | B-32 |
| Table B–9. Reply Termination Formats                     | B-37 |
| Table B–10.    Analog Current Output Range Values        | B-39 |
| Table B–11.         Analog Voltage Output Range Values   | B-39 |
| Table B–12. Default Output Assignment                    | B-41 |
| Table C-1. Read Registers for 43i High Level             |      |
| Table C–2. Write Coils for 43i High Level                |      |
| Table C-3. Read Coils for 43i High Level                 |      |
| Table D-1. Operating Status for Model 43i High Level     | D-7  |
| Table D–2. Error Status for Model 43 <i>i</i> High Level | D-7  |

# **Chapter 1** Introduction

The Model 43i High Level Pulsed Fluorescence Analyzer combines proven detection technology, easy to use menu-driven software, and advanced diagnostics to offer unsurpassed flexibility and reliability. The Model 43i High Level has the following features:

- 320 x 240 graphics display
- Menu-driven software
- Field programmable ranges
- User-selectable single/dual/auto range modes
- Multiple user-defined analog outputs
- Analog input options
- High sensitivity
- Fast response time
- Linearity through all ranges
- Internal sample pump
- Totally self contained
- Insensitive to changes in flow and ambient temperature
- User-selectable digital input/output capabilities
- Standard communications features include RS232/485 and Ethernet
- C-Link, MODBUS, and streaming data protocols

For details of the analyzer's principle of operation and product specifications, see the following topics:

- "Principle of Operation" describes the analyzer's operating principles.
- "Specifications" provides a list of the analyzer's performance specifications.

Thermo Fisher Scientific is pleased to supply this pulsed fluorescence SO<sub>2</sub> analyzer. We are committed to the manufacture of instruments exhibiting high standards of quality, performance, and workmanship. Service personnel are available for assistance with any questions or problems that

may arise in the use of this analyzer. For more information on servicing, see the "Servicing" chapter.

# Principle of **Operation**

The Model 43*i* High Level operates on the principle that SO<sub>2</sub> molecules absorb ultraviolet (UV) light and become excited at one wavelength, then decay to a lower energy state emitting UV light at a different wavelength. Specifically,

$$SO_2 + h\nu_1 \rightarrow SO_2 * \rightarrow SO_2 + h\nu_2$$

The sample is drawn into the Model 43 *i* High Level through the SAMPLE bulkhead, as shown in **Figure 1–1**. The sample passes a pressure sensor then flows through a capillary and a flow sensor. The sample then flows into the fluorescence chamber, where pulsating UV light excites the SO<sub>2</sub> molecules. The condensing lens focuses the pulsating UV light into the mirror assembly. The mirror assembly contains four selective mirrors that reflect only the wavelengths which excite SO<sub>2</sub> molecules.

As the excited SO<sub>2</sub> molecules decay to lower energy states they emit UV light that is proportional to the SO<sub>2</sub> concentration. The bandpass filter allows only the wavelengths emitted by the excited SO<sub>2</sub> molecules to reach the photomultiplier tube (PMT). The PMT detects the UV light emission from the decaying SO<sub>2</sub> molecules. The photodetector, located at the back of the fluorescence chamber, continuously monitors the pulsating UV light source and is connected to a circuit that compensates for fluctuations in the UV light.

The sample then flows to the pump and is exhausted out the EXHAUST bulkhead of the analyzer. The Model 43 i High Level outputs the SO<sub>2</sub> concentration to the front panel display and the analog outputs.

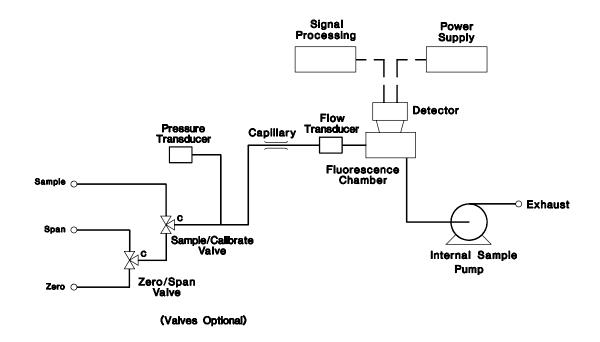

**Figure 1–1.** Model 43*i* High Level Flow Schematic

# **Specifications**

**Table 1–1.** Model 43*i* High Level Specifications

| Preset ranges             | 0-10, 20, 50, 100, 200, 500, 1000 ppm<br>0-20, 50, 100, 200, 500, 1000, 2000 mg/m <sup>3</sup>                                                           |
|---------------------------|----------------------------------------------------------------------------------------------------|
| Extended ranges           | 0-100, 200, 500, 1000, 2000, 5000, 10000 ppm<br>0-200, 500, 1000, 2000, 5000, 10,000, 20000 mg/m³                                                        |
| Custom ranges             | 0-10 to 1000 ppm (0-100 to 10000 ppm in extended range) 0-20 to 2000 mg/m³ (0-200 to 20000 mg/m³ in extended range)                                      |
| Zero noise                | <ul><li>1.0 ppm RMS (10 second averaging time)</li><li>0.5 ppm RMS (60 second averaging time)</li><li>0.25 ppm RMS (300 second averaging time)</li></ul> |
| Lower detectable<br>limit | <ul><li>2.0 ppm (10 second averaging time)</li><li>1.0 ppm (60 second averaging time)</li><li>0.5 ppm (300 second averaging time)</li></ul>              |
| Zero drift (24<br>hour)   | < 1 ppm                                                                                                    |
| Span drift                | ± 1% full-scale                                                                                                    |
| Response time             | 80 sec (10 second averaging time)                                                                                                    |

|                       | 110 sec (60 second averaging time)                                                                                                    |
|-----------------------|----------------------------------------------------------------------------------------------------|
|                       | 320 sec (300 second averaging time)                                                                                                    |
| Linearity             | ± 1% of full-scale                                                                                                    |
| Sample flow rate      | 0.6 LPM (standard)                                                                                                    |
|                       | 1 LPM (optional)                                                                                                    |
| Interferences         | less than lower detectable limit except for the following:                                                                                                    |
| (EPA levels)          | $N0\::\:<\:3$ ppb, tested at 500 ppb M-Xylene: tested at 200 ppb $H_20\::\:$ tested at 2% of reading                                                                                            |
| Operating temperature | 15–35 °C (may be safely operated over the range of 0–45 °C) <sup>1</sup>                                                                                                    |
| Power                 | 100 VAC @ 50/60 Hz                                                                                                    |
| requirements          | 115 VAC @ 50/60 Hz                                                                                                    |
|                       | 220-240 VAC @ 50/60 Hz                                                                                                    |
|                       | 165 watts                                                                                                    |
| Physical              | 16.75" (W) X 8.62" (H) X 23" (D)                                                                                                    |
| dimensions            |                                                                                                    |
| Weight                | Approximately 48 lbs.                                                                                                    |
| Analog outputs        | 6 voltage outputs; 0–100 mV, 1, 5, 10 V (user selectable), 5% of full-scale over/under range, 12 bit resolution, user selectable for measurement input                                          |
| Digital outputs       | 1 power fail relay Form C, 10 digital relays Form A, user selectable alarm output, relay logic, 100 mA @ 200 VDC                                                                                |
| Digital inputs        | 16 digital inputs, user select programmable, TTL level, pulled high                                                                                                    |
| Serial Ports          | 1 RS-232 or RS-485 with two connectors, baud rate 1200–115200, data bits, parity, and stop bits, protocols: C-Link, MODBUS, Geysitech (Bayern-Hessen), and streaming data (all user selectable) |

 $<sup>^{1}</sup>$ In non-condensing environments. Performance specifications based on operation within 20–30  $^{\circ}$ C range.

# **Chapter 2** Installation

Installation of the Model 43*i* High Level includes lifting the instrument, unpacking and inspection, connecting sample, zero, span, and exhaust lines, and attaching the analog outputs to a recording device. The installation should always be followed by instrument calibration as described in the "Calibration" chapter of this manual.

This chapter provides the following recommendations and procedures for installing the instrument:

- Lifting
- Unpacking and Inspection
- Setup Procedure
- Connecting External Devices
- Startup

### Lifting

When lifting the instrument, use a procedure appropriate to lifting a heavy object, such as, bending at the knees while keeping your back straight and upright. Grasp the instrument at the bottom in the front and at the rear of the unit. Although one person can lift the unit, it is desirable to have two persons lifting, one by grasping the bottom in the front and the other by grasping the bottom in the rear.

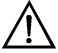

**Equipment Damage** Do not attempt to lift the instrument by the cover or other external fittings.

## **Unpacking and** Inspection

The Model 43*i* High Level is shipped complete in one container. If there is obvious damage to the shipping container when you receive the instrument, notify the carrier immediately and hold for inspection. The carrier is responsible for any damage incurred during shipment.

Use the following procedure to unpack and inspect the instrument.

- 1. Remove the instrument from the shipping container and set it on a table or bench that allows easy access to both the front and rear.
- 2. Remove the cover to expose the internal components.
- 3. Remove the packing material (**Figure 2–1**).

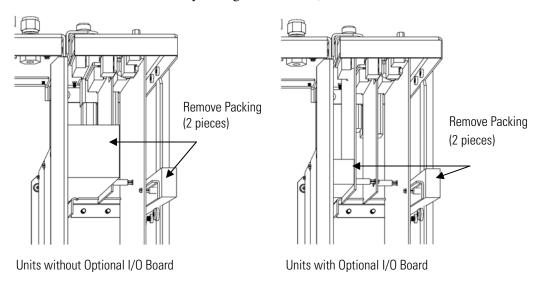

Figure 2–1. Remove the Packing Material

4. Remove the three shipping screws (**Figure 2–2**).

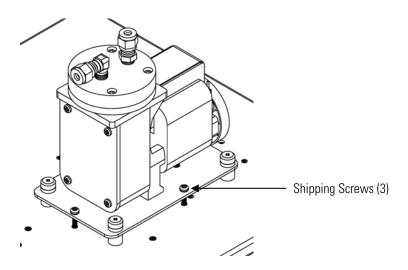

Figure 2–2. Removing the Shipping Screws

- 5. Check for possible damage during shipment.
- 6. Check that all connectors and circuit boards are firmly attached.
- 7. Re-install the cover.
- 8. Remove any protective plastic material from the case exterior.

### **Setup Procedure**

Use the following procedure to setup the instrument.

1. Connect the sample line to the SAMPLE bulkhead on the rear panel Ensure that the sample line is not contaminated by dirty, wet, or incompatible materials. All tubing should be constructed of FEP Teflon<sup>®</sup>, 316 stainless steel, borosilicate glass, or similar tubing with an OD of 1/4-inch and a minimum ID of 1/8-inch. The length of the tubing should be less than 10 feet.

**Note** Gas must be delivered to the instrument free of particulates. It may be necessary to use the Teflon particulate filter as described in "Teflon Particulate Filter" on page 9-1. ▲

If the sample may contain particulates larger than 5 microns, it should be filtered before introducing it to the instrument. Use a filter (such as Teflon) that does not interact with SO<sub>2</sub> in the sample. If a sample filter is used, all calibrations and span checks must be performed through the filter. The filter element should be replaced regularly to prevent the absorption of SO<sub>2</sub> by trapped material on the filter.  $\triangle$ 

**Note** Gas must be delivered to the instrument at atmospheric pressure. It may be necessary to use an atmospheric bypass plumbing arrangement as shown in **Figure 2–4** if gas pressure is greater than atmospheric pressure. **\( \Delta\)** 

- 2. Connect the EXHAUST bulkhead to a suitable vent. The exhaust line should be 1/4-inch OD with a minimum ID of 1/8-inch. The length of the exhaust line should be less than 10 feet. Verify that there is no restriction in this line.
- 3. Connect a suitable recording device to the rear panel connector. See the "Operation" chapter for more information about the rear panel pinouts.

4. Plug the instrument into an outlet of the appropriate voltage and frequency.

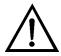

**WARNING** The Model 43*i* High Level is supplied with a three-wire grounding cord. Under no circumstances should this grounding system be defeated. ▲

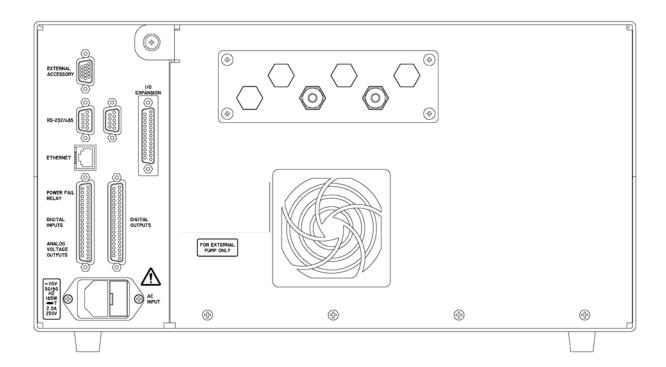

**Figure 2–3.** Model 43*i* High Level Rear Panel

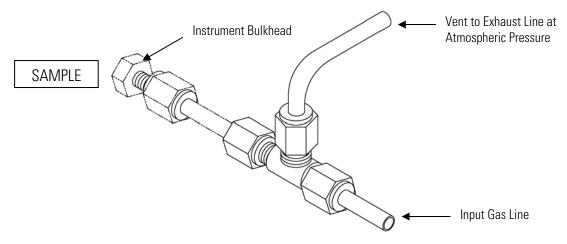

Figure 2-4. Atmospheric Dump Bypass Plumbing

### **Connecting External Devices**

Several components are available for connecting external devices to iSeries instruments.

These connection options include:

- Individual terminal board PCB assemblies
- Terminal block and cable kits (optional)
- Individual cables (optional)

For detailed information on the optional connection components, refer to the "Operation" chapter. For associated part numbers, refer to "External Device Connection Components" in the "Servicing" chapter.

### **Terminal Board PCB Assemblies**

The following terminal board PCB assemblies are available for *i*Series instruments:

- I/O terminal board PCB assembly, 37 pin (standard)
- D/O terminal board PCB assembly, 37 pin (standard)
- 25-pin terminal board PCB assembly, (included with optional I/O **Expansion Board**)

#### I/O Terminal Board

**Figure 2–5** shows the recommended method for attaching the cable to the terminal board using the included tie-down and spacer. Table 2-1 identifies the connector pins and associated signals.

**Note** All of the I/O available in the instrument are not brought out on this terminal board, if more I/O is desired, an alternative means of connection is required. ▲

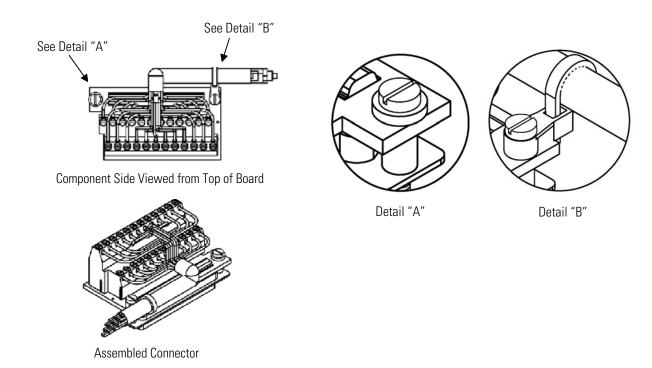

Figure 2–5. I/O Terminal Board Views

 Table 2–1. I/O Terminal Board Pin Descriptions

| Pin | Signal Description | Pin | Signal Description |
|-----|--------------------|-----|--------------------|
| 1   | Analog1            | 13  | Power_Fail_NC      |
| 2   | Analog ground      | 14  | Power_Fail_COM     |
| 3   | Analog2            | 15  | Power_Fail_NO      |
| 4   | Analog ground      | 16  | TTL_Input1         |
| 5   | Analog3            | 17  | TTL_Input2         |
| 6   | Analog ground      | 18  | TTL_Input3         |
| 7   | Analog4            | 19  | TTL_Input4         |
| 8   | Analog ground      | 20  | Digital ground     |
| 9   | Analog5            | 21  | TTL_Input5         |
| 10  | Analog ground      | 22  | TTL_Input6         |
| 11  | Analog6            | 23  | TTL_Input7         |
| 12  | Analog ground      | 24  | Digital ground     |

### **D/O Terminal Board**

**Figure 2–6** shows the recommended method for attaching the cable to the terminal board using the included tie-down and spacer. Table 2-2 identifies the connector pins and associated signals.

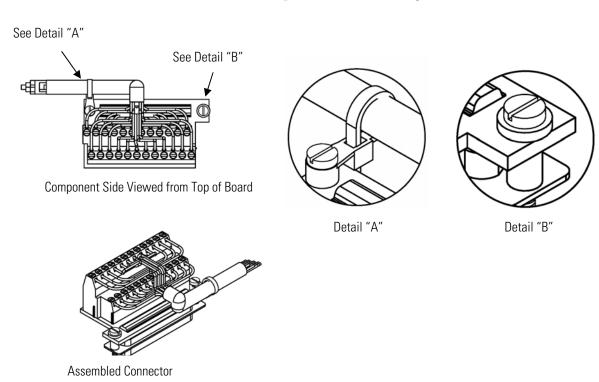

Figure 2–6. D/O Terminal Board Views

**Table 2–2.** D/O Terminal Board Pin Descriptions

| Pin | Signal Description | Pin | Signal Description |
|-----|--------------------|-----|--------------------|
| 1   | Relay1_ContactA    | 13  | Relay7_ContactA    |
| 2   | Relay1_ContactB    | 14  | Relay7_ContactB    |
| 3   | Relay2_ContactA    | 15  | Relay8_ContactA    |
| 4   | Relay2_ContactB    | 16  | Relay8_ContactB    |
| 5   | Relay3_ContactA    | 17  | Relay9_ContactA    |
| 6   | Relay3_ContactB    | 18  | Relay9_ContactB    |
| 7   | Relay4_ContactA    | 19  | Relay10_ContactA   |
| 8   | Relay4_ContactB    | 20  | Relay10_ContactB   |
| 9   | Relay5_ContactA    | 21  | Not Used           |
| 10  | Relay5_ContactB    | 22  | +24V               |
| 11  | Relay6_ContactA    | 23  | Not Used           |
| 12  | Relay6_ContactB    | 24  | +24V               |

#### **25-Pin Terminal Board**

The 25-pin terminal board is included with the optional I/O Expansion Board.

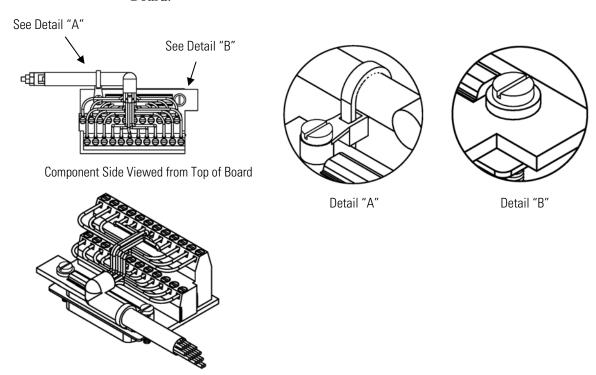

**Assembled Connector** 

Figure 2–7. 25-Pin Terminal Board Views

**Table 2–3.** 25-Pin Terminal Board Pin Descriptions

| Pin | Signal Description | Pin | Signal Description |
|-----|--------------------|-----|--------------------|
| 1   | IOut1              | 13  | Analog_In1         |
| 2   | Isolated ground    | 14  | Analog_In2         |
| 3   | IOut2              | 15  | Analog_In3         |
| 4   | Isolated ground    | 16  | GNDD               |
| 5   | IOut3              | 17  | Analog_In4         |
| 6   | Isolated ground    | 18  | Analog_In5         |
| 7   | IOut4              | 19  | Analog_In6         |
| 8   | Isolated ground    | 20  | GNDD               |
| 9   | IOut5              | 21  | Analog_In7         |
| 10  | Isolated ground    | 22  | Analog_In8         |
| 11  | IOut6              | 23  | GNDD               |
| 12  | Isolated ground    | 24  | GNDD               |

### Startup

Use the following procedure when starting the instrument.

- 1. Turn the power ON.
- 2. Allow 30 minutes for the instrument to stabilize.
- 3. Set instrument parameters such as operating ranges and averaging times to appropriate settings. For more information about instrument parameters, see the "Operation" chapter.
- 4. Before beginning actual monitoring, perform a multipoint calibration as described in the "Calibration" chapter.

#### Installation

Startup

## **Chapter 3 Operation**

This chapter describes the front panel display, front panel pushbuttons, and menu-driven software.

- "Display" on page 3-2 describes the LCD graphics display.
- "Pushbuttons" on page 3-3 describes the various front panel pushbuttons and the expected key actions for each.
- "Software Overview" on page 3-4 describes the menu-driven software and submenus.
- "Range Menu" on page 3-7 describes the gas units, SO<sub>2</sub> range, and custom ranges.
- "Averaging Time" on page 3-15 describes the averaging period applied to SO<sub>2</sub> measurements.
- "Calibration Factors Menu" on page 3-16 describes the calibration factors used to correct SO<sub>2</sub> measurement readings.
- "Calibration Menu" on page 3-18 describes calibration of zero and span.
- "Instrument Controls Menu" on page 3-23 describes the instrument hardware control and configuration.
- "Diagnostics Menu" on page 3-50 describes the diagnostic information and functions.
- "Alarms Menu" on page 3-58 describes a list of items that are monitored by the analyzer.
- "Service Menu" on page 3-66 describes service related menu items.
- "Password" on page 3-78 describes how to enter/change a password, lock and unlock the analyzer.

### **Display**

The 320 x 240 graphics liquid-crystal display (LCD) shows the sample concentrations, instrument parameters, instrument controls, help, and error messages. Some menus contain more items than can be displayed at one time. For these menus, use ( ) and ( ) to move the cursor up and down to each item.

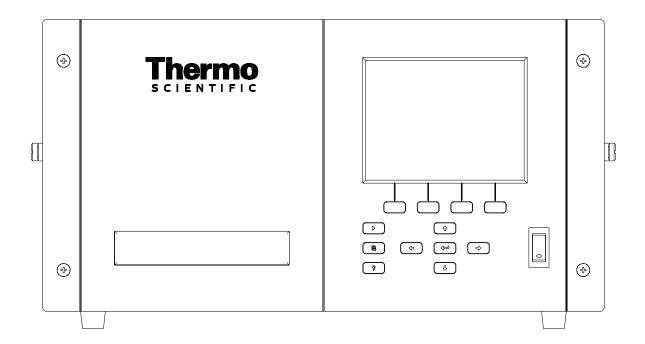

Figure 3–1. Model 43i High Level Front Panel Display

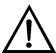

**CAUTION** If the LCD panel breaks, do not to let the liquid crystal contact your skin or clothes. If the liquid crystal contacts your skin or clothes, wash it off immediately using soap and water. **\( \Delta\)** 

### **Pushbuttons**

The Pushbuttons allow the user to traverse the various screens/menus. **Table 3–1** lists the front panel pushbuttons and their functions.

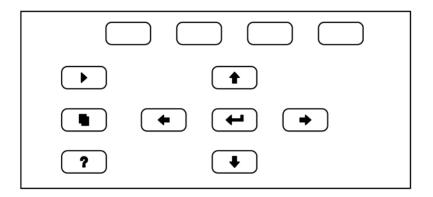

Figure 3–2. Front Panel Pushbuttons

Table 3–1. Front Panel Pushbuttons

| Key Name    | Function                                                                                                    |
|-------------|----------------------------------------------------------------------------------------------------|
| = Soft Keys | The (soft keys) are used to provide shortcuts that allow the user to jump to user-selectable menu screens. For more information on processing soft keys, see "Soft Keys".                                                                                                    |
| ► = Run     | The $\blacktriangleright$ is used to display the Run screen. The Run screen normally displays the $SO_2$ concentration.                                                                                                    |
| ■ = Menu    | The is used to display the Main Menu when in the Run screen, or back up one level in the menu system. For more information about the Main Menu, see "Main Menu" later in this chapter.                                                                                                    |
| ? = Help    | The is context-sensitive, that is, it provides additional information about the screen that is being displayed. Press for a brief explanation about the current screen or menu. Help messages are displayed using lower case letters to easily distinguish them from the operating screens. To exit a help screen, press or to return to the previous screen, or to return to the Run screen. |
|             | The four arrow pushbuttons ( , , , , and ) move the cursor up, down, left, and right or change values and states in specific screens.                                                                                                    |
| = Enter     | The is used to select a menu item, accept/set/save a change, and/or toggle on/off functions.                                                                                                    |

### **Soft Keys**

The Soft Keys are multi-functional keys that use part of the display to identify their function at any moment. The function of the soft keys allows immediate access to the menu structure and most often used menus and screens. They are located directly underneath the display and as the keys' functions change this is indicated by user-defined labels in the lower part of the display, so that the user knows what the keys are to be used for.

To change a soft key, place the menu cursor ">" on the item of the selected menu or screen you wish to set. Press followed by the selected soft key within 1 second of pressing the right-arrow key. The edit soft key prompt will be displayed for configuration for the new label.

**Note** Not all menu items may be assigned to soft keys. If a particular menu or screen item cannot be assigned, the key assignment screen will not come up upon entering right-arrow-soft key combinations. All items under the Service menu (including the menu itself) cannot be assigned soft keys. **\( \rightarrow \)** 

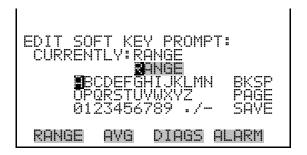

# Software Overview

The Model 43*i* High Level utilizes the menu-driven software as illustrated by the flowchart in **Figure 3–3**. The Power-Up screen, shown at the top of the flowchart, is displayed each time the instrument is turned on. This screen is displayed while the instrument is warming up and performing self-checks. After the warm-up period, the Run screen is automatically displayed. The Run screen is the normal operating screen. It displays the SO<sub>2</sub> concentration, depending on operating mode. From the Run screen, the Main Menu can be displayed by pressing . The Main Menu contains a list of submenus. Each submenu contains related instrument settings. This chapter describes each submenu and screen in detail. Refer to the appropriate sections for more information.

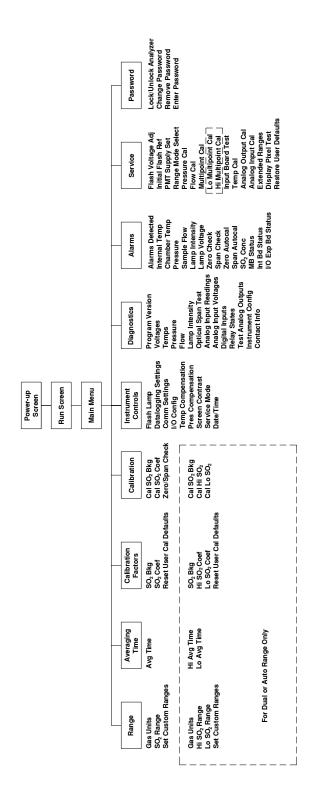

Figure 3–3. Flowchart of Menu-Driven Software

### **Power-Up Screen**

The Power-Up screen is displayed on power up of the Model 43i High Level. The Self-Test is displayed while the internal components are warming up and diagnostic checks are performed.

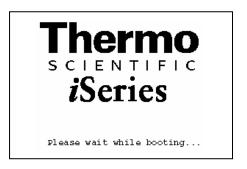

#### Run Screen

The Run screen displays the SO<sub>2</sub> concentration. The status bar displays time and the status of the remote control interface, and optional zero/span solenoid valves, if installed. The word "SAMPLE" on the bottom left of the display indicates the analyzer has the span/zero valve option and is in "SAMPLE" mode. Other modes appear in the same area of the display as "ZERO" or "SPAN". For more information about the optional solenoid valves, see Chapter 9, "Optional Equipment".

When operating in dual or auto range mode two sets of coefficients are used to calculate the CO "High" and "Low" concentrations. Also, two averaging times are used—one for each range. The title bar indicates which range concentrations are displayed. The words "LOW RANGE CONCENTRATION" on the top of the display indicates that the low concentration is displayed. In dual range mode, pressing the [ • ] and **♦** ] arrows will toggle between high and low concentrations. The example that follows shows the Run screen in single range mode.

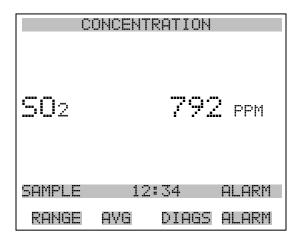

#### Main Menu

The Main Menu contains a number of submenus. Instrument parameters and features are divided into these submenus according to their function. The SERVICE menu is visible only when the instrument is in service mode. For more information on the service mode, see "Service Mode" later in this chapter.

- **↑** and ( **↓** ) to move the cursor up and down.
- Press [ to select a choice.
- to return to the top of the Main Menu or to return to the Run screen.

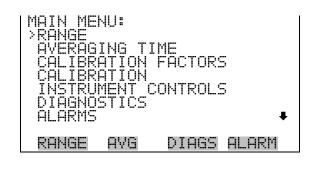

SERVICE PASSWORD

### Range Menu

The Range menu allows the operator to select the gas units, SO<sub>2</sub> ranges, and to set the custom ranges. The screens that follow show the range menu in single mode and dual/autorange modes. The only difference between the screens are the words "HI" and "LO" to indicate which range is displayed. For more information about the single, dual and auto range modes, see "Single Range Mode", "Dual Range Mode", and "Autorange Mode."

In the Main Menu, choose Range.

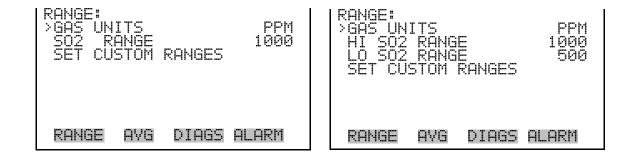

### **Single Range Mode**

In the single range mode, there is one range, one averaging time, and one span coefficient.

By default, two SO<sub>2</sub> analog outputs are arranged on the rear panel connector as shown in Figure 3-4. See Table 3-2 for channels and pin connections. Single range mode may be selected from the "Range Mode Select" in the "Service Menu", later in this chapter.

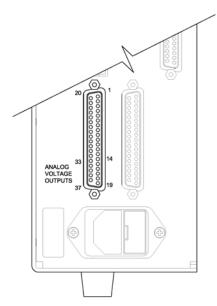

Figure 3-4. Pinout of Rear Panel Connector in Single Range Mode

| Table 3–2. ↓ | Jetault Analog | Outputs in S | Single Kan | ge Mode |
|--------------|----------------|--------------|------------|---------|
|              |                |              |            |         |

| Channel | Connector Pin      | I/O Terminal Pin   | Description                   |
|---------|--------------------|--------------------|-------------------------------|
| 1       | 14                 | 1                  | SO <sub>2</sub> Analog Output |
| 2       | 33                 | 3                  | SO <sub>2</sub> Analog Output |
| 3       | 15                 | 5                  | None                          |
| 4       | 34                 | 7                  | None                          |
| 5       | 17                 | 9                  | None                          |
| 6       | 36                 | 11                 | None                          |
| Ground  | 16, 18, 19, 35, 37 | 2, 4, 6, 8, 10, 12 | Signal Ground                 |

**Note** All channels are user definable. If any customization has been made to the analog output configuration, the default selections my not apply. **\( \Lambda \)** 

### **Dual Range Mode**

In the dual range mode, there are two independent analog outputs. These are labeled simply as the "High Range" and the "Low Range". Each channel has its own analog output range, averaging time, and span coefficient.

This enables the sample concentration reading to be sent to the analog outputs at two different ranges. For example, the low SO<sub>2</sub> analog output can be set to output concentrations from 0 to 50 ppm and the high SO<sub>2</sub> analog output set to output concentrations from 0 to 100 ppm.

In addition, each SO<sub>2</sub> analog output has a span coefficient. There are two span coefficients so that each range can be calibrated separately. This is necessary if the two ranges are not close to one another. For example, the low SO<sub>2</sub> range is set to 0–10 ppm and the high SO<sub>2</sub> range is set to 0–1000 ppm.

By default, in the dual range mode, the analog outputs are arranged on the rear panel connector as shown in **Figure 3–5**. See **Table 3–3** for channels and pin connections. Dual range mode may be selected from the "Range Mode Select" in the "Service Menu", later in this chapter.

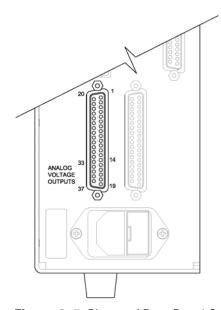

**Figure 3–5.** Pinout of Rear Panel Connector in Dual Range Mode

**Table 3–3.** Default Analog Outputs in Dual Range Mode

| Channel | Connector Pin | I/O Terminal Pin | Description                |
|---------|---------------|------------------|----------------------------|
| 1       | 14            | 1                | SO <sub>2</sub> High Range |
| 2       | 33            | 3                | SO <sub>2</sub> Low Range  |
| 3       | 15            | 5                | None                       |
| 4       | 34            | 7                | None                       |

| Channel | Connector Pin      | I/O Terminal Pin   | Description   |
|---------|--------------------|--------------------|---------------|
| 5       | 17                 | 9                  | None          |
| 6       | 36                 | 11                 | None          |
| Ground  | 16, 18, 19, 35, 37 | 2, 4, 6, 8, 10, 12 | Signal Ground |

**Note** All channels are user definable. If any customization has been made to the analog output configuration, the default selections my not apply.  $\triangle$ 

### **Autorange Mode**

The autorange mode switches the SO<sub>2</sub> analog outputs between high and low ranges, depending on the concentration level. The high and low ranges are defined in the Range menu.

For example, suppose the low range is set to 50 ppm and the high range is set to 100 ppm (**Figure 3–6**). Sample concentrations below 50 ppm are presented to the low ranges analog outputs and sample concentrations above 50 ppm are presented to the high ranges analog outputs. When the low range is active, the status output is at 0 volts. When the high range is active, the status output is at half of full-scale.

When the high range is active, the concentration must drop to 85% of the low SO<sub>2</sub> range for the low range to become active.

In addition, each SO<sub>2</sub> analog output has a span coefficient. There are two span coefficients so that each range can be calibrated separately. This is necessary if the two ranges are not close to one another. For example, the low SO<sub>2</sub> range is set to 0–10 ppm and the high SO<sub>2</sub> range is set to 0–1000 ppm.

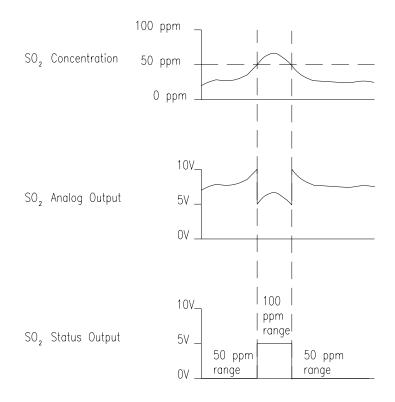

Figure 3–6. Analog Output in Autorange Mode

By default, in the autorange mode, the analog outputs are arranged on the rear panel connector as shown in **Figure 3–7**. See **Table 3–4** for channels and pin connections. Autorange mode may be selected from the "Single/Dual/Auto Select" in the "Service Menu", later in this chapter.

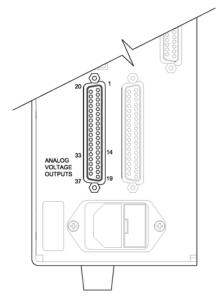

Figure 3-7. Pinout of Rear Panel Connector in Autorange Mode

Table 3–4. Default Analog Outputs in Autorange Mode

| Channel | Connector Pin      | I/O Terminal Pin   | Description                                                               |
|---------|--------------------|--------------------|---------------------------------------------------------------------------|
| 1       | 14                 | 1                  | SO <sub>2</sub> Analog Output                                             |
| 2       | 33                 | 3                  | $SO_2$ Status Output<br>half-scale = high range<br>zero scale = low range |
| 3       | 15                 | 5                  | None                                                                      |
| 4       | 34                 | 7                  | None                                                                      |
| 5       | 17                 | 9                  | None                                                                      |
| 6       | 36                 | 11                 | None                                                                      |
| Ground  | 16, 18, 19, 35, 37 | 2, 4, 6, 8, 10, 12 | Signal Ground                                                             |

**Note** All channels are user definable. If any customization has been made to the analog output configuration, the default selections my not apply. **\( \Delta\)** 

#### **Gas Units**

The Gas Units screen defines how the SO<sub>2</sub> concentration readings are expressed. Gas units of parts per million (ppm), or milligrams per cubic meter (mg/m³) are available. The mg/m³ gas concentration is calculated using a standard pressure of 760 mmHg and a standard temperature of 20 °C.

When switching the selected units from ppm or mg/m<sup>3</sup>, the analog ranges all default to the highest range in that mode. For example, when switching from mg/m<sup>3</sup> to ppm, all the ranges default to 1000 ppm.

Therefore, whenever you change units, you should also check the range settings.

In the Main Menu, choose Range > Gas Units.

**Note** If the units change from ppm to mg/m<sup>3</sup> or vice versa, the instrument should be re-calibrated, particularly if the user's standard temperature is different from 20 °C. A display warning will appear that ranges will be defaulted and calibration parameters reset.

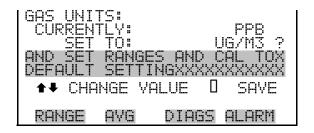

### **SO₂** Range

The SO<sub>2</sub> Range screen defines the concentration range of the analog outputs. For example, a SO<sub>2</sub> range of 0–50 ppm restricts the analog output to concentrations between 0 and 50 ppm.

The display shows the current SO<sub>2</sub> range. The next line of the display is used to change the range. The range screen is similar for the single, dual, and autorange modes. The only difference between the screens are the words "High" or "Low" displayed to indicate which range is displayed. The example that follows shows the SO<sub>2</sub> range screen in single mode. For more information about the dual and autorange modes, see "Single Range Mode", "Dual Range Mode", and "Autorange Mode" earlier in this chapter.

**Table 3–5** lists the standard ranges. **Table 3–6** lists the extended ranges. When switching from standard to extended ranges, the PMT voltage must be readjusted. For more information about readjusting the PMT voltage, see the "Servicing" chapter.

In the Main Menu, choose Range > SO<sub>2</sub> Range.

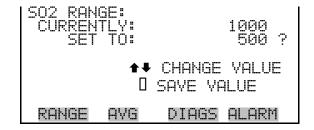

**Table 3–5.** Standard Ranges

| ppm | mg/m³ |
|-----|-------|
| 10  | 20    |
| 20  | 50    |
| 50  | 100   |
| 100 | 200   |
| 200 | 500   |
| 500 | 1000  |

| ppm  | mg/m³ |
|------|-------|
| 1000 | 2000  |
| C1   | C1    |
| C2   | C2    |
| C3   | C3    |

**Table 3–6.** Extended Ranges

| ppm   | mg/m³ |
|-------|-------|
| 100   | 200   |
| 200   | 500   |
| 500   | 1000  |
| 1000  | 2000  |
| 2000  | 5000  |
| 5000  | 10000 |
| 10000 | 20000 |
| C1    | C1    |
| C2    | C2    |
| C3    | C3    |

C1, C2, and C3 are custom ranges. For more information about custom ranges, see "Set Custom Ranges" that follows.

**Set Custom Ranges** The Set Custom Ranges menu lists three custom ranges: C1, C2, and C3. Custom ranges are user-defined ranges. In the standard range mode, any value between 10 ppm and 1000 ppm can be specified as a range. In the mg/m<sup>3</sup> mode, any value between 20 mg/m<sup>3</sup> and 2000 mg/m<sup>3</sup> can be specified as a range.

> In the extended range mode, any value between 100 ppm and 10000 ppm can be specified as a range. In the mg/m<sup>3</sup> mode, any value between 200 mg/m<sup>3</sup> and 20000 mg/m<sup>3</sup> can be specified as a range.

In the Main Menu, choose Range > **Set Custom Ranges**.

```
CUSTOM RANGES
               DIAGS
```

#### **Custom Ranges**

The Custom Ranges screen is used to define the custom ranges.

The display shows the current custom range. The next line of the display is used to set the range. To use the custom full-scale range, be sure to select it (Custom range 1, 2, or 3) in the SO<sub>2</sub> Range screen. For more information about selecting ranges, see "SO<sub>2</sub> Range" above.

In the Main Menu, choose Range > Set Custom Ranges > Custom range 1, 2, or 3.

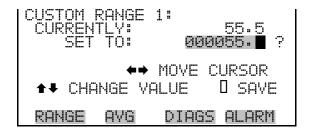

### **Averaging Time**

The Averaging Time defines a time period (1 to 300 seconds) during which  $SO_2$  measurements are taken. The average concentration of the readings are calculated for that time period. The front panel display and analog outputs are updated every 10 seconds for averaging times between 10 and 300 seconds. For averaging times of 1, 2, and 5 seconds, the front panel display and analog outputs are updated every second. An averaging time of 10 seconds, for example, means that the average concentration of the last 10 seconds will be output at each update. An averaging time of 300 seconds means that the moving average concentration of the last 300 seconds will be output at each update. Therefore, the lower the averaging time the faster the front panel display and analog outputs respond to concentration changes. Longer averaging times are typically used to smooth output data.

The Averaging Time screen for the single range mode is shown below. In the dual and auto range modes, an averaging time menu is displayed before the averaging time screen. This additional menu is needed because the dual and autorange modes have two averaging times (high and low). The

averaging time screens function the same way in the single, dual, and autorange modes. The following averaging times are available: 1, 2, 5, 10, 20, 30, 60, 90, 120, 180, 240, and 300 seconds.

In the Main Menu, choose Averaging Time.

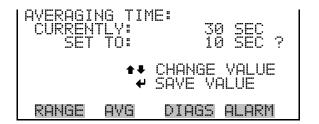

### **Calibration Factors Menu**

Calibration factors are used to correct the SO<sub>2</sub> concentration readings that the instrument generates using its own internal calibration data. The Calibration Factors menu displays the calibration factors. The screens below show the calibration factors menu in single mode and dual/autorange modes. The only differences between the screens are the words "HI" and "LO" to indicate which range is displayed.

Normally, the instrument is calibrated automatically using the commands listed in the Calibration menu described later in this chapter. However, the instrument can also be calibrated manually using the Calibration Factors menu.

To manually calibrate the instrument, see "SO<sub>2</sub> Background" and "SO<sub>2</sub> Span Coefficient" that follows for more information.

In the Main Menu, choose Calibration Factors.

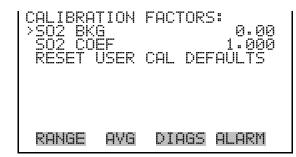

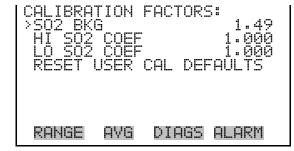

### SO<sub>2</sub> Background

The SO<sub>2</sub> Background correction is determined during zero calibration. The SO<sub>2</sub> background is the amount of signal read by the analyzer while sampling zero air. Although the background is expressed in terms of concentration, the background signal is actually the combination of electrical noise and scattered light. Before the analyzer sets the SO<sub>2</sub> reading to zero, it stores these value as the SO<sub>2</sub> background correction.

The SO<sub>2</sub> Background screen is used to perform a manual adjustment of the instruments zero background. As such, the instrument should sample zero air until stable readings are obtained. The display shows the current SO<sub>2</sub> reading. This reading is the SO<sub>2</sub> background signal. The next line of the display shows the SO<sub>2</sub> background correction that is stored in memory and is being used to correct the SO<sub>2</sub> reading. That is, the SO<sub>2</sub> background correction is subtracted from the SO<sub>2</sub> reading.

In the example that follows, the analyzer is reading 1.49 ppm of SO<sub>2</sub> while sampling zero air. The SO<sub>2</sub> background correction is 0.0 ppb. That is, the analyzer is not applying a zero background correction. The question mark is used as a prompt to change the background correction. In this case the background correction must be increased to 1.49 ppm in order for the SO<sub>2</sub> reading to be at 0 ppb.

To set the  $SO_2$  reading in the example that follows to zero, use  $\uparrow$  to increment the SO<sub>2</sub> background correction to 1.49 ppm. As the SO<sub>2</sub> background correction is increased, the SO<sub>2</sub> concentration is decreased. At this point, however, no real changes have been made. To escape this screen without saving any changes, press [ • ] to return to the Calibration Factors menu or ( ) to return to the Run screen. Press ( ) to actually set the SO<sub>2</sub> reading to 0 ppb and store the new background correction of 1.49 ppm.

In the Main Menu, choose Calibration Factors > SO<sub>2</sub> Bkg.

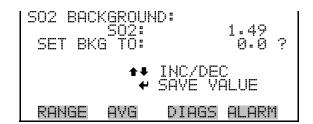

### **SO<sub>2</sub> Span Coefficient**

The SO<sub>2</sub> span coefficient is usually calculated by the instrument processor during calibration. The span coefficients are used to correct the SO<sub>2</sub> readings and normally has a value near 1.000.

The SO<sub>2</sub> Span Coefficient screen allow the SO<sub>2</sub> span coefficient to be manually changed while sampling span gas of known concentration.

The display shows the current SO<sub>2</sub> concentration reading. The next line of the display shows the SO<sub>2</sub> span coefficient that is stored in memory and is being used to correct the SO<sub>2</sub> concentration. Notice that as the span coefficient value is changed, the current SO<sub>2</sub> concentration reading on the above line also changes. However, no real changes are made to the value

stored in memory until ( ) is pressed. Only proposed changes, as indicated by a question mark prompt, are displayed until ( ) is pressed.

In dual or autorange modes, "High" or "Low" is displayed to indicate the calibration of the high or low coefficient.

The example that follows shows the coefficient screen in dual/autorange mode.

**Note** The concentration value will show ERROR if the measured concentration is not a valid span value (either higher than the selected range, or 0 or lower). **\( \Lambda \)** 

In the Main Menu, choose Calibration Factors > Hi SO<sub>2</sub> Coef.

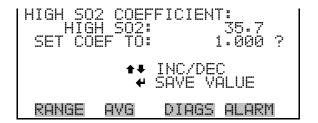

### **Reset User Calibration Default**

The Reset User Calibration Default screen allows the user to reset the calibration configuration values to factory defaults.

In the Main Menu, choose Calibration Factors > **Reset User Cal Defaults**.

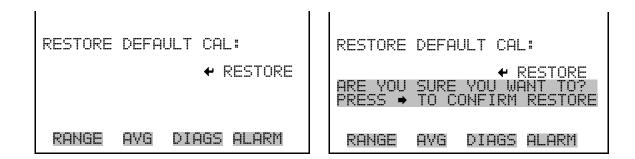

### **Calibration** Menu

The Calibration menu is used to calibrate zero and span. The calibration menu is similar for the single, dual, and autorange mode as shown below. The dual and autorange modes have two SO<sub>2</sub> span factors (high and low). This allows each range to be calibrated separately. This is necessary if the two ranges used are not close to one another. For example, a low SO<sub>2</sub> range of 10 ppm and a high SO<sub>2</sub> range of 1000 ppm. For more information about calibration, see Chapter 4, "Calibration".

In the Main Menu, choose Calibration.

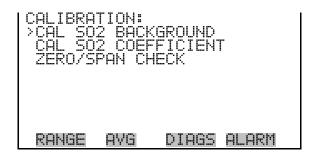

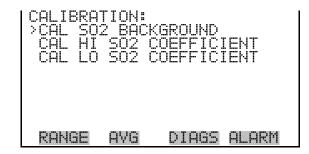

### Calibrate SO<sub>2</sub> **Background**

The Calibrate SO<sub>2</sub> Background screen is used to adjust the SO<sub>2</sub> background, or perform a "zero calibration". Before performing a zero calibration, ensure the analyzer samples zero air for at least 5 minutes.

It is important to note the averaging time when calibrating. The longer the averaging time, the more accurate the calibration will be. To be most accurate, use the 300-second averaging time. For more information about calibration, see Chapter 4, "Calibration".

In the Main Menu, choose Calibration > Cal SO<sub>2</sub> Background.

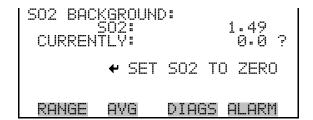

### Calibrate SO<sub>2</sub> Coefficient

The Calibrate SO<sub>2</sub> Coefficient screen is used to adjust the SO<sub>2</sub> coefficient and enter the span concentration. The display shows the current SO<sub>2</sub> concentration reading and the current SO<sub>2</sub> range. The next line of the display is where the SO<sub>2</sub> calibration gas concentration is entered.

The SO<sub>2</sub> span coefficient is calculated, stored, and used to correct the current SO<sub>2</sub> reading. For more information about calibration, see Chapter 4, "Calibration". In dual or auto range modes, "High" or "Low" is displayed to indicate the calibration of the high or low coefficient.

In the Main Menu, choose Calibration > Cal SO<sub>2</sub> Coefficient.

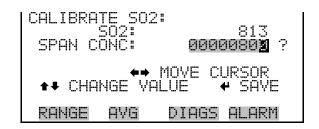

### **Zero/Span Check** Menu

The Zero/Span Check menu is available with the zero/span valve option. It is used to program the instrument to perform fully automated zero and span check or adjustments. Total Duration Hr is the sum of zero, span, and purge duration minutes.

**Note** Zero and Span Calibration Reset are toggle items that change between yes or no when selected, and present only if auto calibration is installed.

In the Main Menu, choose Calibration > Zero/Span Check.

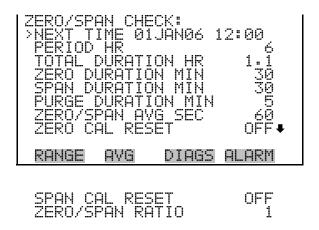

#### **Next Time**

The Next Time screen is used to set the initial date and time of the zero/span check. Once the initial zero/span check is performed, the date and of the next zero/span check is calculated and displayed.

In the Main Menu, choose Calibration > Zero/Span Check > Next Time.

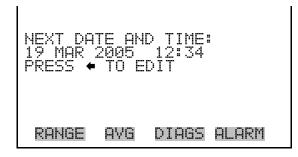

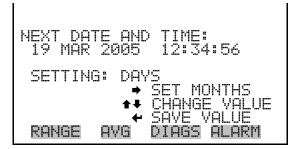

#### **Period Hours**

The Zero/Span Period Hours screen defines the period or interval between zero/span checks. Periods between 0 and 999 hours are acceptable. To turn the zero/span check off, set the period to 0.

In the Main Menu, choose Calibration > Zero/Span Check > Period Hours.

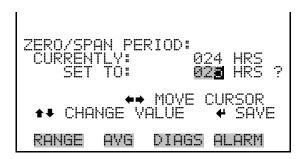

#### Zero/Span/Purge **Duration Minutes**

The Zero Duration screen defines how long zero air is sampled by the instrument. The span and purge duration screens look and functions the same way as the zero duration screen, and are used to set how long the span gas and sample gas are sampled by the instrument. Durations between 0 and 60 minutes are acceptable. Each time a zero/span check occurs the zero check is done first, followed by the span check. To perform just a zero check, set the span duration screen to 0 (off). The same applies to perform just a span or purge check.

In the Main Menu, choose Calibration > Zero/Span Check > Zero, Span or Purge Duration Min.

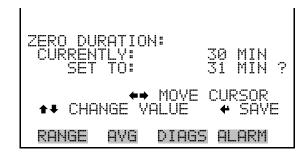

#### **Zero/Span Averaging Time**

The Zero/Span Averaging Time screen allows the user to adjust the zero/span averaging time. The zero/span averaging time is used by the analyzer only when performing an automatic zero, span check, or calibration. The analyzer's averaging time is used for all other functions. The following averaging times are available: 1, 2, 5, 10, 20, 30, 60, 90, 120, 180, 240, and 300 seconds.

In the Main Menu, choose Calibration > Zero/Span Check > Zero/Span Avg Sec.

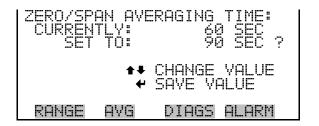

#### **Zero/Span Ratio**

The Zero/Span Ratio screen is used to adjust the ratio of zeros to spans. For example, if this value is set to 1, a span check will follow every zero check. If this value is set to 3, there will be two zero checks between each zero/span check. This value may be set from 1 to 10, with 1 as default.

In the Main Menu, choose Calibration > Zero/Span Check > Zero/Span Ratio.

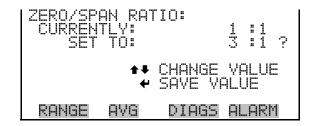

### Instrument **Controls Menu**

The Instrument Controls menu contains a number of items. The software controls listed in this menu enable control of the listed instrument functions.

In the Main Menu, choose Instrument Controls.

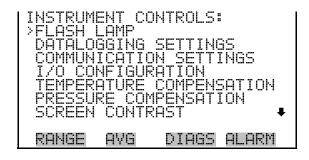

### Flash Lamp

The Flash Lamp screen is used to turn the flash lamp on or off. The flash lamp must be off when using the optical span test LED. For more information about the optical span test LED, see "Optical Span Test" later in this chapter.

In the Main Menu, choose Instrument Controls > Flash Lamp.

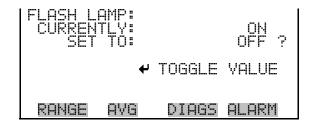

### **Datalogging Settings**

The Datalogging Settings menu deals with datalogging.

In the Main Menu, choose Instrument Controls > Datalogging Settings.

```
LOGGED DATA
         DIAGS ALARM
```

#### **Select SREC/LREC**

The Select SREC/LREC is used to select short record or long record format for other operations in this menu.

In the Main Menu, choose Instrument Controls > Datalogging Settings > Select SREC/LREC.

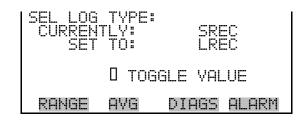

#### **View Logged Data**

The View Logged Data screen is used to select the start point to view the logged data by number or records or date and time.

In the Main Menu, choose Instrument Controls > Datalogging Settings > Select SREC or LREC > View Logged Data.

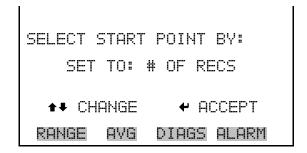

#### **Number of Records**

The Number of Records screen is used to select the starting record to display the number of records back to view.

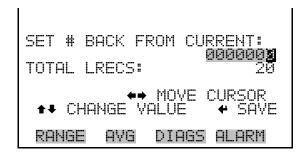

The Record Display screen (read only) displays the selected records.

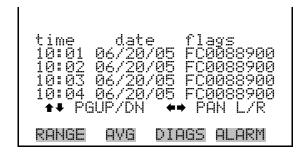

#### **Date and Time**

The Date and Time screen is used to set a start date and time for which to view logged data. For example, if "20 JUN 2005 10:00" is entered, then the first logged data record that is displayed is the first record after this time. If set to one minute logging, this would be at "20 JUN 2005 10:01".

```
RANGE
       AVG
             DIAGS ALARM
```

The Record Display screen (read only) displays the selected records.

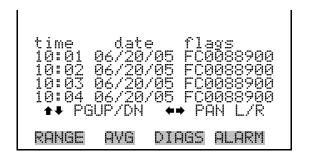

#### **Erase Log**

The Erase Log is used to erase all saved data for the selected record type (not all short records and long records).

In the Main Menu, choose Instrument Controls > Datalogging Settings > Erase Log.

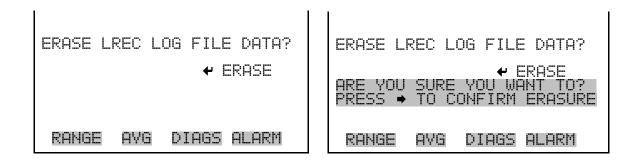

#### **Select Content**

The Select Content submenu displays a list of 32 record fields to use and a submenu list of the analog output signal group choices to choose from. Choices are Concentrations, Other Measurements, and Analog Inputs (if the I/O expansion board is installed). This is a temporary list of items for the selected record type that must be committed via the datalogging menu before the changes will apply. Note that committing any changes to this list will erase all currently logged data, as the format of the stored data is changed.

In the Main Menu, choose Instrument Controls > Datalogging Settings > Select Content.

#### **Choose Item Type**

The Choose Item Type submenu is a list of the type of data that can be logged for the current field. Choices are Concentrations, Other Measurements, and Analog Inputs (if the I/O expansion board is installed).

In the Main Menu, choose Instrument Controls > Datalogging Settings > Select Content > Field 1-32.

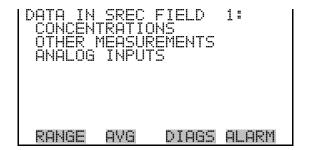

#### **Concentrations**

The Concentrations screen allows the user to select the output signal that is tied to the selected field item. The selected item is shown by "<--" after it. Note that at this point, pressing ( ) indicates that these are proposed changes as opposed to implemented changes. To change the selected record format and erase record log file data, see "Commit Content" that follows. In the Main Menu, choose Instrument Controls > Datalogging Settings > Select Content > Select Field > **Concentrations**.

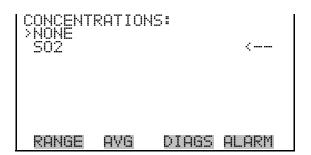

#### **Other Measurements**

The Other Measurements screen allows the user to select the output signal that is tied to the selected field item. The selected item is shown by "<--" after it. Items displayed are determined by the options installed. Note that at this point, pressing [ indicates that these are proposed changes as opposed to implemented changes. To change the selected record format and erase record log file data, see "Commit Content" that follows.

In the Main Menu, choose Instrument Controls > Datalogging Settings > Select Content > Select Field > Other Measurements.

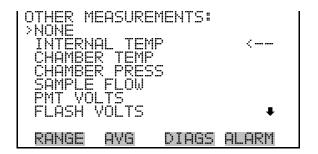

FLASH REF

#### **Analog Inputs**

The Analog Inputs screen allows the user to select the output signal (none or analog inputs 1-8) that is tied to the selected field item. The selected item is shown by "<--" after it. Note that at this point, pressing [ indicates that these are proposed changes as opposed to implemented changes. To change the selected record format and erase record log file data, see "Commit Content" that follows.

In the Main Menu, choose Instrument Controls > Datalogging Settings > Select Content > Select Field > **Analog Inputs**.

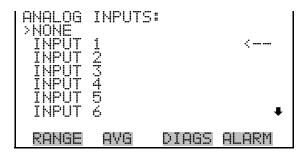

INPUT INPUT

#### **Commit Content**

The Commit Content screen is used to save the selected output signal that is tied to the selected field item. If no changes have been made "NO CHANGES TO RECORD LIST!" will appear. For more information about selecting the analog output signal group choices, see "Commit Content" in this chapter.

In the Main Menu, choose Instrument Controls > Datalogging Settings > Commit Content.

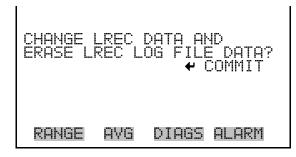

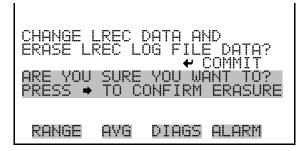

#### **Reset to Default Content**

The Reset to Default Content screen is used to reset all of the datalogging field items to default values. For more information about selecting the analog output signal group choices, see "Select Content" in this chapter.

In the Main Menu, choose Instrument Controls > Datalogging Settings > Reset to Default Content.

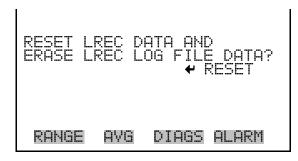

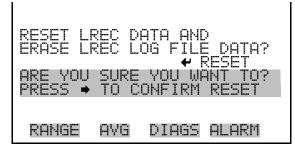

#### **Configure Datalogging**

The Configure Datalogging menu deals with datalogging configuration for the currently selected record type.

In the Main Menu, choose Instrument Controls > Datalogging Settings > Configure Datalogging.

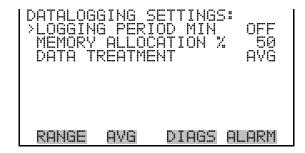

#### **Logging Period Min**

The Logging Period Min screen is used to select the logging period in minutes for the record format (srec or lrec). List of choices include: off, 1 (default), 5, 15, 30, and 60.

In the Main Menu, choose Instrument Controls > Datalogging Settings > Configure Datalogging > Logging Period Min.

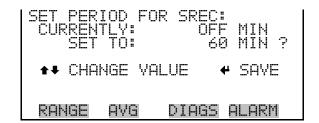

#### **Memory Allocation Percent**

The Memory Allocation Percent screen is used to select the percentage of each record type for both srecs and lrecs. Percentages between 0 and 100% are available in increments of 10. Changing this value results in log erasure for both short records and long records.

In the Main Menu, choose Instrument Controls > Datalogging Settings > Configure Datalogging > Memory Allocation %.

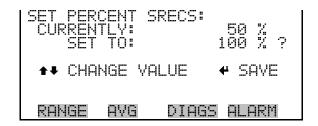

#### **Data Treatment**

The Data Treatment screen is used to select the data type for the selected record type: whether the data should be averaged over the interval, the minimum or maximum measured during the interval, or the current value (last value measured). Data treatment doesn't apply to all data, just to the concentration measurement. All other data points log the current value at the end of the interval.

In the Main Menu, choose Instrument Controls > Datalogging Settings > Configure Datalogging > Data Treatment.

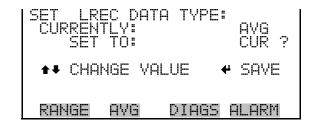

### Communication **Settings**

The communication Settings menu is used with communications control and configuration.

In the Main Menu, choose Instrument Controls > Communication Settings.

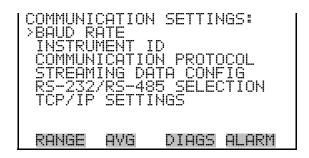

#### **Baud Rate**

The Baud Rate screen is used to set the RS-232/RS-485 interface baud rate. Baud rates of 1200, 2400, 4800, and 9600, 19200, 38400, 57600, and 115200 are available.

In the Main Menu, choose Instrument Controls > Communication Settings > **Baud Rate**.

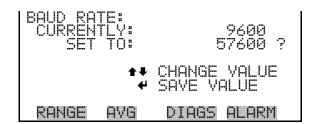

#### **Instrument ID**

The Instrument ID screen allows the operator to edit the instrument ID. The ID is used to identify the instrument when using the C-Link or MODBUS protocols to control the instrument or collect data. It may be necessary to edit the ID number if two or more of the same instruments are connected to one computer. Valid Instrument ID numbers are from 0 to 127. The Model 43i High Level has a default Instrument ID of 43. For

more information about the Instrument ID, see Appendix B "C-Link Protocol Commands" or Appendix C "MODBUS Protocol".

In the Main Menu, choose Instrument Controls > Communication Settings > **Instrument ID**.

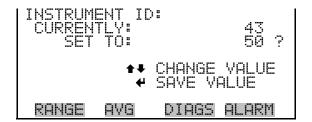

#### **Communication Protocol**

The Communication Protocol screen is used to change the instrument communication protocol for serial communications.

In the Main Menu, choose Instrument Controls > Communication Settings > Communication Protocol.

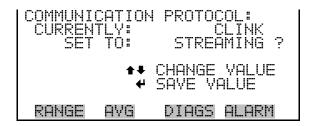

#### **Streaming Data** Configuration

The Streaming Data Configuration menu is used to allow for configuration of the 8 streaming data output items, streaming interval, current data format, and current timestamp setting. The Choose Item Signal submenu displays a list of the analog output signal group choices to choose from. Choices are Concentrations, Other Measurements, and Analog Inputs (if the I/O expansion board option is installed).

**Note** Add Labels and Prepend Timestamp are toggle items that change between yes or no when selected.  $\blacktriangle$ 

In the Main Menu, choose Instrument Controls > Communication Settings > **Streaming Data Config.** 

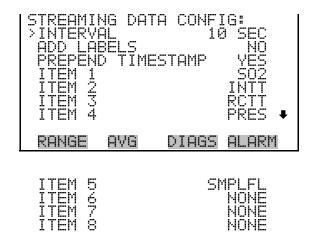

#### **Streaming Data Interval**

The Streaming Data Interval screen is used to adjust the streaming data interval. The following interval times are available: 1, 2, 5, 10, 20, 30, 60, 90, 120, 180, 240, and 300 seconds.

In the Main Menu, choose Instrument Controls > Communication Settings > Streaming Data Config > **Streaming Data Interval**.

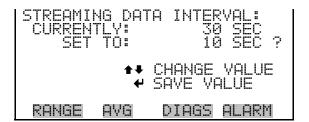

#### **Choose Item Signal**

The Choose Signal screen displays a submenu list of the analog output signal group choices. Group choices are Concentrations, Other Measurements, and Analog Inputs (if the I/O expansion board is installed).

In the Main Menu, choose Instrument Controls > Communication Settings > Streaming Data Config > **Item 1-8**.

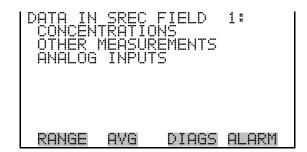

#### **Concentrations**

The Concentrations screen allows the user to select the output signal that is tied to the selected streaming data item. The selected item is shown by "<--" after it. In dual or auto range mode, "HI" or "LO" is displayed to indicate high or low concentrations. Range Status is visible only in auto range mode

In the Main Menu, choose Instrument Controls > Communication Settings > Streaming Data Config > Select Item > **Concentrations**.

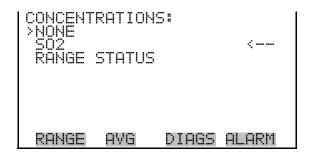

#### **Other Measurements**

The Other Measurements screen allows the user to select the output signal that is tied to the selected streaming data item. The selected item is shown by "<--" after it.

In the Main Menu, choose Instrument Controls > Communication Settings > Streaming Data Config > Select Item > **Other Measurements**.

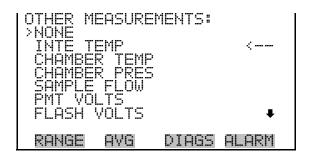

FLASH REF

#### Analog Inputs

The Analog Inputs screen allows the user to select the output signal that is tied to the selected streaming data item. The selected item is shown by "<--" after it.

In the Main Menu, choose Instrument Controls > Communication Settings > Streaming Data Config > Select Item > **Analog Inputs**.

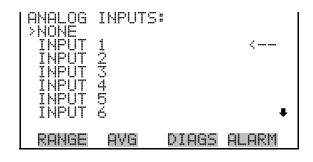

INPUT 7 INPUT 8

#### RS-232/RS-485 Selection

The RS-232/RS-485 Selection screen allows the user to choose between the RS-232 or RS-485 specification for serial communication.

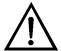

**Equipment Damage** Disconnect the serial cable before changing RS-232 and RS-485 selection to prevent damage to the connected equipment. ▲

In the Main Menu, choose Instrument Controls > Communication Settings > RS-232/RS-485 Selection.

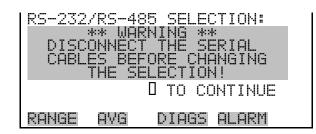

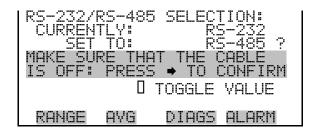

**TCP/IP Settings** The TCP/IP Settings menu is used for defining TCP/IP settings.

> **Note** The instrument power must be cycled after this parameter has been changed for the change to take effect. **\( \Delta\)**

In the Main Menu, choose Instrument Controls > Communication Settings > TCP/IP Settings.

#### **Use DHCP**

The Use DHCP screen is used to specify whether to use DHCP or not. When DHCP is enabled, the network dynamically provides an IP address for the instrument.

In the Main Menu, choose Instrument Controls > Communication Settings > TCP/IP Settings > Use DCHP.

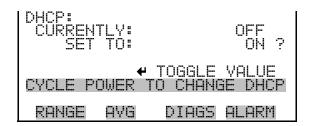

#### **IP Address**

The IP Address screen is used to edit the IP address. The IP address can only be changed when DHCP is OFF. For more information on DHCP, see "Use DHCP" above.

In the Main Menu, choose Instrument Controls > Communication Settings > TCP/IP Settings > IP Address.

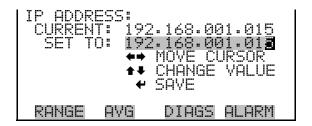

#### Netmask

The Netmask screen is used to edit the netmask. The netmask is used to determine the subnet for which the instrument can directly communicate to other devices on. The netmask can only be changed when DHCP is OFF. For more information on DHCP, see "Use DHCP" in this chapter. In the Main Menu, choose Instrument Controls > Communication Settings > TCP/IP Settings > Netmask.

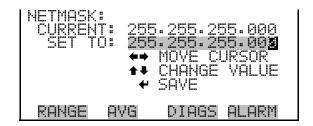

### Gateway

The Default Gateway screen is used to edit the gateway address. The default gateway can only be changed when DHCP is OFF. For more information on DHCP, see "Use DHCP" in this chapter. Any traffic to addresses that are not on the local subnet will be routed through this address.

In the Main Menu, choose Instrument Controls > Communication Settings > TCP/IP Settings > Gateway.

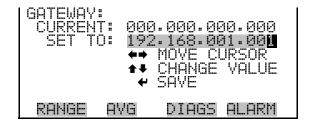

#### **Host Name**

The host name screen is used to edit the host name. When DHCP is enabled, this name is reported to the DHCP server.

In the Main Menu, choose Instrument Controls > Communication Settings > TCP/IP Settings > **Host Name**.

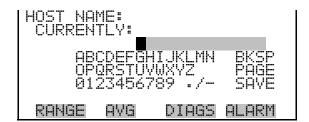

### I/O Configuration

The I/O Configuration menu deals with configuration of the analyzer's I/O system. The analog input configuration is displayed only if the I/O expansion board option is installed.

In the Main Menu, choose Instrument Controls > I/O Configuration.

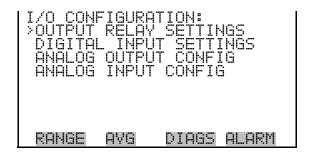

### **Output Relay Settings**

The Output Relay Settings menu displays a list of the 10 digital output relays available, and allows the user to select the instrument parameter or logic state to change for the relay selected.

**Note** The digital outputs may take up to one second after the assigned state occurs to show up on the outputs. ▲

In the Main Menu, choose Instrument Controls > I/O Configuration > Output Relay Settings > **1-10**.

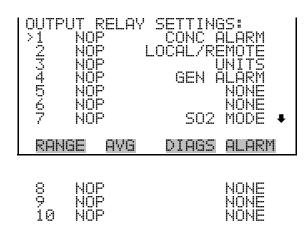

### **Logic State**

The Logic State screen is used to change the I/O relay to either normally open or normally closed.

Press to toggle and set the logic state between open and closed.

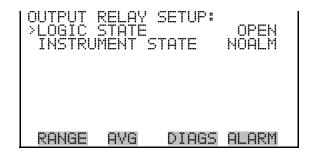

#### **Instrument State**

The Instrument State submenu allows the user to select the instrument state that is tied to the selected relay output. A submenu lists signal types of either alarm and non-alarm to choose from.

In the Main Menu, choose Instrument Controls > I/O Configuration > Output Relay Settings > Select Relay > **Instrument State**.

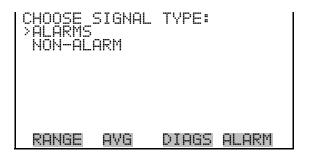

#### **Alarms**

The Alarms status screen allows the user to select the alarm status for the selected relay output. The selected item is shown by "<--" after it.

In the Main Menu, choose Instrument Controls > I/O Configuration > Output Relay Settings > Select Relay > Instrument State > **Alarms**.

**Note** The I/O BD STATUS alarm is only present if the I/O expansion board is installed. ZERO CHECK, SPAN CHECK, ZERO AUTO, and SPAN AUTO are only present if auto/zero/span check is enabled. ▲

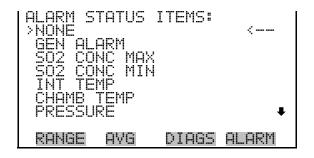

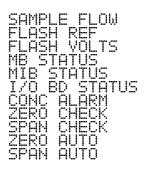

**Non-Alarm** The Non-Alarm status screen allows the user to select the non-alarm status for the selected relay output. The selected item is shown by "<--" after it.

> In the Main Menu, choose Instrument Controls > I/O Configuration > Output Relay Settings > Relay 1-10 > Instrument State > **Non-Alarm**.

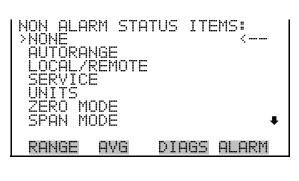

SAMPLE MODE SO2 MODE PURGE MODE

### **Digital Input Settings**

The Digital Input Settings menu displays a list of the 16 digital inputs available, and allows the user to select the instrument parameter or logic state to change for the relay selected.

**Note** The digital inputs must be asserted for at least one second for the action to be activated. ▲

In the Main Menu, choose Instrument Controls > I/O Configuration > Digital Input Settings > 1-16.

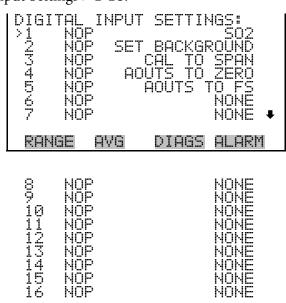

### **Logic State**

The Logic State screen is used to change the I/O relay to either normally open or normally closed. The default state is open, which indicates that a relay connected between the digital input pin and ground is normally open and closes to trigger the digital input action. If nothing is connected to the digital input pin, the state should be left at open to prevent the action from being triggered.

Press [ • ] to toggle and set the logic state open or closed.

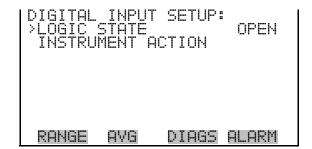

#### **Instrument Action**

The Instrument Action screen allows the user to select the instrument state that is tied to the selected digital input.

In the Main Menu, choose Instrument Controls > I/O Configuration > Digital Input Settings > Select Relay > **Instrument State**.

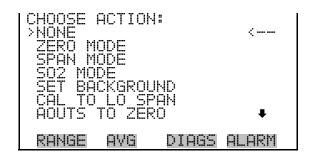

AOUTS TO FS CAL TO HI SPAN

### **Analog Output** Configuration

The Analog Output Configuration menu displays a list of the analog output channels available for configuration. Channel choices include all voltage channels, all current channels, voltage channels 1-6, and current channels 1-6 (if the I/O expansion board option is installed). Configuration choices include selecting range, setting minimum/maximum values, and choosing signal to output.

**Note** The current outputs are displayed only if the I/O expansion board option is installed. ▲

In the Main Menu, choose Instrument Controls > I/O Configuration > **Analog Output Config.** 

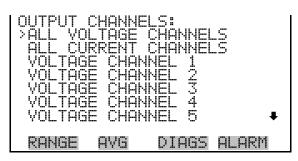

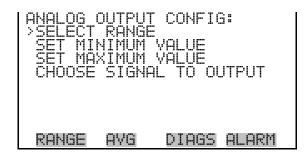

VOLTAGE CHANNEL 61234 CURRENT CURRENT JRRENT 5

Select Output Range The Select Output Range screen is used to select the hardware range for the selected analog output channel. Possible ranges for the voltage outputs are: 0-100 mV, 0-1, 0-5, 0-10 V.

In the Main Menu, choose Instrument Controls > I/O Configuration > Analog Output Config > Select Channel > **Select Range**.

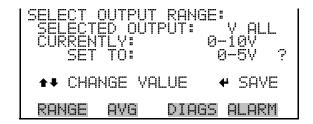

### **Minimum and Maximum Value**

The Minimum Value screen is used to edit the zero (0) to full-scale (100) value in percentages for the selected analog output channel. See Table 3-7 for a list of choices. In dual or auto range mode, "HI" or "LO" is displayed to indicate high or low concentrations. Range Status is visible only in auto range mode. The minimum and maximum output value screens function the same way. The example that follows shows the set minimum value screen.

In the Main Menu, choose Instrument Controls > IO Configuration > Analog Output Config > Select Channel > **Set Minimum** or **Maximum** Value.

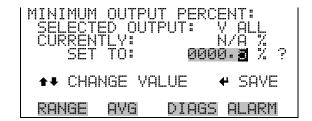

**Table 3–7.** Analog Output Zero to Full Scale Values

| Output               | Zero % Value             | Full-Scale 100% Value       |
|----------------------|--------------------------|-----------------------------|
| S02                  | Zero (0)                 | Range Setting               |
| L0 S02               | Zero (0)                 | Range Setting               |
| HI NO2               | Zero (0)                 | Range Setting               |
| Range Status (SO2)   | Recommend not to change  | the setting for this output |
| Internal Temp        | User-set alarm min value | User-set alarm max value    |
| Pressure             | User-set alarm min value | User-set alarm max value    |
| Chamber (Bench) Temp | User-set alarm min value | User-set alarm max value    |
| Sample Flow          | User-set alarm min value | User-set alarm max value    |

| Output          | Zero % Value             | Full-Scale 100% Value    |
|-----------------|--------------------------|--------------------------|
| PMT Volts       | 700 volts                | 1100 volts               |
| Flash Voltage   | User-set alarm min value | User-set alarm max value |
| Flash Reference | User-set alarm min value | User-set alarm max value |
| Everything Else | 0 units                  | 10 units                 |

### **Choose Signal To Output**

The Choose Signal To Output screen displays a submenu list of the analog output signal group choices. Group choices are Concentrations, Other Measurements, and Analog Inputs (if the I/O expansion board is installed). This allows the user to select the output signal to the selected output channel. In dual or auto range mode, "HI" or "LO" is displayed to indicate high or low concentrations. Range (SO<sub>2</sub>) is visible only in auto range mode. The Concentrations screen is shown below. See Table 3-8 that follows for a list of items for each signal group choice.

In the Main Menu, choose Instrument Controls > I/O Configuration > Analog Output Config > Select Channel > **Choose Signal To Output**.

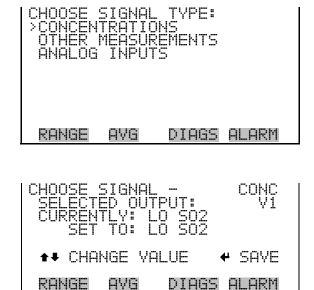

**Table 3–8.** Signal Types Group Choices

| Concentrations               | Other<br>Measurements | Analog<br>Inputs |                                  |
|------------------------------|-----------------------|------------------|----------------------------------|
| None                         | None                  | None             |                                  |
| SO2 (single range mode only) | Internal Temperature  | Analog Input 1   | I/O Expansion<br>Board installed |

| Concentrations                   | Other<br>Measurements | Analog<br>Inputs |                                  |
|----------------------------------|-----------------------|------------------|----------------------------------|
| LO SO2<br>(dual/auto range only) | Chamber Temperature   | Analog Input 2   | I/O Expansion<br>Board installed |
| HI SO2<br>(dual/auto range only) | Chamber Pressure      | Analog Input 3   | I/O Expansion<br>Board installed |
| Range Status                     | Sample Flow           | Analog Input 4   | I/O Expansion<br>Board installed |
|                                  | PMT Volts             | Analog Input 5   | I/O Expansion<br>Board installed |
|                                  | Flash Volts           | Analog Input 6   | I/O Expansion<br>Board installed |
|                                  | Flash Ref             | Analog Input 7   | I/O Expansion<br>Board installed |
|                                  |                       | Analog Input 8   | I/O Expansion<br>Board installed |

### **Analog Input Configuration**

The Analog Input Configuration menu displays a list of the 8 analog input channels available for configuration. Configuration includes entering descriptor, units, decimal places, and choice of 1-10 table points, and corresponding number of points selected.

In the Main Menu, choose Instrument Controls > I/O Configuration > **Analog Input Config.** 

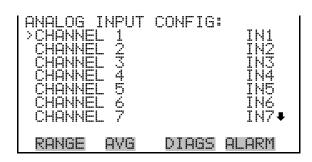

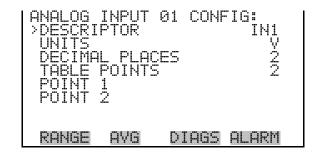

**Descriptor** 

CHANNEL 8

IN8

The Descriptor screen allows the user to enter the descriptor for the selected analog input channel. The descriptor is used in datalogging and streaming data to report what data is being sent out. The descriptor may be from 1 to 3 characters in length, and defaults to IN1to IN8 (user input channel number).

In the Main Menu, choose Instrument Controls > I/O Configuration > Analog Input Config > Select Channel > **Descriptor**.

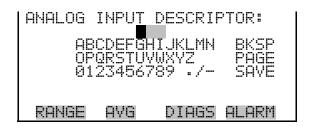

#### Units

The Units screen allows the user to enter the units for the selected analog input channel. The units are displayed on the diagnostic screen and in datalogging and streaming data. The units may be from 1 to 3 characters in length, and defaults to V (volts).

In the Main Menu, choose Instrument Controls > I/O Configuration > Analog Input Config > Select Channel > **Units**.

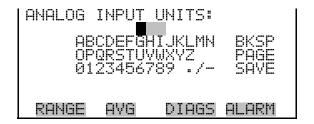

#### **Decimal Places**

The Decimal Places screen allows the user to select how many digits are displayed to the right of the decimal, from 0 to 6, with a default of 2.

In the Main Menu, choose Instrument Controls > I/O Configuration > Analog Input Config > Select Channel > **Decimal Places**.

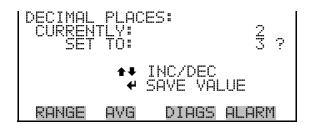

#### **Number of Table Points**

The Number of Table Points screen allows the user to select how many points are used in the conversion table. The points range from 2 to 10, with a default of 2.

In the Main Menu, choose Instrument Controls > I/O Configuration > Analog Input Config > Select Channel > **Table Points**.

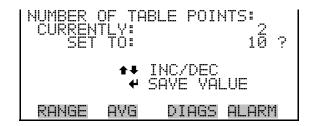

### **Table Point**

The Table Point submenu allows the user to set up an individual table point.

In the Main Menu, choose Instrument Controls > I/O Configuration > Analog Input Config > **Table Point 1-10**.

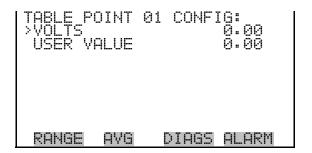

### Volts

The Volts screen allows the user to set the input voltage for the selected table point in the conversion table, from 0.00 to 10.50. The default table is a two-point table with point 1: 0.00 V = 000.0 U and point 2: 10.00 V =10.0 U.

In the Main Menu, choose Instrument Controls > I/O Configuration > Analog Input Config > Select Table Point > **Volts**.

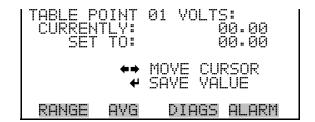

#### **User Value**

The User Value screen allows the user to set the output value for the corresponding input voltage for the selected table point in the conversion table, from -9999999 to 99999999. The default table is a two-point table with point 1: 0.00 V = 000.0 U and point 2: 10.00 V = 10.0 U.

In the Main Menu, choose Instrument Controls > I/O Configuration > Analog Input Config > Select Table Point > **User Value**.

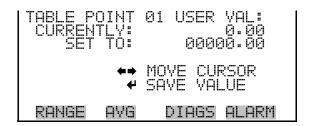

# **Temperature Compensation**

Temperature compensation provides compensation for any changes to the instrument's output signal due to internal instrument temperature variations. The effects of internal instrument temperature changes on the analyzer's subsystems and output have been empirically determined. This empirical data is used to compensate for any changes in temperature. This compensation can be used for special applications, or when operating the instrument outside the recommended temperature range.

When temperature compensation is on, the first line of the display shows the current internal instrument temperature (measured by a thermistor on the Interface board). When temperature compensation is off, the first line of the display shows the factory standard temperature of 30 °C.

In the Main Menu, choose Instrument Controls > Temperature Compensation.

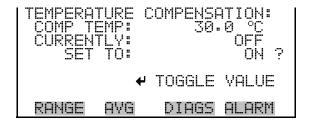

# Pressure **Compensation**

Pressure compensation provides compensation for any changes to the instrument's output signal due to reaction chamber pressure variations. The effects of reaction chamber pressure changes on the analyzer's subsystems and output have been empirically determined. This empirical data is used to compensate for any change in reaction chamber pressure.

When pressure compensation is on, the display represents the current pressure in the fluorescence chamber. When pressure compensation is off, the display shows the factory standard pressure of 750 mmHg.

In the Main Menu, choose Instrument Controls > Pressure Compensation.

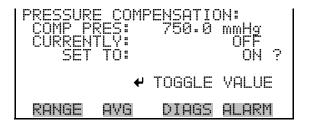

### **Screen Contrast**

The Screen Contrast screen is used to change the contrast of the display. Intensities between 0 and 100% in increments of 10 are available. Changing the screen contrast may be necessary if the instrument is operated at extreme temperatures.

In the Main Menu, choose Instrument Controls > Screen Contrast.

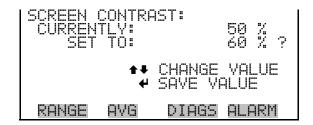

### **Service Mode**

The Service Mode screen is used to turn the service mode on or off. The service mode locks out any remote actions and includes parameters and functions that are useful when making adjustments or diagnosing the Model 43i High Level. For more information about the service mode, see "Service Menu" later in this chapter.

**Note** The service mode should be turned off when finished, as it prevents remote operation. ▲

In the Main Menu, choose Instrument Controls > Service Mode.

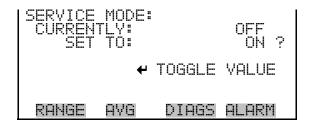

### **Date/Time**

The Date/Time screen and allows the user to view and change the system date and time (24-hour format). The internal clock is powered by its own battery when instrument power is off.

In the Main Menu, choose Instrument Controls > Date/Time.

```
RANGE
        AYG
             DIAGS
                    ALARM
                                  RANGE
                                                DIAGS ALARM
                                          AYG
```

# **Diagnostics** Menu

The Diagnostics menu provides access to diagnostic information and functions. This menu is useful when troubleshooting the instrument. The analog input readings and analog input voltages are only displayed if the I/O expansion board option is installed.

In the Main Menu, choose Instrument Controls > Diagnostics.

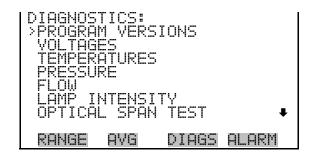

INPUT READINGS INPUT VOLTAGES ANALŌĞ DIGITAL INPUTS
RELAY STATES
TEST ANALOG OUTPUTS
INSTRUMENT CONFIGURATION INFORMATION

### **Program Versions**

The Program Versions screen (read only) shows the version numbers of the programs installed. Prior to contacting the factory with any questions regarding the instrument, please note the program version numbers.

In the Main Menu, choose Diagnostics > Program Versions.

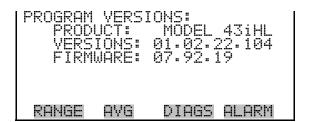

### **Voltages**

The Voltages menu displays the current diagnostic voltage readings. This screen enables the power supply to be quickly read for low or fluctuating voltages without having to use a voltage meter. The I/O board item is only displayed if the I/O expansion board is installed.

In the Main Menu, choose Diagnostics > Voltages.

```
VOLTAGES:
>MOTHERBOARD
__INTERFACE_BOARD
 RANGE
              AVG
                        DIAGS ALARM
```

### **Motherboard Voltages**

The Motherboard screen (read only) is used to display the current voltage readings on the motherboard.

In the Main Menu, choose Diagnostics > Voltages > Motherboard Voltages.

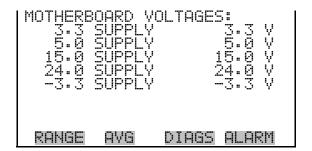

### **Interface Board Voltages**

The Interface Board screen (read only) is used to display the current voltage readings on the interface board.

In the Main Menu, choose Diagnostics > Voltages > Interface Board Voltages.

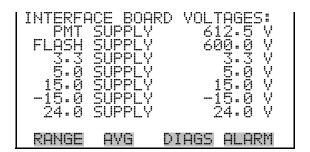

### I/O Board Voltages

The I/O Board screen (read only) is used to display the current voltage readings on the I/O expansion board. This menu is only accessible if the I/O expansion board is installed.

In the Main Menu, choose Diagnostics > Voltages > I/O Board Voltages.

| I/O_BOA<br>3:3<br>5:0<br>24:0<br>-3:3 | ARD YOL'<br>SUPPLY<br>SUPPLY<br>SUPPLY<br>SUPPLY |       | 3.3 V<br>5.0 V<br>24.0 V<br>-3.3 V |
|---------------------------------------|--------------------------------------------------|-------|------------------------------------|
| RANGE                                 | AVG                                              | DIAGS | ALARM                              |

## **Temperatures**

The Temperatures screen (read only) displays the current internal instrument temperature and chamber temperature. The internal temperature is the air temperature measured by a sensor located on the interface board.

In the Main Menu, choose Diagnostics > Temperatures.

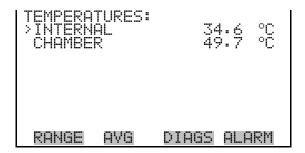

### **Pressure**

The Pressure screen (read only) displays the current optical bench pressure. The pressure is measured by a pressure transducer in-line with the optical bench.

In the Main Menu, choose Diagnostics > Pressure.

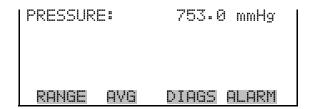

# **Sample Flow**

The Sample Flow screen (read only) displays the current sample flow rate. The flows is measured by an internal flow sensor.

In the Main Menu, choose Diagnostics > Flow.

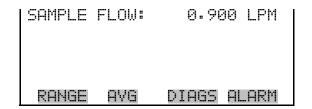

# **Lamp Intensity**

The Lamp Intensity screen (read only) displays the current lamp intensity in Hertz. Normally the intensity would read 90%, but this number will decrease over time as the lamp degrades.

In the Main Menu, choose Diagnostics > Lamp Intensity.

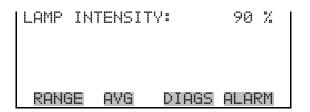

# **Optical Span Test**

The Optical Span Test screen is used to turn the optical span test LED on or off, and displays the SO2 concentration reading. Within the fluorescence chamber is a light emitting diode (LED) which may be used to simulate a particular concentration of SO<sub>2</sub>. It is designed to provide a quick and easy way of checking the optics and electronics for span drift or other problems.

In the Main Menu, choose Diagnostics > Optical Span Test.

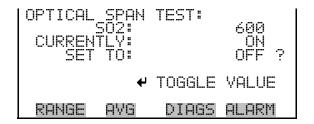

# **Analog Input Readings**

The Analog Input Readings screen (read only) displays the current userselected analog readings.

In the Main Menu, choose Diagnostics > Analog Input Readings.

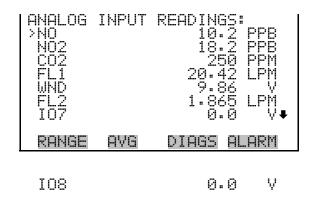

# **Analog Input Voltages**

The Analog Input Voltages screen (read only) displays the 8 raw analog voltage readings (if the I/O expansion board option is installed).

In the Main Menu, choose Diagnostics > **Analog Input Voltages**.

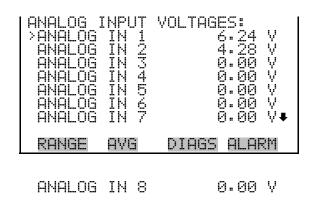

# **Digital Inputs**

The Digital Inputs screen (read only) displays the state of the 16 digital inputs.

In the Main Menu, choose Diagnostics > Digital Inputs.

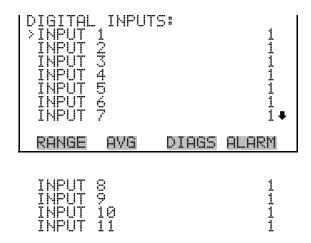

#### Operation

Diagnostics Menu

| IMPUT | 12 | 1 |
|-------|----|---|
| INPUT | 13 | 1 |
| INPUT | 14 | 1 |
| INPUT | 15 | 1 |
| INPUT | 16 | 1 |

## **Relay States**

The Relay States screen displays the state of the 10 digital outputs and allows toggling of the state to either on (1) or off (0). The relays are restored to their original states upon exiting this screen.

In the Main Menu, choose Diagnostics > Relay States.

Press to toggle the relay state open and closed.

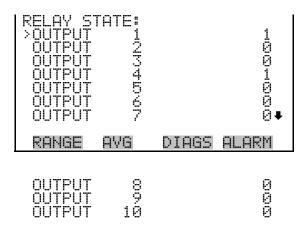

# **Test Analog Outputs**

The Test Analog Outputs menu contains a number of digital to analog converter (DAC) calibration items. Channel choices include all analog outputs, 6 voltage channels, and 6 current channels (if the I/O expansion board option is installed). The current channels are only displayed if the I/O expansion board option is installed.

In the Main Menu, choose Diagnostics > Test Analog Outputs.

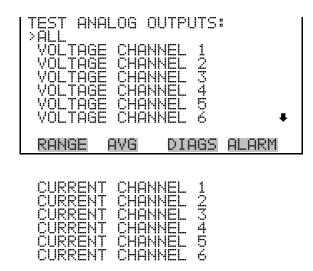

### **Set Analog Outputs**

The Set Analog Outputs screen contains three choices: Set to full-scale, set to zero, or reset to normal. Full-scale sets the analog outputs to the fullscale voltage, zero sets the analog outputs to 0 volts, and normal operation. The example that follows shows the selected output state "ALL" is set to full-scale.

In the Main Menu, choose Diagnostics > Test Analog Outputs > ALL, Voltage Channel 1-6, or Current Channel 1-6.

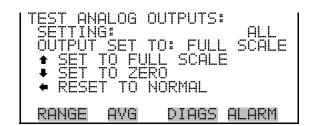

# Instrument **Configuration**

The Instrument Configuration screen displays information on the hardware configuration of the instrument.

In the Main Menu, choose Diagnostics > Instrument Configuration.

#### Operation

Alarms Menu

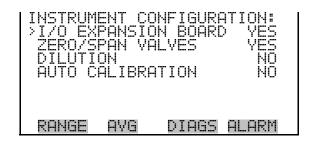

### **Contact Information**

The Contact Information screen displays the customer service information. In the Main Menu, choose Diagnostics > Contact Information.

> CONTACT INFORMATION: CALL CENTER: 508-520-0430 WEB: WWW.THERMO.COM DIAGS ALARM

### Alarms Menu

The alarms menu displays a list of items that are monitored by the analyzer. If the item being monitored goes outside the lower or upper limit, the status of that item will go from "OK" to either "LOW" or "HIGH", respectively. If the alarm is not a level alarm, the status will go from "OK" to "FAIL". The number of alarms detected is displayed to indicate how many alarms have occurred. If no alarms are detected, the number zero is displayed.

To see the actual reading of an item and its minimum and maximum limits, move the cursor to the item and press (

Items displayed are determined by the options displayed. The zero/span check and auto calibration screens are visible only if the zero/span check or auto calibration options are enabled. The motherboard status, interface board status, and I/O expansion board status (if installed) indicates that the power supplies are working and connections are successful. There are no setting screens for these alarms.

In the Main Menu, choose Alarms.

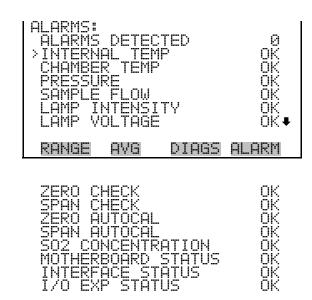

# Internal **Temperature**

The internal temperature screen displays the current internal temperature and sets the minimum and maximum alarm limits. Acceptable alarm limits range from 8 to 47 C. If the internal temperature reading goes beyond either the minimum or maximum alarm limit, an alarm is activated. The word "ALARM" appears in the Run screen and in the Main Menu.

In the Main Menu, choose Alarms > **Internal Temp**.

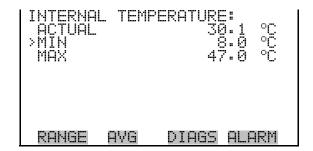

### Min and Max Internal **Temperature Limits**

The Minimum Internal Temperature alarm limit screen is used to change the minimum internal temperature alarm limit. The minimum and maximum internal temperature screens function the same way.

In the Main Menu, choose Alarms > Internal Temp > Min or Max.

```
DIAGS ALARM
```

# Chamber **Temperature**

The Chamber Temperature screen displays the current chamber temperature and sets the minimum and maximum alarm limits. Acceptable alarm limits range from 43 to 47 °C. If the chamber temperature reading goes beyond either the minimum or maximum limit, an alarm is activated. The word alarm appears in the Run screen and in the Main Menu.

In the Main Menu, choose Alarms > Chamber Temp.

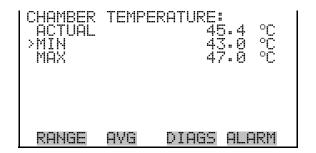

### Min and Max Chamber **Temperature Limits**

The Minimum Chamber Temperature alarm limit screen is used to change the minimum chamber temperature alarm limit. The minimum and maximum internal temperature screens function the same way.

In the Main Menu, choose Alarms > Chamber Temp > Min or Max.

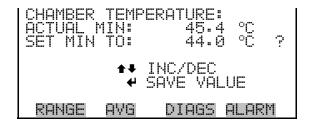

### **Pressure**

The Pressure screen displays the current reaction chamber pressure reading and sets the minimum and maximum alarm limits. Acceptable alarm limits range from 400 to 1,000 mmHg. If the pressure reading goes beyond either the minimum or maximum limit, an alarm is activated. The word "ALARM" appears in the Run screen and in the Main Menu.

In the Main Menu, choose Alarms > Pressure.

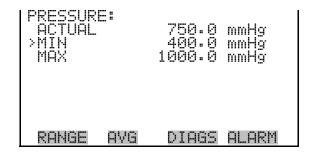

### **Min and Max Pressure** Limits

The Minimum Pressure alarm limit screen is used to change the minimum pressure alarm limit. The minimum and maximum pressure screens function the same way.

In the Main Menu, choose Alarms > Pressure > Min or Max.

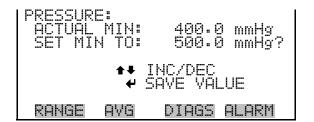

# Sample Flow

The Sample Flow screen displays the current sample flow reading and sets the minimum and maximum alarm limits. Acceptable alarm limits range from 0 to 2.5 LPM. If the sample flow reading goes beyond either the minimum or maximum limit, an alarm is activated. The word "ALARM" appears in the Run screen and in the Main Menu.

In the Main Menu, choose Alarms > Sample Flow.

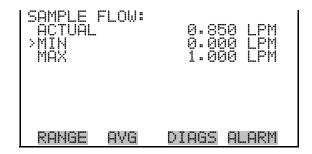

### Min and Max Sample **Flow Limits**

The Minimum Sample Flow alarm limit screen is used to change the minimum sample flow alarm limit. The minimum and maximum sample flow screens function the same way.

In the Main Menu, choose Alarms > Sample Flow > Min or Max.

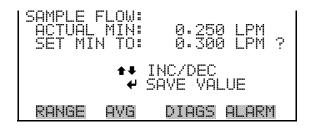

# **Lamp Intensity**

The Lamp Intensity screen displays the current lamp intensity reading and sets the minimum and maximum alarm limits. Acceptable alarm limits range from 20 to 100 percent. If the lamp intensity reading goes beyond either the minimum or maximum limit, an alarm is activated. The word "ALARM" appears in the Run screen and in the Main Menu.

In the Main Menu, choose Alarms > Lamp Intensity.

### Min and Max Lamp **Intensity Limits**

The Minimum Lamp Intensity alarm limit screen is used to change the minimum lamp intensity alarm limit. The minimum and maximum lamp intensity screens function the same way.

In the Main Menu, choose Alarms > Lamp Intensity > Min or Max.

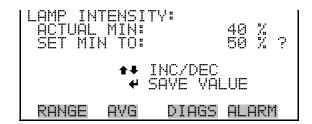

# **Lamp Voltage**

The Lamp Voltage screen displays the current lamp voltage and sets the minimum and maximum alarm limits. Acceptable alarm limits range from 500 to 1200 volts. If the lamp voltage goes beyond either the minimum or maximum limit, an alarm is activated. The word "ALARM" appears in the Run screen and in the Main Menu.

In the Main Menu, choose Alarms > Lamp Voltage.

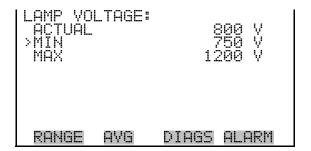

### Min and Max Lamp **Voltage Limits**

The Minimum Lamp Voltage alarm limit screen is used to change the minimum lamp voltage alarm limit. The minimum and maximum lamp voltage screens function the same way.

In the Main Menu, choose Alarms > Lamp Voltage > Min or Max.

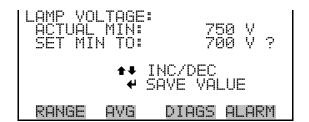

# **Zero and Span** Check

The Zero Span Check screen allows the user to view the status of the most recent zero check and set the maximum zero check offset. The zero and span check screens are visible only if the zero/span check option is enabled and function the same way.

In the Main Menu, choose Alarms > Zero or Span Check.

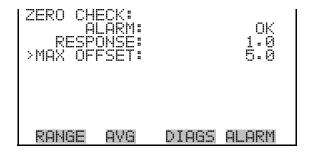

### **Max Zero and Span Offset**

The Max Zero Check Offset screen is used to change the maximum zero check offset. The maximum zero and span offset screens function the same way.

In the Main Menu, choose Alarms > Zero or Span Check > Max Offset.

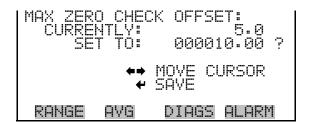

# **Zero and Span Auto Calibration**

The Zero Auto Calibration screen (read only) allow the user to view the status of the most recent auto background calibration. The zero and span auto calibration screens are visible only if the auto calibration option is enabled and function the same way.

In the Main Menu, choose Alarms > Zero or Span Autocal.

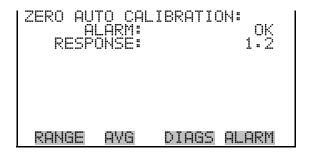

# **SO<sub>2</sub> Concentration**

The SO<sub>2</sub> Concentration screen displays the current SO<sub>2</sub> concentration and sets the maximum alarm limit. Acceptable alarm limits range from 0 to 1000 ppm or 2000 mg/m<sup>3</sup>. The minimum alarm may be programmed as a floor trigger (alarm is triggered when the concentration falls below the minimum value) or a ceiling trigger (alarm is triggered when the concentration goes above the minimum value). If the SO<sub>2</sub> concentration

goes beyond either the minimum or maximum limit, an alarm is activated. The word "ALARM" appears in the Run screen and in the Main Menu. If the minimum alarm limit is set to zero, no alarm will be activated.

In the Main Menu, choose Alarms > SO<sub>2</sub> Concentration.

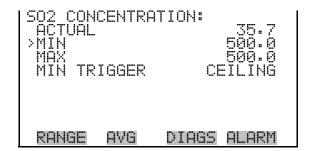

### Min and Max SO<sub>2</sub> **Concentration Limits**

The Minimum SO<sub>2</sub> Concentration alarm limit screen is used to change the minimum SO<sub>2</sub> concentration alarm limit. The minimum and maximum SO<sub>2</sub> concentration alarm limit screens function the same way.

In the Main Menu, choose Alarms > SO<sub>2</sub> Concentration> Min or Max.

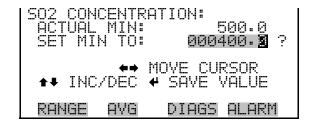

### Min Trigger

The Minimum Trigger screen allows the user to view and set the SO<sub>2</sub> concentration alarm trigger type to either floor or ceiling. The minimum alarm may be programmed as a floor trigger (alarm is triggered when the concentration falls below the minimum value) or a ceiling trigger (alarm is triggered when the concentration goes above the minimum value).

In the Main Menu, choose Alarms > SO<sub>2</sub> Concentration > Min Trigger.

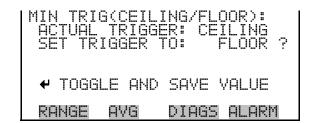

**Service Menu** The Service menu appears only when the instrument is in the service mode. To put the instrument into the service mode:

In the Main Menu, choose Instrument Controls > Service Mode.

Advanced diagnostic functions are included in the service mode. Meaningful data should not be collected when the instrument is in the service mode. In dual or auto range modes, "HI" or "LO" multi-point calibration is displayed to indicate the calibration of the high or low concentrations.

In the Main Menu, choose Service.

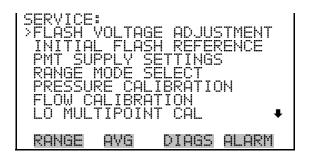

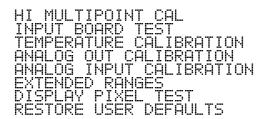

# Flash Voltage **Adjustment**

The Flash Voltage Adjustment screen allows the user to manually adjust the flasher supply voltage. The flash voltage adjustment screen is visible only when the instrument is in service mode. For more information on the service mode, see "Service Mode" earlier in this chapter.

**Note** This adjustment should only be performed by an instrument service technician.

In the Main Menu, choose Service > Flash Voltage Adjustment.

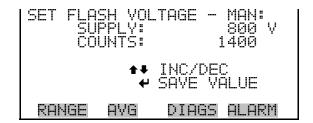

# **Initial Flash** Reference

The Initial Flash Reference allows the user to view and set the initial flash reference. The initial flash reference screen is visible only when the instrument is in service mode. For more information on the service mode, see "Service Mode" earlier in this chapter.

**Note** This adjustment should only be performed by an instrument service technician.

In the Main Menu, choose Service > Initial Flash Reference.

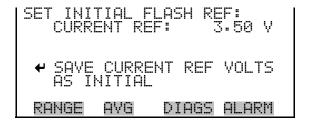

# **PMT Voltage Adjustment**

The PMT Voltage Adjustment screen is used to manually adjust the PMT supply voltage. The PMT voltage adjustment is visible only when the instrument is in service mode. For more information on the service mode, see "Service Mode" earlier in this chapter.

**Note** This adjustment should only be performed by an instrument service technician.

In the Main Menu, choose Service > PMT Voltage Adjustment.

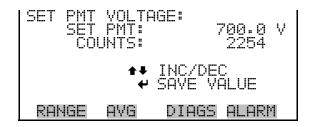

### **Range Mode Select**

The Range Mode Select screen is used to switch between the various range modes: single, dual, and autorange.

In the Main Menu, choose Service > Range Mode Select.

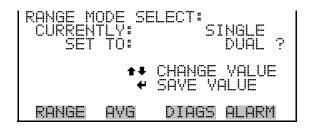

### **Pressure Calibration**

The Pressure Calibration menu is used to calibrate the pressure sensor to zero, span, or restore factory default values. The pressure calibration is visible only when the instrument is in service mode. For more information on the service mode, see "Service Mode" earlier in this chapter.

The pressure sensor's zero counts and span slope are displayed on the menu

**Note** This adjustment should only be performed by an instrument service technician.

In the Main Menu, choose Service > Pressure Calibration.

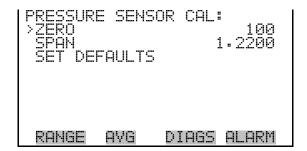

#### **Calibrate Pressure Zero**

The Calibrate Pressure Zero screen calibrates the pressure sensor at zero pressure.

**Note** A vacuum pump must be connected to the pressure sensor before performing the zero calibration.

In the Main Menu, choose Service > Pressure Calibration > **Zero**.

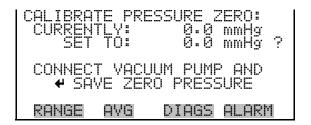

### **Calibrate Pressure Span**

The Calibrate Pressure Span screen allows the user to view and set the pressure sensor calibration span point.

**Note** The plumbing going to the pressure sensor should be disconnected so the sensor is reading ambient pressure before performing the span calibration. The operator should use an independent barometer to measure the ambient pressure and enter the value on this screen before calibrating. **\( \Lambda \)** 

In the Main Menu, choose Service > Pressure Calibration > **Span**.

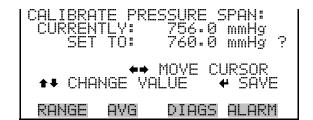

### **Restore Default Pressure** Calibration

The Restore Default Pressure Calibration screen allows the user to reset the configuration values to factory defaults.

In the Main Menu, choose Service > Pressure Calibration > **Set Defaults**.

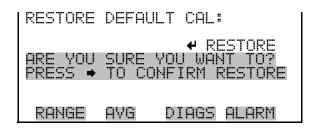

### Flow Calibration

The Flow Calibration menu is used to calibrate the flow sensor to zero, span, or restore factory default values. The flow calibration is visible only when the instrument is in service mode. For more information on the service mode, see "Service Mode" earlier in the chapter.

**Note** This adjustment should only be performed by an instrument service technician.

In the Main Menu, choose Service > Flow Calibration.

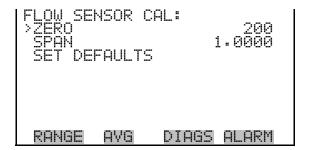

**Calibrate Flow Zero** The Calibrate Flow Zero screen calibrates the flow sensor at zero flow.

**Note** The pump must be disconnected before performing the zero calibration.

In the Main Menu, choose Service > Flow Calibration > **Zero**.

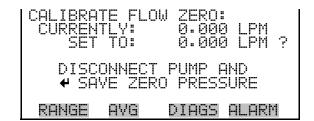

### **Calibrate Flow Span**

The Calibrate Flow Span screen allows the user to view and set the flow sensor calibrate span point.

**Note** An independent flow sensor is required to read the flow, then the operator enters the flow value on this screen to perform the calibration.  $\triangle$ 

In the Main Menu, choose Service > Flow Calibration > **Span**.

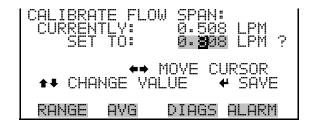

### **Restore Default Flow** Calibration

The Restore Default Flow Calibration screen allows the user to reset the configuration values to factory defaults.

In the Main Menu, choose Service > Flow Calibration > **Set Defaults**.

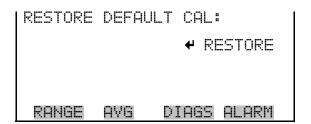

# **Multi-Point Calibration**

Up to three gas concentrations (cal-points) for each range may be calibrated to using the following steps. Three cal-points will give the most accurate readings over the entire range. The calibration process is sequential and will work properly if all steps are followed in order. The example below shows the multi-point calibration screen in single range mode. In dual or auto range modes, "HI" or "LO" is displayed to indicate the calibration of the high or low concentrations and function the same way.

**Note** This adjustment should only be performed by an instrument service technician.

In the Main Menu, choose Service > **Multipoint Calibration**.

```
AVG
     DIAGS ALARM
```

### Calibrate Point 1/2/3

The Calibrate Point 1 screen allows the user to view and set the selected calibration point. The calibrate 2 and calibrate 3 screens function the same way.

In the Main Menu, choose Service > Multipoint Cal > **Calibrate 1, 2** or **3**.

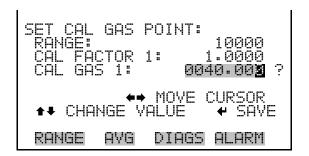

#### Coefficients

The Coefficients screen allows the user to view and re-calculate the calibration coefficients.

In the Main Menu, choose Service > Multipoint Cal > Choose Cal Point > Coefficients.

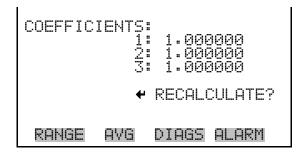

#### **Default Coefficients**

The Default Coefficients screen allows the user to view and reset the calibration coefficients to default values.

In the Main Menu, choose Service > Multipoint Cal > Choose Cal Point > Coefficients.

```
◆ SET TO DEFAULTS
       AVG
RANGE
```

#### **Input Board Test**

The Input Board Test screen is used to manually adjust the input board gain. The input board test is visible only when the instrument is in service mode. For more information on the service mode, see "Service Mode" earlier in the chapter.

**Note** This adjustment should only be performed by an instrument service technician.

In the Main Menu, choose Service > Input Board Test.

```
DIAGS ALARM
```

## **Temperature Calibration**

The Temperature calibration screen allows the user to view and set the ambient temperature sensor calibration. The temperature calibration is visible only when the instrument is in service mode. For more information on the service mode, see "Service Mode" earlier in the chapter.

**Note** This adjustment should only be performed by an instrument service technician.

In the Main Menu, choose Service > **Temperature Calibration**.

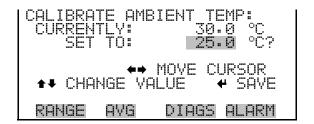

### **Analog Output Calibration**

The Analog Output Calibration menu is a selection of analog output to calibrate, and allows the user to select the calibration action zero or span. The analog output calibration is visible only when the instrument is in service mode. For more information on the service mode, see "Service Mode" earlier in the chapter.

**Notes** This adjustment should only be performed by an instrument service technician.

Current channels are visible only if the I/O expansion board is installed. **\( \Delta\)** In the Main Menu, choose Service > Analog Output Calibration > Voltage Channel 1-6 or Current Channel 1-6.

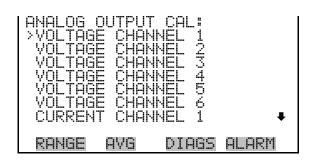

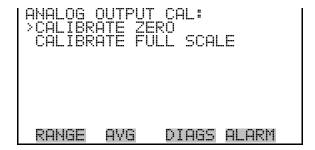

#### **Analog Output Calibrate** Zero

The Analog Output Calibrate Zero screen allows the user to calibrate the zero state of the selected analog output. The operator must connect a meter to the output and adjust the output until it reads 0.0 V on the meter.

In the Main Menu, choose Service > Analog Output Calibration > Selected Channel > Calibrate Zero.

```
ANALOG OUTPUT CAL: CONNECT METER TO
            TO:
                      DIAGS
                               ALARM
            AVG
```

#### **Analog Output Calibrate Full-Scale**

The Analog Output Calibrate Full-Scale screen allows the user to calibrate the full-scale state of the selected analog output. The operator must connect a meter to the output and adjust output until it reads the value shown in the set output to: field.

In the Main Menu, choose Service > Analog Output Calibration > Selected Channel > Calibrate Full Scale.

```
NALOG OUTPUT CAL:
CONNECT_METER_TO
           AVG
                    DIAGS
                             ALARM
RANGE
```

#### **Analog Input Calibration**

The Analog Input Calibration menu is a selection of analog input to calibrate, and allows the user to select the calibration action zero or span. The analog input calibration is visible only when the instrument is in service mode. For more information on the service mode, see "Service Mode" earlier in the chapter.

**Note** This screen is present only when the I/O expansion board is installed. ▲

**Note** This adjustment should only be performed by an instrument service technician.

In the Main Menu, choose Service > Analog Input Calibration > Input Channel 1-8.

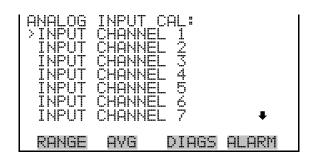

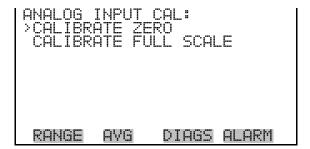

INPUT CHANNEL 8

#### **Analog Input Calibration** Zero

The Analog Input Calibrate Zero screen allows the user to calibrate the zero state of the selected analog input.

In the Main Menu, choose Service > Analog Input Calibration > Select Channel > Calibrate Zero. (Hook up a voltage source of 0 V to the analog input channel.)

In the Main Menu, choose Service > Analog Input Calibration > Selected Channel > Calibrate Zero.

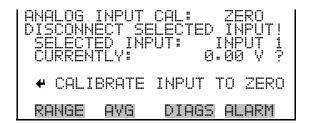

#### **Analog Input Calibrate Full-Scale**

The Analog Input Calibration Full-Scale screen allows the user to calibrate the full-scale state of the selected analog input.

In the Main Menu, choose Service > Analog Input Calibration > Select Channel > Calibrate Full Scale. (Hook up a voltage source of 10 V to the analog input channel.)

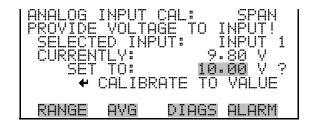

#### **Extended Ranges**

The Extended Ranges screen is used to turn the extended ranges feature on and off. The extended ranges is visible only when the instrument is in service mode. For more information on the service mode, see "Service Mode" earlier in the chapter.

In the Main Menu, choose Service > Extended Ranges.

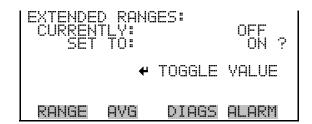

#### **Dilution Ratio**

The Dilution Ratio screen allows the user to view and set the dilution ratio. Acceptable values are 1–500: 1. The default is 1:1. When this value is set, the dilution ratio is applied to all concentration measurements. This screen is only accessible if the dilution ratio option is installed.

In the Main Menu, choose Service > **Dilution Ratio**.

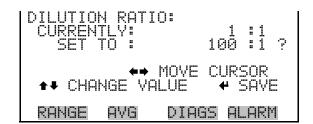

#### **Display Pixel Test**

The Display Pixel Test is used to test the LCD display. The display pixel test screen is visible only when the instrument is in service mode. For more information on the service mode, see "Service Mode" earlier in the chapter.

In the Main Menu, choose Service > Display Pixel Test.

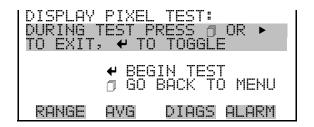

#### **Restore User Defaults**

The Restore User Defaults screen is used to reset the user calibration and configuration values to factory defaults. The restore default user is visible only when the instrument is in service mode. For more information on the service mode, see "Service Mode" earlier in the chapter.

In the Main Menu, choose Service > Restore User Defaults.

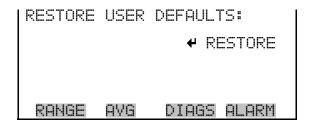

#### **Password**

The Password menu allows the user to configure password protection. If the instrument is locked, none of the settings may be changed via the front panel user interface. The items visible under the password menu are determined by the instrument's password status.

In the Main Menu, choose Password.

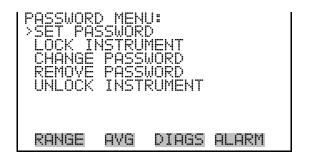

#### **Set Password**

The Set Password screen is used to set the password to unlock the front panel. The set password is shown if the instrument is unlocked and the password is set.

#### **Lock Instrument**

The Lock Instrument screen is used to lock the instrument's front panel so users can not change any settings from the front panel.

In the Main Menu, choose Password > Lock Instrument.

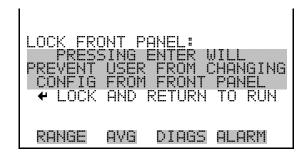

## **Change Password**

The Change Password is used to set or change the password used to unlock the instrument's front panel.

In the Main Menu, choose Password > Change Password.

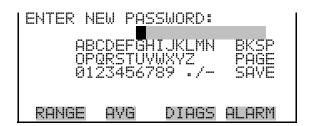

#### **Remove Password**

The Remove Password screen is used to erase the current password and disable password protection.

In the Main Menu, choose Password > Remove Password.

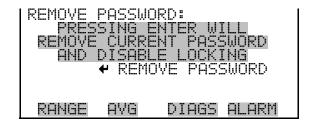

## **Enter Password**

The Enter Password screen is used to enter the password to unlock the front panel.

In the Main Menu, choose Password > Enter Password.

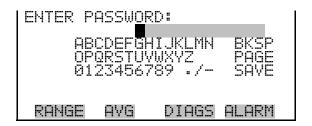

# **Chapter 4 Calibration**

The Model 43*i* High Level requires initial and periodic calibration according to the procedures described in this chapter. A quality control plan that allows the frequency and number of calibration points to be modified depending on calibration and zero/span check data should be implemented. Such a quality control program is essential to ascertain the accuracy and reliability of the air quality data collected. The data compiled for such a program might include items such as dates of calibration, atmospheric conditions, control settings and other pertinent data. For more detailed quality assurance guidelines, see the Quality Assurance Handbook for Air Pollution Measurement Systems, published by the U.S. EPA, Research Triangle Park, NC, 27711.

There are a number of conditions which should be met prior to a calibration or a zero/span check. First, the instrument should have at least 30 minutes to warm up and stabilize. Second, the range used during the calibration or zero/span check should be the same as that used during normal monitoring. Third, all operational adjustments to the instrument should be completed prior to calibration. Fourth, all parts of the gas flow system, such as sample lines, and particulate filters, which are used in normal monitoring should also be used during calibration. Finally, it is recommended that the recording devices and outputs used during normal monitoring be calibrated prior to the instrument calibration and that they be used during the calibration or the zero/span check.

# Zero Gas Generation

An  $SO_2$ -free (< 0.0005 ppm) air supply is required for the proper calibration and checkout of the instrument. There are several methods that are acceptable to generate this zero gas.

Generation of a good span from cylinder gases presents a special set of circumstances. Many cylinder multi-blend span gases containing NO and SO<sub>2</sub> are delivered in a balance gas of ultra high purity Nitrogen. Since NO produces a positive interference in the Model 43i High Level, gases such as these can produce an inaccurate span. There is no problem in real-world sampling because they contain both oxygen and carbon dioxide, both of which quench the NO interference (**Figure 4–1**). Therefore, the solution is

that span gases approximate the composition of typical stack gases and should contain a minimum of 10%, 100,000 ppm, of carbon dioxide.

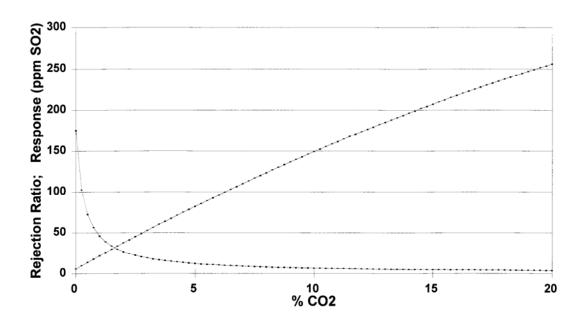

Figure 4–1. NO Interference Data

## Commercial **Heatless Air Dryers**

Commercial heatless air dryers filled with a mixed bed of activated charcoal and a 13X molecular sieve have been found effective in removing SO<sub>2</sub> from compressed air. The use of this type of zero gas system is recommended when minimum maintenance is of prime importance. This system requires a source of compressed air. Refer to the manufacturer's recommendations for installation of such a system.

### **Absorbing Column**

An absorbing column packed with activated charcoal is acceptable for scrubbing SO<sub>2</sub> from ambient air. Ambient air is forced through a laboratory gas absorption column packed with the charcoal and the SO<sub>2</sub> is removed to acceptable levels (<0.0005 ppm). The charcoal should be changed at a minimum of every six months. It may be necessary to change the charcoal more frequently depending on local conditions.

# **Calibration Gas** Generation

A calibration gas system capable of providing accurate levels of SO<sub>2</sub> calibration gas between zero and 80% of the full-scale range is required. The calibration system must provide a flow rate of at least 1.5 LPM for an instrument with the standard flow (instruments with higher flow rates will require a higher minimum calibration system flow rate). All calibration gas should be derived from local or working standards (such as cylinders of compressed gas or permeation devices) that are certified as traceable to an NIST primary standard.

## **Cylinder Gas Dilution**

A cylinder gas dilution system, shown in **Figure 4–2**, can be constructed. All connections between components in the system should be made with glass, Teflon®, or other non-reactive material.

The air flow controller should be capable of maintaining a constant air flow within ± 2% of the required flow rate. The SO<sub>2</sub> flow controller should be capable of maintaining constant SO<sub>2</sub> flows within ± 2% of the required flow rate. Ensure both flow controllers are properly calibrated. The pressure regulator for the standard SO<sub>2</sub> cylinder must have a non-reactive diaphragm and internal parts and a suitable delivery pressure.

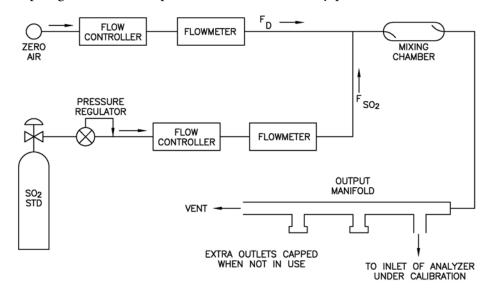

Figure 4-2. Cylinder Gas Dilution System

The exact SO<sub>2</sub> concentration is calculated from:

$$[SO_2]_{OUT} = \frac{[SO_2]_{STD} \times F_{SO_2}}{F_D + F_{SO_2}}$$

#### Where:

[SO<sub>2</sub>]<sub>OUT</sub> = diluted SO<sub>2</sub> concentration at the output manifold, ppm

 $[SO_2]_{STD}$  = concentration of the undiluted  $SO_2$  standard, ppm

 $F_{SO2}$  = flow rate of the  $SO_2$  standard corrected to 25 °C and 760 mm Hg

 $F_D$  = flow rate of the dilution air corrected to 25 °C and 760 mm Hg

# Zero/Span Calibration

Regulations typically require zero/span calibration when the instrument is newly installed, moved, repaired, interrupted for more than a few days, or when span or zero shift by more than 15%.

All gas must be supplied to the instrument at atmospheric pressure. It will be necessary to employ an atmospheric bypass plumbing arrangement to accomplish this. Refer to **Figure 2–4** in the "Installation" chapter for an example of an atmospheric bypass plumbing arrangement.

If a filter is used, all gas must enter the instrument through the filter.

For detailed information about the menu parameters and the icons used in these procedures, see the "Operation" chapter.

**Note** The calibration and calibration check duration times should be long enough to account for the transition (purge) process when switching from sample to zero and from zero to span. This transition time is the time required to purge the existing air. ▲

Depending on the plumbing configuration and the instrument, data from approximately the first minute of a zero calibration or check should be disregarded because of residual sample air. Also, data from approximately the first minute of a span calibration or check should be disregarded because the span is mixing with the residual zero air.

Use the following procedure to perform a zero/span calibration.

1. If the instrument is equipped with the optional zero/span and sample valves, connect the zero and span gas to the rear panel bulkheads labeled ZERO and SPAN, otherwise connect a source of vented zero air to the SAMPLE bulkhead.

**Note** Do not use nitrogen for zero air. ▲

| is used to activate the zero and span valves. The lower left-hand       |
|-------------------------------------------------------------------------|
| corner of the Run screen indicates which mode is active: zero, span, or |
| sample.                                                                 |

- 2. To ensure that the zero air is being measured at atmospheric pressure, check that the zero air flow is approximately 1.5 LPM (zero air flow must be slightly greater than instrument sample flow).
  - a. From the Run screen, press to display the Main Menu.

| 3.  | Monitor the zero air reading and wait for the reading to stabilize.                                                                                                    |
|-----|----------------------------------------------------------------------------------------------------|
| 4.  | Choose > Calibration > to display the Calibration menu.                                                                                                    |
| 5.  | At the Calibration menu, press to display the SO <sub>2</sub> Background screen, after 10 minutes of zero air and when the reading is stable, press to set the SO <sub>2</sub> reading to zero. |
|     | The display flashes the message "SAVING", and the SO <sub>2</sub> reading is added to the background correction.                                                                                |
| 6.  | Press $\blacksquare$ to return to the Calibration menu. Record the stable zero air reading as $Z_{SO2}$ .                                                                                       |
| 7.  | Connect a source of calibration gas to the SAMPLE bulkhead. The calibration gas concentration should be approximately 80% of the full-scale range.                                              |
| 8.  | To ensure that the calibration gas is being measured at atmospheric pressure, check that the flow is approximately 0.9 LPM.                                                                     |
| 9.  | Sample the vented calibration gas and wait for the instrument reading to stabilize.                                                                                                    |
| 10. | Press to move the cursor to Cal SO <sub>2</sub> Coefficient, and press to display the Calibrate SO <sub>2</sub> screen.                                                                         |
|     | The first line of the display shows the current SO <sub>2</sub> reading. The SPAN CONC line of the display is where you enter the calibration gas concentration.                                |
| 11. | To enter the calibration gas concentration, use to move the cursor left and right. Use to increment and decrement the digit. Press to calibrate the instrument to the SO2 calibration gas.      |
|     | The display flashes the message "SAVING", and the corrected SO2 reading is displayed.                                                                                                    |
|     |                                                                                                    |

b. From the Main Menu, choose Diagnostics > Flow > Flow >

c. Make sure that the sample flow is approximately 0.9 LPM.

to display the Sample Flow screen.

For detailed guidance in setting up a quality assurance program, refer to the *Code of Federal Regulations and the EPA Handbook on Quality Assurance*.

# Multi-Point Calibration

The instrument can also be calibrated using a three-point calibration. For dual and auto range modes, the calibration points are divided into a "low" range and a "high" range consisting of three points each:

- Cal point 1
- Cal point 2
- Cal point 3

The customer defines the ranges and Thermo Fisher Scientific recommends the following calibration points for each range:

- Cal point 1: 80% of range
- Cal point 2: 50% of range
- Cal point 3: 20% or range

#### **Default Coefficients**

**Note** If performing a multi-point calibration after a "bad" calibration or changing ranges it is recommended to start off with default values for the Cal point coefficients. ▲

To set default values, from the Main Menu select Service Mode > Multi-Point Cal. From Multi-Point Cal, select Default Coefficients and press

Left Default Coefficients and press

Left Default Coefficients and press

Left Default Coefficients and press

Left Default Coefficients and press

Left Default Coefficients and press

Left Default Coefficients and press

Left Default Coefficients and press

Left Default Coefficients and press

Left Default Coefficients and press

Left Default Coefficients and press

Left Default Coefficients and press

Left Default Coefficients and press

Left Default Coefficients and press

Left Default Coefficients and press

Left Default Coefficients and press

Left Default Coefficients and press

Left Default Coefficients and press

Left Default Coefficients and press

Left Default Coefficients and press

Left Default Coefficients and press

Left Default Coefficients and press

Left Default Coefficients and press

Left Default Coefficients and press

Left Default Coefficients and press

Left Default Coefficients and press

Left Default Coefficients and press

Left Default Coefficients and press

Left Default Coefficients and press

Left Default Coefficients and press

Left Default Coefficients and press

Left Default Coefficients and press

Left Default Coefficients and press

Left Default Coefficients and press

Left Default Coefficients and press

Left Default Coefficients and press

Left Default Coefficients and press

Left Default Coefficients and press

Left Default Coefficients and press

Left Default Coefficients and press

Left Default Coefficients and press

Left Default Coefficients and press

Left Default Coefficients and press

Left Default Coefficients and press

Left Default Coefficients and press

Left Default Coefficients and press

Left Default Coefficients and press

Left Default Coefficients and press

Left Default Coefficients and press

Left Default Coefficients and press

Left Default Coefficients and press

Left Default Coefficients and press

Left Default Coef

# Cal Point 1, 2, and 3 Adjust

Use the following procedure to adjust cal points 1, 2, and 3.

1. Adjust the zero air flow and the  $SO_2$  flow from the standard  $SO_2$  cylinder to provide a diluted  $SO_2$  concentration of approximately 80% of the upper range limit (URL) of the instrument. The total air flow must exceed the total demand of the analyzer connected to the output manifold to ensure that no ambient air is pulled into the manifold vent. The exact  $SO_2$  concentration is calculated from:

$$[SO_2]_{OUT} = \frac{[SO_2]_{STD} \times F_{SO_2}}{F_D + F_{SO_2}}$$

Where:

 $[SO_2]_{OUT}$  = diluted  $SO_2$  concentration at the output manifold, ppm

 $F_D$  = flow rate of the dilution air corrected to 25 °C and 760 mm Hg 2. Allow the Model 43*i* High Level to sample this SO<sub>2</sub> concentration standard until a stable response is obtained. 3. From the Main Menu select Service Mode > Lo Multi-Point Cal > Cal Point 1. 4. Use ← → to move the cursor and • **↓** to increment or decrement the digit values until they match the concentration being introduced to the instrument. Press ( The instrument will perform a series of calculations and save the new parameters. 5. Press ( • ) to back up a step in the Service Mode menu. 6. Repeat Step 1 for a 50% concentration of the upper range. 7. Select Cal Point 2. 8. Use ( → to move the cursor and • • to increment or decrement the digit values until they match the concentration being introduced to the instrument. Press ( The instrument will perform a series of calculations and save the new parameters. 10. Repeat Step 1 for a 20% concentration of range. 11. Select Cal Point 3. 12. Use [ to move the cursor and [ • **↓** to increment or decrement the digit values until they match the concentration being introduced to the instrument. Press (

 $[SO_2]_{STD}$  = concentration of the undiluted  $SO_2$  standard, ppm

F<sub>SO2</sub> = flow rate of the SO<sub>2</sub> standard corrected to 25 °C and 760 mm Hg

The instrument will perform a series of calculations and save the new parameters.

- 13. Press to back up a step in the Service Mode menu.
- 14. Select Coefficients and press ( ).

The instrument will automatically calculate the new coefficients and save the new parameters.

15. If the instrument is configured for dual or auto range modes, repeat Steps 1 through 12 for Hi Multi-Point Cal.

## **Zero/Span Check**

The zero/span check procedure is normally performed any time a quick check of the accuracy of the instrument is required. Normally, zero and span are checked daily. As experience is gained with the instrument, the frequency of these checks can be adjusted accordingly.

The span gas concentration used in the span check should be between 70% and 90% of the full-scale range. The zero and span drift should be measured and recorded prior to making any adjustments.

All gas must be supplied to the instrument at atmospheric pressure. It will be necessary to employ an atmospheric bypass plumbing arrangement to accomplish this.

If a filter is used, all gas must enter the instrument through the filter.

For detailed information about the menu parameters and the icons used in these procedures, see the "Operation" chapter.

Use the following procedure to check the zero/span.

1. If the instrument is equipped with the optional zero/span and sample valves, connect the zero and span gas to the rear panel bulkheads labeled ZERO and SPAN, otherwise connect a source of vented zero air to the SAMPLE bulkhead.

**Note** Do not use nitrogen for zero air.

is used to activate the zero and span valves. The lower left-hand corner of the Run screen indicates which mode is active: zero, span, or sample.

| 2. | To ensure that the zero air is being measured at atmospheric pressure check that the flow is approximately 0.8 LPM (zero air flow must be slightly greater than instrument sample flow).                                                                 |  |  |
|----|----------------------------------------------------------------------------------------------------|--|--|
|    | a. From the Run screen, press 🚺 to display the Main Menu.                                                                                                    |  |  |
|    | b. From the Main Menu, select Diagnostics > Flow > Flow > to display the Sample Flow screen.                                                                                                    |  |  |
|    | c. Make sure that the sample flow is less than the zero air flow.                                                                                                    |  |  |
| 3. | Press to monitor the zero air reading and wait for the reading to stabilize.                                                                                                    |  |  |
| 4. | Record the measured $SO_2$ value as the zero drift since the last adjustment. If the zero has changed by more than $\pm$ 0.015 ppm, it is recommended that a new calibration be performed.                                                               |  |  |
| 5. | Connect a source of vented span gas to the SAMPLE bulkhead. The span gas should be approximately 80% of the full-scale range.                                                                                                    |  |  |
| 6. | To ensure that the span gas is being measured at atmospheric pressure check that the flow is approximately 0.9 LPM.                                                                                                    |  |  |
| 7. | Press to monitor the span gas reading and wait for the reading to stabilize.                                                                                                    |  |  |
| 8. | Record the difference between the measured $SO_2$ value and the actual $SO_2$ span concentration used. This is the span drift since the last adjustment. If the calibration has changed by more than $\pm 10\%$ , a new calibration should be performed. |  |  |
|    |                                                                                                    |  |  |

#### Calibration

Zero/Span Check

# **Chapter 5 Preventive Maintenance**

This chapter describes the periodic maintenance procedures that should be performed on the instrument to ensure proper operation. Since usage and environmental conditions vary greatly, you should inspect the components frequently until an appropriate maintenance schedule is determined.

This chapter includes the following maintenance information and replacement procedures:

- "Safety Precautions" on page 5-1
- "Replacement Parts" on page 5-2
- "Cleaning the Outside Case" on page 5-2
- "Visual Inspection and Cleaning" on page 5-2
- "Cleaning the Mirrors" on page 5-2
- "Capillary Inspection and Replacement on page 5-3
- "Fan Filter Inspection and Cleaning on page 5-4
- "Sample Particulate Filter Inspection" on page 5-5
- "Lamp Voltage Check" on page 5-5
- "Leak Test" on page on page 5-5
- "Pump Rebuilding" on page 5-6

## Safety **Precautions**

Read the safety precautions before beginning any procedures in this chapter.

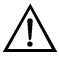

**WARNING** If the equipment is operated in a manner not specified by the manufacturer, the protection provided by the equipment may be impaired. ▲

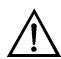

**Equipment Damage** Some internal components can be damaged by small amounts of static electricity. A properly ground antistatic wrist strap must be worn while handling any internal component.

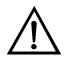

**Equipment Damage** Do not use solvents or other cleaning products to clean the outside case.

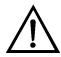

**Equipment Damage** DO NOT attempt to clean the mirrors in the optical bench. These mirrors do not come in contact with the sample gas and should not be cleaned. Cleaning the mirrors can damage the mirrors.  $\blacktriangle$ 

## Replacement **Parts**

See the "Servicing" chapter for a list of replacement parts.

# Cleaning the **Outside Case**

Clean the outside case using a damp cloth being careful not to damage the labels on the case.

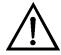

**Equipment Damage** Do not use solvents or other cleaning products to clean the outside case.

# Visual Inspection and Cleaning

The instrument should be inspected occasionally for obvious visible defects, such as loose connectors, loose fittings, cracked or clogged Teflon® lines, and excessive dust or dirt accumulation. Dust and dirt can accumulate in the instrument and can cause overheating or component failure. Dirt on the components prevents efficient heat dissipation and may provide conducting paths for electricity. The best way to clean the inside of the instrument is to first carefully vacuum all accessible areas and then blow away the remaining dust with low pressure compressed air. Use a soft paint brush or cloth to remove stubborn dirt.

# Cleaning the **Mirrors**

The mirrors located in the optical bench do not come in contact with the sample gas and DO NOT need cleaning. Read the Equipment Damage warning that follows.

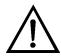

**Equipment Damage** DO NOT attempt to clean the mirrors in the optical bench. These mirrors do not come in contact with the sample gas and should not be cleaned. Cleaning the mirrors can damage the mirrors. **\( \Lambda \)** 

# **Capillary Inspection and** Replacement

To ensure that the pressure-reducing capillary does not plug or impair sample flow, it should be inspected approximately every six months. Check the capillary to determine if sample flow has decreased significantly below 0.7 LPM.

Equipment Required:

Open-end wrenches, 7/16-inch and 1/2-inch

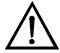

Equipment Damage Some internal components can be damaged by small amounts of static electricity. A properly ground antistatic wrist strap must be worn while handling any internal component. For more information about appropriate safety precautions, see the "Servicing" chapter. ▲

Use the following procedure to inspect, clean, or replace the capillary.

- 1. Turn the instrument OFF and unplug the power cord.
- 2. Remove the instrument cover.
- 3. Locate the capillary (**Figure 7–2**).
- 4. Loosen compression fittings on both sides of the capillary and remove the capillary from the instrument.
- 5. Inspect capillary for foreign material that could interfere with normal flow.
- 6. Clean the capillary with acetone or another appropriate solvent including water and/or nitric acid.
- 7. To remove solid particles, insert a single piece of approximately 0.020inch diameter musical wire through each hole.
- 8. When replacing the capillary, tighten compression fittings on both ends taking care not to over compress the fittings.
- 9. Check the instrument for leaks. Refer to "Leak Test" in this chapter.
- 10. Re-install the cover.

11. Connect the power cord and turn the instrument ON.

# Fan Filter Inspection and Cleaning

Under normal use, the filter over the instrument fan located on the rear panel of the instrument should be cleaned and reconditioned at six-month intervals. If the instrument is operated in excessively dirty surroundings, this procedure should be instituted on a more frequent schedule. Use the following procedure to inspect and clean the fan filter (**Figure 5–1**).

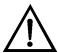

**Equipment Damage** Some internal components can be damaged by small amounts of static electricity. A properly ground antistatic wrist strap must be worn while handling any internal component. ▲

- 1. Turn the instrument OFF and unplug the power cord.
- 2. Remove the fan guard from the fan.
- 3. Flush the filter with warm water and let dry (a clean, oil-free purge will help the drying process) or blow the filters clean with compressed air.
- 4. Re-install the filter and fan guard.

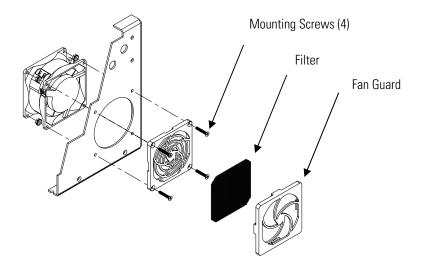

**Figure 5–1.** Inspecting and Cleaning the Fan

# Sample **Particulate Filter** Inspection

If a sample pre-filter is used, it should be inspected regularly for excessive dust and particulates which will restrict flow. Replace the sample filter as necessary.

## **Lamp Voltage** Check

The instrument is equipped with a lamp voltage control circuit, which automatically corrects for degradation of the flash lamp. However, after several years of use, the lamp may have degraded to the point that is being driven with the maximum voltage that the power supply can deliver.

Use the following procedure to check the lamp voltage.

- 2. From the Main Menu, select Diagnostics > **Lamp Intensity**, and press to display the Lamp Intensity screen.
- 3. Check the lamp voltage. If this voltage is at 1200 V, it is necessary to either replace the lamp or adjust the lamp voltage control circuit.

For detailed information about this screen, refer to the "Operation" chapter. For more information about replacing the lamp or adjusting the lamp voltage control circuit, see the "Servicing" chapter.

## **Leak Test**

A normal flow rate is approximately 0.9 LPM. If the flow rate is less than 0.7 LPM, use the following procedure to perform a leak test.

- 1. Block the SAMPLE bulkhead on the rear panel with a leak-tight cap.
- 2. Wait two minutes.
- 3. Press \[ \bullet \] to display the Main Menu.
- 4. Press ( ▶ ) to move the cursor to Diagnostics and press ( ← ) to display the Diagnostics menu.
- 5. Press ( ▶ ) to move the cursor to Flow and press ( ← ) to display the Sample Flow screen. The flow reading should indicate zero flow. Press

Pump Rebuilding

to display the Diagnostics Menu, then press to move the cursor to Pressure and press ( • ) to display the Pressure screen. The pressure reading should be less than 180 mm Hg. If not, check to see that all fittings are tight and that none of the input lines are cracked or broken. For detailed information about these screens, refer to the "Operation" chapter.

- 6. If the instrument passes the leak test, but still has low flow, check the capillary for blockage.
- 7. If the flow drops to zero during the flow check, but the pressure is above 250 mm Hg, the pump may need to be rebuilt.

## **Pump Rebuilding**

Use the following procedure to rebuild the pump (**Figure 5–2**). To replace the pump, see "Pump Replacement" in the "Servicing" chapter.

Equipment Required:

Flatblade screwdriver

Pump rebuild kit (flapper valve and diaphragm)

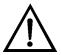

**Equipment Damage** Some internal components can be damaged by small amounts of static electricity. A properly ground antistatic wrist strap must be worn while handling any internal component.

- Turn instrument OFF, unplug the power cord, and remove the cover.
- 2. Loosen the fittings and remove both lines going to the pump.
- 3. Remove the four screws from the top plate, remove top plate, flapper valve, and the bottom plate (**Figure 5–2**).
- 4. Remove the screw the securing the diaphragm to piston and remove diaphragm.
- 5. Assemble the pump by following the previous steps in reverse, make sure the Teflon® (white) side of the diaphragm is facing up and that the flapper valves cover the holes of the top and bottom plate.

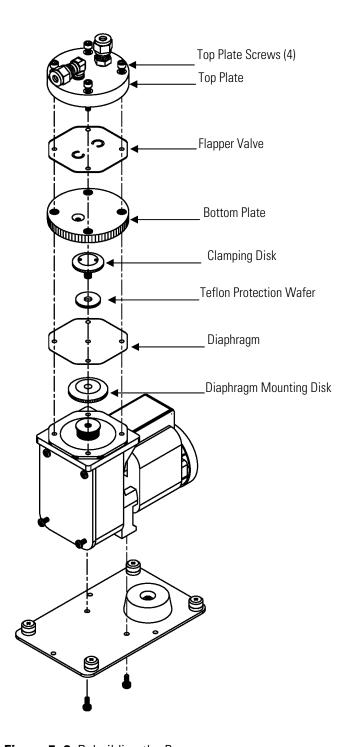

Figure 5–2. Rebuilding the Pump

- 6. Check that the flow reads approximately 0.9 LPM when power is turned ON.
- 7. Perform a leak test as described in this chapter.

#### **Preventive Maintenance**

Pump Rebuilding

# **Chapter 6 Troubleshooting**

This instrument has been designed to achieve a high level of reliability. In the rare event of problems or failure, the troubleshooting guidelines, boardlevel connection diagrams, connector pin descriptions, and testing procedures presented in this chapter should be helpful in isolating and identifying problems.

For additional fault location information refer to the "Preventive Maintenance" chapter in this manual.

The service mode, described in the "Operation" chapter, includes parameters and functions that are useful when making adjustments or diagnosing problems.

The Technical Support Department at Thermo Fisher Scientific can also be consulted in the event of problems. See "Service Locations" at the end of this chapter for contact information. In any correspondence with the factory, please note both the serial number and program number of the instrument.

This chapter provides the following troubleshooting information:

- Safety Precautions
- Troubleshooting Guides
- **Board-Level Connection Diagrams**
- Connector Pin Descriptions
- Service Locations

# Safety **Precautions**

Read the safety precautions in the Preface and the "Servicing" chapter before performing any actions listed in this chapter.

# **Troubleshooting Guides**

The troubleshooting guides presented in this chapter are designed to help isolate and identify instrument problems.

**Table 6–1.** Troubleshooting - Power-Up Failures, **Table 6–2.** Troubleshooting - Calibration Failures, and **Table 6–3**. Troubleshooting -Measurement Failures provide general troubleshooting information and

indicate the checks that you should perform if you experience an instrument problem.

Table 6-4. Troubleshooting - Alarm Messages lists all the alarm messages you may see on the display and provides recommendations about how to resolve the alarm condition.

Table 6–1. Troubleshooting - Power-Up Failures

| Malfunction                                                                                       | Possible Cause                                  | Action                                                                                                    |
|---------------------------------------------------------------------------------------------------|-------------------------------------------------|----------------------------------------------------------------------------------------------------|
| Does not start (The backlight on the display does not come on and the pump motor is not running.) | No power or wrong power configuration           | Check the line to confirm that power is available and that it matches the voltage and frequency configuration of the instrument.                                                     |
|                                                                                                   | Main fuse is blown or missing                   | Unplug the power cord, open the fuse drawer on the back panel, and check the fuses visually or with a multimeter.                                                                    |
|                                                                                                   | Bad switch or wiring connection                 | Unplug the power cord, disconnect the switch and check operation with a multimeter.                                                                                                  |
| Display does not come on. (Pump is running.)                                                      | DC power supply failure                         | Check the green LED on the back edge of the power supply. If the LED is off, the supply has failed.                                                                                  |
|                                                                                                   | DC power<br>distribution failure                | Check surface mount LEDs labelled "24V PWR" on the motherboard and the interface board. If lit, power is OK.                                                                         |
|                                                                                                   | Display failure                                 | If possible, check instrument function through RS-232 or Ethernet.  Contact Thermo Fisher Scientific Service Department.                                                             |
| Power comes on and the display functions, but the pump is not running.                            | AC power is not reaching the pump.              | Locate the three-pin connector on the interface board and use a voltmeter to check AC voltage across the two black wires (should read 110 - 120V, even on 220V or 100V instruments). |
|                                                                                                   | Pump is jammed due to a new or stiff diaphragm. | Carefully rotate the pump fan to get past sticking point.                                                                                                    |
|                                                                                                   | Pump bearings<br>have failed.                   | Disconnect AC power and remove the gas lines from the pump head, then try to rotate the pump fan. If it is jammed, or noisy, the motor bearings may have failed.                     |

**Table 6–2.** Troubleshooting - Calibration Failures

| Malfunction                                                                                                    | Possible Cause                                                                                      | Action                                                                                                    |
|----------------------------------------------------------------------------------------------------|----------------------------------------------------------------------------------------------------|----------------------------------------------------------------------------------------------------|
| Cannot zero instrument or<br>there is a high background<br>signal when sampling zero<br>air. (Zero air should<br>produce a reading<br>equivalent to less than<br>10.0 ppm SO <sub>2</sub> .) | Zero air system is faulty, needs new SO <sub>2</sub> scrubbers or requires maintenance.             | Test against an ultra-zero cylinder from a reputable scientific gas supplier or check effect of a new chromatography grade activated charcoal scrubber installed at the instrument inlet.                                                                              |
|                                                                                                    | Zero air flow rate is inadequate.                                                                   | Check by-pass or atmospheric pressure vent to verify that the zero air system is providing more flow than the instrument is drawing.                                                                                                    |
|                                                                                                    | Instrument is not drawing in span gas.                                                              | Check sample Flow and Pressure readings on the Diagnostics screen.                                                                                                    |
|                                                                                                    |                                                                                                    | Use an independent flow meter to check flows at the sample inlet and exhaust bulkheads (they should match).                                                                                                    |
|                                                                                                    |                                                                                                    | Perform a leak test, as described in the "Preventive Maintenance" chapter.                                                                                                    |
|                                                                                                    | Span gas containing $SO_2$ , $NO$ , or a hydrocarbon is contaminating system.                       | Verify that span gases connected to the calibration system are shut off and leak-tight.                                                                                                    |
|                                                                                                    | Internal or external lines, filters, and other sample handling equipment are contaminated or dirty. | Replace inlet filter (if installed) and as much of the tubing as possible.                                                                                                    |
|                                                                                                    | High scattered light                                                                                | Go to Instrument Controls, select Flash Lamp and toggle to OFF. If the previously high signal drops to zero or less when the flash lamp is off, the problem may be caused by scattered light from dust in the optical bench. If so, carefully clean the optical bench. |
|                                                                                                    | Input board failure                                                                                 | Disconnect the input board from the interface board by unplugging ribbon cable labelled "INPUT." The instrument reading should drop to zero or to a negative value.                                                                                                    |
| Instrument appears to zero, but there is weak or no response to span gas.                                                                                                    | Span cylinder empty                                                                                 | Check the source pressure.                                                                                                    |

| Malfunction                      | Possible Cause                                                                  | Action                                                                                                    |
|----------------------------------|---------------------------------------------------------------------------------|----------------------------------------------------------------------------------------------------|
|                                  | Calibration system failure                                                      | Check solenoids or other hardware to be sure that span gas is being delivered.                                                                                                    |
|                                  | Flow rate of the diluted span mix is inadequate.                                | Check by-pass or atmospheric vent to verify that the zero air system is providing more flow than the instrument draws.                                                                     |
|                                  | Instrument is not drawing in span gas.                                          | Check sample Flow and Pressure readings on the Diagnostics screen.                                                                                                    |
|                                  |                                                                                 | Use an independent flow meter to check flows at the sample inlet and exhaust bulkheads (they should match).                                                                                |
|                                  |                                                                                 | Perform a leak test, as described in the "Preventive Maintenance" chapter.                                                                                                    |
|                                  | $SO_2$ is being absorbed by tubing, filters, or dirt in the calibration system. | Replace any lines made of vinyl or other plastics with fresh Teflon or stainless steel. Replace Teflon filter membranes that look dirty. Remove any filters that are not Teflon membranes. |
|                                  | Flash lamp has failed.                                                          | Listen for the rapid clicking of the flash lamp. Check the flash lamp voltage and intensity.                                                                                               |
|                                  | PMT or input board has failed.                                                  | Check the PMT voltage and run the optical span test. A good optical span test indicates that the PMT is OK and that the problem is more likely the flash lamp.                             |
| Zero or Span will not stabilize. | Flow rate of the diluted span mix is inadequate.                                | Check by-pass or atmospheric pressure vent to verify that the zero air system is providing more flow than the instrument is drawing.                                                       |
|                                  | Instrument is not drawing in span gas.                                          | Check sample Flow and Pressure readings on the Diagnostics screen.                                                                                                    |
|                                  |                                                                                 | Use an independent flow meter to check flows at the sample inlet and exhaust bulkheads (they should match).                                                                                |
|                                  |                                                                                 | Perform a leak test, as described in the "Preventive Maintenance" chapter.                                                                                                    |
|                                  | $SO_2$ is being absorbed and released by dirt in                                | Replace any lines made of vinyl or other plastics with fresh Teflon or                                                                                                    |

| Malfunction Possible Cause |                                                                                                   | Action                                                                                                    |
|----------------------------|---------------------------------------------------------------------------------------------------|----------------------------------------------------------------------------------------------------|
|                            | the tubing or filters of<br>the calibration system,<br>or contamination inside<br>the instrument. | stainless steel. Replace Teflon filter<br>membranes that look dirty. Remove<br>any filters that are not Teflon<br>membranes.              |
|                            | Averaging time is not set correctly.                                                              | Check the Averaging Time in Main<br>Menu. If too high, the unit will be<br>slow to stabilize. If too low, the<br>signal may appear noisy. |

**Table 6–3.** Troubleshooting - Measurement Failures

| Malfunction                                                                      | Possible Cause                                   | Action                                                                                                    |
|----------------------------------------------------------------------------------|--------------------------------------------------|----------------------------------------------------------------------------------------------------|
| Reduced response or<br>no response to<br>sample gas with<br>alarm(s) indicated.  | Undefined electronic failure or pump failure     | Check alarm screens and the diagnostic voltage screen to localize fault.                                                                                                    |
|                                                                                  |                                                  | Check the response to known span gas.                                                                                                    |
|                                                                                  |                                                  | Run an optical span test.                                                                                                    |
|                                                                                  | Instrument is not drawing in sample as expected. | Check sample Flow and Pressure readings on the Diagnostics screen.                                                                                                    |
|                                                                                  |                                                  | Use an independent flow meter to check flows at the sample inlet and exhaust bulkheads (they should match).                                                                                                    |
|                                                                                  |                                                  | Perform a leak test, as described in the "Preventive Maintenance" chapter.                                                                                                    |
| Reduced response or<br>no response to<br>sample gas with no<br>alarms indicated. | Instrument is not drawing in sample as expected. | Check sample Flow and Pressure readings on the Diagnostics screen.                                                                                                    |
|                                                                                  |                                                  | Use an independent flow meter to check flows at the sample inlet and exhaust bulkheads (they should match).                                                                                                    |
|                                                                                  |                                                  | Perform a leak test, as described in the "Preventive Maintenance" chapter.                                                                                                    |
|                                                                                  |                                                  | Check the external plumbing for leaks or other problems.                                                                                                    |
|                                                                                  |                                                  | Check all external plumbing and the source of the sample to verify that the SO <sub>2</sub> is not being adsorbed by the sampling system. Lines carrying SO <sub>2</sub> must be made from clean Teflon or stainless steel. |
|                                                                                  | Detection circuit failure                        | Go to Diagnostics menu and run the                                                                                                    |

| Malfunction                                                          | Possible Cause                           | Action                                                                                                    |
|----------------------------------------------------------------------|------------------------------------------|----------------------------------------------------------------------------------------------------|
|                                                                      |                                          | optical span test to verify PMT and associated electronics.                                                                                                    |
|                                                                      | Instrument is not properly calibrated.   | Go to the Calibration Factors menu and verify that the $SO_2$ Background and $SO_2$ Coefficient are set appropriately.                                                                 |
|                                                                      | Input board malfunction                  | Go to Service Menu and select Input<br>Board Test to verify A/D signal on each<br>range.                                                                                               |
|                                                                      | Signal cable failure                     | While viewing the Input Board Test screen, set the gain to 100 and then disconnect the signal cable from the input board. The signal should drop from a value above 1000 to near zero. |
|                                                                      | PMT failure                              | Check the PMT voltage (Service menu).                                                                                                    |
|                                                                      | Flash lamp assembly failure              | Check the lamp voltage (Service menu).                                                                                                    |
| Span calibration coefficient outside acceptable limits of 0.5 – 2.0. | Bad span gas                             | Verify quality of span gas.                                                                                                    |
|                                                                      | System leak                              | Perform leak test.                                                                                                    |
|                                                                      | Insufficient calibrator flow             | Verify calibrator is providing a flow of at least 1.5 LPM.                                                                                                    |
| Excessive noise or spikes on analog outputs                          | Defective or low sensitivity PMT         | Check PMT voltage and run an optical span test. Replace PMT with known good unit if possible.                                                                                          |
|                                                                      | Defective input board or BNC connection  | Identify the defective component and replace.                                                                                                    |
|                                                                      | Noise pick-up by recorder or data logger | Check analog cable shielding and grounding.                                                                                                    |
|                                                                      |                                          | Try to localize source of noise by comparing analog signal to data collected through RS-232 or Ethernet.                                                                               |
| Poor linearity                                                       | Problem with calibrator                  | Verify accuracy of the multipoint calibration system with an independent flow meter.                                                                                                   |
|                                                                      | Problem with input board range switching | Go to the Input Board Test screen (Service menu) and step through each range while the instrument samples a known stable source of SO <sub>2</sub> .                                   |
|                                                                      |                                          | Stay on the Input Board Test screen, and while holding instrument on the lowest gain, step the calibrator through all $SO_2$ levels.                                                   |

| Malfunction                                 | Possible Cause                                                                                                    | Action                                                                                                    |
|---------------------------------------------|----------------------------------------------------------------------------------------------------|----------------------------------------------------------------------------------------------------|
|                                             |                                                                                                    | Manually plot signal vs. concentration to verify linearity.                                                 |
| Excessive response time                     | Averaging time is not set correctly.                                                                                        | Go to Averaging Time (Main Menu) and verify setting.                                                        |
|                                             | Instrument is not drawing in sample at normal flow rate.                                                                    | Check sample Flow and Pressure readings on the Diagnostics screen.                                          |
|                                             |                                                                                                    | Use an independent flow meter to check flows at the sample inlet and exhaust bulkheads (they should match). |
|                                             |                                                                                                    | Perform a leak test, as described in the "Preventive Maintenance" chapter.                                  |
|                                             | $SO_2$ is being absorbed and/or released by dirt in the tubing or filters of the sampling system, or inside the instrument. | Replace any lines made of vinyl or other plastics with fresh Teflon or stainless steel.                     |
|                                             |                                                                                                    | Replace Teflon filter membranes that look dirty.                                                            |
|                                             |                                                                                                    | Remove any filters that are not Teflon membranes.                                                           |
| Analog signal doesn't match expected value. | Software has not been configured.                                                                                           | Verify that the selected analog output has been properly configured to match the data system.               |
|                                             | Recorder is drawing down output.                                                                                            | Verify that the recorder or data logger input impedance meets minimum requirements.                         |

 Table 6–4. Troubleshooting - Alarm Messages

| Alarm<br>Message         | Possible Cause                      | Action                                                                                        |
|--------------------------|-------------------------------------|-----------------------------------------------------------------------------------------------|
| Alarm - Internal<br>Temp | Instrument overheating              | Replace fan if not operating properly.                                                        |
|                          |                                     | Clean or replace foam filter, refer to the "Preventive Maintenance" chapter in this manual.   |
|                          |                                     | Check 10K thermistor on measurement interface board, replace if bad.                          |
| Alarm -<br>Chamber Temp  | Chamber temperature below set point | Check 10K thermistor, replace if bad.                                                         |
|                          |                                     | Check temperature control board to insure the LEDs are coming on. If not, temperature control |

| Alarm<br>Message                                         | Possible Cause                                      | Action                                                                                                    |
|----------------------------------------------------------|-----------------------------------------------------|----------------------------------------------------------------------------------------------------|
|                                                          |                                                     | board could be defective.                                                                                                    |
|                                                          | Heaters have failed                                 | Check connector pins for continuity.                                                                                                    |
| Alarm - Pressure                                         | High pressure indication                            | Check plumbing for leaks.  Check the pump for a tear in the diaphragm, replace with pump repair kit if necessary.  Refer to the "Preventive Maintenance" chapter in this manual.  Check that capillary is properly installed and Orings are in good shape. Replace if necessary. |
| Alarm - Flow                                             | Flow low                                            | Check sample capillary for blockage. Replace as necessary.                                                                                                    |
|                                                          |                                                     | If using sample particulate filter make sure it is not blocked. Disconnect sample particulate filter from the sample bulkhead, if flow increases, replace the filter.                                                                                                    |
| Alarm - Intensity                                        | Low - lamp is failing                               | Replace lamp.                                                                                                    |
| Alarm - Lamp<br>voltage                                  | Low voltage (<550V) -<br>power supply has<br>failed | Replace the power supply.                                                                                                    |
|                                                          | High voltage (>1200V)<br>- flash lamp failed        | Replace the flash lamp.                                                                                                    |
| Alarm - SO <sub>2</sub><br>Conc.                         | Concentration has exceeded range limit              | Check to insure range corresponds with expected value. If not, select proper range.                                                                                                    |
|                                                          | Concentration low                                   | Check user-defined low set point, be sure the min trigger is set as desired.                                                                                                    |
| Alarm - Zero<br>Check<br>Alarm - Span<br>Check           | Instrument out of calibration                       | Recalibrate instrument.                                                                                                    |
| Alarm - Zero<br>Autocal                                  |                                                     | Check gas supply. Perform manual calibration.                                                                                                    |
| Alarm - Span<br>Autocal                                  |                                                     |                                                                                                    |
| Alarm -<br>Motherboard<br>Status                         | Internal cables not connected properly              | Check that all internal cables are connected properly. Recycle AC power to instrument. If still alarming, change board.                                                                                                    |
| Alarm -<br>Interface Status<br>Alarm - I/O Exp<br>Status | Board is defective                                  |                                                                                                    |

# **Board-Level Connection Diagrams**

Figure 6–1 and Figure 6–2 are board-level connection diagrams for the common electronics and measurement system. These illustrations can be used along with the connector pin descriptions in Table 6-5 through Table **6–12** to troubleshoot board-level faults.

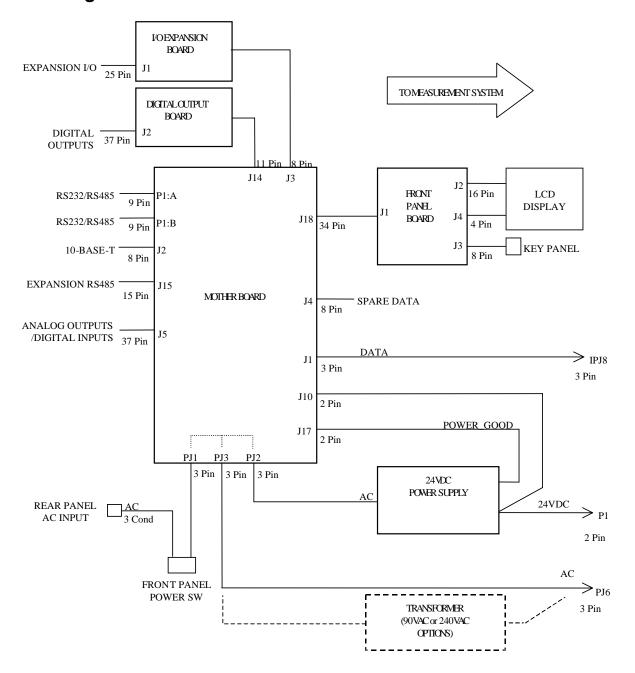

Figure 6–1. Board-Level Connection Diagram - Common Electronics

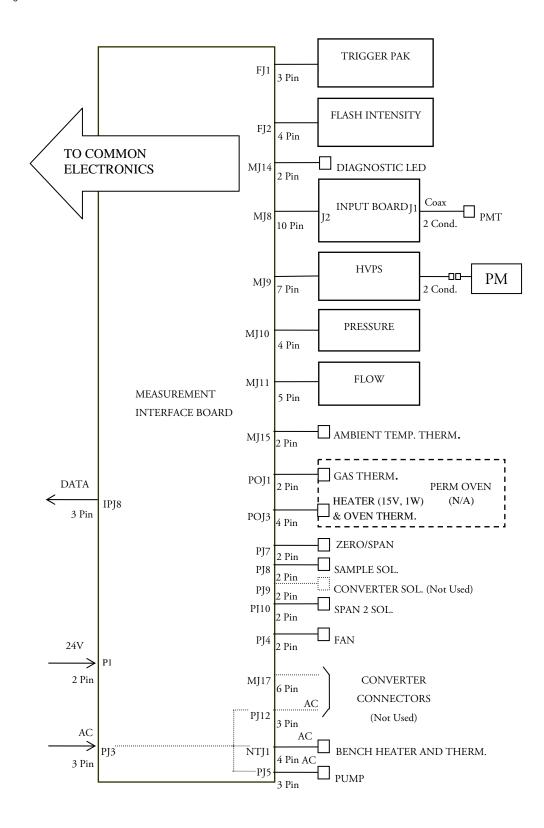

Figure 6–2. Board-Level Connection Diagram – Measurement System

## **Connector Pin Descriptions**

The connector pin descriptions in **Table 6–5** through **Table 6–12** can be used along with the board-level connection diagrams to troubleshoot board-level faults.

**Table 6–5.** Motherboard Connector Pin Descriptions

|                 | Pin | Signal Description            |
|-----------------|-----|-------------------------------|
| INTF DATA J1    | 1   | Ground                        |
|                 | 2   | +RS485 to Interface Board     |
|                 | 3   | -RS485 to Interface Board     |
| 10-BASE-T J2    | 1   | Ethernet Output (+)           |
|                 | 2   | Ethernet Output (-)           |
|                 | 3   | Ethernet Input (+)            |
|                 | 4   | NC                            |
|                 | 5   | NC                            |
|                 | 6   | Ethernet Input (-)            |
|                 | 7   | NC                            |
|                 | 8   | NC                            |
| EXPANSION BD J3 | 1   | +5V                           |
|                 | 2   | +24V                          |
|                 | 3   | +24V                          |
|                 | 4   | Ground                        |
|                 | 5   | Ground                        |
|                 | 6   | Ground                        |
|                 | 7   | +RS485 to Expansion Board     |
|                 | 8   | -RS485 to Expansion Board     |
| SPARE DATA J4   | 1   | +5V                           |
|                 | 2   | +24V                          |
|                 | 3   | +24V                          |
|                 | 4   | Ground                        |
|                 | 5   | Ground                        |
|                 | 6   | Ground                        |
|                 | 7   | +RS485 to Spare Board         |
|                 | 8   | -RS485 to Spare Board         |
|                 | 1   | Power Fail Relay N.C. Contact |
| I/O J5          |     |                               |
| I/O J5          | 2   | Ground                        |
| I/O J5          | 2   | Ground TTL Input 1            |

| Connector Label | Reference Designator | Pin | Signal Description            |
|-----------------|----------------------|-----|-------------------------------|
|                 |                      | 5   | Ground                        |
|                 |                      | 6   | TTL Input 5                   |
|                 |                      | 7   | TTL Input 7                   |
|                 |                      | 8   | TTL Input 8                   |
|                 |                      | 9   | TTL Input 10                  |
|                 |                      | 10  | Ground                        |
|                 |                      | 11  | TTL Input 13                  |
|                 |                      | 12  | TTL Input 15                  |
|                 |                      | 13  | Ground                        |
|                 |                      | 14  | Analog Voltage Output 1       |
|                 |                      | 15  | Analog Voltage Output 3       |
|                 |                      | 16  | Ground                        |
|                 |                      | 17  | Analog Voltage Output 5       |
|                 |                      | 18  | Ground                        |
|                 |                      | 19  | Ground                        |
|                 |                      | 20  | Power Fail Relay COM          |
|                 |                      | 21  | Power Fail Relay N.O. Contact |
|                 |                      | 22  | Ground                        |
|                 |                      | 23  | TTL Input 3                   |
|                 |                      | 24  | TTL Input 4                   |
|                 |                      | 25  | TTL Input 6                   |
|                 |                      | 26  | Ground                        |
|                 |                      | 27  | TTL Input 9                   |
|                 |                      | 28  | TTL Input 11                  |
|                 |                      | 29  | TTL Input 12                  |
|                 |                      | 30  | TTL Input 14                  |
|                 |                      | 31  | TTL Input 16                  |
|                 |                      | 32  | Ground                        |
|                 |                      | 33  | Analog Voltage Output 2       |
|                 |                      | 34  | Analog Voltage Output 4       |
|                 |                      | 35  | Ground                        |
|                 |                      | 36  | Analog Voltage Output 6       |
|                 |                      | 37  | Ground                        |
| SER EN          | J7                   | 1   | Serial Enable Jumper          |

| Connector Label | Reference Designator | Pin | Signal Description   |
|-----------------|----------------------|-----|----------------------|
|                 |                      | 2   | +3.3V                |
| 24V IN          | J10                  | 1   | +24V                 |
|                 |                      | 2   | Ground               |
| DIGITAL OUTPUT  | J14                  | 1   | +5V                  |
|                 |                      | 2   | +24V                 |
|                 |                      | 3   | +24V                 |
|                 |                      | 4   | Ground               |
|                 |                      | 5   | Ground               |
|                 |                      | 6   | Ground               |
|                 |                      | 7   | SPI Reset            |
|                 |                      | 8   | SPI Input            |
|                 |                      | 9   | SPI Output           |
|                 |                      | 10  | SPI Board Select     |
|                 |                      | 11  | SPI Clock            |
| EXT. RS485      | J15                  | 1   | -RS485 to Rear Panel |
|                 |                      | 2   | +RS485 to Rear Panel |
|                 |                      | 3   | +5V                  |
|                 |                      | 4   | +5V                  |
|                 |                      | 5   | +5V                  |
|                 |                      | 6   | Ground               |
|                 |                      | 7   | Ground               |
|                 |                      | 8   | Ground               |
|                 |                      | 9   | NC                   |
|                 |                      | 10  | NC                   |
|                 |                      | 11  | +24V                 |
|                 |                      | 12  | +24V                 |
|                 |                      | 13  | +24V                 |
|                 |                      | 14  | +24V                 |
|                 |                      | 15  | +24V                 |
| 24V MONITOR     | J17                  | 1   | 24V Power Monitor    |
|                 |                      | 2   | Ground               |
| FRONT PANEL BD  | J18                  | 1   | Ground               |
|                 |                      | 2   | Ground               |
|                 |                      | 3   | LCLK – LCD Signal    |

| Connector Label | Reference Designator | Pin | Signal Description            |
|-----------------|----------------------|-----|-------------------------------|
|                 |                      | 4   | Ground                        |
|                 |                      | 5   | Ground                        |
|                 |                      | 6   | LLP – LCD Signal              |
|                 |                      | 7   | LFLM – LCD Signal             |
|                 |                      | 8   | LD4 – LCD Signal              |
|                 |                      | 9   | LDO – LCD Signal              |
|                 |                      | 10  | LD5 – LCD Signal              |
|                 |                      | 11  | LD1 — LCD Signal              |
|                 |                      | 12  | LD6 – LCD Signal              |
|                 |                      | 13  | LD2 — LCD Signal              |
|                 |                      | 14  | LD7 — LCD Signal              |
|                 |                      | 15  | LD3 — LCD Signal              |
|                 |                      | 16  | LCD Bias Voltage              |
|                 |                      | 17  | +5V                           |
|                 |                      | 18  | Ground                        |
|                 |                      | 19  | Ground                        |
|                 |                      | 20  | LCD_ONOFF - LCD Signal        |
|                 |                      | 21  | Keypad Row 2 Input            |
|                 |                      | 22  | Keypad Row 1 Input            |
|                 |                      | 23  | Keypad Row 4 Input            |
|                 |                      | 24  | Keypad Row 3 Input            |
|                 |                      | 25  | Keypad Col 2 Select           |
|                 |                      | 26  | Keypad Col 1 Select           |
|                 |                      | 27  | Keypad Col 4 Select           |
|                 |                      | 28  | Keypad Col 3 Select           |
|                 |                      | 29  | Ground                        |
|                 |                      | 30  | Ground                        |
|                 |                      | 31  | Ground                        |
|                 |                      | 32  | Ground                        |
|                 |                      | 33  | +24V                          |
|                 |                      | 34  | +24V                          |
| RS232/RS485:A   | P1:A                 | 1   | NC                            |
|                 |                      | 2   | Serial Port 1 RX (+RS485 IN)  |
|                 |                      | 3   | Serial Port 1 TX (-RS485 OUT) |

| Connector Label | Reference Designator | Pin | Signal Description             |
|-----------------|----------------------|-----|--------------------------------|
|                 |                      | 4   | NC                             |
|                 |                      | 5   | Ground                         |
|                 |                      | 6   | NC                             |
|                 |                      | 7   | Serial Port 1 RTS (+RS485 OUT) |
|                 |                      | 8   | Serial Port 1 CTS (-RS485 IN)  |
|                 |                      | 9   | NC                             |
| RS232/RS485:B   | P1:B                 | 1   | NC                             |
|                 |                      | 2   | Serial Port 2 RX (+RS485 IN)   |
|                 |                      | 3   | Serial Port 2 TX (-RS485 OUT)  |
|                 |                      | 4   | NC                             |
|                 |                      | 5   | Ground                         |
|                 |                      | 6   | NC                             |
|                 |                      | 7   | Serial Port 2 RTS (+RS485 OUT) |
|                 |                      | 8   | Serial Port 2 CTS (-RS485 IN)  |
|                 |                      | 9   | NC                             |
| AC IN           | PJ1                  | 1   | AC-HOT                         |
|                 |                      | 2   | AC-NEUT                        |
|                 |                      | 3   | AC-Ground                      |
| AC 24VPWR       | PJ2                  | 1   | AC-HOT                         |
|                 |                      | 2   | AC-NEUT                        |
|                 |                      | 3   | AC-Ground                      |
| AC INTF BD      | PJ3                  | 1   | AC-HOT                         |
|                 |                      | 2   | AC-NEUT                        |
|                 |                      | 3   | AC-Ground                      |

**Table 6–6.** Measurement Interface Board Connector Pin Descriptions

| Connector Label | Reference Designator | Pin | Signal Description      |
|-----------------|----------------------|-----|-------------------------|
| DATA            | IPJ8                 | 1   | Ground                  |
|                 |                      | 2   | +RS485 from Motherboard |
|                 |                      | 3   | -RS485 from Motherboard |
| FLASH TRIG      | FJ1                  | 1   | Flash Voltage           |
|                 |                      | 2   | Flash Trigger           |
|                 |                      | 3   | Ground                  |
| FLASH INT       | FJ2                  | 1   | +15V                    |

| Connector Label | Reference Designator | Pin | Signal Description              |
|-----------------|----------------------|-----|---------------------------------|
|                 |                      | 2   | -15V                            |
|                 |                      | 3   | Ground                          |
|                 |                      | 4   | Lamp Intensity                  |
| INPUT BD        | MJ8                  | 1   | +15V                            |
|                 |                      | 2   | Ground                          |
|                 |                      | 3   | -15V                            |
|                 |                      | 4   | +5V                             |
|                 |                      | 5   | Ground                          |
|                 |                      | 6   | Measurement Frequency Output    |
|                 |                      | 7   | Sample Hold                     |
|                 |                      | 8   | NC                              |
|                 |                      | 9   | GAIN A                          |
|                 |                      | 10  | GAIN B                          |
| HVPS            | MJ9                  | 1   | HV Power Supply Voltage Adjust  |
|                 |                      | 2   | Ground                          |
|                 |                      | 3   | HV Power Supply On/Off          |
|                 |                      | 4   | Ground                          |
|                 |                      | 5   | HV Power Supply Voltage Monitor |
|                 |                      | 6   | Ground                          |
|                 |                      | 7   | Ground                          |
| PRES            | MJ10                 | 1   | Pressure Sensor Input           |
|                 |                      | 2   | Ground                          |
|                 |                      | 3   | +15V                            |
|                 |                      | 4   | -15V                            |
| FLOW            | MJ11                 | 1   | Flow Sensor Input               |
|                 |                      | 2   | Ground                          |
|                 |                      | 3   | +15V                            |
|                 |                      | 4   | -15V                            |
|                 |                      | 5   | Ground                          |
| LED             | MJ14                 | 1   | LED Drive                       |
|                 |                      | 2   | LED Supply                      |
| AMB TEMP        | MJ15                 | 1   | Ambient Temperature Thermistor  |
|                 |                      | 2   | Ground                          |
| BENCH HEATER    | NTJ1                 | 1   | Bench Temperature Input         |

| Connector Label | Reference Designator | Pin | Signal Description          |
|-----------------|----------------------|-----|-----------------------------|
|                 |                      | 2   | Ground                      |
|                 |                      | 3   | AC-HOT                      |
|                 |                      | 4   | Bench Heater AC             |
| CONVERTER       | MJ17                 | 1   | Converter Temperature Input |
|                 |                      | 2   | Ground                      |
|                 |                      | 3   | Converter Heater On/Off     |
|                 |                      | 4   | Ground                      |
|                 |                      | 5   | +15V                        |
|                 |                      | 6   | -15V                        |
| 24V IN          | P1                   | 1   | +24V                        |
|                 |                      | 2   | Ground                      |
| AC PUMP         | PJ5                  | 1   | AC-HOT                      |
|                 |                      | 2   | AC-NEUT                     |
|                 |                      | 3   | AC-Ground                   |
| FAN             | PJ4                  | 1   | +24V                        |
|                 |                      | 2   | Ground                      |
| AC IN           | PJ3                  | 1   | AC-HOT                      |
|                 |                      | 2   | AC-NEUT                     |
|                 |                      | 3   | AC-Ground                   |
| AC CONVERTER    | PJ12                 | 1   | AC-HOT                      |
|                 |                      | 2   | AC-NEUT                     |
|                 |                      | 3   | AC-Ground                   |
| Z/S SOL.        | PJ7                  | 1   | +24V                        |
|                 |                      | 2   | Zero/Span Solenoid Control  |
| SAMPLE SOL.     | PJ8                  | 1   | +24V                        |
|                 |                      | 2   | Sample Solenoid Control     |
| CONV SOL.       | PJ9                  | 1   | +24V                        |
|                 |                      | 2   | Spare 1 Solenoid Control    |
| SPAN2 SOL.      | PJ10                 | 1   | +24V                        |
|                 |                      | 2   | Spare 2 Solenoid Control    |
| PERM OVEN THERM | POJ1                 | 1   | Perm Oven Gas Thermistor    |
|                 |                      | 2   | Ground                      |
| PERM OVEN       | POJ3                 | 1   | Perm Oven Heater On/Off     |
|                 |                      | 2   | +15V Power                  |

| Connector Label | Reference Designator | Pin | Signal Description          |
|-----------------|----------------------|-----|-----------------------------|
|                 |                      | 3   | Perm Oven Heater Thermistor |
|                 |                      | 4   | Ground                      |

**Table 6–7.** Front Panel Board Connector Pin Diagram

|                 |                      |     | 3.3                    |
|-----------------|----------------------|-----|------------------------|
| Connector Label | Reference Designator | Pin | Signal Description     |
| MOTHER BOARD    | J1                   | 1   | Ground                 |
|                 |                      | 2   | Ground                 |
|                 |                      | 3   | LCLK — LCD Signal      |
|                 |                      | 4   | Ground                 |
|                 |                      | 5   | Ground                 |
|                 |                      | 6   | LLP — LCD Signal       |
|                 |                      | 7   | LFLM — LCD Signal      |
|                 |                      | 8   | LD4 — LCD Signal       |
|                 |                      | 9   | LDO — LCD Signal       |
|                 |                      | 10  | LD5 — LCD Signal       |
|                 |                      | 11  | LD1 — LCD Signal       |
|                 |                      | 12  | LD6 — LCD Signal       |
|                 |                      | 13  | LD2 — LCD Signal       |
|                 |                      | 14  | LD7 — LCD Signal       |
|                 |                      | 15  | LD3 — LCD Signal       |
|                 |                      | 16  | LCD Bias Voltage       |
|                 |                      | 17  | +5V                    |
|                 |                      | 18  | Ground                 |
|                 |                      | 19  | Ground                 |
|                 |                      | 20  | LCD_ONOFF - LCD Signal |
|                 |                      | 21  | Keypad Row 2 Input     |
|                 |                      | 22  | Keypad Row 1 Input     |
|                 |                      | 23  | Keypad Row 4 Input     |
|                 |                      | 24  | Keypad Row 3 Input     |
|                 |                      | 25  | Keypad Col 2 Select    |
|                 |                      | 26  | Keypad Col 1 Select    |
|                 |                      | 27  | Keypad Col 4 Select    |
|                 |                      | 28  | Keypad Col 3 Select    |
|                 |                      | 29  | Ground                 |

| Connector Label | Reference Designator | Pin | Signal Description        |
|-----------------|----------------------|-----|---------------------------|
|                 |                      | 30  | Ground                    |
|                 |                      | 31  | Ground                    |
|                 |                      | 32  | Ground                    |
|                 |                      | 33  | +24V                      |
|                 |                      | 34  | +24V                      |
| LCD DATA        | J2                   | 1   | LDO_5V — LCD Signal       |
|                 |                      | 2   | LD1_5V — LCD Signal       |
|                 |                      | 3   | LD2_5V — LCD Signal       |
|                 |                      | 4   | LD3_5V — LCD Signal       |
|                 |                      | 5   | LCD_ONOFF_5V - LCD Signal |
|                 |                      | 6   | LFLM_5V – LCD Signal      |
|                 |                      | 7   | NC                        |
|                 |                      | 8   | LLP_5V - LCD Signal       |
|                 |                      | 9   | LCLK_5V - LCD Signal      |
|                 |                      | 10  | +5V                       |
|                 |                      | 11  | Ground                    |
|                 |                      | 12  | -25V                      |
|                 |                      | 13  | LCD Bias Voltage          |
|                 |                      | 14  | Ground                    |
| KEYBOARD        | J3                   | 1   | Keypad Row 1 Input        |
|                 |                      | 2   | Keypad Row 2 Input        |
|                 |                      | 3   | Keypad Row 3 Input        |
|                 |                      | 4   | Keypad Row 4 Input        |
|                 |                      | 5   | Keypad Col 1 Select       |
|                 |                      | 6   | Keypad Col 2 Select       |
|                 |                      | 7   | Keypad Col 3 Select       |
|                 |                      | 8   | Keypad Col 4 Select       |
| LCD BACKLIGHT   | J4                   | 1   | +5V Supply                |
|                 |                      | 2   | NC                        |
|                 |                      | 3   | Ground                    |

Table 6–8. I/O Expansion Board (Optional) Connector Pin Descriptions

| Connector Label | Reference Designator | Pin | Signal Description     |
|-----------------|----------------------|-----|------------------------|
| EXPANSION I/O   | J1                   | 1   | Analog Voltage Input 1 |
|                 |                      | 2   | Analog Voltage Input 2 |
|                 |                      | 3   | Analog Voltage Input 3 |
|                 |                      | 4   | Ground                 |
|                 |                      | 5   | Analog Voltage Input 4 |
|                 |                      | 6   | Analog Voltage Input 5 |
|                 |                      | 7   | Analog Voltage Input 6 |
|                 |                      | 8   | Ground                 |
|                 |                      | 9   | Analog Voltage Input 7 |
|                 |                      | 10  | Analog Voltage Input 8 |
|                 |                      | 11  | Ground                 |
|                 |                      | 12  | NC                     |
|                 |                      | 13  | Current Output Return  |
|                 |                      | 14  | Ground                 |
|                 |                      | 15  | Current Output 1       |
|                 |                      | 16  | Current Output Return  |
|                 |                      | 17  | Current Output 2       |
|                 |                      | 18  | Current Output Return  |
|                 |                      | 19  | Current Output 3       |
|                 |                      | 20  | Current Output Return  |
|                 |                      | 21  | Current Output 4       |
|                 |                      | 22  | Current Output Return  |
|                 |                      | 23  | Current Output 5       |
|                 |                      | 24  | Current Output Return  |
|                 |                      | 25  | Current Output 6       |
| MOTHER BD       | J2                   | 1   | +5V                    |
|                 |                      | 2   | +24V                   |
|                 |                      | 3   | +24V                   |
|                 |                      | 4   | Ground                 |
|                 |                      | 5   | Ground                 |
|                 |                      | 6   | Ground                 |
|                 |                      | 7   | +RS485 to Motherboard  |
|                 |                      | 8   | -RS485 to Motherboard  |

Table 6–9. Digital Output Board Connector Pin Descriptions

| Connector Label | Reference Designation | Pin | Signal Description      |
|-----------------|-----------------------|-----|-------------------------|
| MOTHER BD       | J1                    | 1   | +5V                     |
| Wie Wie in BB   |                       | 2   | +24V                    |
|                 |                       | 3   | +24V                    |
|                 |                       | 4   | Ground                  |
|                 |                       | 5   | Ground                  |
|                 |                       | 6   | Ground                  |
|                 |                       | 7   | SPI Reset               |
|                 |                       | 8   | SPI Input               |
|                 |                       | 9   | SPI Output              |
|                 |                       | 10  | SPI Board Select        |
|                 |                       | 11  | SPI Clock               |
| DIGITAL OUTPUTS | J2                    | 1   | Relay 1 Contact a       |
|                 |                       | 2   | Relay 2 Contact a       |
|                 |                       | 3   | Relay 3 Contact a       |
|                 |                       | 4   | Relay 4 Contact a       |
|                 |                       | 5   | Relay 5 Contact a       |
|                 |                       | 6   | Relay 6 Contact a       |
|                 |                       | 7   | Relay 7 Contact a       |
|                 |                       | 8   | Relay 8 Contact a       |
|                 |                       | 9   | Relay 9 Contact a       |
|                 |                       | 10  | Relay 10 Contact a      |
|                 |                       | 11  | NC                      |
|                 |                       | 12  | Solenoid Drive Output 1 |
|                 |                       | 13  | Solenoid Drive Output 2 |
|                 |                       | 14  | Solenoid Drive Output 3 |
|                 |                       | 15  | Solenoid Drive Output 4 |
|                 |                       | 16  | Solenoid Drive Output 5 |
|                 |                       | 17  | Solenoid Drive Output 6 |
|                 |                       | 18  | Solenoid Drive Output 7 |
|                 |                       | 19  | Solenoid Drive Output 8 |
|                 |                       | 20  | Relay 1 Contact b       |
|                 |                       | 21  | Relay 2 Contact b       |

| Connector Label | Reference Designation | Pin | Signal Description |
|-----------------|-----------------------|-----|--------------------|
|                 |                       | 22  | Relay 3 Contact b  |
|                 |                       | 23  | Relay 4 Contact b  |
|                 |                       | 24  | Relay 5 Contact b  |
|                 |                       | 25  | Relay 6 Contact b  |
|                 |                       | 26  | Relay 7 Contact b  |
|                 |                       | 27  | Relay 8 Contact b  |
|                 |                       | 28  | Relay 9 Contact b  |
|                 |                       | 29  | Relay 10 Contact b |
|                 |                       | 30  | +24V               |
|                 |                       | 31  | +24V               |
|                 |                       | 32  | +24V               |
|                 |                       | 33  | +24V               |
|                 |                       | 34  | +24V               |
|                 |                       | 35  | +24V               |
|                 |                       | 36  | +24V               |
|                 |                       | 37  | +24V               |

Table 6–10. Input Board Connector Pin Descriptions

| Connector Label | Reference Designator | Pin | Signal Description           |
|-----------------|----------------------|-----|------------------------------|
| PMT IN          | J1                   | 1   | PMT Input                    |
|                 |                      | 2   | Ground                       |
| INTF BD         | J2                   | 1   | +15V                         |
|                 |                      | 2   | Ground                       |
|                 |                      | 3   | -15V                         |
|                 |                      | 4   | +5V                          |
|                 |                      | 5   | Ground                       |
|                 |                      | 6   | Measurement Frequency Output |
|                 |                      | 7   | Sample Hold                  |
|                 |                      | 8   | NC                           |
|                 |                      | 9   | Gain A                       |
|                 |                      | 10  | Gain B                       |

**Table 6–11.** Flash Trigger Pack Pin Descriptions

| Connector Label | Reference Designator | Pin | Signal Description |
|-----------------|----------------------|-----|--------------------|
| FLASH TRIG      | T0 J01               | 1   | Flash Voltage      |
|                 |                      | 2   | Flash Trigger      |
|                 |                      | 3   | Ground             |

**Table 6–12.** Flash Intensity Assembly Pin Descriptions

| Connector Label | Reference Designator | Pin | Signal Description |
|-----------------|----------------------|-----|--------------------|
| FLASH INT       |                      | 1   | +15V               |
|                 |                      | 2   | -15V               |
|                 |                      | 3   | Ground             |
|                 |                      | 4   | Lamp Intensity     |

#### **Service Locations**

For additional assistance, service is available from exclusive distributors worldwide. Contact one of the phone numbers below for product support and technical information or visit us on the web at www.thermo.com/aqi.

1-866-282-0430 Toll Free

1-508-520-0430 International

# **Troubleshooting**Service Locations

# **Chapter 7 Servicing**

This chapter explains how to replace the Model 43i High Level subassemblies. It assumes that a subassembly has been identified as defective and needs to be replaced.

For fault location information refer to the "Preventive Maintenance" chapter and the "Troubleshooting" chapter in this manual.

The service mode, described in the "Operation" chapter, includes parameters and functions that are useful when making adjustments or diagnosing problems.

For additional service assistance, see "Service Locations" at the end of this chapter.

#### Safety **Precautions**

Read the safety precautions before beginning any procedures in this chapter.

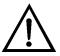

**WARNING** The service procedures in this manual are restricted to qualified representatives. **\( \Lambda \)** 

If the equipment is operated in a manner not specified by the manufacturer, the protection provided by the equipment may be impaired. ▲

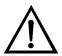

**CAUTION** Carefully observe the instructions in each procedure.

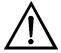

**Equipment Damage** Some internal components can be damaged by small amounts of static electricity. A properly ground antistatic wrist strap must be worn while handling any internal component (**Figure 7–1**). If an antistatic wrist strap is not available, be sure to touch a grounded metal object before touching any internal components. When the instrument is unplugged, the chassis is not at earth ground. ▲

DO NOT point the photomultiplier tube at a light source. This can permanently damage the tube.

DO NOT attempt to clean the mirrors in the optical bench. These mirrors do not come in contact with the sample gas and should not be cleaned. Cleaning the mirrors can damage the mirrors.

Handle all printed circuit boards by the edges. ▲

Do not remove the LCD panel or frame from the LCD module.

The polarizing plate is very fragile, handle it carefully.

Do not wipe the polarizing plate with a dry cloth, it may easily scratch the plate. ▲

Do not use alcohol, acetone, MEK or other Ketone based or aromatic solvents to clean the LCD module, use a soft cloth moistened with a naphtha cleaning solvent. ▲

Do not place the LCD module near organic solvents or corrosive gases. **\( \Delta\)** 

Do not shake or jolt the LCD module. **\( \Delta\)** 

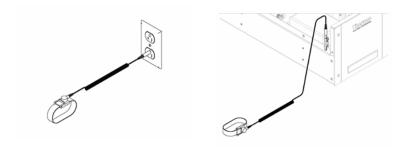

Figure 7–1. Properly Grounded Antistatic Wrist Strap

## **Firmware Updates**

The firmware can be updated by the user in the field via the serial port or over the Ethernet. This includes both the main processor firmware and the firmware in all low-level processors. Refer to the *iPort* manual for the firmware update procedure.

#### **Accessing the Service Mode**

If the Service Menu is not displayed on the Main Menu, use the following procedure to display it.

1. At the Main Menu, press ( ▶ ) to scroll to Instrument Controls > press  $( \leftarrow ) > ( \rightarrow )$  to scroll to **Service Mode** > and press  $( \leftarrow )$ . The Service Mode screen appears.

- 2. Press to toggle the Service Mode to ON.
- to return to the Main Menu.
- 4. Return to the procedure.

#### Replacement **Parts List**

**Table 7–1** lists the replacement parts for the Model 43*i* High Level major subassemblies. Refer to **Figure 7–2** to identify the component location.

**Table 7–1.** Replacement Parts

| Part Number | Description                                                    |
|-------------|----------------------------------------------------------------|
| 100480-00   | Front Panel Pushbutton Board                                   |
| 101491-09   | Processor Board                                                |
| 100533-00   | Motherboard Assembly                                           |
| 100539-00   | Digital Output Board                                           |
| 100542-00   | I/O Expansion Board (Optional)                                 |
| 102340-00   | Front Panel Connector Board                                    |
| 102496-00   | Front Panel Display                                            |
| 101399-00   | Transformer, 220-240VAC (Optional)                             |
| 101863-00   | Transformer 100VAC (Optional)                                  |
| 100862-00   | Measurement Interface Board Assembly                           |
| 102273-00   | Input Board Assembly                                           |
| 8774        | Trigger Board Assembly                                         |
| 101023-00   | Pressure Transducer Assembly                                   |
| 101021-00   | Flow Transducer                                                |
| 8666        | Lamp, Flashtube                                                |
| 8884        | Flash Intensity (Photocell) Assembly                           |
| 8390        | Photomultiplier Tube (PMT)                                     |
| 101024-00   | PMT High Voltage Power Supply                                  |
| 100727-00   | PMT Base Socket Assembly                                       |
| 101011-00   | Pump 110VAC w/Plate and Fittings                               |
| 9267        | Pump Repair Kit (for 101011-00)                                |
| 101055-00   | AC Receptacle Assembly                                         |
| 4510        | Fuse, 250VAC, 3.0 Amp, SlowBlow (for 100VAC and 110VAC models) |
| 14007       | Fuse, 250VAC, 1.60 Amp, SlowBlow (for 220-240VAC models)       |
| 101681-00   | Power Supply Assembly, 24VDC, w/Base Plate and Screws          |

| Part Number | Description                                   |  |
|-------------|-----------------------------------------------|--|
| 101688-00   | Ambient Temperature Thermistor with Connector |  |
| 100907-00   | Fan, 24VDC                                    |  |
| 8630        | Filter Guard Assembly (w/foam filter)         |  |
| 4593        | Capillary Assembly                            |  |
| 4158        | Charcoal (pound)                              |  |
| 4320        | Particulate filter (pkg. 25)                  |  |

#### **Cable List**

**Table 7–2** describes the Model 43*i* High Level cables. See the "Troubleshooting" chapter for associated connection diagrams and board connector pin descriptions.

**Table 7–2.** Model 43i High Level Cables

| Part Number | Description                                  |
|-------------|----------------------------------------------|
| 101036-00   | DC Power Supply, 24V Output                  |
| 101037-00   | 115VAC Supply to Measurement Interface Board |
| 101048-00   | RS-485/Data                                  |
| 101038-00   | Power Switch to Motherboard                  |
| 101364-00   | DC Power Supply Status Monitor               |
| 101054-00   | Motherboard to Front Panel Board             |
| 101035-00   | DC Power Supply AC Input                     |
| 101033-00   | AC from Receptacle                           |
| 101377-00   | AC to Power Switch                           |
| 101355-00   | Signal Output Ribbon                         |
| 101055-00   | Main AC Receptacle Assembly                  |
| 101267-00   | Fan Power Cable                              |

## **External Device Connection Components**

**Table 7–3** lists the standard and optional cables and components used for connecting external devices such as PCs and data loggers to an iSeries instrument.

**Table 7–3.** External Device Connection Components

| Part<br>Number | Description                                    |
|----------------|------------------------------------------------|
| 101562-00      | Terminal Block and Cable Kit (DB25) (optional) |
| 101556-00      | Terminal Block and Cable Kit (DB37) (optional) |
| 102645-00      | Cable, DB37M to Open End, Six Feet (optional)  |

| Part<br>Number | Description                                                                                                  |  |
|----------------|----------------------------------------------------------------------------------------------------|--|
| 102646-00      | Cable, DB37F to Open End, Six Feet (optional)                                                                |  |
| 102659-00      | Cable, DB25M to Open End, Six Feet (optional)                                                                |  |
| 6219           | Cable, RS-232 (optional)                                                                                     |  |
| 102888-00      | Terminal Board PCB Assembly, DB37F (standard with all instruments)                                           |  |
| 102891-00      | Terminal Board PCB Assembly, DB37M (standard with all instruments)                                           |  |
| 103084-00      | Terminal Board PCB Assembly, DB25M (optional) Included with optional I/O Expansion Board in all instruments. |  |

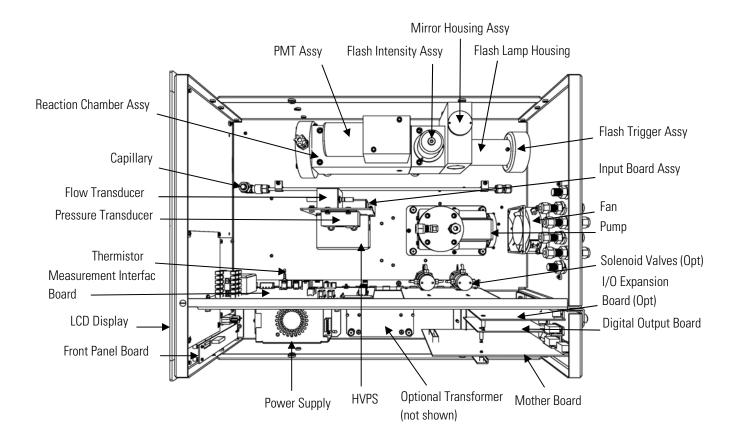

Figure 7–2. Model 43i High Level Component Layout

## **Removing the** Measurement Bench and Lowering the **Partition Panel**

The measurement bench can be removed and the partition panel can be lowered to improve access to connectors and components. Refer to the following steps when a procedure requires lowering the partition panel (Figure 7–3).

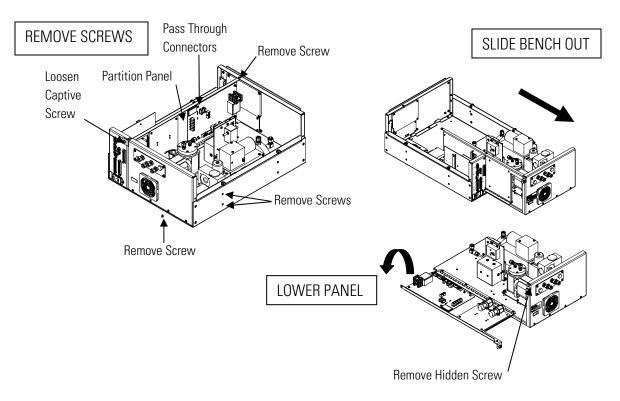

**Figure 7–3.** Removing the Measurement Bench and Lowering the Partition Panel

Equipment Required:

Philips screwdriver

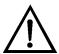

- 1. Turn instrument OFF and unplug the power cord.
- 2. If the instrument is mounted in a rack, remove it from the rack.
- 3. Remove the cover.
- 4. Disconnect the plumbing connections at the rear of the measurement bench.

- 5. Disconnect the three connectors that pass through the center of the partition panel.
- 6. Remove two screws from the left side of the case (viewed from front).
- 7. Remove one screw from the bottom rear of the case.
- 8. Remove one screw from the top front of the partition panel.
- 9. While holding the case securely, loosen the captive screw at the rear of the measurement bench, and pull the measurement bench from the rear of the case.
- 10. Remove the screw at the top rear of the partition panel securing the top of partition panel to the measurement bench, and lower the panel being careful not to put excessive tension on the cables.
- 11. Replace the measurement bench by following previous steps in reverse.

### Fuse Replacement

Use the following procedure to replace the fuse.

Equipment Required:

Replacement fuses:

250VAC, 3 Amp, SlowBlow (for 100VAC and 110VAC models) 250VAC, 1.6 Amp, SlowBlow (for 220-240VAC models)

- 1. Turn instrument OFF and unplug the power cord.
- 2. Remove fuse drawer, located on the AC power connector.
- 3. If either fuse is blown, replace both fuses.
- 4. Insert fuse drawer and reconnect power cord.

## **Pump** Replacement

Use the following procedure to replace the pump (**Figure 7–4**). To rebuild the pump, see "Pump Rebuilding" in the "Preventive Maintenance" chapter.

Equipment Required:

Pump

Philips screwdriver

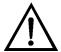

**Equipment Damage** Some internal components can be damaged by small amounts of static electricity. A properly ground antistatic wrist strap must be worn while handling any internal component.

- 1. Turn instrument OFF, unplug the power cord, and remove the cover.
- 2. Disconnect the pump power cable from the AC PUMP connector on the measurement interface board.
- 3. Remove both lines from the pump.
- 4. Loosen the four captive screws holding the pump bracket to the shock mounts and remove the pump assembly.

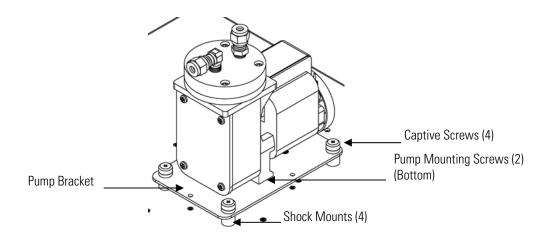

**Figure 7–4.** Replacing the Pump

5. Install the new pump by following the previous steps in reverse.

6. Perform a leak test as described in the "Preventive Maintenance" chapter.

#### **Fan Replacement**

Use the following procedure to replace the fan (**Figure 7–5**). Equipment Required:

Fan

Philips screwdriver

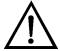

- Turn instrument OFF, unplug the power cord, and remove the cover.
- Remove the fan guard from the fan and remove the filter.
- Pull the power connector off the fan.
- Remove the four fan mounting screws and remove the fan.
- 5. Install a new fan following the previous steps in reverse.

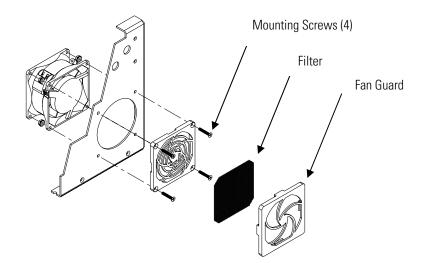

**Figure 7–5.** Replacing the Fan

## **Optical Bench** Replacement

Use the following procedure to replace the optical bench (**Figure 7–6**).

Equipment Required:

Allen wrench, 5/32-inch

Philips screwdriver

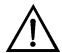

- 1. Turn instrument OFF, unplug the power cord, and remove the cover.
- 2. Disconnect the electrical cables from the optical bench:
  - a. Flash intensity assembly cable from the FLASH INT connector on the measurement interface board
  - b. Heater cable from AC BENCH connector on the measurement interface board
  - PMT BNC cable from the input board connector
  - d. PMT power cable from the HVPS
  - LED cable from the LED connector on the measurement interface board
  - Flasher assembly from the FLASH TRIG connector on the measurement interface board
  - Green ground wire from the floor plate
- 3. Disconnect the optical bench plumbing.
- 4. Using a 5/32-inch Allen wrench, remove the four optical bench retaining screws, and lift the optical bench off the floor plate.
- 5. Replace the optical bench by following the previous steps in reverse order.
- 6. Calibrate the instrument. Refer to the "Calibration" chapter in this manual.

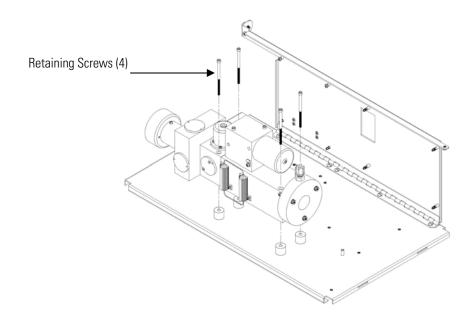

**Figure 7–6.** Replacing the Optical Bench

#### Cleaning the **Mirrors**

The mirrors located in the optical bench do not come in contact with the sample gas and DO NOT need cleaning. Read the Equipment Damage warning that follows.

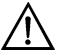

**Equipment Damage** DO NOT attempt to clean the mirrors in the optical bench. These mirrors do not come in contact with the sample gas and should not be cleaned. Cleaning the mirrors can damage the mirrors.  $\blacktriangle$ 

## Flash Lamp Replacement

Use the following procedure to replace the flash lamp (**Figure 7–7**).

Equipment Required:

Flash lamp

Philips screwdriver

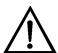

- Turn instrument OFF, unplug the power cord, and remove the cover.
- 2. Disconnect the flash trigger cable from the FLASH TRIG connector the measurement interface board.

3. Loosen the retaining screw on the top of the lamp housing and pull out the socket assembly and lamp.

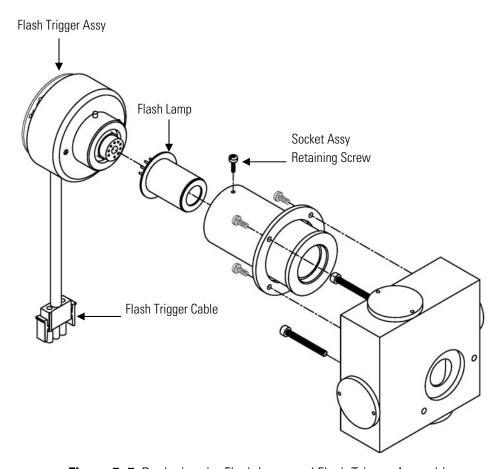

Figure 7–7. Replacing the Flash Lamp and Flash Trigger Assembly

- 4. Remove the old lamp from the socket assembly by pulling straight out and insert the new lamp.
- 5. Insert the socket assembly into the lamp housing, tighten the retaining screw, and reconnect the flash trigger cable.
- 6. Adjust the lamp voltage. Refer to the "Flash Lamp Voltage Adjustment" procedure that follows.

## Flash Lamp **Voltage** Adjustment

Use the following procedure to adjust the flash lamp voltage.

**Note** The service procedures in this manual are restricted to qualified service representatives. ▲

**↓** to scroll to **Flash Voltage Adjustment** > and press [ **←** 

The Set Flash Voltage Adjustment - Man screen appears.

**Note** If Service Mode is not displayed, refer to "Accessing the Service Mode" in this chapter, then return to the beginning of this step. ▲

- 2. At the Set Flash Voltage Adjustment Man screen, use + until the SUPPLY voltage is 600V.
- 3. Press ( ) to store the value.
- 4. Perform a PMT Voltage Adjustment, and recalibrate the instrument. Refer to "PMT Voltage Adjustment" in this chapter and the calibration procedures in the "Calibration" chapter.

## Flash Trigger **Assembly** Replacement

Use the following procedure to replace the flash trigger assembly (**Figure 7**– **7**).

Equipment Required:

Flash trigger assembly

Philips screwdriver

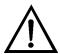

- Turn instrument OFF, unplug the power cord, and remove the cover.
- 2. Disconnect the flash trigger cable from the FLASH TRIG connector on the measurement interface board.
- 3. Loosen the retaining screw on the top of the lamp housing and pull out the trigger assembly and lamp.
- 4. Remove the lamp from the trigger assembly by pulling straight out and insert the lamp into the new trigger assembly.

5. Insert the new flash trigger assembly into the lamp housing, tighten the retaining screw, and reconnect the flash trigger cable.

## Flash Intensity **Assembly** Replacement

Use the following procedure to replace the flash intensity assembly.

Equipment Required:

Flash intensity assembly

Allen wrench, 5/32-inch

Phillips screwdriver, small

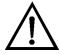

- Turn instrument OFF, unplug the power cord, and remove the cover.
- 2. Disconnect the flash intensity cable from the FLASH INT connector on the measurement interface board.
- 3. Using the 5-32-inch wrench, remove the four screws securing the optical bench to the floor plate (**Figure 7–6**).
- 4. Lift the optical bench from the floor plate to gain access to the flash intensity assembly.
- 5. Remove the three screws securing the flash intensity assembly to the reaction chamber (Figure 7–8).
- 6. Install the new flash intensity assembly by following this procedure in reverse.

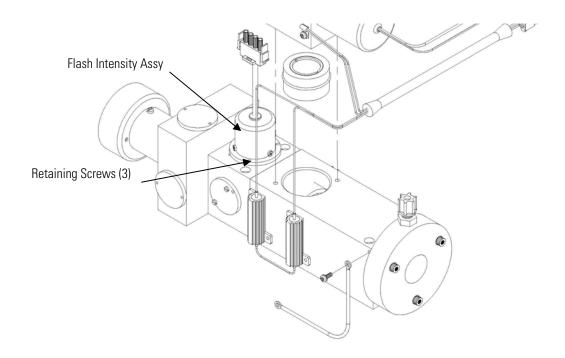

Figure 7–8. Replacing the Flash Intensity Assembly

**Photomultiplier** Use the following procedure to replace the photomultiplier tube.

**Tube** Equipment Required:

#### Replacement

Photomultiplier tube

Philips screwdriver

Nut driver

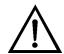

- Turn analyzer OFF, unplug the power cord, and remove the cover.
- 2. Disconnect the high voltage cable from the PMT power supply cable connector and unplug the BNC cable from the input board connector.

3. Using the 5-32-inch wrench, remove the four screws securing the optical bench to the floor plate (Figure 7–6) and lift the optical bench from the floor plate.

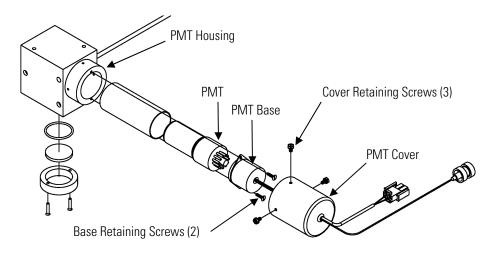

**Figure 7–9.** Replacing the PMT

- 4. Remove the three retaining screws holding the PMT cover to the PMT housing, and pull back the cover to access the two PMT base retaining screws.
- 5. Pull PMT and PMT base from the PMT housing by twisting it slightly back and forth.
- 6. To install a new PMT, follow previous steps in reverse.
- 7. Perform a photomultiplier tube calibration. See "PMT Voltage Adjustment" in this chapter.

## **PMT** High **Voltage Power Supply** Replacement

Use the following procedure to replace the PMT high voltage power supply (**Figure 7–10**).

Equipment Required:

PMT high voltage power supply

Philips screwdriver

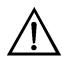

- Turn instrument OFF, unplug the power cord, and remove the cover.
- Disconnect the two PMT high voltage supply cables.
- 3. Loosen the two retaining screws securing the power supply bracket to the floor plate and slide the power supply towards the rear slightly and lift it off the base screws.

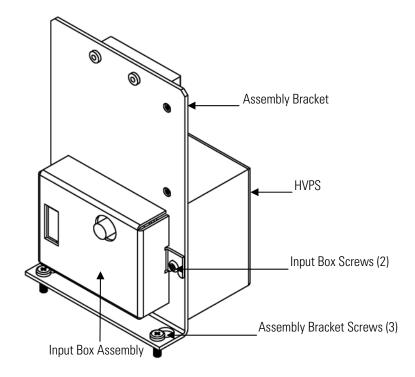

**Figure 7–10.** Replacing the PMT High Voltage Power Supply (HVPS)

- 4. Loosen two screws on the input box assembly and lift the input box assembly off the bracket.
- 5. Remove the four screws securing the power supply to the bracket and remove the power supply.
- 6. To install the power supply, follow the previous steps in reverse.

7. Recalibrate the instrument. Refer to the calibration procedures in the "Calibration" chapter.

#### PMT Voltage **Adjustment**

Use the following procedure to adjust the PMT voltage after replacing the PMT, High Voltage Power Supply, or switching from standard to extended ranges or vice versa.

**Note:** The service procedures in this manual are restricted to qualified service representatives.

- 1. Select the SO<sub>2</sub>, range. Refer to "Range Menu" in the "Operation" chapter.
- 2. Reset the SO<sub>2</sub> BKG calibration factors to 0.0. Refer to "Calibration Factors Menu" in the "Operation" chapter.
- 3. Reset the SO<sub>2</sub> COEF to 1.000.
- 4. Set the Averaging Time to 10 seconds. Refer to "Averaging Time" in the "Operation" chapter.
- 5. Connect the calibration gas and allow the instrument to sample calibration gas until the reading stabilizes.
- 6. From the Main Menu, press ( ◆ ) to scroll to **Service** > press ( ← **↓** to scroll to **PMT Supply Settings** > and press [ **←** The PMT Supply Settings screen appears.

**Note** If Service Mode is not displayed, refer to "Accessing the Service Mode" in this chapter, then return to the beginning of this step. ▲

7. At the PMT Supply Settings screen, press [ • ] to select **Manual** PMT Adjustment.

The Set PMT Voltage - Manual screen appears.

8. At the Set PMT Voltage - Manual screen, use increment/decrement the counts until the instrument displays the calibration gas concentration value.

## **DC Power Supply** Replacement

Use the following procedure to replace the DC power supply (**Figure 7**– **11**).

Equipment Required:

DC power supply

Philips screwdriver

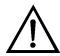

**Equipment Damage** Some internal components can be damaged by small amounts of static electricity. A properly ground antistatic wrist strap must be worn while handling any internal component.

- Turn instrument OFF, unplug the power cord, and remove the cover.
- 2. Disconnect all the power supply electrical connections. Note connector locations to facilitate re-connection.
- 3. Loosen the captive screw securing the power supply to the chassis plate and lift out the power supply.
- 4. To install the DC power supply, follow the previous steps in reverse.

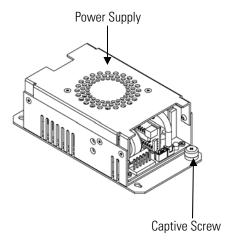

**Figure 7–11.** Replacing the DC Power Supply

### **Analog Output Testing**

The analog outputs should be tested if the concentration value on the front panel display disagrees with the analog outputs. To check the analog outputs, you connect a meter to an analog output channel (voltage or current) and compare the meter reading with the output value displayed on the Test Analog Outputs screen.

| Eq | uipment Required:                                                                                                    |
|----|----------------------------------------------------------------------------------------------------|
|    | Multimeter                                                                                                    |
| Us | e the following procedure to test the analog outputs.                                                                                                    |
| 1. | Connect a meter to the channel to be tested. <b>Figure 7–12</b> shows the analog output pins and <b>Table 7–4</b> identifies the associated channels.                                                                   |
| 2. | From the Main Menu, press to scroll to Diagnostics, press to scroll to Test Analog Outputs, and press .  The Test Analog Outputs screen displays.                                                                       |
| 3. | Press to scroll to the desired channel corresponding to the rear panel terminal pins where the meter is connected, and press .  The Set Analog Outputs screen displays.                                                 |
| 4. | Press to set the output to zero.  The Output Set To line displays Zero.                                                                                                    |
| 5. | Check that the meter is displaying a zero value. If the meter reading differs by more than one percent, the analog outputs should be adjusted. Refer to the "Analog Output Calibration" procedure that follows.         |
| 6. | Press to set the output to full scale.  The Output Set To line displays Full Scale.                                                                                                    |
| 7. | Check that the meter is displaying the full scale value. If the meter reading differs by more than one percent, the analog outputs should be adjusted. Refer to the "Analog Output Calibration" procedure that follows. |
| 8. | Press to reset the analog outputs to normal.                                                                                                    |

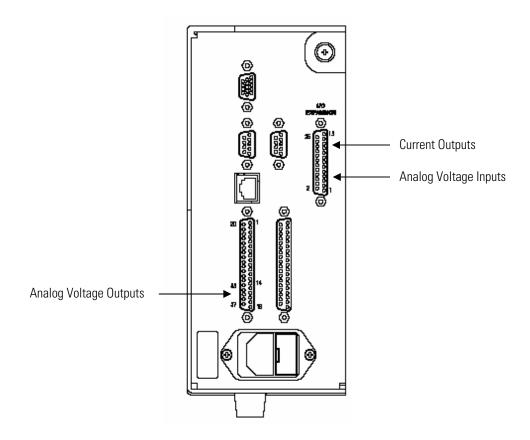

Figure 7–12. Rear Panel Analog Input and Output Pins

**Table 7–4.** Analog Output Channels and Rear Panel Pin Connections

| Voltage<br>Channel | Pin                | Current<br>Channel    | Pin                |
|--------------------|--------------------|-----------------------|--------------------|
| 1                  | 14                 | 1                     | 15                 |
| 2                  | 33                 | 2                     | 17                 |
| 3                  | 15                 | 3                     | 19                 |
| 4                  | 34                 | 4                     | 21                 |
| 5                  | 17                 | 5                     | 23                 |
| 6                  | 36                 | 6                     | 25                 |
| Ground             | 16, 18, 19, 35, 37 | Current Output Return | 16, 18, 20, 22, 24 |

**Table 7–5.** Analog Input Channels and Rear Panel Pin Connections

| Input Channel | Pin      |
|---------------|----------|
| 1             | 1        |
| 2             | 2        |
| 3             | 3        |
| 4             | 5        |
| 5             | 6        |
| 6             | 7        |
| 7             | 9        |
| 8             | 10       |
| Ground        | 4, 8, 11 |

## **Analog Output Calibration**

Use the following procedure to calibrate the analog outputs if a meter reading in the "Analog Output Testing" procedure differed by more than one percent or after replacing the motherboard or optional I/O expansion board.

Equipment Required:

Multimeter

- 1. Connect a meter to the channel to be adjusted and set to voltage or current as appropriate. Figure 7–12 shows the analog output pins and **Table 7–4** identifies the associated channels.
- 2. From the Main Menu, press ( → ) to scroll to Service, press ( ← ) > to scroll to Analog Out Calibration, and press ( The Analog Output Cal screen displays

**Note** If Service Mode is not displayed, refer to "Accessing the Service Mode" in this chapter, then return to the beginning of this step. ▲

- 3. At the Analog Output Cal screen, press ( ▶ ) to scroll to the voltage channel or current channel corresponding to the rear panel terminal pins where the meter is connected, then press  $( \leftarrow )$ .
- 4. With the cursor at Calibrate Zero, press ( The Analog Output Cal line displays Zero

#### Servicing

Analog Input Calibration

**Note** When calibrating the analog output, always calibrate zero first and then calibrate full scale. A 5. Use ( ↑ ) ( ↓ ) until the meter reads the value shown in the Set Output To line, then press 🚺 to save the value. 6. Press **\| \| \|** to return to the previous screen. to select Calibrate Full Scale. until the meter reads the value shown in the Set Output To line, then press [ to save the value. Use the following procedures to calibrate the analog inputs after replacing the optional I/O expansion board. These procedures include selecting analog input channels, calibrating them to zero volts, and then calibrating them to full scale using a known voltage source. Use the following procedure to calibrate the input channels to zero volts. Calibrating the Input 1. From the Main Menu, press to scroll to Service, press > **♦** ] to scroll to Analog Input Calibration, and press [ ← The Analog Input Cal screen displays. **Note** If Service Mode is not displayed, refer to "Accessing the Service Mode" in this chapter, then return to the beginning of this step. ▲ 2. At the Analog Input Cal screen, press ( • ) to scroll to a channel, and press (

3. With the cursor at Calibrate Zero, press [

The screen displays the input voltage for the selected channel.

4. Make sure that nothing is connected to the channel input pins and press ( to calibrate the input voltage on the selected channel to zero volts.

**Analog Input** 

**Calibration** 

**Channels to Zero** 

**Volts** 

The screen displays 0.00 V as the voltage setting.

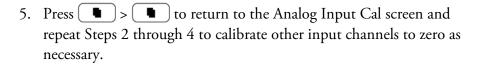

6. Continue with the "Calibrating the Input Channels to Full Scale" procedure that follows.

### **Calibrating the Input Channels to Full** Scale

Use the following procedure to calibrate the input channels to full scale by applying a known voltage to the channels.

Equipment Required:

DC voltage source (greater than 0 volts and less than 10 volts)

- 1. Connect the known DC voltage source to the input channel (1-8) to be calibrated. Figure 7–12 shows the analog output pins and Table 7–4 identifies the associated channels.
- 2. From the Main Menu, press ( ▶ ) to scroll to Service, press ( ► ) > **♦** ] to scroll to Analog Input Calibration, and press [ **←**

The Analog Input Cal screen displays input channels 1-8.

- 3. At the Analog Input Cal screen, press ( ) to scroll to the channel selected in Step 1, and press ( -).
- 4. Press ( ▶ ) to scroll to Calibrate Full Scale, and press ( ← ).

The screen displays the current input voltage for the selected channel.

5. Use ( ← → and 1 1 • to enter the source voltage, and press to calibrate the input voltage for the selected channel to the source voltage.

6. Press ( ■ ) > ( ■ ) to return to the input channels display and repeat Steps 3-5 to calibrate other input channels to the source voltage as necessary.

# **Pressure Transducer Assembly** Replacement

Use the following procedure to replace the pressure transducer assembly (Figure 7–13).

Equipment Required:

Pressure transducer assembly

Philips screwdriver

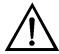

- 1. Turn instrument OFF, unplug the power cord, and remove the cover.
- 2. Disconnect plumbing from the pressure transducer assembly. Note the plumbing connections to facilitate reconnection.
- 3. Disconnect the pressure transducer cable from the measurement interface board.
- 4. Loosen the two pressure transducer assembly retaining screws and remove the pressure transducer assembly by sliding it down then taking it out.
- 5. To install the pressure transducer assembly, follow the previous steps in reverse.
- 6. Calibrate the pressure transducer. Refer to the "Pressure Transducer Calibration" procedure that follows.

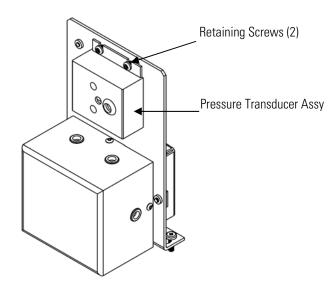

Figure 7–13. Replacing the Pressure Transducer Assembly

# **Pressure Transducer Calibration**

Use the following procedure to calibrate the pressure transducer.

**Notes** An error in the zero setting of the pressure transducer does not introduce a measurable error in the output concentration reading. Therefore, if only a barometer is available and not a vacuum pump, adjust only the span setting. ▲

A rough check of the pressure accuracy can be made by obtaining the current barometric pressure from the local weather station or airport and comparing it to the pressure reading. However, since these pressures are usually corrected to sea level, it may be necessary to correct the reading to local pressure by subtracting 0.027 mm Hg per foot of altitude.  $\blacktriangle$ 

Do not try to calibrate the pressure transducer unless the pressure is known accurately. **\( \Delta\)** 

Equipment Required:

Vacuum pump

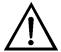

**Equipment Damage** Some internal components can be damaged by small amounts of static electricity. A properly ground antistatic wrist strap must be worn while handling any internal component.

1. Remove the cover.

| 2. Disconnect the tubing from the pressure transducer and connect a vacuum pump known to produce a vacuum less than 1 mm Hg.                            |
|----------------------------------------------------------------------------------------------------|
| 3. From the Main Menu, press to scroll to <b>Service</b> > press to scroll to <b>Pressure Calibration</b> > and press .                                 |
| The Pressure Sensor Cal menu appears                                                                                                    |
| <b>Note</b> If Service Mode is not displayed, refer to "Accessing the Service Mode" in this chapter, then return to the beginning of this step. ▲       |
| 4. At the Pressure Sensor Cal screen, press to select <b>Zero</b> .                                                                                     |
| The Calibrate Pressure Zero screen appears.                                                                                                    |
| 5. Wait at least 10 seconds for the zero reading to stabilize, then press to save the zero pressure value.                                              |
| 6. Disconnect the pump from the pressure transducer.                                                                                                    |
| 7. Press to return to the Pressure Sensor Cal screen.                                                                                                   |
| 8. At the Pressure Sensor Cal screen, press 🚺 亡 to select <b>Span</b> .                                                                                 |
| The Calibrate Pressure Span screen appears.                                                                                                    |
| 9. Wait at least 10 seconds for the ambient reading to stabilize, use  and to enter the known barometric pressure and press to save the pressure value. |
| 10. Reconnect the instrument tubing to the pressure transducer.                                                                                         |
| 11. Install the cover.                                                                                                    |
| Use the following procedure to replace the flow transducer ( <b>Figure 7–14</b> ).                                                                      |
| Equipment Required:                                                                                                    |
| Flow transducer                                                                                                    |
| Philips screwdriver                                                                                                    |

Flow Transducer

Replacement

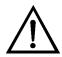

- 1. Turn instrument OFF, unplug the power cord, and remove the cover.
- 2. Disconnect the plumbing connections from the flow transducer. Note the plumbing connections to facilitate reconnection.
- 3. Disconnect the flow transducer cable from the FLOW connector on the measurement interface board.
- 4. Loosen the two screws securing the flow transducer to the bracket and remove the flow transducer.
- 5. Install the new flow transducer following the previous steps in reverse.
- 6. Calibrate the flow transducer. Refer to the "Flow Transducer Calibration" procedure that follows.

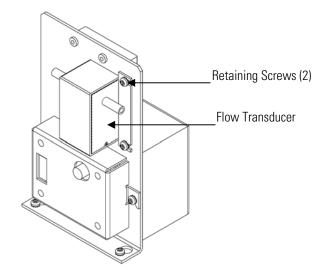

Figure 7–14. Replacing the Flow Transducer

# Flow Transducer **Calibration**

Use the following procedure to calibrate the flow transducer.

Equipment Required:

Calibrated flow sensor

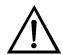

**WARNING** The service procedures in this manual are restricted to qualified representatives. **A** 

If the equipment is operated in a manner not specified by the manufacturer, the protection provided by the equipment may be impaired. ▲

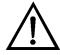

Equipment Damage Some internal components can be damaged by small amounts of static electricity. A properly ground antistatic wrist strap must be worn while handling any internal component.  $\blacktriangle$ 

- 1. Remove the cover.
- 2. Disconnect the pump cable from AC PUMP connector on the measurement interface board.
- 3. From the Main Menu, press ( ◆ ) to scroll to Service > press ( ← ) > to scroll to **Flow Calibration** > and press

The Flow Sensor Cal screen appears.

**Note** If Service Mode is not displayed, refer to "Accessing the Service Mode" in this chapter, then return to the beginning of this step. ▲

4. At the Flow Sensor Cal screen, press ( ← ) to select **Zero**.

The Calibrate Flow Zero screen appears.

5. Wait at least 10 seconds for the zero reading to stabilize, then press to save the zero flow value.

- 6. Reconnect the pump cable to the AC PUMP connector on the measurement interface board.
- 7. Connect a calibrated flow sensor at the SAMPLE bulkhead on the rear panel.
- 8. Press 🕒 to return to the Flow Sensor Cal screen.
- 9. At the Flow Sensor Cal screen, press [ ▶ to select **Span**.

The Calibrate Flow Span screen appears.

- 10. Wait at least 10 seconds for the reading to stabilize, use to enter the flow sensor reading, and press ( save the value.
- 11. Install the cover.

# **Heater Assembly** Replacement

Use the following procedure to replace the heater assembly (**Figure 7–15**).

Equipment Required:

Heater assembly

Heat sink grease

Philips screwdriver

Allen wrench, 5-32-inch

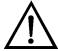

- 1. Turn instrument OFF, unplug the power cord, and remove the cover.
- 2. Disconnect heaters from the AC BENCH cable.

- 3. Using the 5-32-inch wrench, remove the four screws securing the optical bench to the floor plate (Figure 7–6).
- 4. Lift the optical bench from the floor plate to gain access to the heater assembly.
- 5. Remove two retaining screws and washers from each heater and remove the heaters (Figure 7–15).
- 6. Apply heat sink grease to the new heaters as appropriate.
- Fasten each heater with the two retaining screws and washers.
- Secure the optical bench to the floor plate with the four screws.
- 9. Connect the heaters to the AC BENCH cable.
- 10. Replace the cover and plug in the power cord.

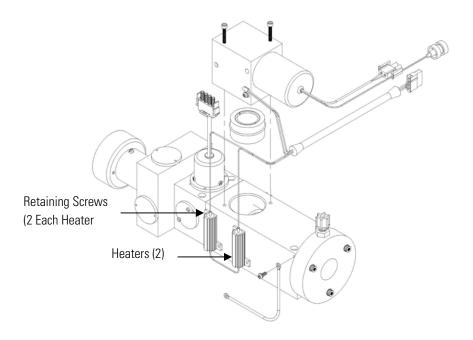

Figure 7–15. Replacing the Heater Assembly

# **Thermistor** Replacement

Use the following procedure to replace the ambient temperature thermistor (Figure 7–16).

Equipment Required:

Thermistor

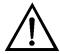

- 1. Turn instrument OFF, unplug the power cord, and remove the cover.
- 2. Squeeze the thermistor latch and pull the thermistor from the AMB TEMP connector on the measurement interface board.
- 3. Snap the new thermistor into the AMB TEMP connector.

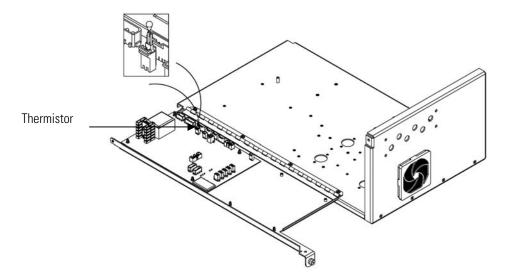

**Figure 7–16.** Replacing the Thermistor

# **Ambient Temperature Calibration**

Use the following procedure to calibrate the ambient internal temperature for the instrument.

Equipment Required:

Calibrated thermometer or 10K ±1% resistor

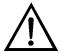

**WARNING** The service procedures in this manual are restricted to qualified representatives.

If the equipment is operated in a manner not specified by the manufacturer, the protection provided by the equipment may be impaired. ▲

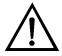

**Equipment Damage** Some internal components can be damaged by small amounts of static electricity. A properly ground antistatic wrist strap must be worn while handling any internal component.

- Remove the instrument cover.
- Tape the thermistor (plugged into the measurement interface board) to a calibrated thermometer

**Note** Since the thermistors are interchangeable to an accuracy of  $\pm 0.2$  °C, and have a value of 10K ohms at 25 °C, an alternate procedure is to connect an accurately known 10K resistor to the thermistor input (AMB TEMP) on the measurement interface board, and enter the temperature reading. **\( \Lambda** 

A 1 °C change corresponds to a ±5% change in resistance, thus this alternative procedure can be quite accurate as a check; however, it clearly is not NIST traceable.

3. From the Main Menu, press ( ♣ ) to scroll to Service > press **↓** | to scroll to **Temperature Calibration** > and press

The Calibrate Ambient Temperature screen appears.

**Note** If Service Mode is not displayed, refer to "Accessing the Service Mode" in this chapter, then return to the beginning of this step. ▲

- 4. Wait at least 10 seconds for the ambient reading to stabilize, use and ( ↑ ) to enter the known temperature, and
- 5. Install the cover.

# **Input Board** Replacement

Use the following procedure to replace the input board (**Figure 7–17**).

Equipment Required:

Input board

Philips screwdriver

- 1. Disconnect the BNC signal cable and the ribbon cable.
- 2. Loosen the two screws securing the bracket holding the input board to the floor plate, slide the bracket towards the optical bench slightly, and lift it off the base screws.

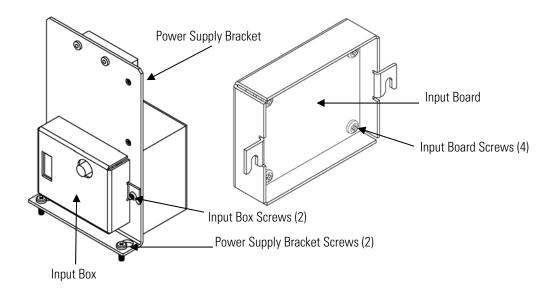

Figure 7–17. Replacing the Input Board

- 3. Loosen the two screws securing the input board assembly to the bracket, slide the assembly up, and remove from bracket.
- 4. Install the input board assembly by following the previous steps in reverse.

# I/O Expansion **Board (Optional)** Replacement

Use the following procedure to replace the optional I/O expansion board (Figure 7–18).

**Note** After replacing the optional I/O expansion board, calibrate the current outputs and the analog voltage inputs. See the "Analog Output Calibration" procedure and the "Analog Input Calibration" procedure in this chapter. **\( \Lambda** 

Equipment Required:

I/O expansion board

Nut driver, 3/16-inch

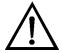

- Turn instrument OFF, unplug the power cord, and remove the cover.
- 2. Unplug the I/O expansion board cable from the EXPANSION BD connector on the motherboard.
- 3. Remove the two standoffs holding the I/O expansion board connector to the rear panel (Figure 7-19).
- 4. Pop off the board from the mounting studs and remove the board.
- To install the I/O expansion board, follow previous steps in reverse.
- 6. Calibrate the analog current outputs and analog voltage inputs per the procedure earlier in this chapter.

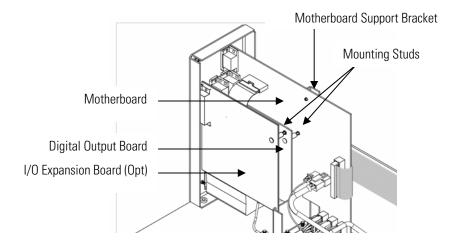

Figure 7–18. Replacing the I/O Expansion Board (Optional)

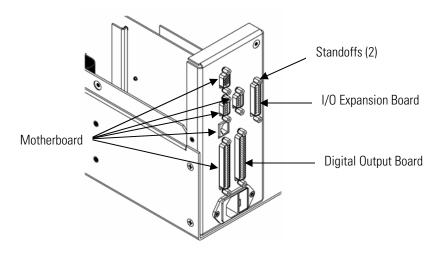

Figure 7–19. Rear Panel Board Connectors

# **Digital Output Board Replacement**

Use the following procedure to replace the digital output board (**Figure 7**– 18 and Figure 7–19).

Equipment Required:

Digital output board

Nut driver, 3/16-inch

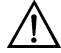

- 1. Turn instrument OFF, unplug the power cord, and remove the cover.
- 2. Remove the I/O expansion board (optional), if used. See the "I/O Expansion Board Replacement" procedure in this chapter.
- 3. Disconnect the digital output board ribbon cable from the motherboard.
- 4. Using the nut driver, remove the two standoffs securing the board to the rear panel (Figure 7–19).
- 5. Pop off the digital output board from the mounting studs and remove the board.
- 6. To install the digital output board, follow previous steps in reverse.

# **Motherboard** Replacement

Use the following procedure to replace the motherboard (**Figure 7–18**).

Equipment Required:

Motherboard

Philips screwdriver

Nut driver, 3/16-inch

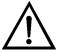

- 1. Turn instrument OFF, unplug the power cord, and remove the cover.
- Remove the I/O expansion board (optional), if used. See the "I/O Expansion Board Replacement" procedure in this chapter.
- 3. Remove the digital output board. See the "Digital Output Board Replacement" procedure in this chapter.
- 4. Unplug all connectors from the motherboard. Note connector locations to facilitate reconnection.

- 5. Using the nut driver, remove the standoffs securing the board to the rear panel (Figure 7–19).
- 6. Pop off the motherboard from motherboard support bracket, and remove the motherboard.
- 7. To install the motherboard, follow previous steps in reverse.
- 8. Calibrate the analog voltage outputs. Refer to "Analog Output Calibration" in this chapter.

# Measurement **Interface Board** Replacement

Use the following procedure to replace the measurement interface board (Figure 7-20).

Equipment Required:

Measurement interface board

Philips screwdriver

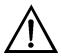

- 1. Refer to "Removing the Measurement Bench and Lowering the Partition Panel" in this chapter to lower the partition panel, then proceed to the next step below.
- 2. Unplug all connectors. Note the locations of the connectors to facilitate reconnection.
- 3. Unscrew the two screws at the top of the measurement interface board. Pop off the measurement interface board from the two bottom mounting studs and remove the board.
- 4. To install the measurement interface board, follow previous steps in reverse.
- 5. Re-install the measurement bench. Refer to "Removing the Measurement Bench and Lowering the Partition Panel" in this chapter.

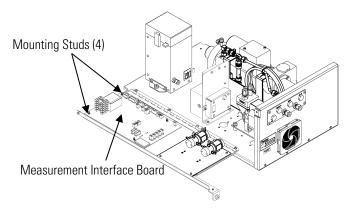

Figure 7–20. Replacing the Measurement Interface Board

# **Front Panel Board** Replacement

Use the following procedure to replace the front panel board (**Figure 7–21**).

Equipment Required:

Front panel board

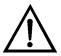

- Turn instrument OFF, unplug the power cord, and remove the cover.
- Remove the three ribbon cables and the two-wire connector from the front panel board.
- 3. Pop off the board from the two top mounting studs and remove the board by lifting it up and off the slotted bottom support.
- 4. Replace the front panel board by following previous steps in reverse.

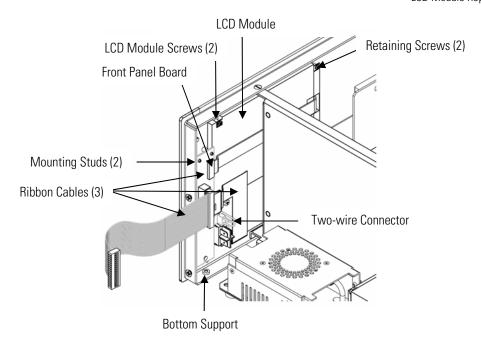

Figure 7–21. Replacing the Front Panel Board and the LCD Module

# **LCD Module** Replacement

Use the following procedure to replace the LCD module (**Figure 7–21**).

Equipment Required:

LCD module

Philips screwdriver

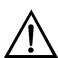

**CAUTION** If the LCD panel breaks, do not to let the liquid crystal contact your skin or clothes. If the liquid crystal contacts your skin or clothes, wash it off immediately using soap and water. **\( \Delta\)** 

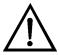

**Equipment Damage** Some internal components can be damaged by small amounts of static electricity. A properly ground antistatic wrist strap must be worn while handling any internal component.

Do not remove the panel or frame from the module. **\( \Delta\)** 

The polarizing plate is very fragile, handle it carefully. ▲

Do not wipe the polarizing plate with a dry cloth, it may easily scratch the plate. ▲

Do not use alcohol, acetone, MEK or other Ketone based or aromatic solvents to clean the module, use a soft cloth moistened with a naphtha cleaning solvent. ▲

Do not place the module near organic solvents or corrosive gases. **\( \Delta\)** 

Do not shake or jolt the module. ▲

- 1. Turn instrument OFF, unplug the power cord, and remove the cover.
- 2. Disconnect the ribbon cable and the two-wire connector from the front panel board.
- Remove the four screws at the corners of the LCD module.
- 4. Slide the LCD module out towards the top of the instrument.
- 5. Replace the LCD module by following previous steps in reverse.

## **Service Locations**

For additional assistance, service is available from exclusive distributors worldwide. Contact one of the phone numbers below for product support and technical information or visit us on the web at www.thermo.com/aqi.

1-866-282-0430 Toll Free

1-508-520-0430 International

# **Chapter 8 System Description**

This chapter describes the function and location of the system components, provides an overview of the software structure, and includes a description of the system electronics and input/output connections and functions.

#### **Hardware**

Model 43*i* High Level hardware components (**Figure 8–1**) include:

- Optics
  - Flash lamp
  - Condensing lens
  - Mirror assembly
  - Light baffle
- Trigger pack
- Reaction chamber
  - Bandpass filter
- Photomultiplier tube
- Photodetector
- Flow sensor
- Pressure transducer
- Capillary
- Vacuum Pump

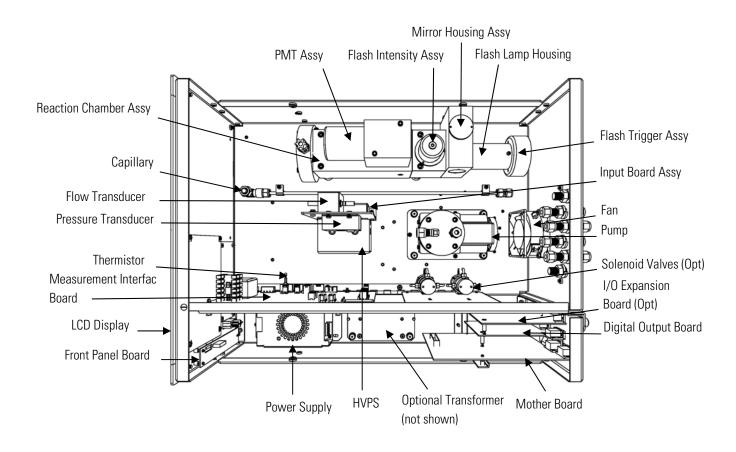

Figure 8–1. Hardware Components

#### **Optics**

The optics section provides the light source for the fluorescence reaction and optimizes the reaction with a system of lenses and mirrors. It includes a flash lamp, condensing lens, mirror assembly, and light baffle.

#### Flash Lamp

The flash lamp provides the ultraviolet light source that causes the fluorescence reaction in the SO<sub>2</sub> molecules.

#### **Condensing Lens**

The condensing lens focuses light from the flash lamp into the mirror assembly.

#### Mirror Assembly

A set of four mirrors selectively reflects only those wavelengths used in exciting SO<sub>2</sub> molecules. This reflective filtering causes the radiation reaching the detection chamber to be more intense and more stable throughout the lifetime of the instrument.

**Light Baffle** 

The circular baffle helps keep stray light from entering the detection

volume.

Flash Lamp Trigger **Assembly** 

The flash lamp trigger assembly pulses the UV flash lamp at a rate of 10 times per second for improved signal-to-noise ratio and long term stability.

**Reaction Chamber** 

In the reaction chamber pulsating light from the flash lamp excites the SO<sub>2</sub> molecules. A condenser lens collects and focuses light from fluorescing SO<sub>2</sub> molecules onto the mirror assembly.

**Bandpass Filter** 

The bandpass filter restricts the light reaching the photomultiplier tube to the SO<sub>2</sub> fluorescence wavelengths.

**Photomultiplier** 

**Tube** (PMT)

The PMT converts optical energy from the reaction to an electrical signal. This signal is sent to the input board which transmits it to the processor.

**Photodetector** 

The photodetector is located in the fluorescence chamber and continuously monitors the pulsating UV flash lamp. This photodetector is connected to a circuit that automatically compensates for fluctuations in flash lamp output.

Flow Sensor

The flow sensor is used for measuring the flow of sample gas in the measurement system.

Pressure Transducer or **Pressure Sensor** 

The pressure transducer measures the reaction chamber pressure.

Capillary

The capillary along with the pump is used to control flow in the sample line.

**Vacuum Pump** 

The vacuum pump draws the reacted gasses out of the reaction chamber.

#### **Software**

The processor software tasks are organized into four areas:

- Instrument Control
- Monitoring Signals
- Measurement Calculations
- Output Communication

#### **Instrument Control**

Low-level embedded processors are used to control the various functions on the boards, such as analog and digital I/O, and heater control. These processors are controlled over a serial interface with a single high-level processor that also controls the front-panel user interface. The low-level processors all run common firmware that is bundled with the high-level firmware and loaded on power-up if a different version is detected.

Each board has a specific address that is used to identify to the firmware what functions are supported on that board. This address is also used for the communications between the low-level processors and the high-level processor.

Every tenth of a second the frequency counters, analog I/O, and digital I/O are read and written to by the low-level processor. The counters are accumulated over the past second and the analog inputs are averaged over that second. The high-level processor polls the low-level processors once per second to exchange the measurement and control data.

#### **Monitoring Signals**

Signals are gathered from the low-level processors once per second, and then processed by the high-level processor to produce the final measurement values. The one-second accumulated counts are accumulated and reported for the user-specified averaging time. If this averaging time is greater than ten seconds, the measurement is reported every 10 seconds. The one-second average of the other analog inputs are reported directly (no additional signal conditioning is performed by the high-level processor).

# Measurement Calculations

The calculation begins by flashing the lamp 10 times per second. After the lamp flash, a sample and hold circuit on the input board is used to sample the PMT output. The raw accumulated counts are scaled according to the gain setting of the input board.

Next, the uncorrected values are determined according to a unique averaging algorithm which minimizes errors resulting from rapidly changing gas concentrations. This algorithm results in values which are stored in RAM in a circular buffer that holds all the ten second data from

the previous five minutes. This data is averaged over the selected time interval, which can be any multiple of ten between 1 and 300 seconds.

The background values, which are corrected for temperature, are subtracted from their respective averages. The reading is corrected by the stored span factor and by the temperature factor.

## Output Communication

The front panel display, serial and Ethernet data ports, and analog outputs are the means of communicating the results of the above calculations. The front panel display presents the SO<sub>2</sub> concentrations. The display is updated every 1-10 seconds, depending on the averaging time.

The analog output ranges are user selectable via software. The analog outputs are defaulted based on the measurement range. The defaults are calculated by dividing the data values by the full-scale range for each of the three parameters and then multiplying each result by the user-selected output range. Negative concentrations can be represented as long as they are within -5% of full-scale. The zero and span values may be set by the user to any desired value.

#### **Electronics**

All electronics operate from a universal switching supply, which is capable of auto-sensing the input voltage and working over the entire operating range.

The internal pump and heaters all operate on 110VAC. An optional transformer is required if operating on the 210-250VAC or 90-110VAC ranges.

An on/off switch controls all power to the instrument, and is accessible on the front panel.

#### **Motherboard**

The motherboard contains the main processor, power supplies, a subprocessor and serves as the communication hub for the instrument.

The motherboard receives operator inputs from the front panel mounted function key panel and/or over I/O connections on the rear panel and sends commands to the other boards to control the functions of the instrument and to collect measurement and diagnostic information.

The motherboard outputs instrument status and measurement data to the front-panel mounted graphics display and to the rear-panel I/O.

The motherboard also contains I/O circuitry and the associated connector to monitor external digital status lines and to output analog voltages that represent the measurement data.

Connectors located on the motherboard include:

#### **External Connectors**

External connectors include:

- **External Accessory**
- RS-232/485 Communications (two connectors)
- **Ethernet Communications**
- I/O connector with Power Fail Relay, 16 Digital Inputs, and 6 Analog Voltage Outputs.

#### **Internal Connectors**

Internal connectors include:

- Function key panel and Display
- Measurement Interface Board Data
- I/O Expansion Board Data
- Digital Output Board
- AC distribution

#### Measurement **Interface Board**

The measurement interface board serves as a central connection area for all measurement electronics in the instrument. It contains power supplies and interface circuitry for sensors and control devices in the measurement system. It sends status data to the motherboard and receives control signals from the motherboard.

#### **Measurement Interface Board Connectors**

Connectors located on the measurement interface board include:

- Data communication with the motherboard
- 24V and 120VAC power supply inputs
- Fan and solenoid outputs
- 120VAC outputs for the pump and temperature control
- Flow and pressure sensors
- Ambient temperature sensor
- PMT high voltage supply
- Input board
- Flash trigger
- Flash intensity

## Flow Sensor **Assembly**

The flow sensor assembly consists of a board containing an instrumentation amplifier and a flow transducer with input and output gas fittings. The flow transducer output is produced by measuring the pressure difference across a precision orifice. This unit is used for measuring the flow of sample gas in the measurement system.

## **Pressure Sensor Assembly**

The pressure sensor assembly consists of a board containing an instrumentation amplifier and a pressure transducer with a gas input fitting. The pressure transducer output is produced by measuring the pressure difference between the sample gas pressure and ambient air pressure.

#### Temperature Control

The fluorescence chamber temperature is measured with a thermistor. The voltage across the thermistor is fed to the main processor for use in calculating and displaying the reaction chamber temperature. The voltage across the thermistor is also compared to a set-point voltage and used to control that the reaction chamber heaters to maintain a constant temperature.

## PMT Power Supply **Assembly**

The PMT power supply produces high voltage to operate the photomultiplier tube used in the measurement system. The output voltage is adjustable from approximately 600 to 1200 volts under software control.

## **Diagnostic LED**

The diagnostic LED is used to provide an alternate light source to the PMT to determine if the PMT is operating when the operating condition of the flash lamp is unknown.

#### **Input Board**

The input board accepts the current signal from the PMT and converts it to a voltage, which is scaled by a factor of approximately 1, 10, or 100 depending on the full-scale range of the SO<sub>2</sub> channel. The scaled voltage signal is converted to a frequency and sent to the microprocessor.

#### **Digital Output Board**

The digital output board connects to the motherboard and provides solenoid driver outputs and relay contact outputs to a connector located on the rear panel of the instrument. Ten relay contacts normally open (with power off) are provided which are electrically isolated from each other. Eight solenoid driver outputs (open collector) are provided along with a corresponding +24VDC supply pin on the connector.

# Front Panel Connector Board

The front panel connector board interfaces between the motherboard and the front panel mounted function key panel and Graphics display. It serves as central location to tie the three connectors required for the function key panel, the graphics display control lines, and the graphics display backlight to a single ribbon cable extending back to the motherboard. This board also includes signal buffers for the graphics display control signals and a high voltage power supply for the graphics display backlight.

#### **Flash Trigger Board**

The flash trigger board is located in the base of the flash lamp assembly. It receives high voltage and the trigger signal from the measurement interface board and uses a small transformer to produce a short, high-voltage pulse to fire the flash lamp.

#### Flash Intensity Board

The flash intensity board amplifies the lamp intensity signal detected by the photodetector which is used to control the lamp voltage.

# I/O Expansion Board (Optional)

The I/O expansion board connects to the motherboard and adds the capability to input external analog voltage inputs and to output analog currents via a connector located on the rear panel of the instrument. It contains local power supplies, a DC/DC isolator supply, a sub-processor and analog circuits. Eight analog voltage inputs are provided with an input voltage range of 0V to10VDC. Six current outputs are provided with a normal operating range of 0 to 20 mA.

## I/O Components

External I/O is driven from a generic bus that is capable of controlling the following devices:

- Analog output (voltage and current)
- Analog input (voltage)
- Digital output (TTL levels)
- Digital input (TTL levels)

**Note** The instrument has spare solenoid valve drivers and I/O support for future expansion. ▲

## Analog Voltage Outputs

The instrument provides six analog voltage outputs. Each may be software configured for any one of the following ranges, while maintaining a minimum resolution of 12 bits:

0-100mV

- 0-1V
- 0-5V
- 0-10V

The user can calibrate each analog output zero and span point through firmware. At least 5% of full-scale over and under range are also supported.

The analog outputs may be assigned to any measurement or diagnostic channel with a user-defined range in the units of the selected parameter. The voltage outputs are independent of the current outputs.

## **Analog Current Outputs (Optional)**

The optional I/O Expansion board includes six isolated current outputs. These are software configured for any one of the following ranges, while maintaining a minimum resolution of 11 bits:

- 0-20 mA
- 4-20 mA

The user can calibrate each analog output zero and span point through firmware. At least 5% of full-scale over and under range are also supported.

The analog outputs may be assigned to any measurement or diagnostic channel with a user-defined range in the units of the selected parameter. The current outputs are independent of the voltage outputs. The current outputs are isolated from the instrument power and ground, but they share a common return line (Isolated GND).

## Analog Voltage **Inputs (Optional)**

The optional I/O expansion board includes eight analog voltage inputs. These inputs are used to gather measurement data from third-party devices such as meteorological equipment. The user may assign a label, unit, and a voltage to user-defined unit conversion table (up to 16 points). All voltage inputs have a resolution of 12 bits over the range of 0 to 10 volts.

## **Digital Relay Outputs**

The instrument includes one power fail relay on motherboard and ten digital output relays on the digital output board. These are reed relays rated for at least 500 mA @ 200VDC.

The power fail relay is Form C (both normally opened and normally closed contacts). All other relays are Form A (normally opened contacts) and are used to provide alarm status and mode information from the analyzer, as well as remote control to other devices, such as for controlling valves during calibration. The user may select what information is sent out each relay and whether the active state is opened or closed.

#### **Digital Inputs**

Sixteen digital inputs are available which may be programmed to signal instrument modes and special conditions including:

- Zero Gas Mode
- Span Gas Mode
- Set Background
- Cal to low span
- Cal to high span
- Analog outputs to zero
- Analog outputs to full scale

The actual use of these inputs will vary based on analyzer configuration.

The digital inputs are TTL level compatible and are pulled up within the analyzer. The active state can be user defined in firmware.

#### **Serial Ports**

Two serial ports allow daisy chaining so that multiple analyzers may be linked using one PC serial port.

The standard bi-directional serial interface can be configured for either RS-232 or RS-485. The serial baud rate is user selectable in firmware for standard speeds from 1200 to 19,200 baud. The user can also set the data bits, parity, and stop bits. The following protocols are supported:

- C-Link
- Streaming Data
- Modbus Slave
- Geysitech (Bayern-Hessen)

The Streaming Data protocol transmits user-selected measurement data via the serial port in real-time for capture by a serial printer, data logger, or PC.

#### **RS-232 Connection**

A null modem (crossed) cable is required when connecting the analyzer to an IBM Compatible PC. However, a straight cable (one to one) may be required when connecting the analyzer to other remote devices. As a general rule, when the connector of the host remote device is female, a straight cable is required and when the connector is male, a null modem cable is required.

Data Format:

1200, 2400, 4800, 9600, 19200, 38400, 57600, or 115200 BAUD 8 data bits

1 stop bit

no parity

All responses are terminated with a carriage return (hex 0D)

Refer to **Table 8–1** for the DB9 connector pin configuration.

Table 8–1. RS-232 DB Connector Pin Configurations

| DB9 Pin | Function |
|---------|----------|
| 2       | RX       |
| 3       | TX       |
| 7       | RTS      |
| 8       | CTS      |
| 5       | Ground   |

#### **RS-485 Connection**

The instrument uses a four wire RS-485 configuration with automatic flow control (SD). Refer to **Table 8–2** for the DB9 connector pin configuration.

**Table 8–2.** RS-485 DB Connector Pin Configuration

| DB9 Pin | Function   |
|---------|------------|
| 2       | + receive  |
| 8       | - receive  |
| 7       | + transmit |
| 3       | - transmit |
| 5       | ground     |

#### **Ethernet Connection**

An RJ45 connector is used for the 10Mbs Ethernet connection supporting TCP/IP communications via standard IPV4 addressing. The IP address may be configured for static addressing or dynamic addressing (set using a DHCP server).

Any serial port protocols may be accessed over Ethernet in addition to the serial port.

#### **System Description**

I/O Components

### **External Accessory Connector**

The external accessory connector is not used in the Model 43i High Level analyzer.

This port is used in other models to communicate with smart external devices that may be mounted hundreds of feet from the analyzer using an RS-485 electrical interface.

# **Chapter 9 Optional Equipment**

# Internal Zero/Span and **Sample Valves**

With the zero/span assembly option, a source of span gas is connected to the SPAN port and a source of zero air is connected to the ZERO port. Zero and span gas should be supplied at atmospheric pressure. It may be necessary to use an atmospheric dump bypass plumbing arrangement to accomplish this.

See the "Installation" and "Operation" chapters for more information.

# **Teflon Particulate Filter**

A 5-10 micron pore size, two-inch diameter Teflon® element is available for the Model 43i High Level. This filter should be installed just prior to the SAMPLE bulkhead. When using a filter, all calibrations and span checks must be performed through the filter.

# I/O Expansion **Board Assembly**

The I/O expansion board provides six analog current output channels (0-20 mA or 4-20 mA) and eight analog voltage inputs (0-10V). The DB25 connector on the rear panel provides the interface for these inputs and outputs.

## 25-Pin Terminal **Board Assembly**

The 25-pin terminal board assembly is included with the optional I/O expansion board. Refer to "Terminal Board PCB Assemblies" in the Installation" chapter for information on attaching the cable to the connector board. For associated part numbers, refer to "External Device Connection Components" in the "Servicing" chapter.

# **Terminal Block** and Cable Kits

The optional terminal block and cable kits provide a convenient way to connect devices to the instrument. These kits break out the signals on the rear panel connector to individual numbered terminals.

Two types of terminal block and cable kits are available. One kit is for the DB37 connectors and can be used for either the analog output connector or the relay output connector. The other kit is for the DB25 connector and can be used for the optional I/O expansion board. For associated part numbers, refer to "External Device Connection Components" in the "Servicing" chapter.

Each kit consists of:

- one six-foot cable
- one terminal block
- one snap track

**Note** Supporting all of the connections on units with the optional I/O expansion board requires:

- two DB37 kits
- one DB25 kit

#### **Cables**

**Table 9–1** identifies the optional individual cables that are available for the instrument and **Table 9–2** provides the cable color codes. For associated part numbers, refer to "External Device Connection Components" in the Servicing chapter.

**Note Table 9–2** provides the color coding for both 25-pin cables and 37pin cables. Color codes for pins 1-25 are for 25-pin cables; color codes for pins 1-37 are for 37-pin cables. ▲

**Table 9–1.** Cable Options

| Description       | Cable Length |
|-------------------|--------------|
| DB37M to open end | Six feet     |
| DB37F to open end | Six feet     |
| DB25M to open end | Six feet     |
| RS-232            |              |

Table 9–2. Color Codes for 25-Pin and 37-Pin Cables

| Pin | Color  | Pin                                                           | Color        |
|-----|--------|---------------------------------------------------------------|--------------|
| 1   | BLACK  | 20                                                            | RED/BLACK    |
| 2   | BROWN  | 21                                                            | ORANGE/BLACK |
| 3   | RED    | 22                                                            | YELLOW/BLACK |
| 4   | ORANGE | 23                                                            | GREEN/BLACK  |
| 5   | YELLOW | 24                                                            | GRAY/BLACK   |
| 6   | GREEN  | 25                                                            | PINK/BLACK   |
| 7   | BLUE   | End color codes for 25-pin cables continue for 37-pin cables. |              |

| Pin | Color        | Pin | Color             |
|-----|--------------|-----|-------------------|
| 8   | VIOLET       | 26  | PINK/GREEN        |
| 9   | GRAY         | 27  | PIND/RED          |
| 19  | WHITE        | 28  | PINK/VIOLET       |
| 11  | PINK         | 29  | LIGHT BLUE        |
| 12  | LIGHT GREEN  | 30  | LIGHT BLUE/BROWN  |
| 13  | BLACK/WHITE  | 31  | LIGHT BLUE/RED    |
| 14  | BROWN/WHITE  | 32  | LIGHT BLUE/VIOLET |
| 15  | RED/WHITE    | 33  | LIGHT BLUE/BLACK  |
| 16  | ORANGE/WHITE | 34  | GRAY/GREEN        |
| 17  | GREEN/WHITE  | 35  | GRAY/RED          |
| 18  | BLUE/WHITE   | 36  | GRAY/VIOLET       |
| 19  | VIOLET/WHITE | 37  | LIGHT GREEN/BLACK |

# **Mounting Options**

The analyzer can be installed in the configuration described in **Table 9–3** and shown in Figure 9–2 through Figure 9–5.

**Table 9–3.** Mounting Options

| Mounting Type | Description                                                                                                 |
|---------------|----------------------------------------------------------------------------------------------------|
| Bench         | Positioned on bench, includes mounting feet, and front panel side-trim handles.                             |
| EIA rack      | Mounted in an EIA-style rack, includes mounting slides, and front panel EIA-rack mounting handles.          |
| Retrofit rack | Mounted in a Thermo non-EIA rack, includes mounting slides, and retrofit front panel rack-mounting handles. |

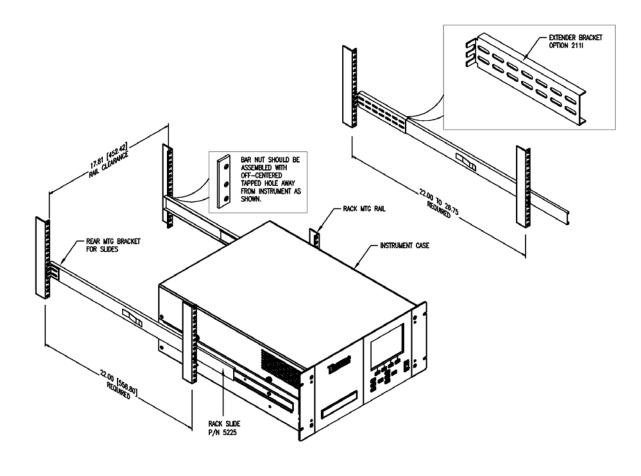

Figure 9–2. Rack Mount Option Assembly

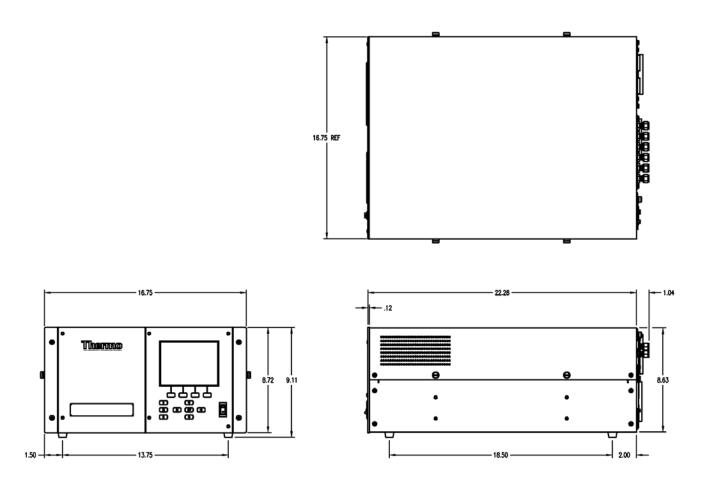

Figure 9–3. Bench Mounting

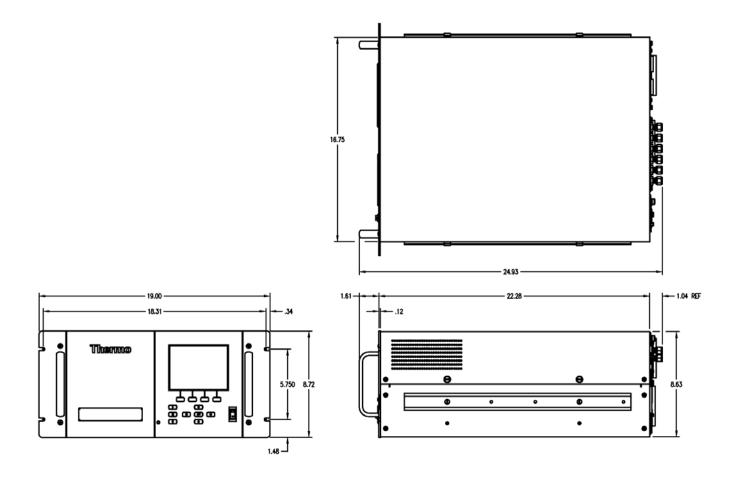

Figure 9–4. EIA Rack Mounting

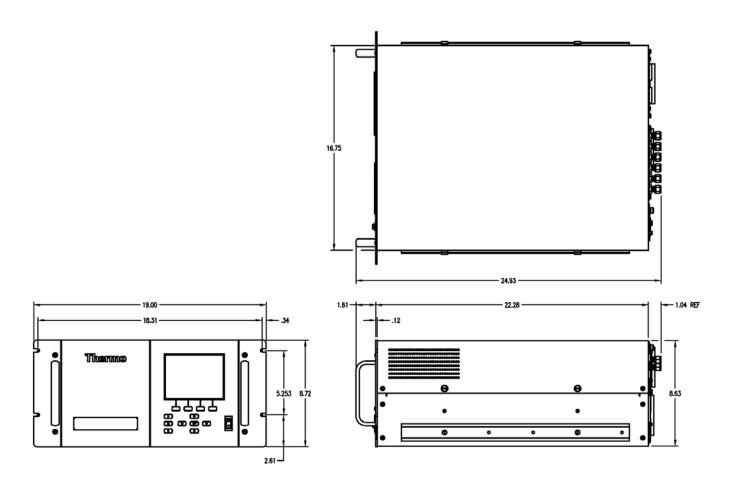

Figure 9–5. Retrofit Rack Mounting

# **Appendix A Warranty**

Seller warrants that the Products will operate or perform substantially in conformance with Seller's published specifications and be free from defects in material and workmanship, when subjected to normal, proper and intended usage by properly trained personnel, for the period of time set forth in the product documentation, published specifications or package inserts. If a period of time is not specified in Seller's product documentation, published specifications or package inserts, the warranty period shall be one (1) year from the date of shipment to Buyer for equipment and ninety (90) days for all other products (the "Warranty Period"). Seller agrees during the Warranty Period, to repair or replace, at Seller's option, defective Products so as to cause the same to operate in substantial conformance with said published specifications; provided that (a) Buyer shall promptly notify Seller in writing upon the discovery of any defect, which notice shall include the product model and serial number (if applicable) and details of the warranty claim; (b) after Seller's review, Seller will provide Buyer with service data and/or a Return Material Authorization ("RMA"), which may include biohazard decontamination procedures and other product-specific handling instructions; and (c) then, if applicable, Buyer may return the defective Products to Seller with all costs prepaid by Buyer. Replacement parts may be new or refurbished, at the election of Seller. All replaced parts shall become the property of Seller. Shipment to Buyer of repaired or replacement Products shall be made in accordance with the Delivery provisions of the Seller's Terms and Conditions of Sale. Consumables, including but not limited to lamps, fuses, batteries, bulbs and other such expendable items, are expressly excluded from the warranty under this warranty.

Notwithstanding the foregoing, Products supplied by Seller that are obtained by Seller from an original manufacturer or third party supplier are not warranted by Seller, but Seller agrees to assign to Buyer any warranty rights in such Product that Seller may have from the original manufacturer or third party supplier, to the extent such assignment is allowed by such original manufacturer or third party supplier.

In no event shall Seller have any obligation to make repairs, replacements or corrections required, in whole or in part, as the result of (i) normal wear and tear, (ii) accident, disaster or event of force majeure, (iii) misuse, fault or negligence of or by Buyer, (iv) use of the Products in a manner for which

#### Warranty

Warranty

they were not designed, (v) causes external to the Products such as, but not limited to, power failure or electrical power surges, (vi) improper storage and handling of the Products or (vii) use of the Products in combination with equipment or software not supplied by Seller. If Seller determines that Products for which Buyer has requested warranty services are not covered by the warranty hereunder, Buyer shall pay or reimburse Seller for all costs of investigating and responding to such request at Seller's then prevailing time and materials rates. If Seller provides repair services or replacement parts that are not covered by the warranty provided in this warranty, Buyer shall pay Seller therefor at Seller's then prevailing time and materials rates. ANY INSTALLATION, MAINTENANCE, REPAIR, SERVICE, RELOCATION OR ALTERATION TO OR OF, OR OTHER TAMPERING WITH, THE PRODUCTS PERFORMED BY ANY PERSON OR ENTITY OTHER THAN SELLER WITHOUT SELLER'S PRIOR WRITTEN APPROVAL, OR ANY USE OF REPLACEMENT PARTS NOT SUPPLIED BY SELLER, SHALL IMMEDIATELY VOID AND CANCEL ALL WARRANTIES WITH RESPECT TO THE AFFECTED PRODUCTS.

THE OBLIGATIONS CREATED BY THIS WARRANTY STATEMENT TO REPAIR OR REPLACE A DEFECTIVE PRODUCT SHALL BE THE SOLE REMEDY OF BUYER IN THE EVENT OF A DEFECTIVE PRODUCT. EXCEPT AS EXPRESSLY PROVIDED IN THIS WARRANTY STATEMENT, SELLER DISCLAIMS ALL OTHER WARRANTIES, WHETHER EXPRESS OR IMPLIED, ORAL OR WRITTEN, WITH RESPECT TO THE PRODUCTS, INCLUDING WITHOUT LIMITATION ALL IMPLIED WARRANTIES OF MERCHANTABILITY OR FITNESS FOR ANY PARTICULAR PURPOSE. SELLER DOES NOT WARRANT THAT THE PRODUCTS ARE ERROR-FREE OR WILL ACCOMPLISH ANY PARTICULAR RESULT.

# **Appendix B C-Link Protocol Commands**

This appendix provides a description of the C-Link protocol commands that can be used to remotely control a Model 43i High Level analyzer using a host device such as a PC or a datalogger. C-Link protocol may be used over RS-232, RS-485, or Ethernet. C-Link functions can be accessed over Ethernet using TCP/IP port 9880.

- "Instrument Identification Number" on page B-1.
- "Commands" on page B-2.
- "Measurements" on page B-7
- "Alarms" on page B-11.
- "Diagnostics" on page B-14.
- "Datalogging" on page B-16.
- "Calibration" on on page B-23.
- "Keys/Display" on page B-26.
- "Measurement Configuration" on page B-27.
- "Hardware Configuration" on page B-31.
- "Communications Configuration" on page B-34.
- "I/O Configuration" on page B-38.
- "I/O Configuration" on page B-38.

# Instrument Identification Number

Each command sent to the analyzer must begin with the American Standard Code for Information Interchange (ASCII) symbol or byte value equivalent of the instrument's identification number plus 128. For example, if the instrument ID is set to 25, then each command must begin with the ACSII character code 153 decimal. The analyzer ignores any command that does not begin with its instrument identification number. If the instrument ID is set to 0, then this byte is not required. For more information on changing Instrument ID, see Chapter 3, "Operation".

# **Commands**

The analyzer must be in the remote mode in order to change instrument parameters via remote. However, the command "set mode remote" can be sent to the analyzer to put it in the remote mode. Report commands (commands that don't begin with "set") can be issued either in the remote or local mode. For information on changing modes, see Chapter 3, "Operation."

The commands can be sent in either uppercase or lowercase characters. Each command must begin with the proper instrument identification number (ASCII) character. The command in the example that follows begins with the ASCII character code 171 decimal, which directs the command to the Model 43i High Level, and is terminated by a carriage return "CR" (ASCII character code 13 decimal).

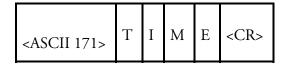

If an incorrect command is sent, a "bad command" message will be received. The example that follows sends the incorrect command "set unit ppm" instead of the correct command "set gas unit ppm."

Send: set unit ppm

set unit ppm bad cmd Receive:

The "save" and "set save params" commands stores parameters in FLASH. It is important that each time instrument parameters are changed, that this command be sent. If changes are not saved, they will be lost in the event of a power failure.

# **Accessing Streaming** Data

Streaming data is sent out the serial port or the Ethernet port on a userdefined periodic basis. Streaming data over Ethernet is only generated when a connection is made on TCP port 9881.

# **Entering Units in** PPB

When interfacing to an instrument via C-link commands, always enter the concentration values in ppb or µg/m<sup>3</sup> units. For example, to set a background value to 20 ppm, enter 20000 (ppb) as the value for the set background command.

**Table B–1** lists the 43*i* High Level C-Link protocol commands. The interface will respond to the command strings outlined below.

Table B-1. C-Link Protocol Commands

| Command  | Description              | Page |
|----------|--------------------------|------|
| addr dns | Reports/sets dns address | B-34 |

| Command                    | Description                                                                       | Page |
|----------------------------|-----------------------------------------------------------------------------------|------|
| addr gw                    | Reports/sets default gateway address                                              | B-34 |
| addr ip                    | Reports/sets IP address                                                           | B-35 |
| addr nm                    | Reports/sets netmask address                                                      | B-35 |
| agc int                    | Reports current AGC intensity                                                     | B-14 |
| alarm chamber<br>temp max  | Reports/sets chamber temperature alarm maximum value                              | B-11 |
| alarm chamber<br>temp min  | Reports/sets chamber temperature alarm minimum value                              | B-11 |
| alarm conc so2<br>max      | Reports/sets current SO <sub>2</sub> concentration alarm maximum value            | B-11 |
| alarm conc so2<br>min      | Reports/sets current SO <sub>2</sub> concentration alarm minimum value            | B-11 |
| alarm converter temp max   | Reports/sets $SO_2$ converter temperature alarm maximum value (Model $450i$ only) | B-12 |
| alarm converter temp min   | Reports/sets $SO_2$ converter temperature alarm minimum value (Model $450i$ only) | B-12 |
| alarm internal<br>temp max | Reports/sets internal temperature alarm maximum value                             | B-12 |
| alarm internal<br>temp min | Reports/sets internal temperature alarm minimum value                             | B-12 |
| alarm pressure<br>max      | Reports/sets pressure alarm maximum value                                         | B-13 |
| alarm pressure<br>min      | Reports/sets pressure alarm minimum value                                         | B-13 |
| alarm sample flow max      | Reports/sets sample flow alarm maximum value                                      | B-13 |
| alarm sample flow min      | Reports/sets sample flow alarm minimum value                                      | B-13 |
| alarm trig conc<br>so2     | Reports/sets current SO <sub>2</sub> concentration alarm warning value            | B-13 |
| analog iout range          | Reports analog current output range per channel                                   | B-38 |
| analog vin                 | Retrieves analog voltage input data per channel                                   | B-39 |
| analog vout range          | Reports analog voltage output range per channel                                   | B-39 |
| avg time                   | Reports/sets averaging time                                                       | B-7  |
| baud                       | Reports/sets current baud rate                                                    | B-35 |
| cal high so2 coef          | Sets/auto-calibrates high range SO₂ coefficient                                   | B-23 |
| cal low so2 coef           | Sets/auto-calibrates low range SO <sub>2</sub> coefficient                        | B-23 |
| cal pres                   | Sets current measured pressure as pressure during calibration                     | B-26 |
|                            |                                                                                   |      |

| Command                     | Description                                                                                          |      |
|-----------------------------|----------------------------------------------------------------------------------------------------|------|
|                             | (for pressure compensation)                                                                          |      |
| cal so2 bkg                 | Sets/auto-calibrates SO <sub>2</sub> background                                                      | B-24 |
| cal so2 coef                | Sets/auto-calibrates SO <sub>2</sub> coefficient                                                     | B-23 |
| clr lrecs                   | Clears away only long records that have been saved                                                   | B-16 |
| clr records                 | Clears away all logging records that have been saved                                                 | B-16 |
| clr srecs                   | Clears away only short records that have been saved                                                  | B-16 |
| contrast                    | Reports/sets current screen contrast                                                                 | B-31 |
| conv set temp               | Reports/sets temperature setpoint for $SO_2$ converter (Model $450i$ only)                           | B-32 |
| conv temp                   | Reports current SO <sub>2</sub> converter temperature (Model 450 <i>i</i> only)                      | B-8  |
| copy lrec to sp             | Sets/copies current lrec selection into the scratch pad                                              | B-22 |
| copy sp to Irec             | Sets/copies current selections in scratch pad into Irec list                                         | B-21 |
| copy sp to srec             | Sets/copies current selections in scratch pad into srec list                                         | B-21 |
| copy sp to stream           | Sets/copies current selections in scratch pad into stream list                                       | B-22 |
| copy srec to sp             | Sets/copies current srec selection into the scratch pad                                              | B-22 |
| copy stream to sp           | Sets/copies current streaming data selection into the scratch pad                                    | B-22 |
| custom                      | Reports/sets defined custom range concentration                                                      | B-29 |
| data treatment<br>Irec/srec | Reports/sets the current selection of data treatment for concentrations in the Irecs or srecs        | B-21 |
| date                        | Reports/sets current date                                                                            | B-32 |
| default params              | Sets parameters to default values                                                                    | B-33 |
| dhcp                        | Reports/sets state of use of DHCP                                                                    | B-36 |
| diag volt iob               | Reports diagnostic voltage level for I/O expansion board                                             | B-15 |
| diag volt mb                | Reports diagnostic voltage level for motherboard                                                     | B-14 |
| diag volt mib               | Reports diagnostic voltage level for measurement interface board                                     | B-14 |
| dig in                      | Reports status of the digital inputs                                                                 | B-40 |
| din                         | Reports/sets digital input channel and active state                                                  | B-40 |
| do (down)                   | Simulates pressing down pushbutton                                                                   | B-26 |
| dout                        | Reports/sets digital output channel and active state                                                 | B-40 |
| dtoa                        | Reports outputs of the digital to analog converters per channel                                      | B-41 |
| en (enter)                  | Simulates pressing enter pushbutton                                                                  | B-26 |
| er                          | Returns a brief description of the main operating conditions in the format specified in the commands | B-17 |

| Command          | Description                                                                                                  | Page |
|------------------|----------------------------------------------------------------------------------------------------|------|
| erec             | Returns a brief description of the main operating conditions in the format specified in the command          | B-17 |
| erec format      | Reports/sets erec format (ASCII or binary)                                                                   | B-18 |
| erec layout      | Reports current layout of erec data                                                                          | B-19 |
| flags            | Reports 8 hexadecimal digits (or flags) that represent the status of the ozonator, PMT, gas mode, and alarms | B-10 |
| flow             | Reports current measured sample flow in LPM                                                                  | B-9  |
| format           | Reports/sets current reply termination format                                                                | B-36 |
| gas mode         | Reports current mode of sample, zero, or span                                                                | B-29 |
| gas unit         | Reports/sets current gas units                                                                               | B-30 |
| he (help)        | Simulates pressing help pushbutton                                                                           | B-26 |
| high avg time    | Reports/sets high range averaging time                                                                       | B-7  |
| high range       | Reports/selects current SO <sub>2</sub> high range                                                           | B-27 |
| high so2         | Reports SO <sub>2</sub> concentration calculated with high range coefficients                                | B-8  |
| high so2 coef    | Reports/sets high range SO <sub>2</sub> coefficients                                                         | B-24 |
| high sp conc     | Reports/sets high span concentration                                                                         | B-25 |
| host name        | Reports/sets host name string                                                                                | B-37 |
| instr name       | Reports instrument name                                                                                      | B-37 |
| instrument id    | Reports/sets instrument id                                                                                   | B-37 |
| internal temp    | Reports current internal instrument temperature                                                              | B-9  |
| isc (iscreen)    | Retrieves framebuffer data used for the display                                                              | B-26 |
| lamp setpoint    | Reports/sets flash lamp setpoint                                                                             | B-15 |
| lamp status      | Reports/sets flash lamp status on or off                                                                     | B-33 |
| lamp int         | Reports the current lamp intensity                                                                           | B-15 |
| lamp voltage     | Reports flash lamp voltage                                                                                   | B-15 |
| layout ack       | Disables stale layout/layout changed indicator ('*')                                                         | B-38 |
| le (left)        | Simulates pressing left pushbutton                                                                           | B-26 |
| led status (led) | Reports/sets optical test LED status on or off                                                               | B-15 |
| list din         | Lists current selection for digital input                                                                    | B-16 |
| list dout        | Lists current selection for digital output                                                                   | B-16 |
| list Irec        | Lists current selection lrec logging data                                                                    | B-16 |
| list sp          | Lists current selection in the scratchpad list                                                               | B-16 |
| list srec        | Lists current selection srec logging data                                                                    | B-16 |
| list stream      | Lists current selection streaming data output                                                                | B-16 |
|                  |                                                                                                    |      |

| Command       | Description                                                         | Page |
|---------------|---------------------------------------------------------------------|------|
| list var aout | Reports list of analog output, index numbers, and variables         | B-41 |
| list var din  | Reports list of digital input, index numbers, and variables         | B-41 |
| list var dout | Reports list of digital output, index numbers, and variables        | B-41 |
| low avg time  | Reports/sets low averaging time                                     | B-7  |
| low range     | Reports/sets current SO <sub>2</sub> low range                      | B-27 |
| low so2       | Reports $SO_2$ concentration calculated with low range coefficients | B-8  |
| low so2 coef  | Reports/sets low range SO <sub>2</sub> coefficient                  | B-24 |
| low sp conc   | Reports/sets low span concentration                                 | B-25 |
| lr            | Outputs long records in the format specified in the command         | B-17 |
| Irec          | Outputs long records                                                | B-17 |
| Irec format   | Reports/sets output format for long records (ASCII or binary)       | B-18 |
| Irec layout   | Reports current layout of Irec data                                 | B-19 |
| Irec mem size | Reports maximum number of long records that can be stored           | B-19 |
| Irec per      | Reports/sets long record logging period                             | B-20 |
| malloc lrec   | Reports/sets memory allocation for long records                     | B-20 |
| malloc srec   | Reports/sets memory allocation for short records                    | B-20 |
| me (menu)     | Simulates pressing menu pushbutton                                  | B-26 |
| mode          | Reports operating mode in local, service, or remote                 | B-38 |
| no of Irec    | Reports/sets number of long records stored in memory                | B-20 |
| no of srec    | Reports/sets number of short records stored in memory               | B-20 |
| pmt status    | Reports/sets PMT on or off                                          | B-33 |
| pmt voltage   | Reports current PMT voltage                                         | B-9  |
| pres          | Reports current reaction chamber pressure                           | B-9  |
| pres cal      | Reports/sets pressure used for calibration                          | B-25 |
| pres comp     | Reports/sets pressure compensation on or off                        | B-31 |
| program no    | Reports analyzer program number                                     | B-38 |
| push          | Simulates pressing a key on the front panel                         | B-26 |
| range         | Reports/sets current SO <sub>2</sub> range                          | B-27 |
| range mode    | Reports/sets current range mode                                     | B-29 |
| react temp    | Reports current reaction chamber temperature                        | B-10 |
| relay stat    | Reports/sets relay logic status to for the designated relay(s)      | B-42 |
| ri (right)    | Simulates pressing right pushbutton                                 | B-26 |
| ru (run)      | Simulates pressing run pushbutton                                   | B-26 |
|               |                                                                     |      |

| Command             | Description                                                                   | Page |
|---------------------|-------------------------------------------------------------------------------|------|
| sample              | Sets zero/span valves to sample mode                                          | B-30 |
| sample gas          |                                                                               |      |
| save                | Stores parameters in FLASH                                                    | B-33 |
| save params         | Stores parameters in FLASH                                                    | B-33 |
| sc (screen)         | C-series legacy command that reports a generic response (Use iscreen instead) | B-27 |
| so2                 | Reports current SO₂ concentration                                             | B-8  |
| so2 bkg             | Reports/sets current SO₂ background                                           | B-24 |
| so2 coef            | Reports/sets current SO₂ coefficient                                          | B-24 |
| sp conc             | Reports/sets span concentration                                               | B-25 |
| sp field            | Reports/sets item number and name in scratch pad list                         | B-22 |
| span                | Sets zero/span valves to span mode                                            | B-30 |
| span gas            |                                                                               |      |
| sr                  | Reports last short record stored                                              | B-17 |
| srec                | Reports maximum number of short records                                       | B-17 |
| srec <u>f</u> ormat | Reports/sets output format for short records (ASCII or binary)                | B-18 |
| srec layout         | Reports current layout of short record data                                   | B-19 |
| srec mem size       | Reports maximum number of short records                                       | B-19 |
| srec per            | Reports/sets short record logging period                                      | B-20 |
| stream per          | Reports/sets current set time interval for streaming data                     | B-22 |
| stream time         | Reports/sets a time stamp to streaming data or not                            | B-23 |
| temp comp           | Reports/sets temperature compensation on or off                               | B-31 |
| time                | Reports/sets current time (24-hour time)                                      | B-34 |
| up                  | Simulates pressing up pushbutton                                              | B-26 |
| zero                | Sets zero/span valves to zero mode                                            | B-30 |
| zero gas            |                                                                               |      |

# **Measurements**

# avg time high avg time low avg time

These commands report the averaging time in seconds when operating in single range, or averaging time used with the high and low ranges when operating in dual or auto range mode. The example that follows shows that the averaging time is 300 seconds, according to **Table B–2**.

#### **C-Link Protocol Commands**

Measurements

Send: avg time

Receive: avg time 11:300 sec

set avg time selection set high avg time selection set low avg time selection

These commands set the averaging time, high and low averaging times, according to **Table B–2**. The example that follows sets the low range averaging time to 120 seconds.

Send: set low avg time 8 Receive: set low avg time 8 ok

**Table B–2.** Averaging Times

| Selection | Averaging Time (seconds) |
|-----------|--------------------------|
| 0         | 1 seconds                |
| 1         | 2                        |
| 2         | 5                        |
| 3         | 10                       |
| 4         | 20                       |
| 5         | 30                       |
| 6         | 60                       |
| 7         | 90                       |
| 8         | 120                      |
| 9         | 180                      |
| 10        | 240                      |
| 11        | 300                      |

#### so2

## high so2

#### low so2

These commands report the measured SO<sub>2</sub> concentration when operating in single range, or high and low SO<sub>2</sub> when operating in dual or auto range mode. The example that follows shows that the SO<sub>2</sub> concentration is 40 ppm.

Send: S02

so2 0040E+0 ppm Receive:

#### conv temp

This command reports the current SO<sub>2</sub> converter temperature. The example that follows reports that the current converter temperature is 45 °C.

Send: conv temp

Receive: conv temp 45.0 deg C

#### flow

This command reports the current sample flow. The example that follows reports that the current sample flow is 0.503 liters/minute.

Send: flow

Receive: flow 0.503 1/m

#### internal temp

This command reports the current internal instrument temperature. The first reading is the temperature being used in instrument calculations. The second temperature is the actual temperature being measured. If temperature compensation is on, then both temperature readings are the same. If temperature compensation is off, a temperature of 30 °C is used as the default temperature even though the actual internal temperature is 27.2 °C. The example that follows shows that temperature compensation is on and that the internal temperature is 27.2 °C.

Send: internal temp

Receive: internal temp 27.2 deg C

#### pmt voltage

This command reports the current PMT voltage. The example that follows reports that the current PMT voltage is -510 volts.

Send: pmt voltage

Receive: pmt voltage -510 volts

## pres

This command reports the current reaction chamber pressure. The first pressure reading is the pressure reading being used in instrument calculations. The second pressure is the actual pressure reading being measured. If pressure compensation is on, then both pressure readings are the same. If pressure compensation is off, a pressure of 760 mmHg is used as default pressure even though the actual pressure is 753.4 mmHg. The example that follows shows that the actual reaction chamber pressure is 753.4 mmHg.

Measurements

Send: pres

Receive: pres 753.4 mmHg

#### react temp

This command reports the current reaction chamber temperature. The example that follows reports that the current reaction chamber temperature is 45.2 °C.

Send: react temp

Receive: react temp 45.2 deg C

## flags

This reports 8 hexadecimal digits (or flags) that represent the status of the flash lamp, LED, pressure and temperature compensation status, gas units, gas mode, and alarms. To decode the flags, each hexadecimal digit is converted to binary as shown in the Table B-1. It is the binary digits that define the status of each parameter. In the example that follows, the instrument is reporting that the flash lamp is on, and the SO<sub>2</sub> high concentration alarm is activated.

Send: flags

Receive: flags 40028000

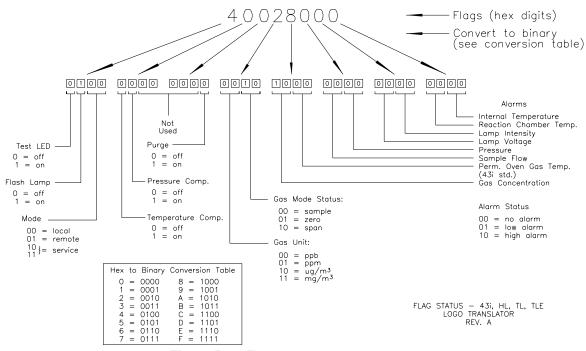

Figure B-1. Flags

# Alarms

# alarm chamber temp min alarm chamber temp max

These commands report the chamber temperature alarm minimum and maximum value current settings. The example that follows reports that the chamber temperature alarm minimum value is 35.0 °C.

Send: alarm chamber temp min

Receive: alarm chamber temp min 35.0 deg C

# set alarm chamber temp min value set alarm chamber temp max value

These commands set the chamber temperature alarm minimum and maximum values to value, where value is a floating-point number representing chamber temperature alarm limits in degrees C. The example that follows sets the chamber temperature alarm maximum value to 55.0 °C.

Send: set alarm chamber temp max 55.0 Receive: set alarm chamber temp max 55.0 ok

## alarm conc so2 min alarm conc so2 max

These commands report the SO<sub>2</sub> concentration alarm minimum and maximum values current setting. The example that follows reports that the SO<sub>2</sub> concentration minimum is 5.2 ppb.

alarm conc so2 min Send:

Receive: alarm conc so2 min 5.2 ppb

## set alarm conc so2 min value set alarm conc so2 max value

These commands set the SO<sub>2</sub> concentration alarm minimum and maximum values to value, where value is a floating-point representation of the concentration alarm limits. Values must be in the ppb or μg/m<sup>3</sup>. Refer to "Entering Units in PPB" in this chapter. The example that follows sets the SO<sub>2</sub> concentration alarm maximum value to 80 ppm.

Send: set alarm conc so2 max 80000 Receive: set alarm conc so2 max 80000 ok Alarms

# alarm converter temp min alarm converter temp max

These commands report the converter temperature alarm minimum and maximum value current settings. The example that follows reports that the converter temperature alarm minimum value is 205.0 °C.

Send: alarm converter temp min

Receive: alarm converter temp min 205.0 deg C

# set alarm converter temp min value set alarm converter temp max value

These commands set the converter temperature alarm minimum and maximum values to *value*, where *value* is a floating-point number representing converter temperature alarm limits in degrees C. The example that follows sets the converter temperature alarm maximum value to 215.0 °C.

Send: set alarm converter temp max 215 Receive: set alarm converter temp max 215 ok

# alarm internal temp min alarm internal temp max

These commands report the internal temperature alarm minimum and maximum value current settings. The example that follows reports that the internal temperature alarm minimum value is 15.0 °C.

Send: internal temp alarm min

Receive: internal temp alarm min 15.0 deg C

# set internal temp alarm min value set internal temp alarm max value

These commands set the internal temperature alarm minimum and maximum values to value, where value is a floating-point number representing internal temperature alarm limits in degrees C. The example that follows sets the internal temperature alarm maximum value to 45.0 °C.

Send: set internal temp alarm max 45 Receive: set internal temp alarm max 45 ok

## alarm pressure min alarm pressure max

These commands report the pressure alarm minimum and maximum value current settings. The example that follows reports that the pressure alarm minimum value is 205 mmHg.

Send: pressure alarm min

Receive: pressure alarm min 205 mmHg

# set alarm pressure min value set alarm pressure max value

These commands set the pressure alarm minimum and maximum values to value, where value is a floating-point number representing pressure alarm limits in millimeters of mercury. The example that follows sets the pressure alarm maximum value to 215 mmHg.

Send: set alarm pressure max 215 Receive: set alarm pressure max 215 ok

# alarm sample flow min alarm sample flow max

These commands report the sample flow alarm minimum and maximum value current settings. The example that follows reports that the sample flow alarm minimum value is 2 LPM.

Send: alarm sample flow min

Receive: alarm sample flow min 2 1/min

# set alarm sample flow min value set alarm sample flow max value

These commands set the sample flow alarm minimum and maximum values to *value*, where *value* is a floating-point number representing sample flow alarm limits in liters per minute. The example that follows sets the sample flow alarm maximum value to 1 LPM.

Send: set alarm sample flow max 1 Receive: set alarm sample flow max 1 ok

#### alarm trig conc so2

This command reports the SO<sub>2</sub> concentration alarm trigger action for minimum alarm, current setting, to either floor or ceiling. The example that follows shows the SO<sub>2</sub> concentration minimum alarm trigger set to ceiling, according to **Table B–3**.

Diagnostics

Send: alarm trig conc so2 Receive: alarm trig conc so2 1

These commands set the SO<sub>2</sub> concentration alarm minimum *value*, where *value* is set to either floor or ceiling, according to **Table B–3**. The example that follows sets the SO<sub>2</sub> concentration minimum alarm trigger to ceiling.

Send: set alarm trig conc so2 1 Receive: set alarm trig conc so2 1 ok

**Table B–3.** Alarm Trigger Values

| Value | Alarm Trigger | Value |
|-------|---------------|-------|
| 00    | Floor         | 00    |
| 01    | Ceiling       | 01    |

# **Diagnostics**

### agc int

This command reports the current of the reference channel AGC circuit. The example that follows reports that the current AGC intensity is 90 percent.

Send: agc int Receive: agc int 90 %

#### diag volt mb

This command reports the diagnostic voltage measurements on the motherboard. The sequence of voltages is: Positive 24, positive 15, positive 5, positive 3.3, and negative 3.3. Each voltage value is separated by a space.

Send: diag volt mb

Receive: diag volt mb 24.1 14.9 4.9 3.2 -3.2

#### diag volt mib

This command reports the diagnostic voltage measurements on the measurement interface board. The sequence of voltages is: Positive 24, positive 15, negative 15, positive 5, and positive 3.3. Each voltage value is separated by a space.

Send: diag volt mib

Receive: diag volt mib 24.1 14.9 -14.9 4.9 3.2

## diag volt iob

This command reports the diagnostic voltage measurements on the I/O expansion board. The sequence of voltages is: Positive 24, positive 5, positive 3.3, and negative 3.3. Each voltage value is separated by a space.

Send: diag volt iob

diag volt iob 24.1 4.9 3.2 -3.2 Receive:

#### lamp setpoint

This command reports the set lamp setpoint. The example that follows reports the lamp setpoint is 1000 counts.

Send: lamp setpoint

Receive: lamp setpoint 1000 counts

## set lamp setpoint value

*value* = 0 < *value* < 4095

These commands set the lamp setpoint in counts. The example that follows sets the lamp setpoint to 100 counts.

Send: set lamp setpoint 100 Receive: set lamp setpoint 100 ok

## lamp int

This command reports the current flash lamp intensity. The example that follows reports that the current flash lamp intensity is 3867 Hz.

Send: lamp int

Receive: lamp int 3867 Hz

## lamp voltage

This command reports the current flash lamp voltage. The example that follows reports that the current flash lamp voltage is -810 volts.

Send: lamp voltage Receive: lamp voltage -810 V

#### led status

#### led

These commands report the status of the optical test LED on or off. The example that follows reports that the optical test LED is on.

Send: lamp status Receive: lamp status on

## set led onoff

These commands set the optical test LED on or off. The example that follows turns the optical test LED off.

Send: set lamp off Receive: set lamp off ok

# **Datalogging**

## clr records

This command will clear all long and short records that have been saved.

clear records Send: Receive: clear records ok

## set clr lrecs

#### set clr srecs

These commands will clear only the long records or only the short records that have been saved. The example that follows clears short records.

Send: set clr srecs Receive: set clr srecs ok

## list din

#### list dout

These commands report the current selection for the digital outputs in the format. Output no Index number variable name active state. The active state for digital outputs is open or closed. The active state for digital inputs is high or low.

Send: list dout Receive: list dout

> output index variable state 1 28 CONC ALARM closed 2 2 LOCAL/REMOTE open 3 4 UNITS closed 4 11 HI SO2 CONC open 7 7 SAMPLE MODE open 8 8 SO2 MODE open

## list lrec

list srec

list stream

#### list sp

These commands report the list of current selections for long record logging data, short record logging data, streaming data output, or the scratch pad (sp) list. The example that follows shows the list for streaming data output.

Send: list stream Receive: list stream

field index variable

x x time 1 1 SO2 2 18 pmtv

er xy lr xy

sr xy

x = |0|1|: Reply termination format (see "set format format"

command)

y = |0|1|2|: Output format (see "set erec/lrec/srec format

*format*" command)

These commands report the last long or short records stored and dynamic data. In the example that follows, the command requests a long record with no checksum, in ASCII format with text. For details on how to decode the flag fields within these records, see the "flags" command.

Send: lr01 Receive: lr01

> 18:09 05-12-03 flags 5c000044 SO2 9658E-5 low SO2 8920E-5 Intt 28.6 Rctt 25.6 Pgast 0.00 Pres 720.3 Smpfl 0.489 PMt V

-808 LmpV 449 Lmpi 4740E+1

#### erec

This command returns a brief description of the main operating conditions at the time the command is issued (i.e. dynamic data). The example that follows shows a typical response.

The format is defined by the current settings of "format" and "erec format" commands. For details on how to decode the flag fields within these records, see the "flags" command.

Send: erec Receive: erec

> 09:45 04-07-05 flags 5C040000 so2 0.001 4 loso2 0.001 4 pmtv 595.331 FlshV 797.227 Intt 29.263 Rctt 44.938 PGast 0.000 Smpfl 0.440 Pres 715.478 avgt 10 lo avgt 10 SO2bkg 6.795 SO2 coef 1.000 lo SO2 coef 1.000 SO2range 10000.000 lo

SO2range 10000.000 Lmpi 92.000

lrec

srec

lrec xxxx yy

srec xxxx yy

Datalogging

```
lrec aa:bb oo-pp-qq yy
srec aa:bb oo-pp-qq yy
xxxx = the number of past records
\gamma \gamma = the number of records to return (1 to 10)
aa = \text{hours} (01 \text{ to } 24)
bb = minutes (01 to 59)
oo = month (01 to 12)
pp = day (01 \text{ to } 31)
qq = year
```

These commands output long or short records. The output format is determined by the "set Irec format" and "set srec format" commands. The logging time is determined by the "set lrec per" and "set srec per" commands.

In the following example, there are 740 long records currently stored in memory. When the command lrec 100 5 is sent, the instrument counts back 100 records from the last record collected (record 740), and then returns 5 records: 640, 641, 642, 643, and 644. For details on how to decode the flag fields within these records, see the "flags" command.

```
Send:
              lrec 5
Receive:
              lrec 100 5
          18:09 05-12-03 flags 5c000044 SO2 9658E-5 low SO2 8920E-5
          Intt 28.6 Rctt 25.6 Pgast 0.00 Pres 720.3 Smpfl 0.489 PMt V
          -808 LmpV 449 Lmpi 4740E+1
          18:10 05-12-03 flags 5c000044 SO2 6923E-5 low SO2 6429E-5
          Intt 28.6 Rctt 25.6 Pgast 0.00 Pres 720.3 Smpfl 0.489 PMt V
          -808 LmpV 449 Lmpi 4740E+1
          18:11 05-12-03 flags 5c000044 SO2 8814E-5 low SO2 9488E-5
          Intt 28.6 Rctt 25.6 Pgast 0.00 Pres 720.3 Smpfl 0.489 PMt V
          -808 LmpV 449 Lmpi 4740E+1
          18:12 05-12-03 flags 5c000044 SO2 7313E-5 low SO2 6997E-5
          Intt 28.6 Rctt 25.6 Pgast 0.00 Pres 720.3 Smpfl 0.489 PMt V
          -808 LmpV 449 Lmpi 4740E+1
          18:13 05-12-03 flags 5c000044 SO2 8168E-5 low SO2 8237E-5
          Intt 28.6 Rctt 25.6 Pgast 0.00 Pres 720.3 Smpfl 0.489 PMt V
          -808 LmpV 449 Lmpi 4740E+1
```

# erec format lrec format srec format

These commands report the output format for long and short records, and dynamic data in various formats such as ASCII without text, ASCII with text, or binary. The example that follows shows the output format for long records is ASCII with text, according to **Table B-4**.

Send: lrec format Receive: lrec format 01

set erec format format set lrec format format set srec format format

These commands set the output format for long and short records, and dynamic data, according to **Table B-4**. The example that follows sets the long record output format to ASCII with text.

set lrec format 1 Send: Receive: set lrec format 1 ok

**Table B–4.** Record Output Formats

| Format | <b>Output Format</b> |
|--------|----------------------|
| 0      | ASCII no text        |
| 1      | ASCII with text      |
| 2      | binary data          |

# erec layout

# lrec layout

## srec layout

These commands reports the layout (string indicating the data formats) for data that is sent out in response to the erec, lrec, srec, and related commands The example that follows shows a typical response. For details on how to interpret the strings, see "Record Layout Definition" later in this appendix.

Send: lrec layout

Receive: lrec layout %s %s %lx %f %f %f %f %f %f

t D L ffffff

so2 pmtv lmpv ain4 ain5 lmpi

### lrec mem size

## srec mem size

These commands report the long and short records that can be stored with the current settings and the number of blocks reserved for long and short records. To calculate the number of short records per block, add 2 to the number of records, and then divide by the number of blocks. The example that follows shows that 7 blocks were reserved for long records, and the maximum number of long records that can be stored in memory is 1426.

Send: lrec mem size

lrec mem size 1426 recs, 7 blocks Receive:

Datalogging

# lrec per

### srec per

These commands report the long and short records logging period. The example that follows shows that the short record logging period is 5 minutes.

Send: srec per Receive: srec per 5 min

set srec per value set srec per value *value* = | 1 | 5 | 15 | 30 | 60 |

These commands set the long and short records logging period to *value* in minutes. The example that follows sets the long record logging period to 15 minutes.

Send: set lrec per 15 set lrec per 15 ok Receive:

# no of lrec

#### no of srec

These commands report the number of long and short records stored in the long and short records memory. The example that follows shows that 50 long records have been stored in the memory.

Send: no of lrec

no of lrec 50 recs Receive:

## malloc lrec malloc srec

These commands report the currently set memory allocation for long and short records in percent of total memory.

malloc lrec Send: malloc lrec 10% Receive:

set malloc lrec value set malloc srec value value = 0 to 100

These commands set the percent of memory space allocated for long and short records to *value*, where *value* is a floating-point number representing percent. The example that follows sets the memory allocation for long records to 10.

**Note** Issuing these commands will clear all the logging data memory. All the existing records should be retrieved using appropriate commands, if required. ▲

Send: set malloc lrec 10 set malloc lrec 10 ok Receive:

## data treatment lrec data treatment srec

These commands report the current selection of data treatment for concentrations in the long records (lrecs) or short records (srecs). The example that follows reports the data treatment for concentrations in lrec is minimum.

data treatment lrec Send: data treatment lrec min Receive: set data treatment lrec string

set data treatment srec string string = | cur | avg | min | max |

These commands set the data treatment to *string*, where *string* is current, average, minimum, or maximum for the concentration values recorded in the long records (lrecs) or short records (srecs). The example that follows sets the data treatment for concentrations in lrec to minimum.

Send: set data treatment lrec min set data treatment lrec min ok Receive:

# set copy sp to lrec set copy sp to srec set copy sp to stream

These commands copy the current selections in scratch pad (sp) into the long record, short record, or streaming data list. The example that follows copies the current list in scratch pad into the long records list.

Send: set copy sp to lrec set copy sp to lrec ok Receive:

# set copy lrec to sp set copy srec to sp set copy stream to sp

These commands copy the current contents of the long record, short record, or streaming data list into the scratch pad (sp). These commands are useful in easy modification of current long record, short record, or streaming data lists. The example that follows copies the current list of long records into the scratch pad.

Send: set copy lrec to sp set copy lrec to sp ok Receive:

### sp field number

This command reports the variable *number* and name stored at index in the scratch pad list. The example that follows shows that the field 1 in the scratch pad is set to index number 3, which is for the variable SO<sub>2</sub> concentration.

Send: sp field 1 Receive: sp field 1 1 so2

## set sp field number value

*number* = 1-32 is the maximum number of fields in long and short record

*number* = 1-18 is for streaming data lists.

This command sets the scratch pad field *number* (item number in scratch pad list) to *value*, where *value* is the index number of a variable in the analog out variable list. Available variables and their corresponding index numbers may be obtained using the command "list var aout". The "set sp field" command is used to create a list of variables which can then be transferred into the long record, short record, or streaming data lists, using the "set copy sp to lrec", "set copy sp to srec", or "set copy sp to stream" commands.

Send: set sp field 1 34 Receive: set sp field 1 34 ok

#### stream per

This command reports the currently set time interval in seconds for streaming data.

Send: stream per Receive: stream per 10

## set stream per number value

number value = | 1 | 2 | 5 | 10 | 20 | 30 | 60 | 90 | 120 | 180 | 240 | 300 |

This command sets the time interval between two consecutive streaming data strings to *number value* in seconds. The example that follows sets the number value to 10 seconds.

Send: set stream per 10 Receive: set stream per 10 ok

#### stream time

This command reports if the streaming data string will have a time stamp attached to it or not, according to **Table B–5**.

Send: stream time stream time 0 Receive:

#### set stream time value

This command enables *value*, where *value* is to attach or disable time stamp to streaming data string, according to **Table B-5**. The example that follows attaches a time stamp to streaming data.

Send: set stream time 0 Receive: set stream time 0 ok

**Table B–5.** Stream Time Values

| Value | Stream Time                                  |
|-------|----------------------------------------------|
| 00    | Attaches time stamp to streaming data string |
| 01    | Disables time stamp to streaming data string |

# **Calibration**

# set cal so2 coef set cal high so2 coef set cal low so2 coef

These commands will auto-calibrate SO<sub>2</sub> coefficients based on SO<sub>2</sub> span gas concentrations. The high and low commands are only available in dual and auto range mode. If the mode is incorrect, the instrument responds with "can't, wrong settings". The example that follows shows a successful auto-calibration of the low SO<sub>2</sub> coefficient.

Send: set cal low so2 coef Receive: set cal low so2 coef ok Calibration

## set cal so2 bkg

This command will auto-calibrate the SO<sub>2</sub> background. The example that follows shows a successful auto-calibration of the SO<sub>2</sub> background.

Send: set cal so2 bkg Receive: set cal so2 bkg ok

# so2 coef coef so2 high so2 coef low so2 coef

These commands report SO<sub>2</sub> coefficients in single range mode, or the high and low range coefficients in dual or auto range mode. If the mode is incorrect, the instrument responds with "can't, wrong settings". The example that follows reports that the SO<sub>2</sub> coefficient is 1.200.

Send: so2 coef Receive: so2 coef 1.200

set so2 coef value set coef so2 value set high so2 coef value set low so2 coef value

These commands set the SO<sub>2</sub> coefficients to user-defined values to *value*, where value is a floating-point representation of the coefficient. The example that follows sets the SO<sub>2</sub> coefficient to 1.200.

Send: set so2 coef 1.200 Receive: set so2 coef 1.200 ok

#### so2 bkg

This command reports the current SO<sub>2</sub> backgrounds. The example that follows reports that the SO<sub>2</sub> background is 21.4 ppb.

Send: so2 bkg

Receive: so2 bkg 21.4 ppb

#### set so2 bkg value

This command is used to set SO<sub>2</sub> backgrounds to user-defined values to value, where value is a floating-point representation of the background in current selected units. The example that follows sets the SO<sub>2</sub> background to 21.4 ppb.

Send: set so2 bkg 21.4 Receive: set so2 bkg 21.4 ok

#### sp conc

## high sp conc

### low sp conc

These commands report span concentration in single range mode, or the high and low span concentrations in dual or auto range mode. If the mode is incorrect, the instrument responds with "can't, wrong settings". The example that follows reports the span gas concentration in single range mode.

Send: sp conc Receive: sp conc 1000

## set sp conc value

# set high sp conc value

### set low sp conc value

These commands set the span concentrations to user-defined values to value, where value is a floating-point representation of the span concentration in current selected units. The example that follows sets the span concentration to 80 ppm in the single range mode.

Send: set sp conc 80000 Receive: set sp conc 80000 ok

## pres cal

This command reports the pressure recorded at the time of calibration. The example that follows shows that the pressure at calibration is 85.5 mmHg.

Send: pres cal

Receive: pres cal 85.5 mmHg

#### set pres cal

This command automatically sets the current pressure as the calibration pressure. The example that follows successfully sets the calibration pressure to 120.5 mmHg.

Send: set pres cal 120.5 Receive: set pres cal 120.5 ok

## set cal pres

This command automatically sets the current pressure as the calibration pressure. The example that follows successfully sets the calibration pressure.

Send: set cal pres Receive: set cal pres ok

# **Keys/Display**

## push button

*button* = | do | down | en | enter | he | help | le | left | me | menu | ri | right | ru | run | up | 1 | 2 | 3 | 4 |

These commands simulates pressing the front panel pushbuttons. The numbers represent the front-panel soft keys, from left to right.

Send: push enter Receive: push enter ok

#### isc

#### iscreen

This command retrieves the framebuffer data used for the display on the iSeries instrument. It is 19200 bytes in size, 2-bits per pixel, 4 pixels per byte arranged as 320 by 240 characters. The data is sent in RLE encoded form to save time in transmission. It is sent as a type '5' binary c\_link response with no checksum.

The RLE encoding consists of a 0 followed by an 8-bit count of consecutive 0xFF bytes. The following 'c' code will expand the incoming data.

```
unpackDisplay ( void far* tdib, unsigned char far* rlescreen )
int i,j,k;
unsigned char far *sc4bpp, *sc2bpp, *screen, *ptr;
       ptr = screen = (unsigned char far *)malloc(19200);
       //RLE decode the screen
        for (i=0; i<19200 && (ptr - screen) < 19200; i++)
                   *(ptr++) = *(rlescreen + i);
                 if (*(rlescreen + i) == 0)
                    unsigned char rlecount = *(unsigned char *)(rlescreen + ++i);
                        while (rlecount)
                                *(ptr++) = 0;
                else if (*(rlescreen + i) == 0xff)
                unsigned char rlecount = *(unsigned char *)(rlescreen + ++i);
                while (rlecount)
                       *(ptr++) = 0xff;
                       rlecount--;
        }
}
```

To convert this data into a BMP for use with windows, it needs to be turned into a 4BPP as that is the smallest windows can display. Also note that BMP files are upside down relative to this data, i.e. the top display line is the last line in the BMP.

#### SC

#### screen

This command is meant for backward compatibility on the C series. Screen information is reported using the "iScreen" command above.

```
Send:
               screen
Receive:
               screen
               This is an I series
               Instrument. Screen
               Information not
               available
```

# Measurement **Configuration**

# range range so2 high range low range

These commands report SO<sub>2</sub> range in single range mode, or the high and low ranges in dual or auto range mode. If the mode is incorrect, the instrument responds with "can't, wrong settings". The example that follows reports that the SO<sub>2</sub> full-scale range to 50 ppm, according to **Table B–6** and **Table B-7**.

Send: range

Receive: range 6: 5000E-2 ppm

set range Selection set high range Selection set low range Selection

These commands select the SO<sub>2</sub> full-scale ranges, according to **Table B-6** and Table B-7. The example that follows sets the SO<sub>2</sub> full-scale range to 100 ppm.

Send: set range 3 Receive: set range 3 ok

**Table B–6.** Standard Ranges

| Selection | ppm  | mg/m³ |
|-----------|------|-------|
| 0         | 0.05 | 0.2   |
| 1         | 0.1  | 0.5   |
| 2         | 0.2  | 1     |
| 3         | 0.5  | 2     |
| 4         | 1    | 5     |
| 5         | 2    | 10    |
| 6         | 5    | 20    |
| 7         | 10   | 25    |
| 8         | C1   | C1    |
| 9         | C2   | C2    |
| 10        | C3   | C3    |
|           |      |       |

**Table B–7.** Extended Ranges

| Selection | ppm | mg/m³ |
|-----------|-----|-------|
| 0         | 0.5 | 2     |
| 1         | 1   | 5     |
| 2         | 2   | 10    |
| 3         | 5   | 20    |
| 4         | 10  | 50    |
| 5         | 20  | 100   |
| 6         | 50  | 200   |

| Selection | ppm | mg/m³ |
|-----------|-----|-------|
| 7         | 100 | 250   |
| 8         | C1  | C1    |
| 9         | C2  | C2    |
| 10        | C3  | C3    |

## custom range

This command reports the user-defined value of custom *range* 1, 2, or 3. The example that follows reports that custom range 1 is defined to 5.50 ppm.

Send: custom 1

custom 1 550E-2 ppm Receive:

set custom range range value

set custom 1 range value

set custom 2 range value

set custom 3 range value

These commands are used to set the maximum concentration for any of the three custom ranges 1, 2, or 3 to range value, where value is a floating-point number representing concentration in ppm or mg/m<sup>3</sup>. The example that follows sets the custom 1 range to 55.5 ppm.

Send: set custom 1 range 55500 Receive: set custom 1 range 55500 ok

## range mode

This command reports the current range mode.

Send: range mode

Receive: range mode single

## set range mode *mode*

This command sets the current range mode to single, dual, or auto. The example that follows sets the range mode to single.

Send: set range mode single Receive: set range mode single ok

## gas mode

This command reports the current mode of sample, zero, or span. The example that follows reports that the gas mode is sample.

#### Measurement Configuration

Send: gas mode

Receive: gas mode sample

## set sample

## set sample gas

This command sets the zero/span valves to the sample mode. The example that follows sets the instrument to sample mode, that is, the instrument is reading the sample gas.

Send: set sample Receive: set sample ok

#### set zero

#### set zero gas

This command sets the zero/span valves to the zero mode. The example that follows sets the instrument to zero mode that is, the instrument is reading the sample gas.

Send: set zero Receive: set zero ok

#### set span

#### set span gas

This command sets the zero/span valves to the span mode. The example that follows sets the instrument to span mode that is, the instrument is sampling span gas.

Send: set span Receive: set span ok

### gas unit

This command reports the current gas units (ppm or mg/m³). The example reports that the gas unit is set to ppm.

Send: gas unit Receive: gas unit ppm

#### set gas unit

 $unit = |ppm| mg/m^3|$ 

This command sets the gas units to ppm or mg/m<sup>3</sup>. The example that follows sets the gas units to mg/m<sup>3</sup>.

Send: set gas unit mg/m3 Receive: set gas unit mg/m3 ok

#### pres comp

This command reports whether pressure compensation is on or off. The example that follows shows that pressure compensation is on.

Send: pres comp Receive: pres comp on

### set pres comp onoff

These commands turn the pressure compensation *on* or *off*. The example that follows turns pressure compensation off.

Send: set pres comp off Receive: set pres comp off ok

### temp comp

This command reports whether temperature compensation is on or off. The example that follows shows the temperature compensation is off.

Send: temp comp Receive: temp comp off

### set temp comp onoff

These commands turn the temperature compensation *on* or *off*. The example that follows turns temperature compensation off.

Send: set temp comp off Receive: set temp comp off ok

## **Hardware** Configuration

#### contrast

This command reports the screen's level of contrast. The example that follows shows the screen contrast is 50%, according to **Table B–8**.

Send: contrast Receive: contrast 5:50%

#### set contrast level

This command sets the screen's *level* of contrast, according to **Table B–8**. The example that follows sets the contrast level to 50%.

Send: set contrast 5 Receive: set contrast 5 ok

Table B-8. Contrast Level

| Level | Contrast Level |
|-------|----------------|
| 0     | 0%             |
| 1     | 10%            |
| 2     | 20%            |
| 3     | 30%            |
| 4     | 40%            |
| 5     | 50%            |
| 6     | 60%            |
| 7     | 70%            |
| 8     | 80%            |
| 9     | 90%            |
| 10    | 100%           |

#### conv set temp

This command reports the temperature that the SO<sub>2</sub> converter is set to. The example that follows reports that the converter temperature is set to 50.1 °C.

Send: conv set temp

Receive: conv set temp 50.1 deg C

#### set conv set temp value

This command sets the temperature that the SO<sub>2</sub> converter is set to *value*, where value is an integer representing degrees C. The example that follows sets the converter temperature to 50.1 °C.

Send: set conv set temp 50.1 Receive: set conv set temp 50.1 ok

#### date

This command reports the current date. The example that follows reports the date as December 1, 2004.

Send: date

Receive: date 12-01-04

set date mm-dd-yy mm = monthdd = dayyy = year

This command sets the date of the analyzer's internal clock. The example that follows sets the date to December 1, 2004.

Send: set date 12-01-04 Receive: set date 12-01-04 ok

### set default params

This command sets all the parameters to their default values. This does not affect the factory-calibrated parameters.

Send: set default params Receive: set default params ok

#### lamp status

This command reports the status of the flash lamp on or off. The example that follows reports the flash lamp is on.

Send: lamp status Receive: lamp status on

### set lamp onoff

These commands set the flash lamp *on* or *off*. The example that follows turns the flash lamp off.

Send: set lamp off set lamp off ok Receive:

#### pmt status

This command reports the status of the PMT on or off. The example that follows reports that the PMT is on.

Send: pmt status Receive: pmt status on

### set pmt onoff

These commands set the PMT *on* or *off*. The example that follows turns the PMT off.

set pmt off Send: Receive: set pmt off ok

#### save

#### set save params

This command stores all current parameters in FLASH memory. It is important that each time instrument parameters are changed, that this command be sent. If changes are not saved, they will be lost in the event of

#### Communications Configuration

a power failure. The example that follows saves the parameters to FLASH memory.

Send: set save params Receive: set save params ok

#### time

This command reports the current time (24-hour time). The example that follows reports that the internal time is 2:15:30 pm.

Send: time

time 14:15:30 Receive:

#### set time hh:mm:ss

hh = hoursmm = minutesss = seconds

This command sets the internal clock (24-hour time). The example that follows sets the internal time to 2:15 pm.

**Note** If seconds are omitted, the seconds default to 00. ▲

Send: set time 14:15 Receive: set time 14:15 ok

## **Communications Configuration**

#### addr dns

This command reports the TCP/IP address for the domain name server.

Send: addr dns

Receive: addr dns 192.168.1.1

#### set addr dns address

This command sets the dns address, where address consists of four numbers ranging from 0-255 inclusive, separated by ".".

Send: set addr dns 192.168.1.1 Receive: set addr dns 192.168.1.1 ok

### addr gw

This command reports the default TCP/IP gateway address.

Send: addr gw

addr gw 192.168.1.1 Receive:

#### set addr gw address

This command sets the default gateway address, where address consists of four numbers ranging from 0-255 inclusive, separated by ".".

Send: set addr gw 192.168.1.1 Receive: set addr gw 192.168.1.1 ok

#### addr ip

This command reports the IP address of the analyzer.

Send: addr ip

Receive: addr ip 192.168.1.200

#### set addr ip address

This command sets the analyzer's IP address, where address consists of four numbers ranging from 0-255 inclusive, separated by ".".

Send: set addr ip 192.168.1.200 Receive: set addr ip 192.168.1.200 ok

#### addr nm

This command reports the IP netmask.

Send: addr nm

Receive: addr nm 255.255.255.0

#### set addr nm address

This command sets the nm address, where address consists of four numbers ranging from 0-255 inclusive, separated by ".".

Send: set addr nm 255.255.255.0 Receive: set addr nm 255.255.255.0 ok

#### baud

This command reports the current baud rate for the serial port (RS232/RS485). The example that follows reports that the current baud rate is 9600 baud.

Send: baud Receive: baud 9600

#### set baud rate

rate = | 1200 | 2400 | 4800 | 9600 | 19200 | 38400 | 57600 | 115200 |

This command sets the instrument baud *rate*. The example that follows sets the instrument's baud rate to 9600.

**Note** After the command is sent, the baud rate of the sending device must be changed to agree with the instrument. ▲

Send: set baud 9600 Receive: set baud 9600 ok

### dhcp

This command reports the current state of use of DHCP on or off. DHCP is used to assign an IP address to the analyzer automatically. The example that follows shows that DHCP is on.

Send: dhcp Receive: dhcp on

### set dhcp onoff

These commands enables and disables the DHCP service by either *on* or *off*. Changes to this parameter will only take effect when the analyzer is powered up. The example that follows sets the DHCP service on.

**Note** When DHCP is set to on, the user-supplied addr gw, addr dns, addr ip, and addr nm parameters are not used. ▲

Send: set dhcp on Receive: set dhcp on ok

#### format

This command reports the current reply termination format. The example that follows shows that the reply format is 00, which means reply with no checksum, according to **Table B–9**.

Send: format Receive: format 00

#### set format format

This command sets the reply termination *format*, where *format* is set according to **Table B–9**. The example that follows sets the reply termination format to checksum.

Send: set format 01 Receive: set format 01 ok

**Table B–9.** Reply Termination Formats

| Format | Reply Termination            |
|--------|------------------------------|
| 00     | <cr></cr>                    |
| 01     | <nl> sum xxxx <cr></cr></nl> |

where xxxx = 4 hexadecimal digits that represent the sum of all the characters (bytes) in the message

#### host name

This command reports the host name string.

Send: host name

Receive: host name analyzer01

#### set host name string

This command sets the host name *string*, where *string* is 1-13 alphanumeric characters.

Send: set host name analyzer01 Receive: set host name analyzer01 ok

#### instr name

This command reports the instrument name.

Send: instr name Receive: instr name

SO<sub>2</sub> Analyzer SO<sub>2</sub> Analyzer

#### instrument id

This command reports the instrument id.

Send: instrument id instrument id 12 Receive:

#### set instrument id value

This command sets the instrument id to value, where value is a decimal number between 0 and 127 inclusive.

**Note** Sending this command via RS-232 or RS-485 will require the host to use the new id for subsequent commands. **\( \Delta\)** 

Send: set instrument id 12 set instrument id 12 ok Receive:

#### mode

This command reports what operating mode the instrument is in: local, service, or remote. The example that follows shows that the instrument is in the remote mode.

Send: mode

Receive: mode remote

## set mode local set mode remote

These commands set the instrument to local or remote mode. The example that follows sets the instrument to the local mode.

Send: set mode local Receive: set mode local ok

#### program no

This command reports the analyzer's model information and program version number, which will be dependent on the current version.

Send: program no

Receive: program no iSeries 43i 01.01.10.003

#### set layout ack

This command disables the stale layout/layout change indicator ('\*') that is attached to each response if the layout has changed.

Send: set layout ack Receive: set layout ack ok

## I/O Configuration

#### analog iout range channel

This command reports the analog current output range setting for *channels*, where *channel* must be between 1 and 6, inclusive. The example that follows reports current output channel 4 to the 4-20 mA range, according to **Table B–10**. This command responds with "feature not enabled" if the I/O expansion board is not detected.

Send: analog iout range 4
Receive: analog iout range 4 2

#### set analog iout range channel range

This command sets analog current output *channel* to the *channel range* where *channel* is between 1 and 6 inclusive, and *range* is set according to **Table B–10**. The example that follows sets current output channel 4 to the

0-20 mA range. This command responds with "feature not enabled" if the I/O expansion board is not detected.

set analog iout range 4 1 Send: Receive: set analog iout range 4 1 ok

**Table B–10.** Analog Current Output Range Values

| Range                                     | Output Range |
|-------------------------------------------|--------------|
| 1                                         | 0-20 mA      |
| 2                                         | 4-20 mA      |
| 0 [cannot be set to this, but may report] | Undefined    |

#### analog vin channel

This command retrieves the analog voltage input *channel* data, both the calculated value and the actual voltage. In the example that follows, the "calculated" value of channel 1 is 75.325 degrees F, volts are 2.796. This command responds with "feature not enabled" if the I/O expansion board is not detected.

Send: analog vin 1

analog vin 1 75.325 2.796 Receive:

#### analog vout range channel

This command reports the analog voltage output *channel* range, where channel is between 1 and 6 inclusive, according to Table B-11.

Send: analog vout range 2 Receive: analog vout range 2 3

#### set analog vout range channel range

This command sets analog voltage output *channel* to the range, where channel is between 1 and 6 inclusive, and range is set according to **Table B**-**11**. The example that follows sets channel 2 to the 0-10 V range.

set analog vout range 2 3 Send: Receive: set analog vout range 2 3 ok

**Table B–11.** Analog Voltage Output Range Values

| Range | Output Range |
|-------|--------------|
| 1     | 0-1 V        |
| 2     | 0-100 mV     |
| 3     | 0-10 V       |

| Range                                     | Output Range |
|-------------------------------------------|--------------|
| 4                                         | 0-5 V        |
| 0 [cannot be set to this, but may report] | Undefined    |

#### dig in

This command reports the status of the digital inputs as a 4-digit hexadecimal string with the most significant bit (MSB) being input 16.

Send: dig in

Receive: dig in Oxff7f

#### din channel

This command reports the action assigned to input *channel* and the corresponding active state. The example that follows reports the input 1 to be assigned an index number 3 corresponding to action of SO<sub>2</sub> mode with the active state being high.

Send: din 1

Receive: din 1 3 SO2 MODE high

#### set din channel index state

This command assigns digital input *channel* (1-16) to activate the action indicated by *index* (1-35), when the input transitions to the designated *state* (high or low). Use "list din var" command to obtain the list of supported *index* values and corresponding actions.

Send: set din 5 9 high Receive: set din 1 9 high ok

#### dout channel

This command reports the index number and output variable and the active state assigned to output *channel*. The example that follows reports the input 4 to be assigned an index number 11 corresponding to general alarm with the active state being open.

Send: dout 4

Receive: dout 4 11 GEN ALARM open

#### set dout channel index state

This command assigns digital output *channel* to be assigned to the action associated with *index*, and assigns it an active state of *state* (open or closed).

Send: set dout 4 11 open Receive: set dout 4 11 open ok

### dtoa channel

This reports the outputs of the 6 or 12 Digital to Analog converters, according to **Table B–12**. The example that follows shows that the D/A #1 is 97.7% full-scale.

Send: dtoa 1

Receive: dtoa 1 97.7%

**Note** All channel ranges are user definable. If any customization has been made to the analog output configuration, the default selections may not apply. ▲

**Table B–12.** Default Output Assignment

| D to A | Function       | Single Range        | <b>Dual Range</b>    | Autorange                |
|--------|----------------|---------------------|----------------------|--------------------------|
| 1      | Voltage Output | Low SO <sub>2</sub> | Low SO <sub>2</sub>  | High/Low SO <sub>2</sub> |
| 2      | Voltage Output | Low SO <sub>2</sub> | High SO <sub>2</sub> | Range Status             |
| 3      | Voltage Output | Not Assigned        | Not Assigned         | Not Assigned             |
| 4      | Voltage Output | Not Assigned        | Not Assigned         | Not Assigned             |
| 5      | Voltage Output | Not Assigned        | Not Assigned         | Not Assigned             |
| 6      | Voltage Output | Not Assigned        | Not Assigned         | Not Assigned             |
| 7      | Current Output | Low SO <sub>2</sub> | Low SO <sub>2</sub>  | High/Low SO <sub>2</sub> |
| 8      | Current Output | Low SO <sub>2</sub> | High SO <sub>2</sub> | Range Status             |
| 9      | Current Output | Not Assigned        | Not Assigned         | Not Assigned             |
| 10     | Current Output | Not Assigned        | Not Assigned         | Not Assigned             |
| 11     | Current Output | Not Assigned        | Not Assigned         | Not Assigned             |
| 12     | Current Output | Not Assigned        | Not Assigned         | Not Assigned             |

### list var aout list var dout list var din

These commands report the list of index numbers, and the variables (associated with that index number) available for selection in the current mode (determined by single/dual/auto, gas mode) for analog output, digital output and digital inputs. The index number is used to insert the variable in a field location in a list using "set sp field index". The example that follows reports the list of analog output, index numbers, and variables.

Send: list var aout Receive: list var aout

#### **C-Link Protocol Commands**

I/O Configuration

index variable 0 none 1 so2 11 intt 12 rctt 16 pres 17 smplfl 18 pmtv 19 lmpv 20 lmpi 21 ain1 22 ain2 23 ain3 24 ain4 25 ain5 26 ain6 27 ain7 28 ain8

#### relay stat

This command reports the current relay logic normally "open" or normally "closed," if all the relays are set to same state, that is all open or all closed. The example that follows shows that the status when all the relays logic is set to normally "open".

Send: relay stat Receive: relay stat open

**Note** If individual relays have been assigned different logic then the response would be a 4-digit hexadecimal string with the least significant byte (LSB) being relay no 1. ▲

### For example:

Receive: relay stat 0x0001 (indicates relay no 1 is set to

normally open logic, all others are normally closed)

Receive: relay stat 0x0005 (indicates relay no 1 and 3 are

set to be normally open logic, all others are normally

closed)

set relay open set relay open value set relay closed set relay closed value

These commands set the relay logic to normally open or closed for relay number value, where value is the relay between 1 and 16. The example that follows sets the relay no 1 logic to normally open.

**Note** If the command is sent without an appended relay number then all the relays are assigned the set logic of normally open/closed.

Send: set relay open 1 set relay open 1 ok Receive:

## **Record Layout Definition**

The Erec, Lrec Srec layouts contain the following:

- A format specifier for parsing ASCII responses
- A format specifier for parsing binary responses,

In addition to these the Erec Layout contains

A format specifier for producing the front-panel displays.

In operation, values are read in using either the ASCII or binary format specifiers and converted to uniform internal representations (32-bit floats or 32-bit integers). These values are converted into text for display on the screen using the format specifier for the front-panel display. Normally, the specifier used to parse a particular datum from the input stream will be strongly related to the specifier used to display it (e.g., all of the floating point inputs will be displayed with an 'f output specifier, and all of the integer inputs will be displayed with a 'd' specifier).

## **Format Specifier for ASCII Responses**

The first line of the Layout response is the scanf-like parameter list for parsing the fields from an ASCII ERec response. Parameters are separated by spaces and the line is terminated by a \n (the normal line separator character). Valid fields are:

```
%s - parse a string
%d - parse a decimal number
%ld - parse a long (32-bit) decimal number
%f - parse a floating point number
%x - parse a hexadecimal number
%lx - parse a long (32-bit) hex number
%* - ignore the field
```

**Note** Signed versus unsigned for the integer values does not matter; it is handled automatically. **\( \rightarrow\)** 

## **Format Specifier for Binary Responses**

The second line of the Layout response is the binary parameter list for parsing the fields from a binary response. Parameters MUST be separated by spaces, and the line is terminated by a '\n'. Valid fields are:

```
t - parse a time specifier (2 bytes)
D - parse a date specifier (3 bytes)
i - ignore one 8-bit character (1 byte)
e - parse a 24-bit floating point number (3 bytes: n/x)
```

```
E - parse a 24-bit floating point number (3 bytes: N/x)
f - parse a 32-bit floating point number (4 bytes)
c - parse an 8-bit signed number (1 byte)
C - parse an 8-bit unsigned number (1 byte)
n - parse a 16-bit signed number (2 bytes)
N - parse a 16-bit unsigned number (2 bytes)
m - parse a 24-bit signed number (3 bytes)
M - parse a 24-bit unsigned number (3 bytes)
                    signed number (4 bytes)
l - parse a 32-bit
L - parse a 32-bit unsigned number (4 bytes)
```

There is an optional single digit *d* which may follow any of the numeric fields which indicates that after the field has been parsed out, the resulting value is to be divided by 10<sup>A</sup>d. Thus the 16-bit field 0xFFC6 would be interpreted with the format specifier 'n3' as the number -0.058.

# **Front-Panel Layout**

**Format Specifier for** The subsequent lines in the ERec Layout response describe the appearance of the full panel. The full instrument panel as it appears on the screen has two columns of lines. Each line is composed of three major components: (1) a text field, (2) a value field, and (3) a button. None of these three components is required. The text field contains statically displayed text.

> The value field displays values which are parsed out of the response to a DATA/ERec command. It also displays, though background changes, alarm status. The button, when pressed, triggers input from either a dialog box or a selection list. There are five kinds of buttons, B, I, L, T, and N.

Each line in the layout string corresponds to one line on the display. The layout string describes each of the three major fields as well as translation mechanisms and corresponding commands.

#### **Text**

The first field in the layout string is the text. It is delimited by a ':'. The string up to the first ':' will be read and inserted in the text field of the line.

#### **Value String**

This is followed by a possible string, enclosed in quotes. This is used to place a string into the value field.

#### **Value Source**

The value source, which is the item (or word) number in the DATA/ERec response, appears next. This is followed by an optional bitfield designator. The datum identified by the value source can be printed as a string 's', hexadecimal 'x', decimal 'd', or floating point 'f', or binary 'b' number. Typically, bitfield extractions are only done for decimal or hexadecimal numbers.

Floating-point numbers can be followed with an optional precision specifier which will be used as an argument to printf's %f format (e.g., a field of '4' would be translated into the printf command of '%.3f'). Alternately, the special character '\*' can precede the precision specifier; this causes an indirection on the precision specifier (which now becomes a field number).

This is useful when formatting, for example, numbers which have varying precision depending on the mode of the instrument.

Binary numbers can also have an optional precision specifier which is used to determine how many bits to print. For example, the specifier 'b4' will print the lowest four bits of the parsed number.

There are serious restrictions on where an 's' field may appear: currently sources 1 and 2 must be 's', and no others may be 's'.

#### **Alarm Information**

The value source is followed by optional alarm information, indicated by a commercial at sign '@' with a source indicator and a starting bit indicator. All alarm information is presumed to be two bits long (low and high). The bitfield extraction is performed on the integer part of the source. Typical alarm information would appear as '@6.4'.

#### **Translation Table**

Then, there appears an optional translation table within braces '{}'. This is a string of words separated by spaces. An example translation table would be '{Code\_0 Code\_1 Code\_2 Code\_3}'. The value, once extracted is used as a zero-based index into the translation table to determine the string to display.

#### **Selection Table**

Then there appears an optional selection table within parentheses '(...)'. This is a string of numbers separated by spaces '(0 1)'. The selection table lists the translation table entries which the user may select from when setting the parameter. This is not necessarily the same as the entries which may be displayed.

#### **Button Designator**

Then there appears an optional button designator. This will be one of 'B', 'I', 'L', 'T', or 'N'.

B- Indicates a button which pops up an input dialog prompting the user for a new value using the designated input format. The input format is specified from the 'B' through the subsequent semicolon.

**Record Layout Definition** 

I—Indicates a button which pops up a selection list with input translation. That is, the values read are translated before they are compared to the selection list options.

L—Indicates a button which pops up a selection list without any translation. The output value is number of the selected option.

T—Indicates a button which pops up a selection list with output translation. The number of the option selected is used as an index into the translation table to generate an output string.

N—Indicates a button which only sends the subsequent command to the instrument. No user-prompting happens.

#### **Examples**

Some examples ('\n' is the C syntax for an end-of-line character):

'Concentrations\n'

This is a single text-only line.

'\n'

This is a single blank line.

' NO:3s\n'

This is a line which appears slightly indented. The text field is 'NO', the value is taken from the third element of the data response, and interpreted as a string.

' NO:18sBd.ddd;set no coef %s\n'

This is a line which also appears slightly indented. The next field is also 'NO', but the value is taken from the eighteenth element of the data response, again interpreted as a string. A button appears on this line which, when pressed, pops up an input dialog which will state "Please enter a new value for NO using a d.ddd format." The string entered by the user is used to construct the output command. If the user enters, for example, '1.234', the constructed command will be 'set no coef 1.234'.

'NO:21f{Code 0 Code 1 Code 2 Code 3 Code 4 Code 5 Code 6 Code 7 Code 8 Code 9 Code 10 Code 11}Lset range no %d\n'

This is a line which appears slightly indented, the title is again 'NO', and the value the twenty-first element of the data response, interpreted as a floating-point number. There is a no-translation button which creates a selection list of twelve "Code nn" options. The number of the user selection is used to create the output command.

'Mode:6.12-13x{local remote service service}(0 1)Tset mode %s\n'

This is a line which has a title of 'Mode', and value taken from the sixth field of the data response. There is a bitfield extraction of bits 12 through 13 from the source (the value type is not important here because the value is being translated to an output string). Once the bits have been extracted, they are shifted down to the bit-zero position. Thus, the possible values of this example will be 0 through 3. The translation list shows the words which correspond to each input value, the zeroth value appearing first (0 -> local, 1 -> remote, etc.). The selection list shows that only the first two values, in this case, are to be shown to the user when the button is pressed. The 'T' button indicates full translation, input code to string, and user selection number to output string.

```
'\xC'
```

This is a line that starts a new column (the  $\xC$  or  $^L$ ),

```
'Comp:6.11x{off on}Tset temp comp %s\n'
```

This shows that the bitfield end (the second part of a bitfield specification) is optional. The bitfield will be one bit long, starting in this case at the eleventh bit.

```
'Background:7f*8Bd.ddd;set o3 bkg %s\n'
```

This shows the use of indirect precision specifiers for floating point displays. The background value is taken from the 7th element, and the precision specifier is taken from the 8th. If the asterisk were not present, it would indicate instead that 8 digits after the decimal point should be displayed.

## **Appendix C MODBUS** Protocol

This appendix provides a description of the MODBUS Protocol Interface and is supported both over RS-232/485 (RTU protocol) as well as TCP/IP over Ethernet.

The MODBUS Commands that are implemented are explained in detail in this document. The MODBUS protocol support for the iSeries enables the user to perform the functions of reading the various concentrations and other analog values or variables, read the status of the digital outputs of the analyzer, and to trigger or simulate the activation of a digital input to the instrument. This is achieved by using the supported MODBUS commands listed below.

For details of the Model 43i High Level MODBUS Protocol specification, see the following topics:

- "Serial Communication Parameters" on page C-2.
- "TCP Communication Parameters" on page C-2.
- "Application Data Unit Definition" on page C-2.
- "Function Codes" on page C-3.
- "MODBUS Commands Supported" on page C-8.

Additional information on the MODBUS protocol can be obtained at http://www.modbus.org. References are from MODBUS Application Protocol Specification V1.1a MODBUS-IDA June 4, 2004.

## Serial **Communication Parameters**

The following are the communication parameters that are used to configure the serial port of the *i*Series to support MODBUS RTU protocol.

Number of Data bits : 8

Number of Stop bits : 1

**Parity** : None

Data rate : from 1200-115200 Baud (9600 is default)

## **TCP Communication Parameters**

iSeries Instruments support the MODBUS/TCP protocol. The register definition is the same as for the serial interface.

TCP connection port for MODBUS: 502

## **Application Data Unit Definition**

Here are the MODBUS ADU (Application Data Unit) formats over serial and TCP/IP:

| Serial: | Slave Address | Function Code | Data | Error Check |
|---------|---------------|---------------|------|-------------|
| TCP/IP: | MBAP Header   | Function Code | Data |             |

#### **Slave Address**

The MODBUS slave address is a single byte in length. This is the same as the instrument ID used for C-Link commands and can be between 1 and 127 decimal (i.e. 0x01 hex to 0x7F hex). This address is only used for MODBUS RTU over serial connections.

Note Device ID '0' used for broadcast MODBUS commands, is not supported. Device IDs 128 through 247 (i.e. 0x80 hex to 0xF7 hex) are not supported because of limitations imposed by C-Link. ▲

#### **MBAP** Header

In MODBUS over TCP/IP, a MODBUS Application Protocol Header (MBAP) is used to identify the message. This header consists of the following components:

| Transaction Identifier | 2 Bytes | 0x0000 to 0xFFFF (Passed back in response)   |
|------------------------|---------|----------------------------------------------|
| Protocol Identifier    | 2 Bytes | 0x00 (MODBUS protocol)                       |
| Length                 | 2 Bytes | 0x0000 to 0xFFFF (Number of following bytes) |
| Unit Identifier        | 1 Byte  | 0x00 to 0xFF (Passed back in response)       |

A Slave address is not required in MODBUS over TCP/IP because the higher-level protocols include device addressing. The unit identifier is not used by the instrument.

#### **Function Code**

The function code is a single byte in length. The following function codes are supported by the instrument:

Read Coils 0x01Read Inputs 0x02: Read Holding Registers : 0x03Read Input Registers 0x04Force (Write) Single Coil 0x050x07Read Exception Status

If a function code is received that is not in this list, and invalid function exception is returned.

#### Data

The data field varies depending on the function. For more description of these data fields, see "Function Codes" below.

#### **Error Check**

In MODBUS over Serial an error check is included in the message. This is not necessary in MODBUS over TCP/IP because the higher-level protocols ensure error-free transmission. The error check is a two-byte (16-bit) CRC value.

### **Function Codes**

This section describes the various function codes that are supported by the Model 43*i* High Level.

### (0x01/0x02) Read Coils / **Read Inputs**

Read Coils/Inputs reads the status of the digital outputs (relays) in the instrument. Issuing either of these function codes will generate the same response.

These requests specify the starting address, i.e. the address of the first output specified, and the number of outputs. The outputs are addressed starting at zero. Therefore, outputs numbered 1–16 are addressed as 0–15.

The outputs in the response message are packed as one per bit of the data field. Status is indicated as 1 = Active (on) and 0 = Inactive (off). The LSB of the first data byte contains the output addressed in the query. The other outputs follow toward the high order end of this byte, and from low order to high order in subsequent bytes. If the returned output quantity is not a multiple of eight, the remaining bits in the final data byte will be padded

**Function Codes** 

with zeros (toward the high order end of the byte). The Byte Count field specifies the quantity of complete bytes of data.

**Note** The values reported may not reflect the state of the actual relays in the instrument, as the user may program these outputs for either active closed or open. ▲

#### Request

| Function code       | 1 Byte  | 0x01 or 0x02                            |
|---------------------|---------|-----------------------------------------|
| Starting Address    | 2 Bytes | 0x0000 to maximum allowed by instrument |
| Quantity of outputs | 2 Bytes | 1 to maximum allowed by instrument      |
| Unit Identifier     | 1 Byte  | 0x00 to 0xFF (Passed back in response)  |

#### Response

| Function code | 1 Byte | 0x01 or 0x02   |
|---------------|--------|----------------|
| Byte count    | 1 Byte | N*             |
| Output Status | n Byte | N = N  or  N+1 |

<sup>\*</sup>N = Quantity of Outputs / 8, if the remainder not equal to zero, then N=N+1

#### **Error Response**

| Function code  | 1 Byte | 0x01 or 0x02                             |
|----------------|--------|------------------------------------------|
| Exception code | 1 Byte | 01=Illegal Function, 02=Illegal Address, |
|                |        | 03=Illegal Data, 04=Slave Device Failure |

Here is an example of a request and response to read outputs 2–15:

#### Request

| Field Name             | (Hex) |
|------------------------|-------|
| Function               | 0x01  |
| Starting Address Hi    | 0x00  |
| Starting Address Lo    | 0x02  |
| Quantity of Outputs Hi | 0x00  |
| Quantity of Outputs Lo | 0x0D  |

#### Response

| Field Name          | (Hex) |
|---------------------|-------|
| Function            | 0x01  |
| Byte Count          | 0x03  |
| Output Status 2–10  | 0xCD  |
| Output Status 11–15 | 0x0A  |

The status of outputs 2-10 is shown as the byte value 0xCD, or binary 1100 1101. Output 10 is the MSB of this byte, and output 2 is the LSB. By convention, bits within a byte are shown with the MSB to the left, and the LSB to the right. Thus the outputs in the first byte are '10 through 2', from left to right. In the last data byte, the status of outputs 15-11 is shown as the byte value 0x0A, or binary 0000 1010. Output 15 is in the fifth bit position from the left, and output 11 is the LSB of this byte. The four remaining high order bits are zero filled.

### (0x03/0x04) Read Holding **Registers / Read Input** Registers

Read holding/input registers reads the measurement data from the instrument. Issuing either of these function codes will generate the same response. These functions read the contents of one or more contiguous registers.

These registers are 16 bits each and are organized as shown below. All of the values are reported as 32-bit IEEE standard 754 floating point format. This uses 2 sequential registers, least significant 16 bits first.

The request specifies the starting register address and the number of registers. Registers are addressed starting at zero. Therefore registers numbered 1–16 are addressed as 0–15. The register data in the response message are packed as two bytes per register, with the binary contents right justified within each byte. For each register, the first byte contains the high order bits and the second contains the low order bits.

The status of outputs 2–10 is shown as the byte value 0xCD, or binary 1100 1101. Output 10 is the MSB of this byte, and output 2 is the LSB. By convention, bits within a byte are shown with the MSB to the left, and the LSB to the right. Thus, the outputs in the first byte are '10 through 2', from left to right. In the last data byte, the status of outputs 15-11 is shown as the byte value 0x0A, or binary 0000 1010. Output 15 is in the fifth bit position from the left, and output 11 is the LSB of this byte. The four remaining high order bits are zero filled.

### (0x03/0x04) Read Holding **Registers / Read Input** Registers

Read holding / input registers reads the measurement data from the instrument. Issuing either of these function codes will generate the same **Function Codes** 

response. These functions read the contents of one or more contiguous registers.

These registers are 16 bits each and are organized as shown below. All of the values are reported as 32-bit IEEE standard 754 floating point format. This uses 2 sequential registers, least significant 16 bits first.

The request specifies the starting register address and the number of registers. Registers are addressed starting at zero. Therefore, registers numbered 1–16 are addressed as 0–15. The register data in the response message are packed as two bytes per register, with the binary contents right justified within each byte. For each register, the first byte contains the high order bits and the second contains the low order bits.

#### Request

| Function code         | 1 Byte  | 0x03 or 0x04                            |
|-----------------------|---------|-----------------------------------------|
| Starting Address      | 2 Bytes | 0x0000 to maximum allowed by instrument |
| Quantity of Registers | 2 Bytes | 1 to maximum allowed by instrument      |

#### Response

| Function code  | 1 Byte       | 0x03 or 0x04   |
|----------------|--------------|----------------|
| Byte count     | 1 Byte       | 2 x N*         |
| Register value | N* x 2 Bytes | N = N  or  N+1 |

<sup>\*</sup>N = Quantity of Registers

#### **Error Response**

| Function code  | 1 Byte | Function code + 0x80                     |
|----------------|--------|------------------------------------------|
| Exception code | 1 Byte | 01=Illegal Function, 02=Illegal Address, |
|                |        | 03=Illegal Data, 04=Slave Device Failure |

Here is an example of a request and response to read registers 10–13:

#### Request

| Field Name          | (Hex, |
|---------------------|-------|
| Function            | 0x03  |
| Starting Address Hi | 0x00  |
| Starting Address Lo | 0x09  |
| No. of Registers Hi | 0x00  |
| No. of Registers Lo | 0x04  |

#### Response

| Field Name             | (Hex) |
|------------------------|-------|
| Function               | 0x03  |
| Byte Count             | 0x06  |
| Register value Hi (10) | 0x02  |
| Register value Lo (10) | 0x2B  |
| Register value Hi (11) | 0x00  |
| Register value Lo (11) | 0x00  |
| Register value Hi (12) | 0x00  |
| Register value Lo (12) | 0x64  |
| Register value Hi (13) | 0x00  |
| Register value Lo (13) | 0x64  |

The contents of register 10 are shown as the two byte values of 0x02 0x2B. Then contents of registers 11–13 are 0x00 0x00, 0x00 0x64 and 0x00 0x64 respectively.

### (0x05) Force (Write) **Single Coil**

The force (write) single coil function simulates the activation of the digital inputs in the instrument, which triggers the respective action.

This function code is used to set a single action to either ON or OFF. The request specifies the address of the action to be forced. Actions are addressed starting at zero. Therefore, action number 1 is addressed as 0. The requested ON/OFF state is specified by a constant in the request data field. A value of 0xFF00 requests the action to be ON. A value of 0x0000 requests it to be OFF. All other values are illegal and will not affect the output. The normal response is an echo of the request, returned after the state has been written.

#### Request

| Function code    | 1 Byte  | 0x05                                    |
|------------------|---------|-----------------------------------------|
| Starting Address | 2 Bytes | 0x0000 to maximum allowed by instrument |
| Output Value     | 2 Bytes | 0x0000 or 0xFF00                        |

#### Response

| Function code    | 1 Byte  | 0x05                                    |
|------------------|---------|-----------------------------------------|
| Starting Address | 2 Bytes | 0x0000 to maximum allowed by instrument |
| Output Value     | 2 Bytes | 0x0000 or 0xFF00                        |

#### **Error Response**

Exception code 1 Byte 01=Illegal Function, 02=Illegal Address,

03=Illegal Data, 04=Slave Device Failure

Here is an example of a request to write Coil 5 ON:

### Request

| Field Name        | (Hex) |
|-------------------|-------|
| Function          | 05    |
| Output Address Hi | 00    |
| Output Address Lo | 05    |
| Output Value Hi   | FF    |
| Output Value Lo   | 00    |

#### Response

| Field Name        | (Hex) |
|-------------------|-------|
| Function          | 05    |
| Output Address Hi | 00    |
| Output Address Lo | 05    |
| Output Value Hi   | FF    |
| Output Value Lo   | 00    |

## **MODBUS Commands Supported**

Tables C1 through C3 list the MODBUS commands supported for the Model 43i High Level.

Table C-1. Read Registers for 43i High Level

| Register Number | Variable                           |
|-----------------|------------------------------------|
| 40001&40002     | SO2 CONC                           |
| 40003&40004     | NOT USED                           |
| 40005&40006     | NOT USED                           |
| 40007&40008     | LO SO2 CONC (Dual/Auto Range mode) |
| 40009&40010     | NOT USED                           |
| 40011&40012     | NOT USED                           |

| Register Number | Variable                                    |
|-----------------|---------------------------------------------|
| 40013&40014     | HI SO2 CONC (Dual/Auto Range mode)          |
| 40015&40016     | NOT USED                                    |
| 40017&40018     | NOT USED                                    |
| 40019&40020     | RANGE (SO2) (Dual/Auto Range mode)          |
| 40021&40022     | INTERNAL TEMP                               |
| 40023&40024     | CHAMBER TEMP                                |
| 40025&40026     | NOT USED                                    |
| 40027&40028     | NOT USED                                    |
| 40029&40030     | NOT USED                                    |
| 40031&40032     | CHAMBER PRESSURE                            |
| 40033&40034     | SAMPLE FLOW                                 |
| 40035&40036     | PMT VOLTS                                   |
| 40037&40038     | FLASH VOLTS                                 |
| 40039&40040     | FLASH REF                                   |
| 40041&40042     | ANALOG IN 1 (I/O Expansion Board installed) |
| 40043&40044     | ANALOG IN 2 (I/O Expansion Board installed) |
| 40045&40046     | ANALOG IN 3 (I/O Expansion Board installed) |
| 40047&40048     | ANALOG IN 4 (I/O Expansion Board installed) |
| 40049&40050     | ANALOG IN 5 (I/O Expansion Board installed) |
| 40051&40052     | ANALOG IN 6 (I/O Expansion Board installed) |
| 40053&40054     | ANALOG IN 7 (I/O Expansion Board installed) |
| 40055&40056     | ANALOG IN 8 (I/O Expansion Board installed) |

Table C-2. Write Coils for 43i High Level

| Coil Number | Action Triggered |
|-------------|------------------|
| 101         | ZERO MODE        |
| 102         | SPAN MODE        |
| 103         | SO2 MODE         |
| 104         | NOT USED         |
| 105         | SET BACKGROUND   |
| 106         | CAL TO LOW SPAN  |
| 107         | AOUTS TO ZERO    |
| 108         | AOUTS TO FS      |
|             |                  |

| C  | oil Number | Action Triggered |
|----|------------|------------------|
| 10 | )9         | CAL TO HIGH SPAN |

Table C-3. Read Coils for 43i High Level

| Coil Number | Status                         |
|-------------|--------------------------------|
| 1           | AUTORANGE                      |
| 2           | LOCAL/REMOTE                   |
| 3           | SERVICE                        |
| 4           | UNITS (0 = ppm; 1 = $mg/m^3$ ) |
| 5           | ZERO MODE                      |
| 6           | SPAN MODE                      |
| 7           | SAMPLE MODE                    |
| 8           | NOT USED                       |
| 9           | NOT USED                       |
| 10          | GEN ALARM                      |
| 11          | SO2 CONC MAX ALARM             |
| 12          | SO2 CONC MIN ALARM             |
| 13          | NOT USED                       |
| 14          | NOT USED                       |
| 15          | NOT USED                       |
| 16          | NOT USED                       |
| 17          | INT TEMP ALARM                 |
| 18          | CHAMB TEMP ALARM               |
| 19          | NOT USED                       |
| 20          | NOT USED                       |
| 21          | PRESSURE ALARM                 |
| 22          | SAMPLE FLOW ALARM              |
| 23          | FLASH REF ALARM                |
| 24          | FLASH VOLTAGE ALARM            |
| 25          | MB STATUS ALARM                |
| 26          | INTERFACE BD STATUS ALARM      |
| 27          | I/O EXP BD STATUS ALARM        |
| 28          | CONC ALARM                     |
| 29          | PURGE MODE                     |

| Coil Number | Status                                  |
|-------------|-----------------------------------------|
| 30          | ZERO CHECK/CAL ALARM (Zero/Span Option) |
| 31          | SPAN CHECK/CAL ALARM (Zero/Span Option) |

## **Appendix D Geysitech (Bayern-Hessen) Protocol**

This appendix provides a description of the Geysitech (Bayern-Hessen or BH) Protocol Interface and is supported both over RS-232/485 as well as TCP/IP over Ethernet.

The Geysitech Commands that are implemented are explained in detail in this document. The Geysitech protocol support for the *i*Series enables the user to perform the functions of reading the various concentrations and to trigger the instrument to be in sample/zero/span mode if valid for that instrument. This is achieved by using the supported Geysitech commands listed below.

For details of the Model 43i High Level Geysitech Protocol specification, see the following topics:

"Serial Communication Parameters" on page D-1

"TCP Communication Parameters" on page D-2

"Instrument Address" on page D-2

"Abbreviations Used" on page D-2

"Basic Command Structure" on page D-2

"Block Checksum" on page D-3

"Geysitech Commands" on page D-3

## **Serial Communication Parameters**

The following are the communication parameters that are used to configure the serial port of the iSeries to support Geysitech protocol.

Number of Data bits

Number of Stop bits : 1

: None Parity

Data rate : from 1200-115200 Baud (9600 is default)

## TCP Communication **Parameters**

iSeries Instruments support the Geysitech/TCP protocol over TCP/IP. The register definition is the same as for the serial interface.

TCP connection port for Geysitech: 9882

### **Instrument Address**

The Geysitech instrument address has a value between 0 and 127 and is represented by 3 digit ASCII number with leading zeros or leading spaces if required (e.g. Instrument address of 1 is represented as 001 or <SP><SP>1)

The instrument Address is the same as the Instrument ID used for C-Link and MODBUS commands. This can be set via the front panel.

The Instrument Address is represented by <address> in the examples throughout this document.

**Note** Device IDs 128 through 247 are not supported because of limitations imposed by the C-Link protocol. ▲

### **Abbreviations Used**

The following is a list of abbreviations used in this document:

<CR> is abbreviation for Carriage Return (ASCII code 0x0D)

<STX> is abbreviation for Start of Text (ASCII code 0x02)

<ETX> is abbreviation for End of Text (ASCII code 0x03)

<SP> is abbreviation for space (ASCII code 0x20)

## **Basic Command** Structure

The following is the basic structure of a Geysitech command:

<STX>Command text<ETX><BCC>

OR

<STX>Command text<CR>

Each Command is framed by control characters, <STX> at the start and terminated with either <ETX> or <CR>.

If a command is terminated with <ETX> then additional two characters <BCC> is attached after <ETX>, this is the block checksum.

## **Block Checksum** <BCC>

The block checksum is calculated beginning with a seed value of 00000000, binary (0x00), and bitwise exclusive ORing with each of the characters of the command string (or response) including the framing characters <STX> and <ETX>. The checksum works as an error check. The command terminator determines the presence or absence of <BCC>.

If a command is terminated by <ETX> then the next two characters are the checksum, if the command is terminated with <CR> no checksum is attached

The block checksum is represented by two characters, which represent a 2 digit hex number (1byte). (e.g. 1 byte 0xAB hex checksum will be represented by the two characters 'A' & 'B')

The checksum is referred to as <BCC> throughout this document.

## **Geysitech Commands**

The following commands are supported by the Geysitech protocol:

- Instrument Control Command (ST)
- Data Sampling/Data Query Command (DA)

### Instrument Control Command (ST)

There are three control commands supported by the Geysitech protocol.

This <control command> is a single letter, which triggers an action in the instrument. These commands are active only when service mode is inactive and the zero/span option is present.

Command 'N' switches the instrument gas mode to Zero mode.

Command 'K' switches the instrument gas mode to Span mode.

Command 'M' switches the instrument gas mode to Sample mode.

The following are the different acceptable formats of the ST command:

<STX>ST<address><control command><ETX><BCC>

OR

<STX>ST<address><control command><CR>

OR

<STX>ST<address><SP><control command><CR>

OR

<STX>ST<address><SP><control command><ETX><BCC>

**Geysitech Commands** 

The <address> is optional, which means it can be left out completely. The <address> if present must match the Instrument Address. Additional space can be present after the <address>.

If the received command does not satisfy the above formats or if the <address> does not match the Instrument Address the command is ignored.

This is a sample command to switch the instrument to zero mode, instrument id 5:

<STX>ST005<SP>N<CR>

## **Data Sampling/Data Query Command** (DA)

This command DA initiates a data transfer from the instrument. The instrument responds with measurement data, which depends on the range mode and is listed in "Measurements reported in response to DA command" below.

The command structure for a data query command is as follows:

<STX>DA<address><ETX><BCC>

The <address> is optional, which means it can be left out completely. The <address> if present must match the Instrument Address. Additional space can be present after the <address>.

If the <address> is left out then no space is allowed in the query string.

A command with no address is also a valid command.

The following are the different acceptable formats of the DA command with Instrument Address 5:

<STX>DA<CR>

<STX>DA005<CR>

<STX>DA<SP><SP>5<ETX><BCC>

<STX>DA<ETX><BCC>

The data query string is valid and will be answered with data transmission only if the command starts with <STX> which is followed by the characters DA, and the <address> (if present) matches the Instrument Address, and the command is terminated with either <CR> with no checksum or <ETX> followed by the correct checksum <BCC>.

#### Sample Data Reply String in response to Data Query Command (DA):

In response to a valid data guery command (DA) the instrument responds in the following format:

```
<STX>MD02<SP><address><SP><measured
value1><SP><status><SP><SFKT><SP><address+1><SP><measured
value2><SP ><status><SP><SFKT><ETX><BCC>
```

The response uses the same command terminators as used by the received command i.e. if the received command was terminated with a <CR> the response is terminated with <CR> and if the command was terminated with a <ETX><BCC> the response is terminated with<ETX> and the computed checksum <BCC>.

The 02 after the MD indicates, that two measurements are present in the reply string, (a 03 for three measurements and so on, this will also determine the length of the reply string).

<address> is the Instrument Address. Each subsequent measurement attached to the response will have the <address + X> where X keeps incrementing by 1 for each measurement included.

<measured value> is the concentration value in currently selected gas units represented as exponential representation with 4 characters mantissa and 2 characters exponent, each with sign.

Mantissa: sign and 4 digits. The decimal point is assumed to be after the first digit and is not transmitted.

Exponent: sign and 2 digits.

#### Example:

-5384000.0 is represented as -5384+06

+0.04567 is represented as +4567-02

<status>: is formed by < operating status > and < error status > and separated by a space i.e.

<operating status><SP><error status>

Each of the two (<operating status> and <error status>) are formed by two characters each representing a 2 digit hex number which is one byte (8 Bits) operation status and one byte (8 Bits) error status.

These two bytes contain the information about the main operating conditions of the instrument at that instant. For details on how to interpret the status bytes refer to Table D-1 and Table D-2 below.

<SFKT>: is the space provided for future use for special function, it currently contains a string of ten 0's i.e. <0000000000>.

**Geysitech Commands** 

#### Example:

Geysitech Protocol with transmission of three concentrations (Instrument ID is 1, Operation Status is 03, Error Status is 04):

Data Query String: <STX>DA<CR>

Reply String:

<STX>MD03<SP>001<SP>+2578+01<SP>03 <SP>04<SP>00000000000 <SP>002 <SP> Address First Concentration(E-format)=25.78 Address+1

+5681+00<SP>03<SP>04<SP>00000000000CSP>003<SP>+1175+01<SP>03<SP>04<SP Second Concentration = 5.681 Address+2 Third Concentration=11.75

0000000000<CR>

The attached concentrations are in the selected gas units. The measurements that are attached to the response if not valid in a particular mode then a value of 0.0 will be reported.

## Measurements reported in response to DA command

The following measurements reported in response to DA command are for the Model 43i High Level.

#### **Single Range Mode**

The 1 measurement reported in single range mode includes:

 $SO_2$ 

#### **Dual/Auto Range Mode**

The 2 measurements reported in dual or auto range modes include:

- low SO<sub>2</sub>
- high SO<sub>2</sub>

## **Operating and Error S**tatus

See Table D-1 for operating status and Table D-2 for error status for the Model 43*i* High Level.

**Table D–1.** Operating Status for Model 43*i* High Level

|                                  | D7 | D6  | D5 | D4 | D3 | D2  | D1 | D0 |
|----------------------------------|----|-----|----|----|----|-----|----|----|
| → Bit                            | 8  | 7   | 6  | 5  | 4  | 3   | 2  | 1  |
| → Hex-value                      | 80 | 40  | 20 | 10 | 80 | 04  | 02 | 01 |
|                                  |    | MSB |    |    |    | LSB |    |    |
| Operating status:                |    |     |    |    |    |     |    |    |
| Service Mode (On)                | 0  | 0   | 0  | 0  | 0  | 0   | 0  | 1  |
| Maintenance (Local)              | 0  | 0   | 0  | 0  | 0  | 0   | 1  | 0  |
| Zero gas (On)                    | 0  | 0   | 0  | 0  | 0  | 1   | 0  | 0  |
| Span gas (On)                    | 0  | 0   | 0  | 0  | 1  | 0   | 0  | 0  |
| Gas Unit Indication (ppb OR ppm) | 0  | 0   | 0  | 1  | 0  | 0   | 0  | 0  |
| Test LED (On)                    | 0  | 0   | 1  | 0  | 0  | 0   | 0  | 0  |
| Flash Lamp (Off)                 | 0  | 1   | 0  | 0  | 0  | 0   | 0  | 0  |
| Not used                         | 1  | 0   | 0  | 0  | 0  | 0   | 0  | 0  |

**Table D–2.** Error Status for Model 43*i* High Level

|                                       | D7 | D6  | D5 | D4 | D3  | D2 | D1 | D0 |
|---------------------------------------|----|-----|----|----|-----|----|----|----|
| → Bit                                 | 8  | 7   | 6  | 5  | 4   | 3  | 2  | 1  |
| → Hex-value                           | 80 | 40  | 20 | 10 | 80  | 04 | 02 | 01 |
|                                       |    | MSB |    |    | LSB |    |    |    |
| Error status:                         |    |     |    |    |     |    |    |    |
| Internal Temperature Alarm            | 0  | 0   | 0  | 0  | 0   | 0  | 0  | 1  |
| Reaction Chamber Temperature<br>Alarm | 0  | 0   | 0  | 0  | 0   | 0  | 1  | 0  |
| Lamp Intensity Alarm                  | 0  | 0   | 0  | 0  | 0   | 1  | 0  | 0  |
| Lamp Voltage Alarm                    | 0  | 0   | 0  | 0  | 1   | 0  | 0  | 0  |
| Pressure Alarm                        | 0  | 0   | 0  | 1  | 0   | 0  | 0  | 0  |
| Sample Flow Alarm                     | 0  | 0   | 1  | 0  | 0   | 0  | 0  | 0  |
| Permeation Gas Temperature<br>Alarm   | 0  | 1   | 0  | 0  | 0   | 0  | 0  | 0  |
| Not used                              | 1  | 0   | 0  | 0  | 0   | 0  | 0  | 0  |